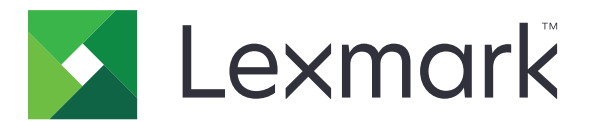

# เครองพ ่มพ ิ C2335, CS531, CS632, CS639

คู่มือการใช้ י<br>י

เมษายน 2023 [www.lexmark.com](http://www.lexmark.com)

ิชนิดของเครื่อง: 5031 รุน: 270, 280, 290, 635, 675, 685

# สารบัญ

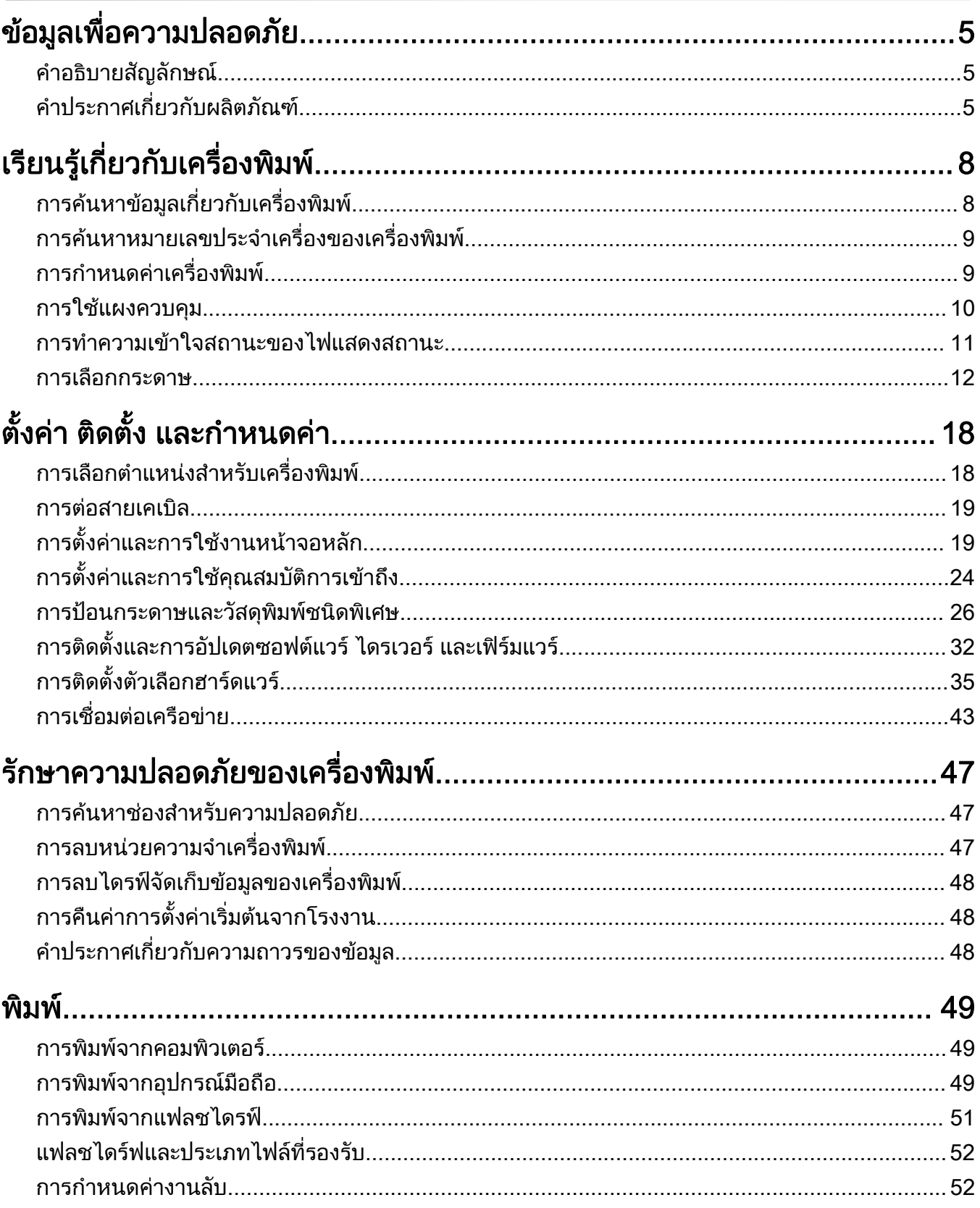

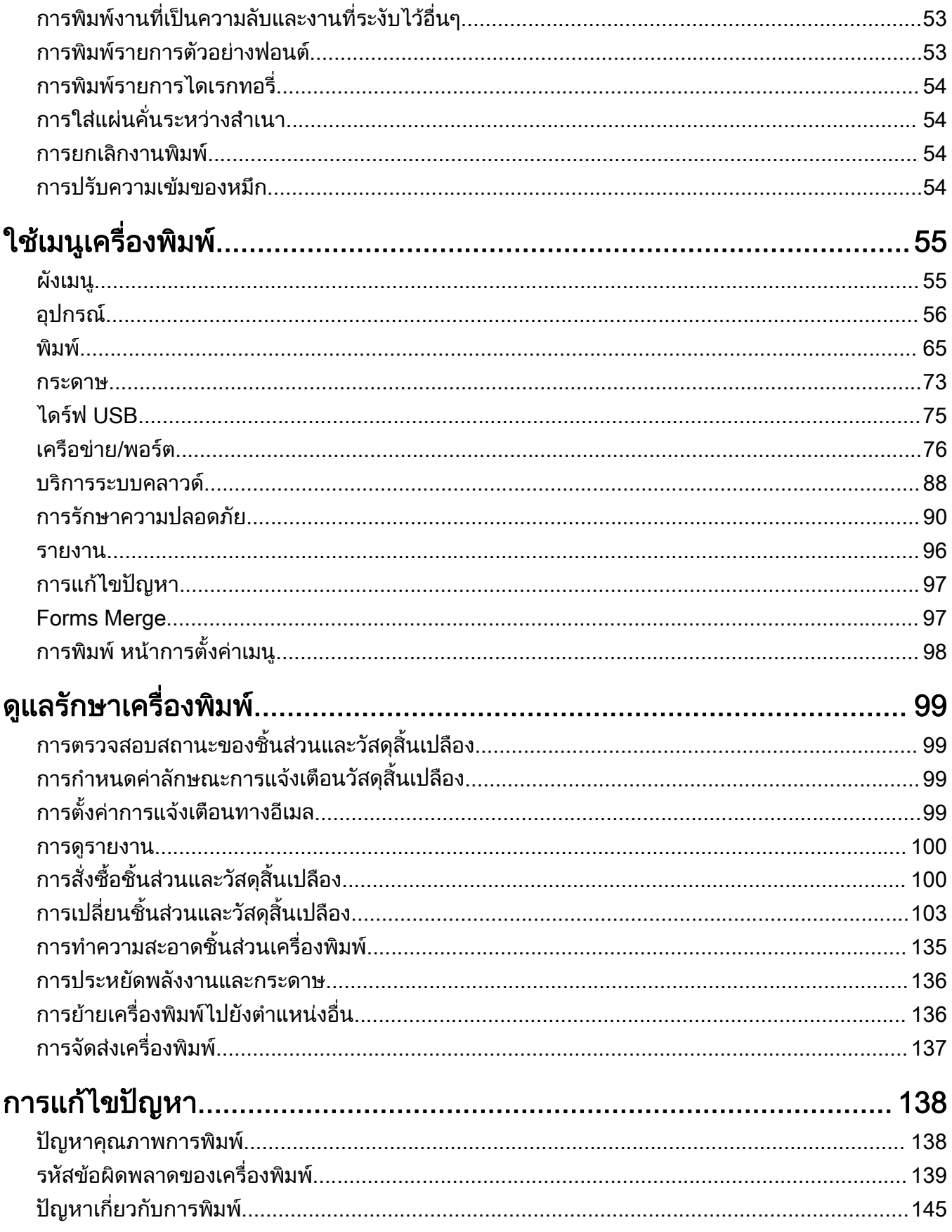

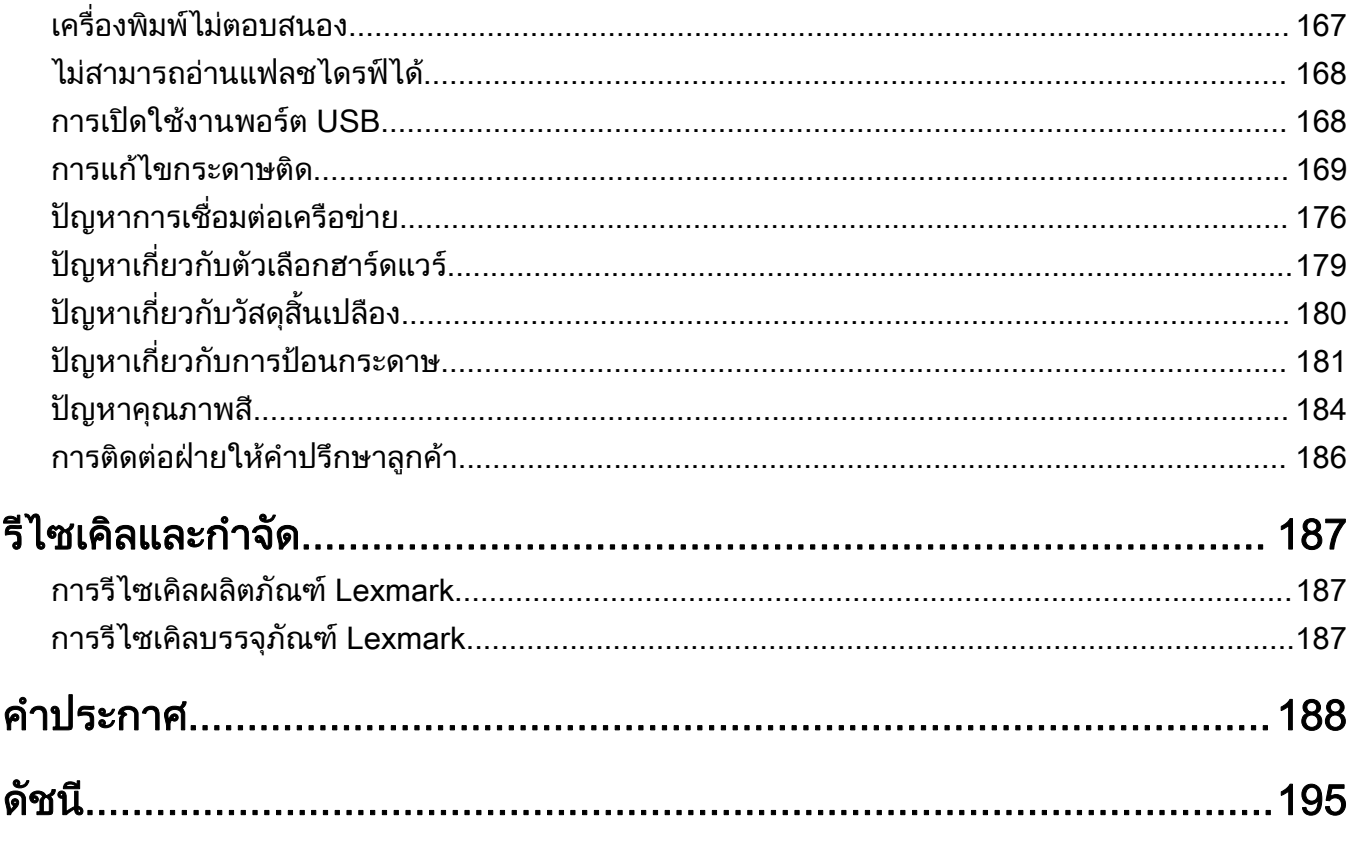

#### <span id="page-4-0"></span>ข้อมูลเพื่อความปลอดภัย  $\ddot{\phantom{a}}$ ่ ั

# คำอธิบายสัญลักษณ์

**หมายเหต**: *หมายเหต* หมายถึงข้อมูลที่อาจช่วยคุณได้ **คำเตือน**: *คำเตือน* หมายถึงบางอย่างที่อาจทำให้ฮาร์ดแวร์หรือซอฟต์แวร์เสียหายได้ **ข้อควรระวัง**: *ข้อควรระวัง* หมายความถึงสถานการณ์ที่เป็นอันตรายซึ่งอาจทำให้คณบาดเจ็บ ข้อควรระวังประเภทต่างๆ ได้แก่:

**ข้อควรระวัง—อาจเกิดการบาดเจ็บ:** บ่งบอกถึงความเสี่ยงต่อการบาดเจ็บ

**ข้อควรระวัง—อันตรายจากไฟฟ้าช***ื***อต**: บ่งบอกถึงความเสี่ยงต่อการถูกไฟฟ้าช๊อต

**ข้อควรระวัง—อันตรายจากการเอียง:** บ่งบอกถึงความเสี่ยงต่อการไหม้หากสัมผัส

**ข้อควรระวัง—อันตรายจากการเอียง:** บ่งบอกถึงอันตรายจากการกระแทก

**ข้อควรระวัง—อันตรายจากการหนีบ**: บ่งบอกถึงความเสี่ยงต่อการถูกหนีบระหว่างการชิ้นส่วนที่เคลื่อนไหว

# ี่ คำประกาศเกี่ยวกับผลิตภัณฑ์

**ี ข้อควรระวัง—อาจเกิดการบาดเจ็บ:** เพื่อหลีกเลี่ยงความเสี่ยงต่อการเกิดอัคคีภัยหรือไฟฟ้าช็อต ให้เชื่อมต่อสายไฟ ี่ เข้ากับเต้าเสียบที่ใช้กำลังไฟที่เหมาะสมและต่อลงดินอย่างเหมาะสมซึ่งอยู่ใกล้ผลิตภัณฑ์และเข้าถึงได้ง่าย

**ี่ ข้อควรระวัง—อาจเกิดการบาดเจ็บ:** เพื่อหลีกเลี่ยงความเสี่ยงต่อการเกิดอัคคีภัยหรือไฟฟ้าช็อต ให้ใช้สายไฟที่มา ี่ พร้อมกับผลิตภัณฑ์นี้หรือสายไฟที่ใช้แทนกันได้ที่ได้รับการรับรองจากผู้ผลิตเท่านั้น

**ี ข้อควรระวัง—อาจเกิดการบาดเจ็บ:** ห้ามใช้ผลิตภัณฑ์นี้กับสายไฟต่อขยาย รางปลั๊กไฟแบบหลายช่อง อปกรณ์ต่อ ึ ขยายแบบมัลติเอาต์เล็ต หรืออุปกรณ์ UPS ความจุไฟฟ้าของอุปกรณ์เสริมประเภทนี้อาจเกิดการใช้ไฟฟ้ามากเกินไป ้ ได้อย่างง่ายดายจากเครื่องพิมพ์เลเซอร์ และอาจเสี่ยงต่อการเกิดไฟไหม้ ทรัพย์สินเสียหาย หรือประสิทธิภาพการ ้ทำงานของเครื่องพิมพ์ที่ไม่ดี

\_<mark>∕ ข้อควรระวัง—อาจเกิดการบาดเจ็บ:</mark> สามารถใช้เครื่องกันไฟกระชากของ Lexmark ที่เชื่อมต่ออย่างถูกต้องระหว่าง ้เครื่องพิมพ์และสายไฟที่ให้มาพร้อมกับเครื่องพิมพ์ร่วมกับเครื่องพิมพ์นี้ได้เท่านั้น การใช้อุปกรณ์ป้องกันไฟกระชาก ู้ที่ไม่ใช่ของ Lexmark อาจเสี่ยงต่อการเกิดอัคคีภัย ทรัพย์สินเสียหาย หรือเครื่องพิมพ์มีประสิทธิภาพการทำงานต่ำ

\_<mark>∕า ข้อควรระวัง—อันตรายจากไฟฟ้าช๊อต:</mark> เพื่อหลีกเลี่ยงความเสี่ยงต่อการถูกไฟฟ้าช็อต ห้ามวางหรือใช้ผลิตภัณฑ์นี้<br>ใกล้บริเวณศี่ย์นั้งหรือเป็นจะ∗้อ ้ ใกล้บริเวณที่มีน้ำหรือเปียกน้ำ

ี **ข้อควรระวัง—อันตรายจากไฟฟ้าช๊อต**: เพื่อหลีกเลี่ยงความเสี่ยงต่อการเกิดไฟฟ้าช็อต อย่าติดตั้งผลิตภัณฑ์นี้หรือ ้ เชื่อมต่อสายไฟหรือสายเคเบิล เช่น สายไฟ สายแฟกซ์หรือสายโทรศัพท์ ขณะเกิดฟ้าแลบฟ้าร้อง

ขอควรระวง—อาจเก ั ิดการบาดเจบ: ็ อยาตัด บิด มด บ ั ีบอัด หรอวางว ื ัตถุที่มนี ้ําหนักมากทับบนสายไฟ อยาทําใหสาย ี ไฟเกิดรอยขีดข่วนหรือเกิดแรงบีบอัด อย่าหนีบสายไฟเอาไว้ระหว่างวัตถุ เช่น เฟอร์นิเจอร์ หรือผนัง หากเกิด ี่ เหตุการณ์เหล่านี้ขึ้น จะมีความเสี่ยงต่อการเกิดไฟไหม้หรือไฟฟ้าช็อตได้ หมั่นตรวจสอบสายไฟเป็นประจำเพื่อหาดู ้ว่ามีปัญหาดังกล่าวหรือไม่ ถอดสายไฟออกจากเต้าเสียบก่อนทำการตรวจสอบ

 $\sqrt{\hat{A}}$  ข้อควรระวัง—อันตรายจากไฟฟ้าช๊อต: เพื่อหลีกเลี่ยงความเสี่ยงต่อการถูกไฟฟ้าช็อต ตรวจสอบให้แน่ใจว่าการ ้ เชื่อมต่อภายนอกทั้งหมด (เช่น การเชื่อมต่ออีเทอร์เน็ตและระบบโทรศัพท์) ได้รับการติดตั้งอย่างถกต้องในพอร์ต ำปลั๊กอินที่ทำเครื่องหมายไว้

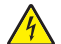

**ี่ ข้อควรระวัง—อันตรายจากไฟฟ้าช๊อต:** เพื่อหลีกเลี่ยงความเสี่ยงต่อการถูกไฟฟ้าช็อต หากคุณต้องการเข้าถึงบอร์ด ี่ ตัวควบคุมหรือติดตั้งฮาร์ดแวร์หรืออุปกรณ์หน่วยความจำเสริมในบางครั้งหลังจากติดตั้งเครื่องพิมพ์ ให้ปิด ้เครื่องพิมพ์ และถอดปลั๊กสายไฟออกจากเต้าเสียบก่อนดำเนินการต่อ หากคุณกำลังเชื่อมต่ออุปกรณ์อื่นๆ เข้ากับ ้ เครื่องพิมพ์ ให้ปิดอปกรณ์เหล่านั้นด้วยและถอดสายเคเบิลที่ต่อเข้ากับเครื่องพิมพ์ออก

**ข้อควรระวัง—อันตรายจากไฟฟ้าช๊อต**: เพื่อป้องกันความเสี่ยงต่อการเกิดไฟฟ้าช็อตในระหว่างการทำความสะอาด ้ภายนอกของเครื่องพิมพ์ ให้ถอดปลั๊กสายไฟออกจากเต้าเสียบและปลดการเชื่อมต่อสายเคเบิลทั้งหมดที่เชื่อมต่อจาก ้เครื่องพิมพ์ก่อนเริ่มดำเนินงาน

ี **ข้อควรระวัง—อาจเกิดการบาดเจ็บ:** หากเครื่องพิมพ์มีน้ำหนักมากกว่า 20 กก. (44 ปอนด์) อาจต้องใช้คนสองคนขึ้น ไปยกเครื่องพิมพ์อย่างปลอดภัย

**ข้อควรระวัง—อาจเกิดการบาดเจ็บ:** เมื่อเคลื่อนย้ายเครื่องพิมพ์ ให้ทำตามคำแนะนำเหล่านี้เพื่อหลีกเลี่ยงการได้รับ ิบาดเจ็บหรือเครื่องพิมพ์เสียหาย:

- **•** ตรวจสอบวาปดฝาและถาดทั้งหมดอยู
- ปิดเครื่องพิมพ์ และถอดปลั๊กสายไฟออกจากเต้าเสียบ
- ถอดสายไฟและสายอื่นๆ ออกจากเครื่องพิมพ์
- หากเครื่องพิมพ์มีถาดหรืออปกรณ์เสริมที่วางบนพื้นแยกต่างหากติดอย่กับเครื่องให้ถอดออกก่อนเคลื่อนย้าย เครื่องพิมพ
- หากเครื่องพิมพ์มีฐานแบบมีล้อเลื่อน ให้ค่อยๆ เคลื่อนไปยังตำแหน่งใหม่ ใช้ความระมัดระวังเมื่อผ่านธรณีประตูและ รอยแยกบนพื้น
- หากเครื่องพิมพ์ไม่มีฐานแบบมีล้อเลื่อน แต่มีการติดตั้งถาดหรืออุปกรณ์เสริมสำหรับรองรับสำเนา ให้ถอดอุปกรณ์เสริม ื่ออกและยกเครื่องพิมพ์ออกจากถาด อย่าพยายามยกเครื่องพิมพ์และอุปกรณ์เสริมใดๆ พร้อมกัน
- **•** ใชที่จับบนเครื่องพิมพเพื่อยกเสมอ
- รถเข็นที่ใช้เคลื่อนย้ายเครื่องพิมพ์ต้องมีพื้นผิวที่สามารถรองรับพื้นที่ทั้งหมดของเครื่องพิมพ์ได้
- รถเข็นที่ใช้ในการเคลื่อนย้ายเครื่องต้องมีพื้นที่สามารถรองรับอุปกรณ์เสริมได้ด้วย
- **•** ใหเครื่องพิมพอยูในตําแหนงตั้งตรงตลอดเวลา
- หลีกเลี่ยงการเคลื่อนไหวที่รุนแรง
- **•** ตรวจสอบใหแนใจวานิ้วมอของค ื ุณไมอยูใตเครื่องพิมพเมื่อคุณวางลง
- ตรวจสอบให้แน่ใจว่ามีพื้นที่ว่างเพียงพอรอบเครื่องพิมพ์

**ข้อควรระวัง—อันตรายจากการเอียง:** การติดตั้งอุปกรณ์เสริมอย่างน้อยหนึ่งตัวบนเครื่องพิมพ์หรือบน MFP ของคุณ ื่อาจต้องใช้ฐานแบบมีล้อเลื่อน อุปกรณ์ หรืออื่นๆ ที่สามารถป้องกันความไม่มั่นคงซึ่งอาจทำให้เกิดการบาดเจ็บได้ ้สำหรับข้อม<sup>ู</sup>ลเพิ่มเติมเกี่ยวกับการกำหนดค่าที่รองรับ โปรดดูที่ <u>[www.lexmark.com/multifunctionprinters](http://www.lexmark.com/multifunctionprinters)</u>

**ข้อควรระวัง—อันตรายจากการเอียง:** เพื่อลดความเสี่ยงจากความไม่มั่นคงของอุปกรณ์ ให้ใส่ถาดกระดาษแยกกัน ่ ให้ปิดถาดอื่นๆ ไว้จนกว่าจำเป็นต้องใช้

**ี่ ข้อควรระวัง—อันตรายจากการเอียง:** ด้านในของเครื่องพิมพ์อาจร้อน เพื่อลดความเสี่ยงต่อการบาดเจ็บจากชิ้นส่วน ้ที่ร้อน ควรปล่อยให้พื้นผิวเย็นลงก่อนสัมผัส

**ข้อควรระวัง—อันตรายจากการหนีบ:** เพื่อหลีกเลี่ยงความเสี่ยงต่อการบาดเจ็บจากการหนีบ ให้ใช้ความระมัดระวังใน ้พื้นที่ที่มีป้ายกำกับนี้ อาจเกิดการบาดเจ็บจากการหนีบกับชิ้นส่วนที่มีการเคลื่อนไหว เช่น เฟือง ประตู ถาด และฝา ครอบ

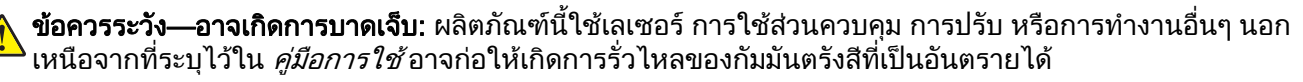

**ข้อควรระวัง—อาจเกิดการบาดเจ็บ:** แบตเตอรี่ลิเธียมในผลิตภัณฑ์นี้ไม่ได้ออกแบบไว้ให้เปลี่ยนได้ อาจมีอันตราย ้จากการระเบิดได้ หากเปลี่ยนแบตเตอรี่ลิเธียมไม่ถูกวิธี ห้ามชาร์จไฟใหม่ แยกชิ้นส่วน หรือเผาแบตเตอรี่ลิเธียม ทิ้ง ี แบตเตอรี่ลิเธียมที่ใช้แล้วตามคำแนะนำของผู้ผลิตและกฎหมายท้องถิ่น

ผลิตภัณฑ์นี้ได้รับการออกแบบ ทดสอบ และรับรองแล้วว่ามีคุณสมบัติตรงตามมาตรฐานด้านความปลอดภัยสากลเมื่อใช้ ร่วมกับส่วนประกอบของผู้ผลิตที่ระบุ คุณสมบัติด้านความปลอดภัยของชินส่วนบางชินอาจไม่สามารถสังเกตเห็นได้ชัด ผู้ ผลิตไมรับผิดชอบตอการใชชิ้นสวนที่นํามาเปลี่ยนใหม

ิขอรับบริการหรือการซ่อมแซม นอกเหนือจากที่อธิบายในเอกสารสำหรับผู้ใช้จากตัวแทนให้บริการ

#### ้ เก็บรักษาคำแนะนำนี้ไว้

#### <span id="page-7-0"></span>เรียนรู้เกี่ยวกับเครื่องพิมพ์ ั ื

#### การค้นหาข้อมูลเกี่ยวกับเครื่องพิมพ์ ֚֚֡<br>֧֚֝<br>֧֚֝  $\ddot{\phantom{a}}$

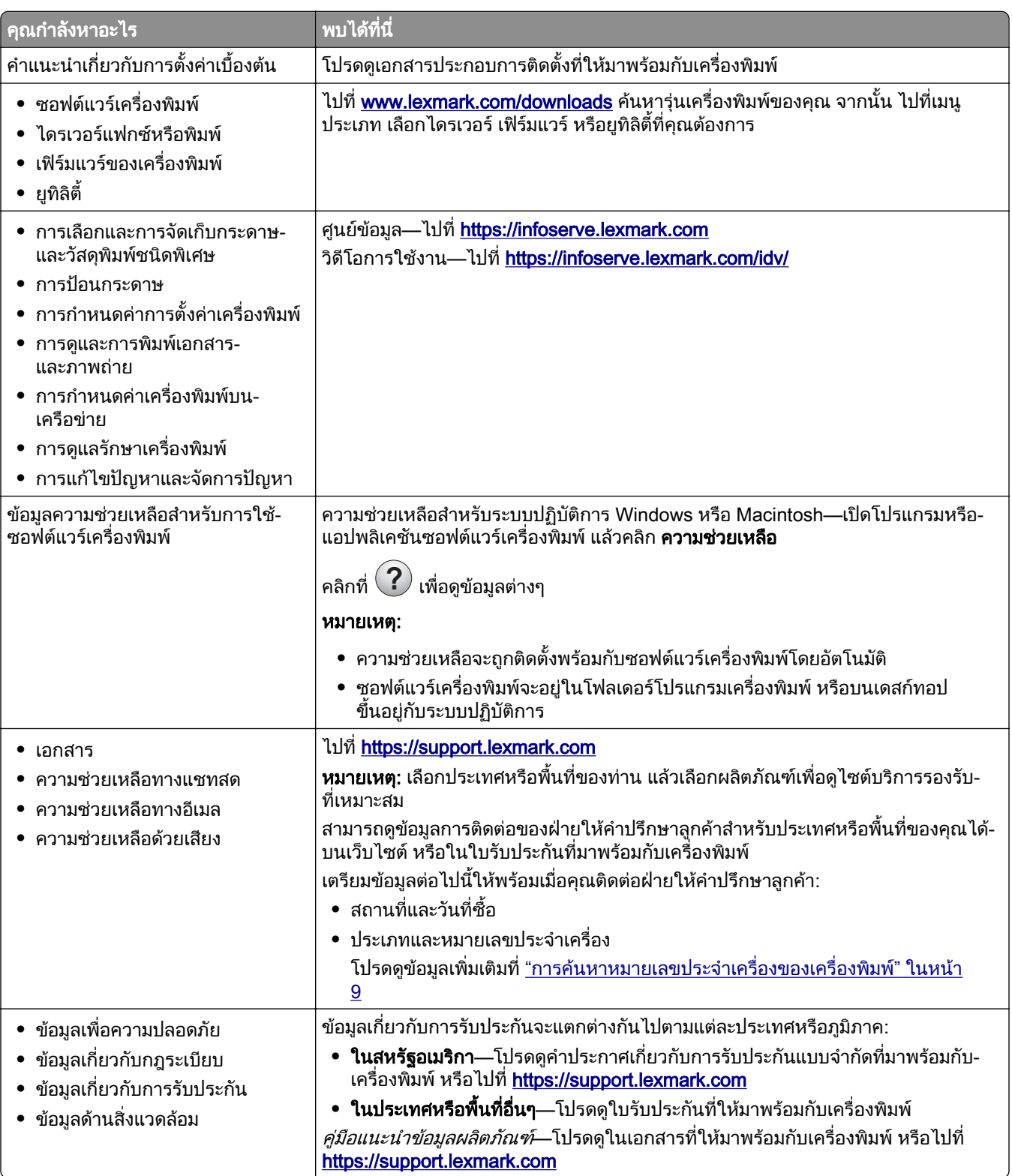

<span id="page-8-0"></span>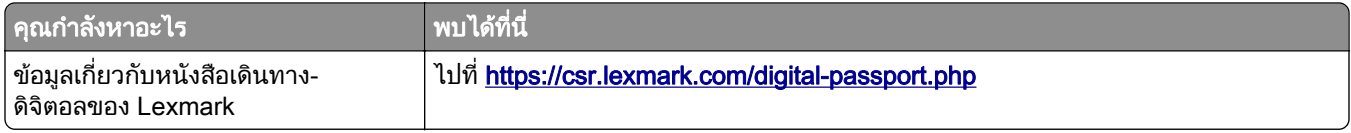

# การค้นหาหมายเลขประจำเครืองของเครืองพิมพ์

- $1$  เปิดฝาปิด A
- 2 คนหาหมายเลขประจําเครื่อง

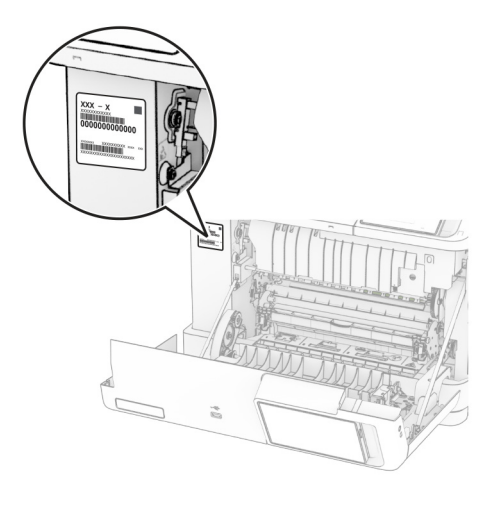

# ิ การกำหนดค่าเครื่องพิมพ์

ุ **ข้อควรระวัง—อันตรายจากการเอียง:** การติดตั้งตัวเลือกอย่างน้อยหนึ่งตัวเลือกบนเครื่องพิมพ์หรือบน MFP ของคุณ ื่อาจต้องใช้ฐานแบบมีล้อเลื่อน เฟอร์นิเจอร์ หรือคุณลักษณะอื่นๆ เพื่อป้องกันความไม่เสถียรซึ่งอาจทำให้เกิดการบ<sup>้</sup>าด ู้ เจ็บได้ สำหรับข้อมูลเพิ่มเติมเกี่ยวกับการกำหนดค่าที่รองรับ โปรดดูที่ [www.lexmark.com/multifunctionprinters](http://www.lexmark.com/multifunctionprinters)

**ข้อควรระวัง—อันตรายจากการเอียง:** เพื่อลดความเสียงจากความไม่แน่นอนของอุปกรณ์ ให้ใส่ถาดกระดาษแยกกัน ให้ปิดถาดอื่นๆ ไว้จนกว่าจำเป็นต้องใช้

้ คุณสามารถกำหนดค่าเครื่องพิมพ์ของคุณได้โดยเพิ่มตัวเลือกต่อไปนี้:

- **•** ถาดคูแบบ 650 แผน
- **•** ถาดคูแบบ 650 แผนและถาดแบบ 550 แผนสูงสุดสองถาด
- **•** ถาดเสริม 550 แผนสูงสุดสามถาด

โปรดดูขอมูลเพิ่มเติมที่ ["การติดตั้งถาดเสริม" ในหนา](#page-35-0) 36

<span id="page-9-0"></span>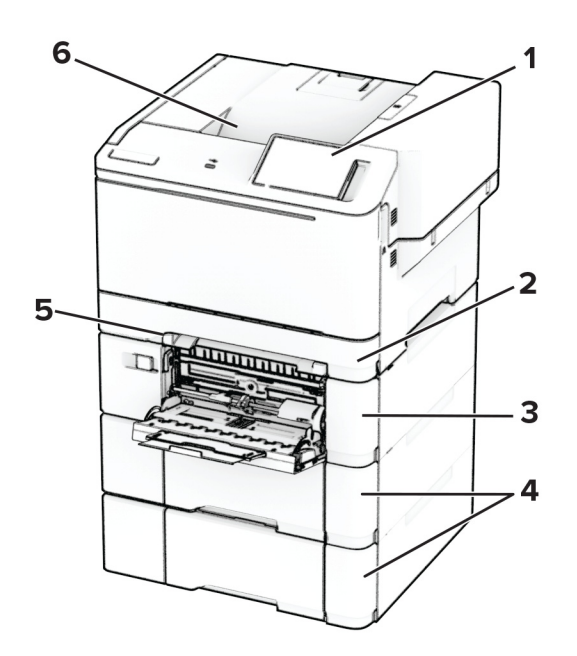

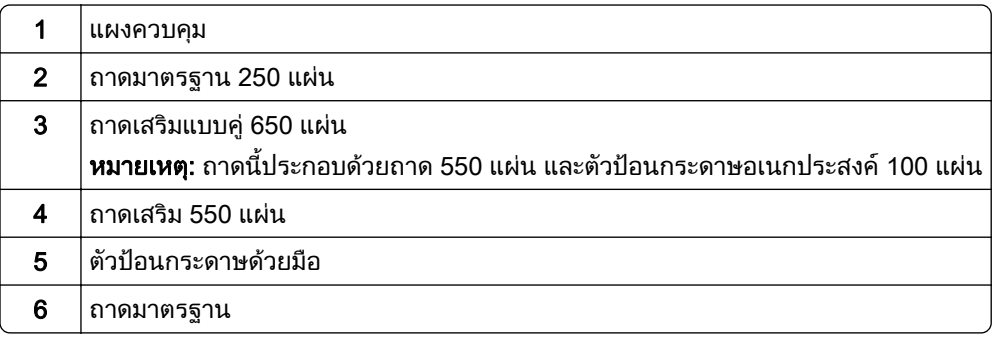

# การใช แผงควบคมุ

# Lexmark CS531 และ Lexmark C2335

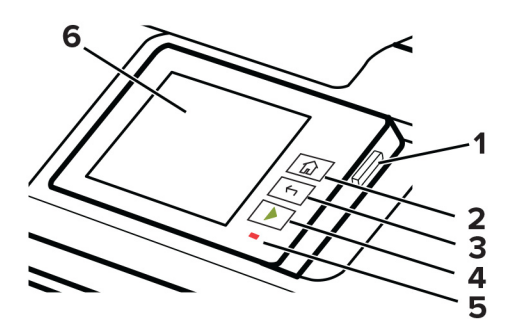

<span id="page-10-0"></span>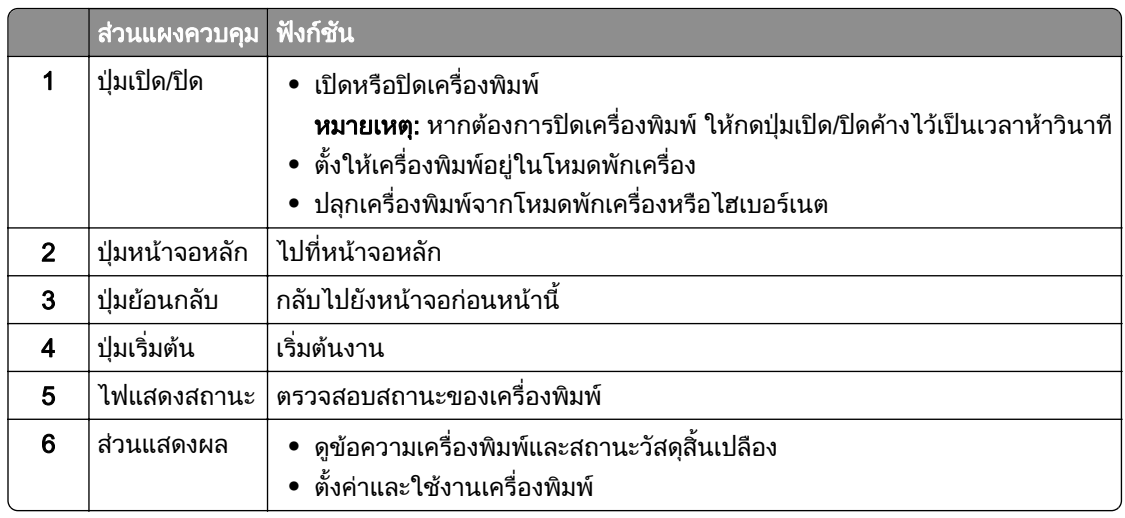

### Lexmark CS632 และ Lexmark CS639

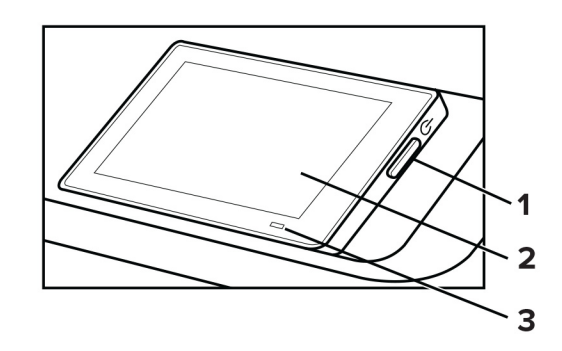

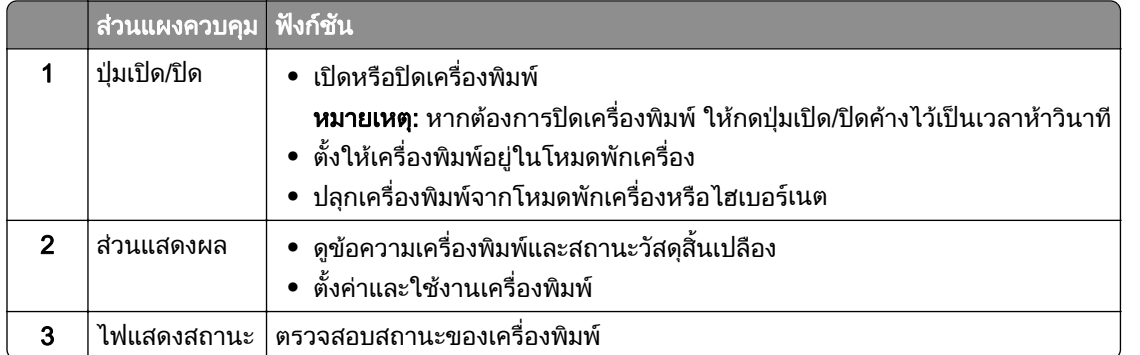

# การทำความเข้าใจสถานะของไฟแสดงสถานะ

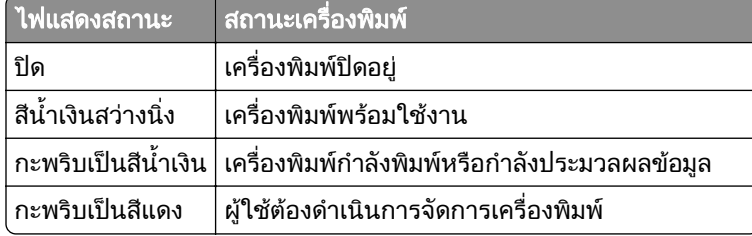

<span id="page-11-0"></span>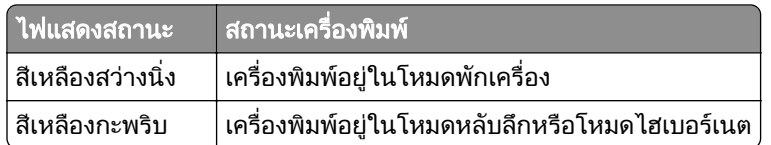

# การเลอกกระดาษ ื

# ้คำแนะนำเกี่ยวกับกระดาษ

ใชกระดาษที่เหมาะสมเพื่อปองกันกระดาษติดและชวยใหแนใจวาการพิมพจะไมมีปญหา

- **•** โปรดใชกระดาษใหมที่ไมชํารุดเสียหาย
- ก่อนใส่กระดาษควร ให้ตรวจสอบด้านที่สามารถพิมพ์ได้ของกระดาษเสียก่อน โดยปกติแล้วจะระบ<sub>ุ</sub>ข้อมลนี้บนบรรจ ภัณฑ์กระดาษ
- **•** หามใชกระดาษที่ถูกตัดหรือเล็มดวยมอื
- อย่าใส่กระดาษที่มีขนาด ประเภท หรือน้ำหนักที่แตกต่างกันปนกันในถาดเดียว เพราะอาจทำให้กระดาษติด
- ห้ามใช้กระดาษเคลือบ เว้นแต่จะถูกออกแบบมาโดยเฉพาะสำหรับการพิมพ์แบบอิเล็กโทรโฟโตกราฟี

ี่สำหรับข้อมูลเพิ่มเติม โปรดดูที่ *คำแนะนำเกี่ยวกับกระดาษและวัสดุพิมพ์ชนิดพิเศษ* 

### คณลักษณะของกระดาษ

ุคณลักษณะของกระดาษต่อไปนี้จะส่งผลต่อคณภาพการพิมพ์และความน่าเชื่อถือ พิจารณาปัจจัยเหล่านี้ก่อนที่จะพิมพ์

## ้น้ำหนัก

ถาดสามารถป้อนกระดาษที่มีน้ำหนักหลากหลาย กระดาษที่เบากว่า 60 แกรม<sup>2</sup> (16 ปอนด์) อาจแข็งไม่พอที่จะป้อนได้อย่าง ิถูกต้อง และอาจทำให้กระดาษติด สำหรับข้อมูลเพิ่มเติม ดูหัวข้อ "น้ำหนักกระดาษที่รองรับ"

#### มวนงอ

ึการม้วนงอเป็นแนวโน้มของกระดาษที่จะม้วนงอบริเวณขอบ การม้วนงอมากเกินไปอาจทำให้เกิดปัญหาเกี่ยวกับการป้อน ึกระดาษ การม้วนงออาจเกิดขึ้นได้หลังจากที่กระดาษผ่านเครื่องพิมพ์ในตำแหน่งที่มีอุณหภูมิสูง การจัดเก็บกระดาษที่ไม่ ้ได้ห่อไว้ในสภาพร้อน ชื้น เย็น หรือแห้งอาจทำให้กระดาษม้วนงอก่อนการพิมพ์ รวมถึงอาจทำให้เกิดปัญหาเกี่ยวกับการ ปอนกระดาษได

#### ความเรียบเนียน

ี ความเรียบเนียนของกระดาษมีผลโดยตรงต่อคุณภาพการพิมพ์ หากกระดาษหยาบเกินไป หมึกจะไม่สามารถซึมเข้าไปใน ึกระดาษได้อย่างถูกต้อง หากกระดาษเรียบเกินไป อาจทำให้เกิดปัญหาเกี่ยวกับการป้อนกระดาษหรือคุณภาพการพิมพ์ได้ เราขอแนะนําใหใชกระดาษที่มคะแนน ี Sheffield 50 คะแนน

### <u>ู</u>่ปริมาณความชื้น

ูปริมาณความชื้นในกระดาษจะส่งผลกระทบต่อคุณภาพการพิมพ์และความสามารถในการป้อนกระดาษอย่างถูกต้องของ เครื่องพิมพ ทิ้งกระดาษไวในหอกระดาษดั้งเดิมจนกวาคุณจะใช กระดาษที่สัมผัสกับความชื้น อาจทําใหมีประสิทธิภาพลด ลง

ก่อนพิมพ์ ให้เก็บกระดาษไว้ในห่อกระดาษดั้งเดิมห่อกระดาษเป็นเวลา 24-48 ชั่วโมง สภาพแวดล้อมที่เก็บกระดาษต้อง ้ เหมือนกันกับเครื่องพิมพ์ ขยายเวลาออกไปหลายวันหากสภาพแวดล้อมการจัดเก็บหรือการขนส่งแตกต่างจากสภาพ ้แวดล้อมของเครื่องพิมพ์เป็นอย่างมาก กระดาษหนาอาจต้องใช้เวลาในการปรับสภาพนานขึ้นด้วย

#### ทิศทางของเกรน

ี เกรนหมายถึงการเรียงแนวของเส้นใยกระดาษในแผ่นกระดาษ โดยจะมี *เกรนยาว*ที่เรียงแนวตามด้านยาวของกระดาษ ี หรือ *เกรนสั้น*ที่เรียงแนวตามด้านกว้างของกระดาษ สำหรับทิศทางของเกรนที่แนะนำ โปรดดูหัวข้อ "น้ำหนักกระดาษที่ รองรับ"

#### สวนประกอบเสนใย

ึกระดาษถ่ายเอกสารคุณภาพสูงส่วนใหญ่จะทำจากเยื่อกระดาษที่ผ่านการชุบสารเคมี 100 เปอร์เซ็นต์ ส่วนประกอบดัง ึกล่าวทำให้กระดาษมีความแข็งแรงในระดับสูง ส่งผลให้มีปัญหาเกี่ยวกับการป้อนกระดาษน้อยลงและได้คุณภาพการพิมพ์ ี่ ที่ดีขึ้น กระดาษที่มีเส้นใย เช่น ผ้าฝ้าย อาจมีผลเสียต่อการจัดการกระดาษ

## ึกระดาษที่ไม่สามารถใช้ได้

ไมแนะนําใหใชกระดาษประเภทตอไปนี้กับเครื่องพิมพ:

- กระดาษที่ผ่านกระบวนการทางเคมีที่ใช้ทำสำเนาโดยไม่ใช้กระดาษคาร์บอน หรือที่เรียกว่ากระดาษไร้คาร์บอน กระดาษทำสำเนาแบบไม่ใช้คาร์บอน (CCP) หรือกระดาษที่ไม่ต้องใช้คาร์บอน (NCR)
- กระดาษที่พิมพ์แบบฟอร์มซึ่งมีสารเคมีที่อาจเปื้อนเครื่องพิมพ์
- กระดาษที่พิมพ์แบบฟอร์มซึ่งอาจได้รับผลกระทบจากอุณหภูมิใน ฟิวเซอร์ของเครื่องพิมพ์
- **•** กระดาษแบบฟอรมที่ตองลงทะเบียน (ตําแหนงการพิมพที่แมนยําในหนากระดาษ) มากกวา ±2.3 มม. (±0.09 นิ้ว) เชน แบบฟอรม Optical Character Recognition (OCR)
	- ู่ในบางครั้ง สามารถปรับเปลี่ยนการลงทะเบียนได้โดยใช้แอปพลิเคชันซอฟต์แวร์เพื่อพิมพ์บนฟอร์มเหล่านี้ได้สำเร็จ
- กระดาษเคลือบ (กระดาษปอนด์แบบลบได้) กระดาษใยสังเคราะห์ หรือกระดาษความร้อน
- กระดาษที่มีขอบยับ แข็ง หรือมีผิวหยาบมาก หรือกระดาษงอ
- **•** กระดาษรไซเค ี ิลที่ไมผาน EN12281:2002 (ยุโรป)
- กระดาษที่มีน้ำหนักน้อยกว่า 60 แกรม<sup>2</sup> (16 ปอนด์)
- แบบฟอร์มหรือเอกสารหลายส่วน

### การจัดเก็บกระดาษ

ใช้คำแนะนำในการจัดเก็บกระดาษเหล่านี้เพื่อช่วยหลีกเลี่ยงกระดาษติดและคณภาพการพิมพ์ไม่สม่ำเสมอ:

- เก็บกระดาษไว้ในห่อกระดาษดั้งเดิมในสภาพแวดล้อมเดียวกับเครื่องพิมพ์เป็นเวลา 24 ถึง 48 ชั่วโมงก่อนพิมพ์
- ยืดเวลาออกไป 2-3 วัน หากสภาพแวดล้อมการจัดเก็บหรือการขนส่งแตกต่างจากสภาพแวดล้อมของเครื่องพิมพ์เป็น ือย่างมาก กระดาษหนาอาจต้องใช้เวลาในการปรับสภาพนานขึ้นด้วย
- เพื่อผลลัพธ์ที่ดีที่สุด ให้เก็บกระดาษในที่ที่มีอณหภมิ 21°C (70°F) และความชื้นสัมพัทธ์ 40 เปอร์เซ็นต์
- **•** ผูผลิตฉลากสวนใหญแนะนําใหพิมพในชวงอุณหภมู ิ 18 24°C (65 75°F) ที่ความชื้นสัมพัทธระหวาง 40 ถึง 60 เปอรเซ็นต
- **•** จัดเก็บกระดาษในกลอง บนพาเลทหรือชั้นวางแทนการวางบนพื้น
- จัดเก็บบรรจภัณฑ์แยกชิ้นบนพื้นผิวเรียบ
- **•** หามจัดวางของใดๆ ไวบนบรรจุภณฑั กระดาษแตละชิ้น
- นำกระดาษออกจากกล่องหรือห่อเมื่อพร้อมที่จะใส่ลงในเครื่องพิมพ์แล้วเท่านั้น กล่องกระดาษและห่อจะช่วยให้ กระดาษแห้งสะอาดและเรียบเสมอกัน

# ึ การเลือกแบบฟอร์มที่พิมพ์ล่วงหน้าและกระดาษหัวจดหมาย

- **•** ใชกระดาษเกรนยาว
- ใช้เฉพาะแบบฟอร์มและกระดาษหัวจดหมายที่พิมพ์โดยใช้กระบวนการพิมพ์ภาพพิมพ์แบบปรับค่าหรือการพิมพ์แกะ ลาย
- หลีกเลี่ยงกระดาษที่มีผิวหยาบหรือขรุขระมาก
- ใช้หมึกที่ไม่ได้รับผลกระทบจากเรซินในผงหมึก หมึกที่มีส่วนผสมของออกซิเดชันหรือน้ำมันจะมีคุณสมบัติตรงตามข้อ กําหนดเหลานี้ แตหมึกที่ทําจากยางอาจไมมี
- พิมพ์ตัวอย่างบนแบบฟอร์มที่พิมพ์ล่วงหน้าและกระดาษหัวจดหมายที่คิดว่าจะใช้ก่อนซื้อในปริมาณมาก การดำเนิน ึการนี้จะกำหนดว่าหมึกในแบบฟอร์มหรือหัวจดหมายจะส่งผลต่อคุณภาพการพิมพ์หรือไม่
- **•** หากมีขอสงสัย โปรดติดตอผูจําหนายกระดาษของคุณ
- เมื่อพิมพ์บนกระดาษหัวจดหมาย ให้ใส่กระดาษในแนวการพิมพ์ที่ถกต้องสำหรับเครื่องพิมพ์ของคณ สำหรับข้อมลเพิ่ม ู้เติม โปรดดูที่ *คำแนะนำเกี่ยวกับกระดาษและวัสดุพิมพ์ชนิดพิเศษ*

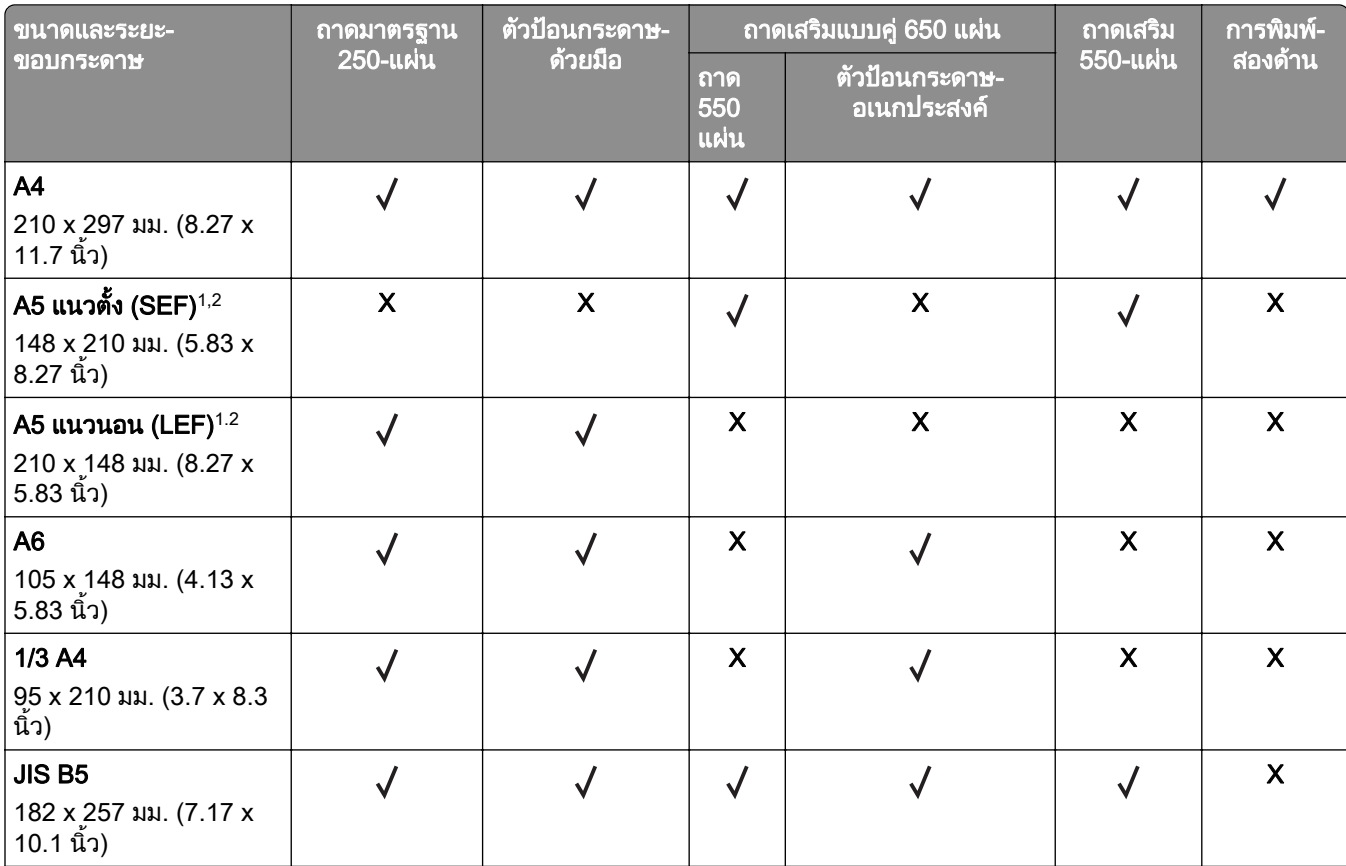

# ่ ขเนาดกระดาษที่รองรับ

 $^{\text{\tiny{1}}}$  ใส่กระดาษขนาดนี้ในถาดมาตรฐานและตัวป้อนกระดาษด้วยมือ โดยให้ด้านยาวเข้าไปในเครื่องพิมพ์ก่อน

 $^{\text{2}}$  ใส่กระดาษขนาดนี้ในถาดเสริมและตัวป้อนกระดาษอเนกประสงค์ โดยให้ด้านสั้นเข้าไปในเครื่องพิมพ์ก่อน

 $^3$  เมื่อเลือกรูปแบบยูนิเวอร์แซล หน้าจะถูกจัดรูปแบบเป็น 215.9 x 355.6 มม. (8.5 x 14 นิ้ว) ยกเว้นจะมีการระบุขนาดด้วยแอปพลิเค-ชันซอฟตแวร

<sup>4</sup> ป้อนกระดาษแคบโดยให้ขอบสั้นเข้าไปในเครื่องพิมพ์ก่อน

 $^5$  เมื่อเลือกซองจดหมายอื่นๆ แล้ว หน้าจะถูกจัดรูปแบบเป็น 215.9 x 355.6 มม. (8.5 x 14 นิ้ว) ยกเว้นจะระบุขนาดด้วยแอปพลิเคชัน-ซอฟตแวร

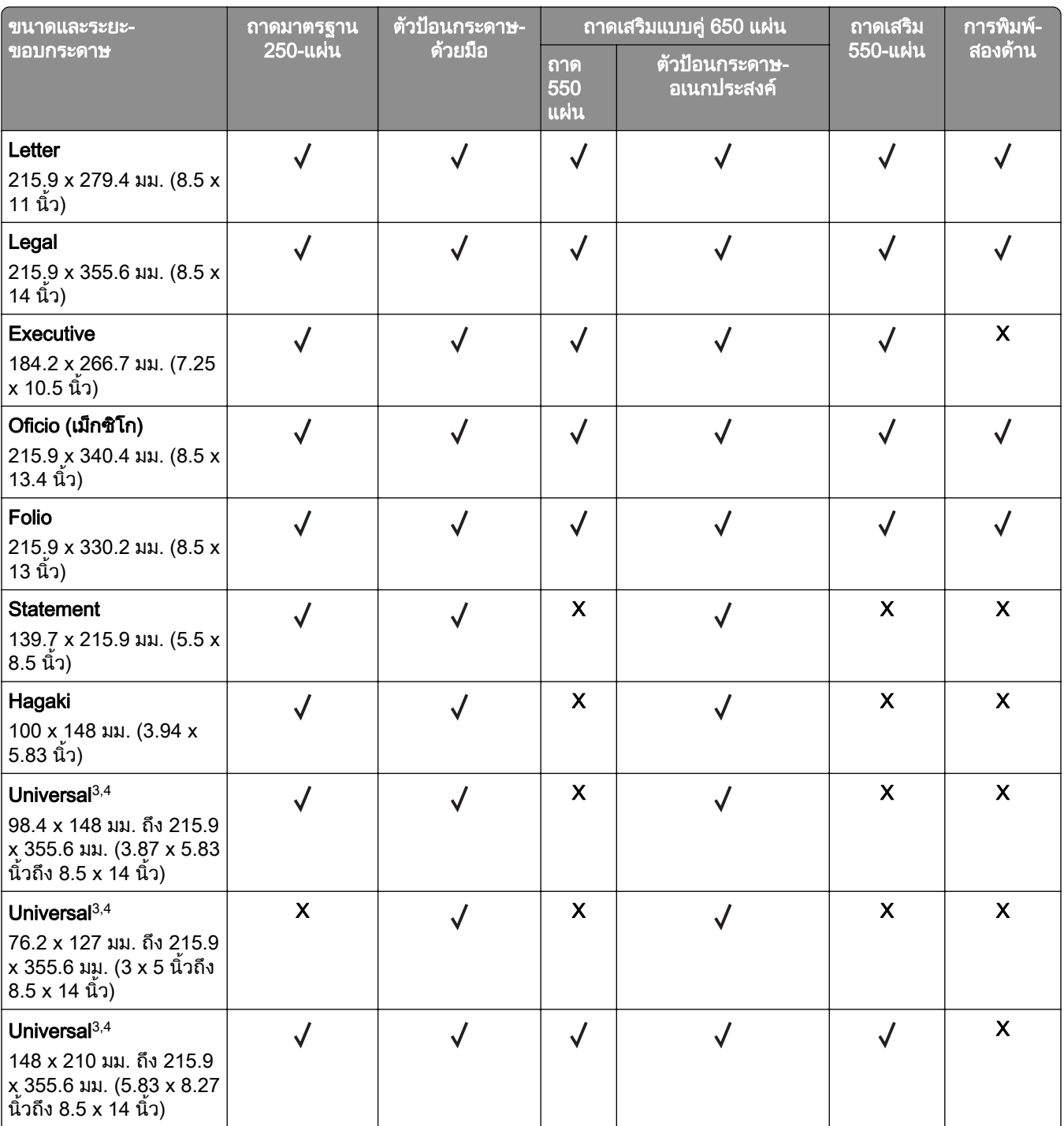

 $^{\text{1}}$  ใส่กระดาษขนาดนี้ในถาดมาตรฐานและตัวป้อนกระดาษด้วยมือ โดยให้ด้านยาวเข้าไปในเครื่องพิมพ์ก่อน

 $^{\text{2}}$  ใส่กระดาษขนาดนี้ในถาดเสริมและตัวป้อนกระดาษอเนกประสงค์ โดยให้ด้านสั้นเข้าไปในเครื่องพิมพ์ก่อน

 $^3$  เมื่อเลือกรูปแบบยูนิเวอร์แซล หน้าจะถูกจัดรูปแบบเป็น 215.9 x 355.6 มม. (8.5 x 14 นิ้ว) ยกเว้นจะมีการระบุขนาดด้วยแอปพลิเค-ชันซอฟตแวร

 $^{\,4}$  ป้อนกระดาษแคบโดยให้ขอบสั้นเข้าไปในเครื่องพิมพ์ก่อน

 $^5$  เมื่อเลือกซองจดหมายอื่นๆ แล้ว หน้าจะถูกจัดรูปแบบเป็น 215.9 x 355.6 มม. (8.5 x 14 นิ้ว) ยกเว้นจะระบุขนาดด้วยแอปพลิเคชัน-ซอฟตแวร

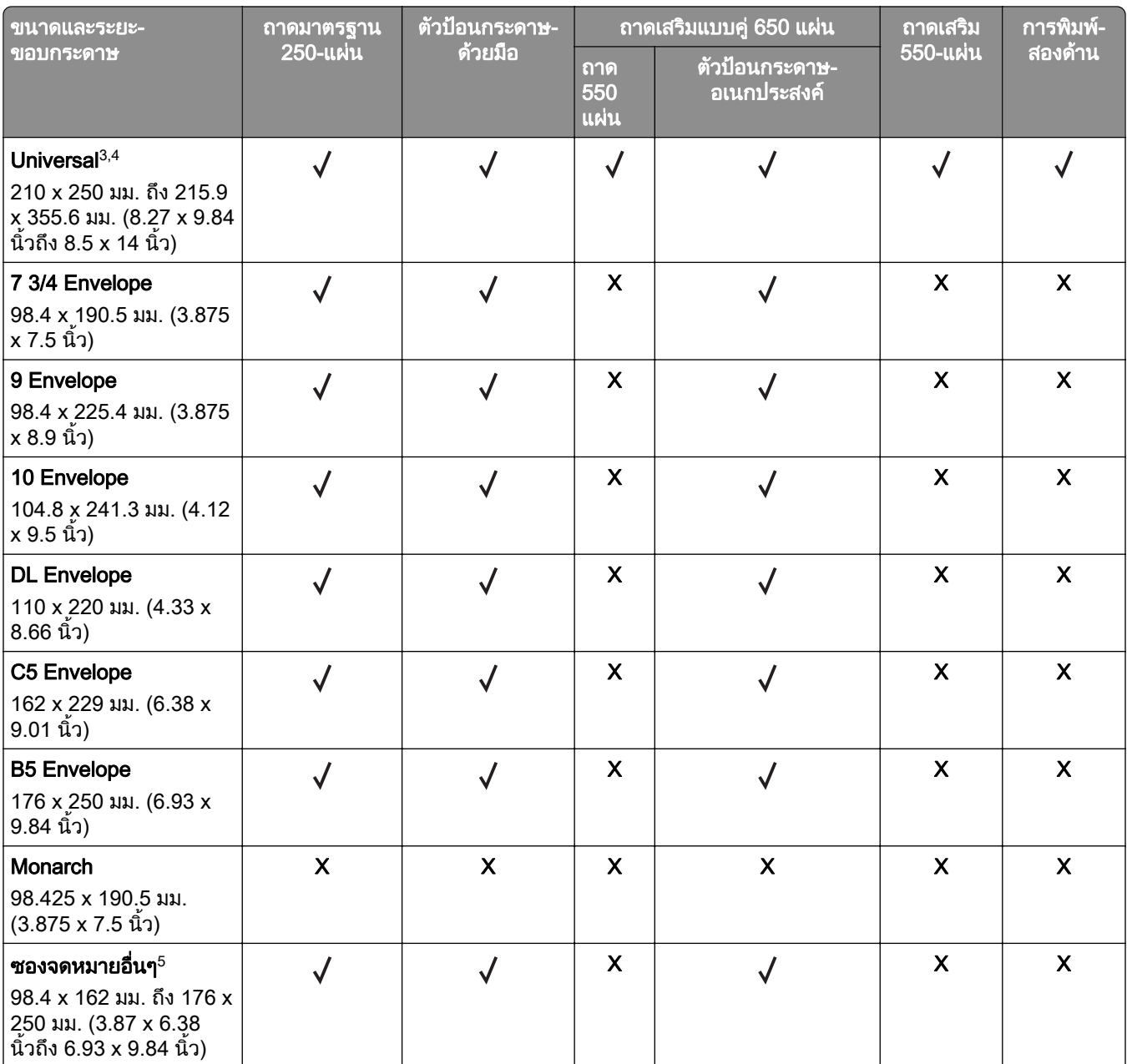

 $^{\text{1}}$  ใส่กระดาษขนาดนี้ในถาดมาตรฐานและตัวป้อนกระดาษด้วยมือ โดยให้ด้านยาวเข้าไปในเครื่องพิมพ์ก่อน

 $^{\text{2}}$  ใส่กระดาษขนาดนี้ในถาดเสริมและตัวป้อนกระดาษอเนกประสงค์ โดยให้ด้านสั้นเข้าไปในเครื่องพิมพ์ก่อน

 $^3$  เมื่อเลือกรูปแบบยูนิเวอร์แซล หน้าจะถูกจัดรูปแบบเป็น 215.9 x 355.6 มม. (8.5 x 14 นิ้ว) ยกเว้นจะมีการระบุขนาดด้วยแอปพลิเค-ชันซอฟตแวร

 $^4$  ป้อนกระดาษแคบโดยให้ขอบสั้นเข้าไปในเครื่องพิมพ์ก่อน

 $^5$  เมื่อเลือกซองจดหมายอื่นๆ แล้ว หน้าจะถูกจัดรูปแบบเป็น 215.9 x 355.6 มม. (8.5 x 14 นิ้ว) ยกเว้นจะระบุขนาดด้วยแอปพลิเคชัน-ซอฟตแวร

**หมายเหตุ**: เครื่องพิมพ์รุ่นของคุณอาจมีถาดคู่แบบ 650 แผ่น ซึ่งประกอบด้วยถาด 550 แผ่น และตัวป้อนกระดาษ ้อเนกประสงค์ 100 แผ่นในตัว ถาด 550 แผ่น ของถาดคู่แบบ 650 แผ่น รองรับขนาดกระดาษเดียวกันกับถาด 550 แผ่น ี่ ตัวป้อนกระดาษอเนกประสงค์ในตัวรองรับกระดาษที่มีขนาด ประเภท และน้ำหนักที่แตกต่างกัน

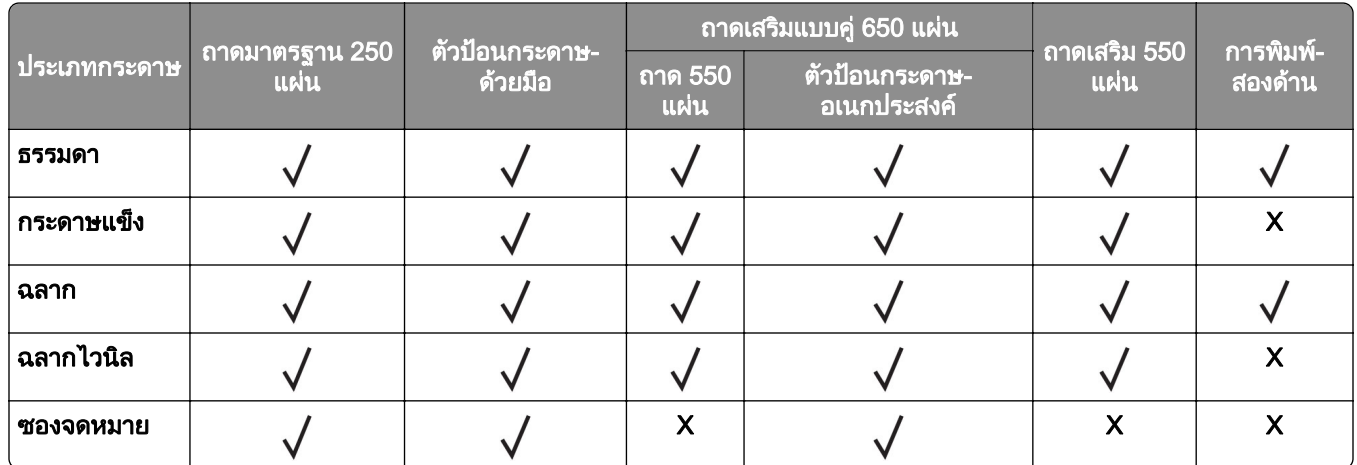

# ่ ประเภทกระดาษที่รองรับ

#### หมายเหตุ:

- รุ่นเครื่องพิมพ์ของคุณอาจมีถาดคู่แบบ 650 แผ่น ซึ่งประกอบด้วยถาด 550 แผ่น และตัวป้อนกระดาษอเนกประสงค์ 100 แผ่นในตัว ถาด 550 แผ่นของถาดคู่แบบ 650 แผ่น รองรับกระดาษประเภทเดียวกันกับถาด 550 แผ่น ตัวป้อน กระดาษอเนกประสงคในตัวรองรับกระดาษที่มีขนาด ประเภท และน้ําหนักที่แตกตางกัน
- ฉลาก ซองจดหมายและกระดาษแข็งจะพิมพ์ด้วยความเร็วที่ลดลงเสมอ
- รองรับฉลากไวนิลสำหรับการใช้งานแบบเป็นครั้งคราวเท่านั้น และต้องมีการทดสอบการยอมรับได้ คุณอาจใส่ฉลาก ไวนิลบางส่วนได้อย่างมั่นใจมากขึ้นจากตัวป้อนกระดาษอเนกประสงค์

# ้ำนับกกระดาษที่รองรับ

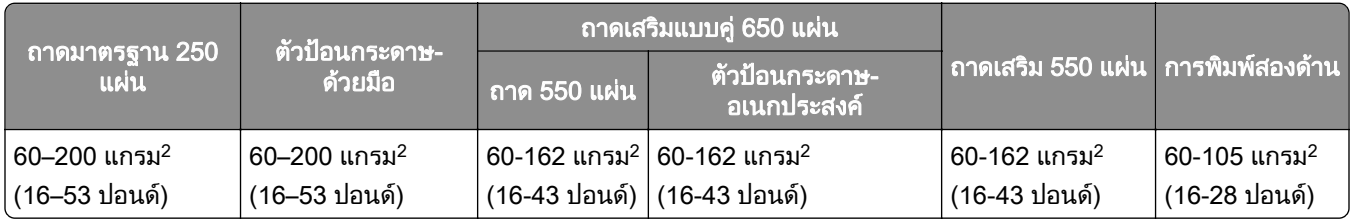

#### หมายเหตุ:

- รุ่นเครื่องพิมพ์ของคุณอาจมีถาดคู่แบบ 650 แผ่น ซึ่งประกอบด้วยถาด 550 แผ่น และตัวป้อนกระดาษอเนกประสงค์ 100 แผ่นในตัว ถาด 550 แผ่นของถาดคู่แบบ 650 แผ่น รองรับกระดาษประเภทเดียวกันกับถาด 550 แผ่น ตัวป้อน กระดาษอเนกประสงคในตัวรองรับกระดาษที่มีขนาด ประเภท และน้ําหนักที่แตกตางกัน
- สำหรับกระดาษ 60 ถึง 162 แกรม<sup>2</sup> (16–43 ปอนด์) แนะนำให้ใช้เส้นใยที่มีเกรนยาว
- **•** กระดาษที่น้อยกว่า 75 แกรม<sup>2</sup> (20 ปอนด์) ต้องพิมพ์ด้วยการตั้งค่า ประเภทกระดาษ เป็น กระดาษบาง หากไม่ปฏิบัติ ตามอาจทําใหเกิดการมวนงอมากเกินไป ซึ่งอาจทําใหเกิดความผิดพลาดในการปอนกระดาษ โดยเฉพาะในสภาพ แวดลอมที่มีความชื้น

#### <span id="page-17-0"></span>ตั้งค่า ติดตั้ง และกำหนดค่า ั ้  $\overline{a}$ ั

# ึ การเลือกตำแหน่งสำหรับเครื่องพิมพ์

- วางให้มีพื้นที่เพียงพอสำหรับการเปิดถาด ฝาครอบ และฝาปิด และเพื่อติดตั้งตัวเลือกฮาร์ดแวร์
- ติดตั้งเครื่องพิมพ์ใกล้กับเต้าเสียบ

**ข้อควรระวัง—อาจเกิดการบาดเจ็บ:** เพื่อหลีกเลี่ยงความเสี่ยงต่อการเกิดอัคคีภัยหรือไฟฟ้าช็อต ให้เชื่อมต่อสาย ไฟเข้ากับเต้าเสียบที่ได้รับการจัดระดับที่เหมาะสมและต่อลงดินอย่างเหมาะสมซึ่งอยู่ใกล้ผลิตภัณฑ์และเข้าถึงได้ งาย

**ข้อควรระวัง—อันตรายจากไฟฟ้าช๊อต:** เพื่อหลีกเลี่ยงความเสี่ยงต่อการถกไฟฟ้าช็อต ห้ามวางหรือใช้ผลิตภัณฑ์ นี้ใกล้บริเวณที่มีน้ำหรือเปียกน้ำ

- ตรวจสอบให้แน่ใจว่าการหมนเวียนของอากาศภายในห้องเป็นไปตามมาตรฐาน ASHRAE 62 หรือมาตรฐาน CEN Technical Committee 156
- เตรียมพื้นผิวที่เรียบ แข็งแรงและมั่นคง
- **•** เก็บเครื่องพิมพให:
	- **–** สะอาด แหง และปราศจากฝุน
	- **–** หางจากลวดเย็บกระดาษและคลิปหนีบกระดาษ
	- ห่างจากการไหลเวียนของอากาศโดยตรงจากเครื่องปรับอากาศ เครื่องทำความร้อน หรืออุปกรณ์ระบายอากาศ
	- **–** ปราศจากแสงแดดและความชื้นโดยตรง
- ศึกษาอุณหภูมิที่แนะนำและหลีกเลี่ยงความผันผวน

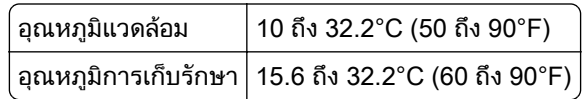

**•** จัดใหมีพื้นที่วางตามที่แนะนําตอไปนี้รอบๆ เครื่องพิมพเพื่อการระบายอากาศที่ดี:

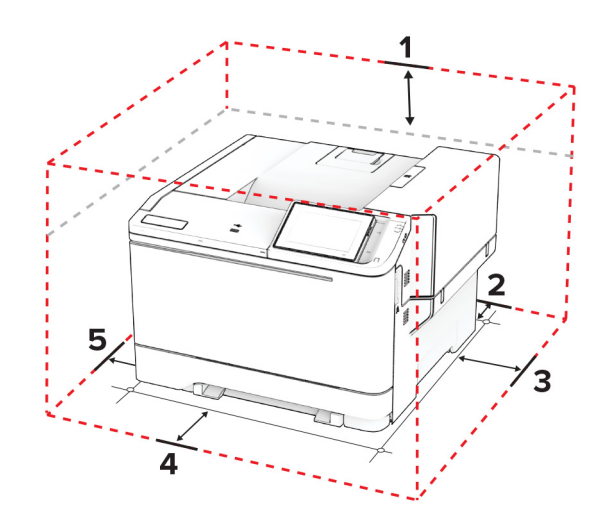

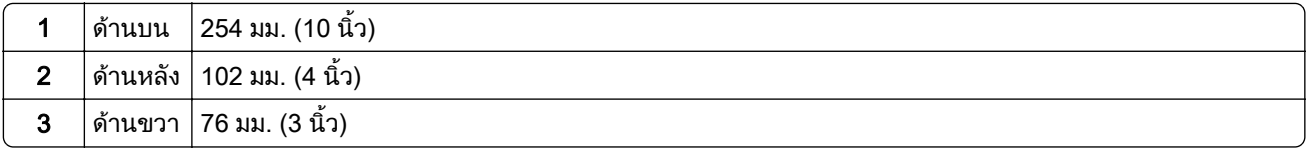

<span id="page-18-0"></span>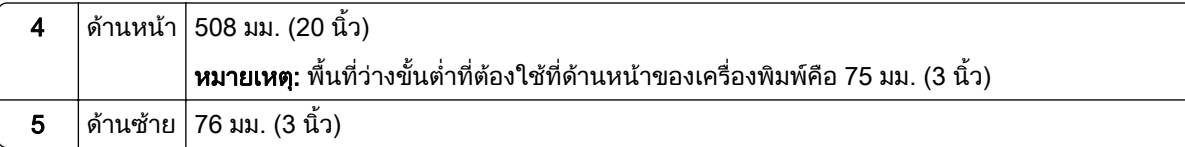

# การต่อสายเคเบิล

**ี่ ข้อควรระวัง—อันตรายจากไฟฟ้าช๊อต:** เพื่อหลีกเลี่ยงความเสี่ยงต่อการเกิดไฟฟ้าช็อต อย่าติดตั้งผลิตภัณฑ์นี้หรือ ้เชื่อมต่อสายไฟหรือสายเคเบิล เช่น สายไฟ สายแฟกซ์หรือสายโทรศัพท์ ขณะเกิดฟ้าแลบฟ้าร้อง

**ี่ ข้อควรระวัง—อาจเกิดการบาดเจ็บ:** เพื่อหลีกเลี่ยงความเสี่ยงต่อการเกิดอัคคีภัยหรือไฟฟ้าช็อต ให้เชื่อมต่อสายไฟ ี่ เข้ากับเต้าเสียบที่ได้รับการจัดระดับที่เหมาะสมและต่อลงดินอย่างเหมาะสมซึ่งอยู่ใกล้ผลิตภัณฑ์และเข้าถึงได้ง่าย

**ข้อควรระวัง—อาจเกิดการบาดเจ็บ:** เพื่อหลีกเลี่ยงความเสี่ยงต่อการเกิดอัคคีภัยหรือไฟฟ้าช็อต ให้ใช้แต่สายไฟที่ให้ ็มาพร้อมกับผลิตภัณฑ์นี้หรือสายไฟที่ใช้แทนกันได้ซึ่งได้รับการรับรองจากผู้ผลิตเท่านั้น

ี **คำเตือน—ความเสียหายที่สามารถเกิดขึ้นได้**: เพื่อป้องกันการสญเสียข้อมลหรือเครื่องพิมพ์ทำงานผิดพลาด อย่าสัมผัส ี สายเคเบิล USB, อะแดปเตอร์เครือข่ายไร้สายแบบไร้สายใดๆ หรือเครื่องพิมพ์ในบริเวณที่แสดงไว้ในภาพขณะที่กำลัง พิมพ์งาน

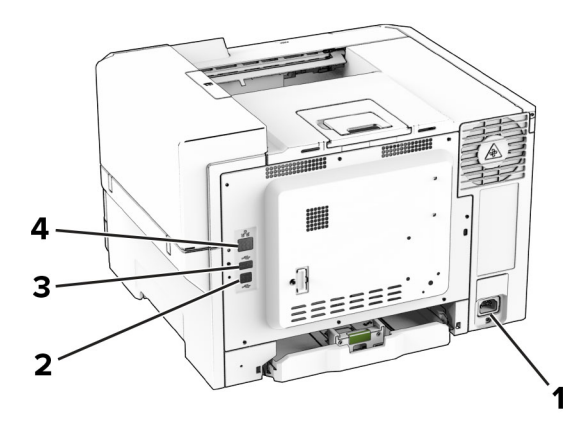

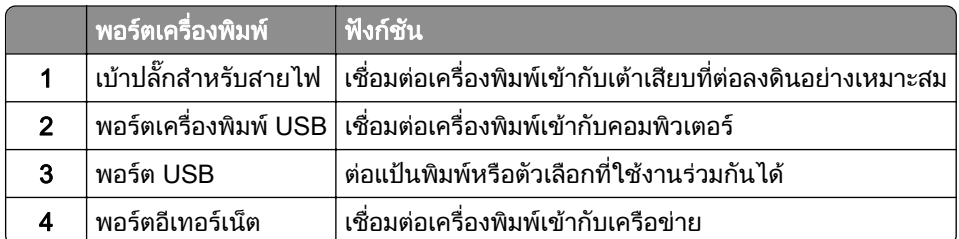

#### การตั้งค่าและการใช้งานหน้าจอหลัก  $\ddot{\phantom{a}}$

# การใช้หน้าจอหลัก

**หมายเหต**: หน้าจอหลักของคุณอาจแตกต่างกันไปขึ้นอยู่กับการตั้งค่า การปรับแต่งหน้าจอหลัก การตั้งค่าการจัดการ และ  $E$ mbedded Solutions ที่ใช้งานของคุณ

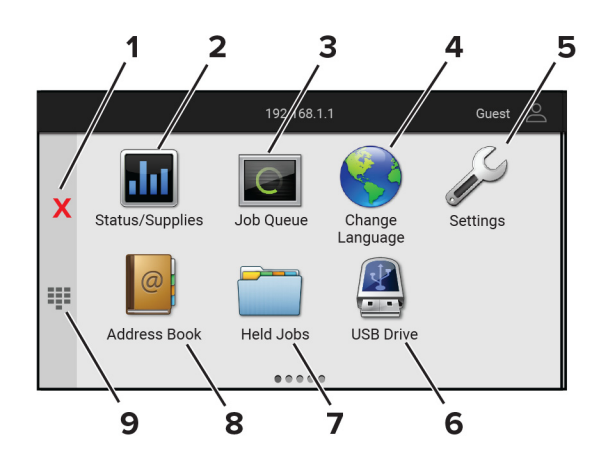

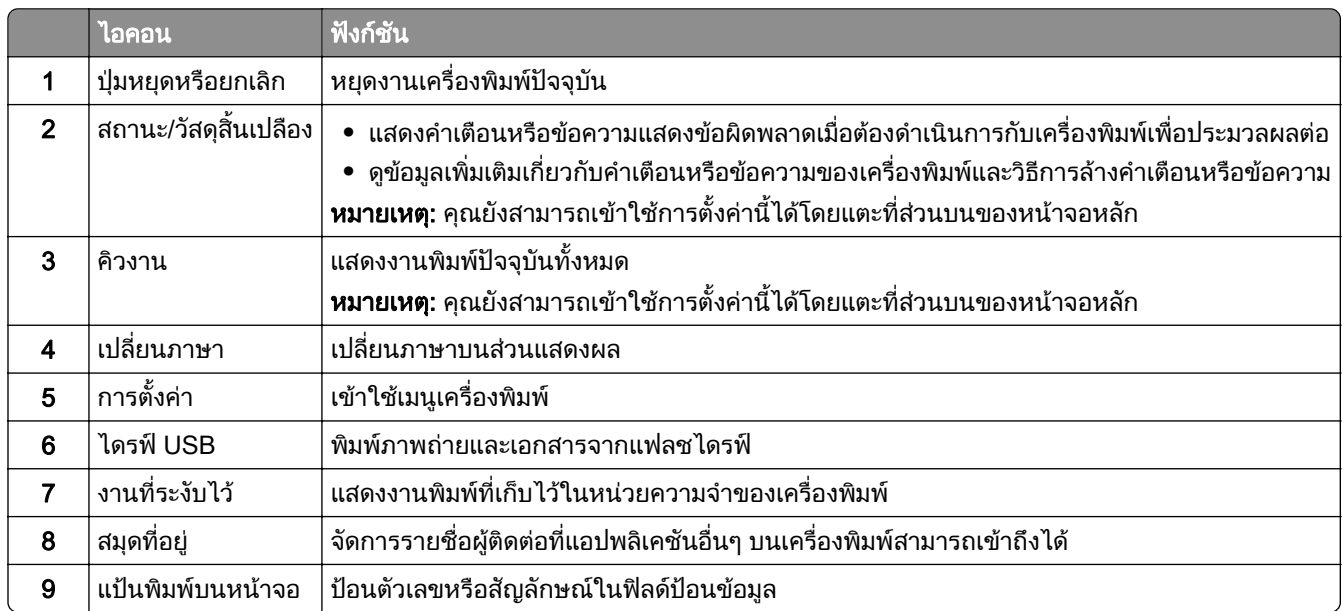

## การปรับแต่งหน้าจอหลัก

ี่ 1 เปิดเว็บบราวเซอร์แล้วพิมพ์ IP แอดเดรสของเครื่องพิมพ์ในช่องแอดเดรส

#### หมายเหตุ:

- ดู IP แอดเดรสของเครื่องพิมพ์บนหน้าจอหลักของเครื่องพิมพ์ IP แอดเดรสจะเป็นตัวเลขสี่ชุดที่คั่นด้วยจุด เช่น 123.123.123.123
- หากคุณกำลังใช้เซิร์ฟเวอร์พร็อกซี่· · · · · · · ให้ปิดใช้งานชั่วคราวเพื่อโหลดเว็บเพจอย่างถูกต้อง

#### ี 2 คลิก การตั้งค่า > อุปกรณ์ > การปรับแต่งหน้าจอหลัก.

- $3$  ปฏิบัติตามข้อใดข้อหนึ่งต่อไปนี้:
	- **•** หากต้องการเพิ่มไอคอนไปยังหน้าจอหลัก ให้คลิก **-|** เลือกชื่อแอปพลิเคชัน แล้วคลิก **เพิ่ม**
	- หากต้องการลบไอคอนออกจากหน้าจอหลัก ให้เลือกชื่อแอปพลิเคชัน แล้วคลิก **ลบ**
	- หากต้องการปรับแต่งชื่อแอปพลิเคชัน ให้เลือกชื่อแอปพลิเคชัน คลิก**แก้ไข** แล้วกำหนดชื่อ
	- หากต้องการคืนค่าชื่อของแอปพลิเคชัน ให้เลือกชื่อแอปพลิเคชัน คลิก **แก้ไข** แล้วเลือก **คืนค่าป้ายแอปพลิเคชัน**
	- **•** หากต้องการเพิ่มช่องว่างระหว่างแอปพลิเคชันต่างๆ คลิก **+** เลือก **ช่องว่าง** แล้วคลิก **เพิ่ม**
- <span id="page-20-0"></span>• หากต้องการจัดเรียงแอปพลิเคชัน ให้ลากชื่อแอปพลิเคชันโดยเรียงลำดับตามที่คณต้องการ
- หากต้องการเรียกคืนหน้าจอหลักตามค่าเริ่มต้น ให้คลิก **คืนค่าหน้าจอหลัก**
- 4 ใชการเปลี่ยนแปลง

# ี แอปพลิเคชันที่รองรับ

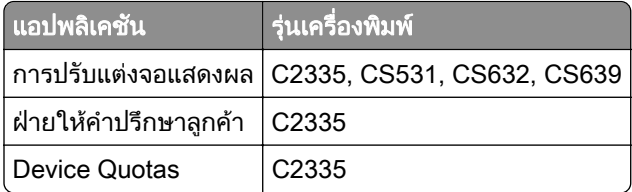

# ี การใช้การปรับแต่งจอแสดงผล

ึก่อนใช้งานแอปพลิเคชัน ตรวจสอบให้แน่ใจว่าได้เปิดใช้งานและกำหนดค่าภาพพักหน้าจอ การแสดงสไลด์ และการตั้งค่า ภาพพื้นหลงจาก Embedded Web Server ั

#### ึการจัดการภาพพักหน้าจอและการแสดงสไลด์

- 1 จาก Embedded Web Server ใหคลิก แอป > Display Customization > กําหนดคา
- 2 ในสวนภาพพักหนาจอและการแสดงสไลด ใหเพิ่ม แกไข หรือลบภาพ

#### หมายเหต:ุ

- **•** คุณสามารถเพิ่มภาพไดสูงสุด 10 ภาพ
- เมื่อเปิดใช้งาน จะแสดงไอคอนสถานะบนภาพพักหน้าจอเมื่อมีข้อผิดพลาด คำเตือน หรือการแจ้งเตือนบนคลาวด์ เทานั้น
- 3 ใชการเปลี่ยนแปลง

### ึการเปลี่ยนภาพพื้นหลัง

- ี่ 1 จากหน้าจอหลัก ให้แตะที่ **เปลี่ยนภาพพื้นหลัง**
- 2 เลือกภาพที่จะใช
- 3 ใชการเปลี่ยนแปลง

#### การแสดงสไลดจากแฟลชไดรฟ

- 1 เสียบแฟลชไดรฟเขาในพอรต USB ดานหนา
- 2 จากหนาจอหลัก ใหแตะที่ การแสดงสไลด

<mark>หมายเหต:</mark> คุณสามารถนำแฟลชไดรฟ์ออกได้หลังจากเริ่มการแสดงสไลด์ แต่ภาพจะไม่ได้จัดเก็บภาพไว้ในเครื่องพิมพ์ หากการแสดงสไลดหยุด ใหเสียบแฟลชไดรฟอีกครั้งเพื่อดูภาพ

# ึ การติดต่อฝ่ายให้คำปรึกษาลูกค้า

#### หมายเหตุ:

• รุ่นเครื่องพิมพ์บางรุ่นเท่านั้นที่รองรับแอปพลิเคชันนี้ โปรดดูข้อมูลเพิ่มเติมที่ "แอปพลิเคชันที่รองรับ" ในหน้า 21

- <span id="page-21-0"></span>• สำหรับข้อมลเกี่ยวกับวิธีการกำหนดค่าการตั้งค่าแอปพลิเคชัน โปรดดที่ *ค่มือการให้คำปรึกษาลกค้าของผ้ดแลระบบ*
- 1. จากหน้าจอหลัก แตะที่ **ฝ่ายให้คำปรึกษาลกค้า**
- 2 พิมพ์ข้อมูลดังกล่าวหรือส่งอีเมล

# การตงคั้ า Device Quotas

#### หมายเหต:

- ร่นเครื่องพิมพ์บางรุ่นเท่านั้นที่รองรับแอปพลิเคชันนี้ โปรดดูข้อมูลเพิ่มเติมที่ <u>"แอปพลิเคชันที่รองรับ" ในหน้า 21</u>
- สำหรับข้อมลเกี่ยวกับวิธีการกำหนดค่าการตั้งค่าแอปพลิเคชัน โปรดดูที่ *คู่มือ Device Quotas ของผู้ดูแลระบบ*
- 1. เปิดเว็บบราวเซอร์แล้วพิมพ์ IP แอดเดรสของเครื่องพิมพ์ในช่องแอดเดรส

#### หมายเหต:ุ

- ดู IP แอดเดรสของเครื่องพิมพ์บนหน้าจอหลักของเครื่องพิมพ์ IP แอดเดรสจะเป็นตัวเลขสี่ชุดที่คั่นด้วยจุด เช่น 123.123.123.123
- หากคุณกำลังใช้เซิร์ฟเวอร์พร็อกซี่· · · · · · · ให้ปิดใช้งานชั่วคราวเพื่อโหลดเว็บเพจอย่างถูกต้อง
- 2 คลิก แอป > Device Quotas > กำหนดค่า
- 3 ในส่วน บัญชีผู้ใช้ เพิ่มหรือแก้ไขผู้ใช้ แล้วกำหนดโควต้าของผู้ใช้
- 4 ใชการเปลี่ยนแปลง

# การบุ๊คมาร์ค

### การสรางบุคมารค

ใช้บ๊คมาร์คเพื่อพิมพ์เอกสารที่มีการเข้าถึงบ่อยๆ ซึ่งเก็บไว้ในเซิร์ฟเวอร์หรือบนเว็บ

ี่ 1 เปิดเว็บบราวเซอร์แล้วพิมพ์ IP แอดเดรสของเครื่องพิมพ์ในช่องแอดเดรส

#### หมายเหต:ุ

- ด IP แอดเดรสของเครื่องพิมพ์บนหน้าจอหลักของเครื่องพิมพ์ IP แอดเดรสจะเป็นตัวเลขสี่ชดที่คั่นด้วยจด เช่น 123.123.123.123
- หากคุณกำลังใช้เซิร์ฟเวอร์พร็อกซี่ ให้ปิดใช้งานชั่วคราวเพื่อโหลดเว็บเพจอย่างถูกต้อง
- ี่ **2** คลิกที่ **บ๊คมาร์ค > เพิ่มบ๊คมาร์ค**แล้วพิมพ์ชื่อบ๊คมาร์ค
- $\,3\,$  เลือกชนิดโปรโตคอลแอดเดรส แล้วเลือกทำอย่างใดอย่างหนึ่งต่อไปนี้
	- **•** สําหรับ HTTP และ HTTPS ใหพิมพ URL ที่คุณตองการบุคมารค
	- **•** สําหรับ HTTPS ตรวจสอบใหแนใจวาใชชื่อคอมพิวเตอรแมขายแทน IP แอดเดรส ตัวอยางเชน พิมพ myWebsite.com/sample.pdf แทนการพิมพ์ 123.123.123.123/sample.pdf ตรวจสอบให้แน่ใจว่าชื่อ ี คอมพิวเตอร์แม่ข่ายตรงกับค่าของชื่อทั่วไป (CN) ในใบรับรองเซิร์ฟเวอร์ สำหรับข้อมูลเพิ่มเติมเกี่ยวกับการรับค่า CN ในใบรับรองเซิร์ฟเวอร์ โปรดดูข้อมูลวิธีใช้สำหรับเว็บเบราเซอร์ของคุณ
	- **•** สําหรับ FTP ใหพิมพ FTP แอดเดรส ตัวอยางเชน myServer/myDirectory ปอนหมายเลขพอรต FTP พอรต 21 เปนพอรตเรมติ่ นสําหรับการสงคําสั่ง
	- **•** สําหรับ SMB ใหพิมพที่อยูโฟลเดอรเครือขาย ตัวอยางเชน myServer/myShare/myFile.pdf พิมพชื่อโดเมนเครือ ขาย
	- **•** หากจําเปน ใหเลอกประเภทการตรวจสอบความถ ื ูกตองสําหรับ FTP และ SMB

ในการจำกัดการเข้าถึงบุ๊คมาร์ค ให้ป้อนรหัส PIN

หมายเหต: ุ แอปพลิเคชันรองรับประเภทไฟลตอไปนี้: PDF, JPEG และ TIFF สามารถใชไฟลประเภทอื่นๆ เชน DOCX และ XLSX ไดในเครื่องพิมพบางรุน

4 คลิก บันทึก

#### การสรางโฟลเดอร

1. เปิดเว็บบราวเซอร์แล้วพิมพ์ IP แอดเดรสของเครื่องพิมพ์ในช่องแอดเดรส

หมายเหตุ:

- ด IP แอดเดรสของเครื่องพิมพ์บนหน้าจอหลักของเครื่องพิมพ์ IP แอดเดรสจะเป็นตัวเลขสี่ชดที่คั่นด้วยจด เช่น 123.123.123.123
- หากคุณกำลังใช้เซิร์ฟเวอร์พร็อกซี่ ให้ปิดใช้งานชั่วคราวเพื่อโหลดเว็บเพจอย่างถูกต้อง
- ี่ 2 คลิกที่ **บ๊คมาร์ค > เพิ่มโฟลเดอร์**แล้วพิมพ์ชื่อโฟลเดอร์

หมายเหต: ุ ในการจํากัดการเขาถึงโฟลเดอร ใหปอนรหส PIN ั

3 คลิก **บันทึก** 

<mark>หมายเหต:</mark> คุณสามารถสร้างโฟลเดอร์หรือบ๊คมาร์คภายในโฟลเดอร์ได้ ในการสร้างบ๊คมาร์ค ให้ดที่ "การสร้างบ๊คมาร์ค" ในหน้า 22

# การผู้ติดต่อ

- 1 จากหน้าจอหลัก แตะที่ **สมุดที่อย**ู่
- 2 ปฏบิ ัติตามขอใดขอหนึ่งตอไปนี้:
	- หากต้องการเพิ่มผู้ติดต่อ แตะที่ **-** ที่ด้านบนสุดของหน้าจอ แล้วแตะ **สร้างผู้ติดต่อ** หากจำเป็น ให้ระบุวิธีลงชื่อเข้าใช้ เพื่ออนุญาตการเขาถึงแอปพลิเคชัน
	- **•** หากต้องการลบผู้ติดต่อ แตะ ‡ที่ด้านบนของหน้าจอ แตะ **ลบผู้ติดต่อ** แล้วเลือกผู้ติดต่อ
	- หากต้องการแก้ไขข้อมลติดต่อ ให้แตะที่ชื่อผ้ติดต่อ
	- **•** หากตองการสรางกลมุ แตะ ที่ดานบนของหนาจอ แลวแตะ สรางกลมุ หากจําเปน ใหระบุวธิีลงชื่อเขาใชเพื่อ ื่อนุญาตการเข้าถึงแอปพลิเคชัน
	- หากต้องการลบกลุ่ม แตะ **:** ที่ด้านบนของหน้าจอ แตะ **ลบกลุ่ม** แล้วเลือกกลุ่ม
	- หากต้องการแก้ไขกลุ่มผู้· ติดต่อ แตะ **กลุ่ม >** เลือกชื่อกลุ่ม **> <u>ะ</u> >** เลือกการดำเนินการที่คุณต้องการทำ
- 3 ใชการเปลี่ยนแปลง

# <span id="page-23-0"></span>การตั้งค่าและการใช้คุณสมบัติการเข้าถึง

# การเปิดใช้งานการแนะนำด้วยเสียง

#### จากหน้าจอหลัก

1 ด้วยการเคลื่อนไหวเพียงหนึ่งครั้งโดยใช้นิ้วมือเพียงหนึ่งนิ้วบนส่วนแสดงผล ปัดไปทางซ้ายช้าๆ แล้วปัดขึ้นจนกว่าคุณ จะได้ยินข้อความเสียง

**หมายเหตุ**: สำหรับเครื่องพิมพ์รุ่นที่ไม่มีลำโพงในตัว ให้ใช้หูฟังเพื่อฟังข้อความ

2 ใช้นิ้วมือสองนิ้วแตะ **ตกลง**.

หมายเหต: ุ หากทาทางดังกลาวใชไมไดผล ใหกดใหแรงขึ้น

#### จากแปนพมพิ

1 ใหกดปุม 5 คางไวจนกระทั่งคุณไดยินขอความเสียง

**หมายเหตุ**: สำหรับเครื่องพิมพ์รุ่นที่ไม่มีลำโพงในตัว ให้ใช้หูฟังเพื่อฟังข้อความ

ี่ 2 กด **แท็บ** เพื่อเลื่อนเคอร์เซอร์ที่โฟกัสไปยังป่มตกลง จากนั้นกด Enter

#### หมายเหตุ:

- เมื่อเปิดใช้งานการแนะนำด้วยเสียง ให้ใช้นิ้วมือสองนิ้วเลือกรายการที่ต้องการบนส่วนแสดงผล
- การแนะนำด้วยเสียงมีการรองรับภาษาที่จำกัด

# การปิดใช้งานการแนะนำด้วยเสียง

1 ด้วยการเคลื่อนไหวเพียงหนึ่งครั้งโดยใช้นิ้วมือเพียงหนึ่งนิ้วบนส่วนแสดงผล ปัดไปทางซ้ายช้าๆ แล้วปัดขึ้นจนกว่าคณ จะไดยินขอความเสียง

**หมายเหตุ**: สำหรับเครื่องพิมพ์รุ่นที่ไม่มีลำโพงในตัว ให้ใช้หูฟังเพื่อฟังข้อความ

- $2$  ใช้นิ้วมือสองนิ้วดำเนินการดังนี้:
	- แตะ **การแนะนำด้วยเสียง** แล้วแตะ **ตกลง**
	- **•** แตะ ยกเลกิ

หมายเหต: ุ หากทาทางดังกลาวใชไมไดผล ใหกดใหแรงขึ้น

้ นอกจากนี้ คณยังสามารถปิดใช้งานการแนะนำด้วยเสียงโดยดำเนินการดังนี้:

- ใช้นิ้วมือสองนิ้ว แตะสองครั้งที่หน้าจอหลัก
- **•** กดปุมเปด/ปดเพื่อนําเครื่องพิมพเขาสูโหมดพักหรือโหมดไฮเบอรเนต

# ึการเลื่อนดูบนหน้าจอโดยใช้ท่าทาง

#### หมายเหต:

- **•** จะใชทาทางสวนใหญไดเฉพาะเมอเป ื่ ดใชงานการแนะนําดวยเสียง
- เปิดใช้งานการขยายเพื่อใช้ท่าทางเพื่อซมและเลื่อน
- **•** ใชแปนพิมพจรงเพิ ื่อพิมพตัวอักษรและปรับการตั้งคาบางอยาง

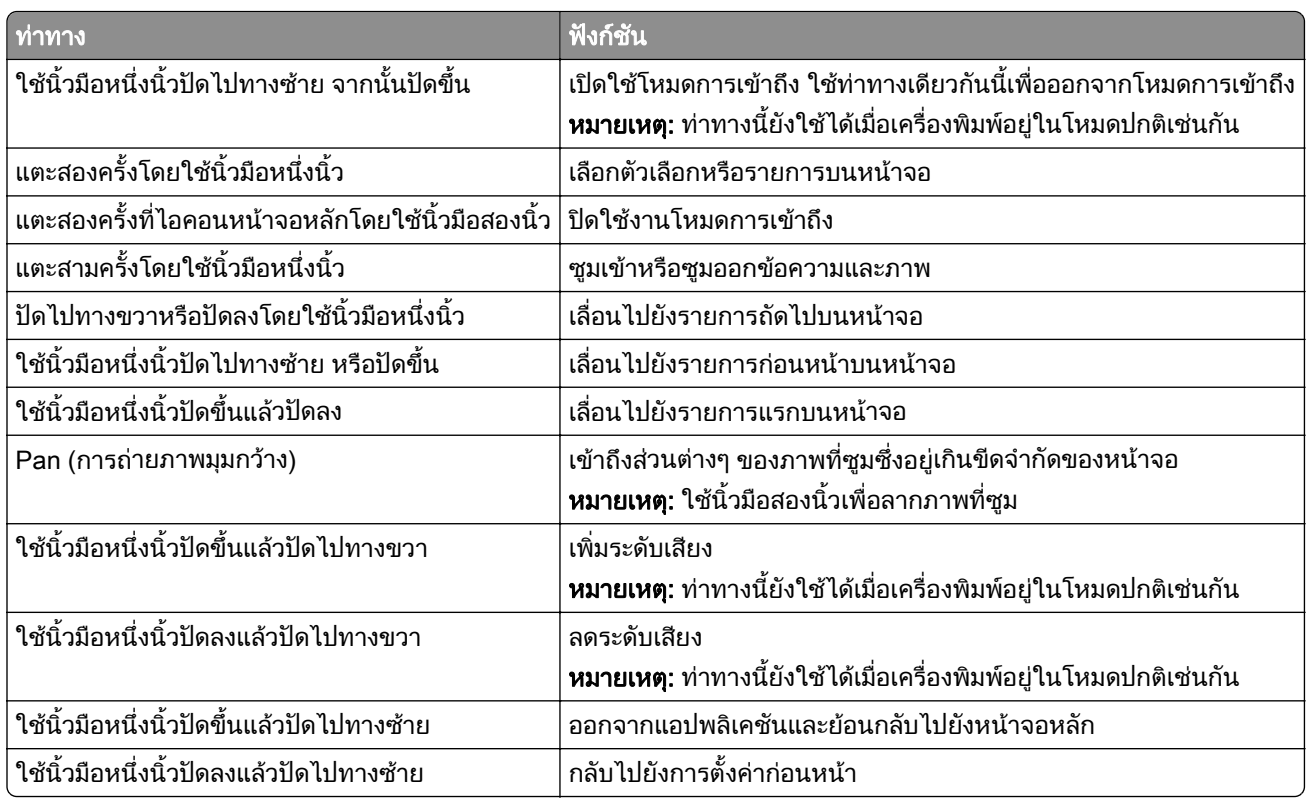

# การใช้แป้นพิมพ์บนหน้าจอ

เมื่อแปนพิมพบนหนาจอปรากฏขึ้น ใหทําอยางนอยหนึ่งรายการตอไปนี้:

- **•** แตะปุมเพื่อพูดและพิมพตัวอักษรลงในชอง
- **•** ลากนิ้วมือไปยังตัวอักษรตางๆ เพื่อพูดและพิมพตัวอักษรลงในชอง
- **•** แตะกลองขอความโดยใชนิ้วมอสองน ื ิ้วเพื่อพูดตัวอักษรในชอง
- **•** แตะ Backspace เพื่อลบตัวอักษร

## การเปดใชงานโหมดการขยาย

1 ด้วยการเคลื่อนไหวเพียงหนึ่งครั้งโดยใช้นิ้วมือเพียงหนึ่งนิ้วบนส่วนแสดงผล ปัดไปทางซ้ายช้าๆ แล้วปัดขึ้นจนกว่าคุณ จะไดยินขอความเสียง

ี่ หมายเหตุ: สำหรับเครื่องพิมพ์รุ่นที่ไม่มีลำโพงในตัว ให้ใช้หูฟังเพื่อฟังข้อความ

- $2$  ใช้นิ้วมือสองนิ้วดำเนินการดังนี้<sup>.</sup>
	- a แตะ โหมดการขยาย
	- b แตะ ตกลง

หมายเหต: ุ หากทาทางดังกลาวใชไมไดผล ใหกดใหแรงขึ้น

ี สำหรับข้อมูลเพิ่มเติมเกี่ยวกับการนำทางในหน้าจอขยาย โปรดดู <u>"การเลื่อนดูบนหน้าจอโดยใช้ท่าทาง" ในหน้า 24</u>

# <span id="page-25-0"></span>การป้อนกระดาษและวัสดุพิมพ์ชนิดพิเศษ

# การตั้งค่าขนาดและประเภทกระดาษ

- ี่ 1 จากหน้าจอหลัก ให้แตะ **การตั้งค่า > กระดาษ > การกำหนดค่าถาด > ขนาด/ประเภทกระดาษ >** เลือกแหล่งกระดาษ
- 2 ตั้งคาขนาดและประเภทกระดาษ

# ึ การกำหนดการตั้งค่ากระดาษ ยูนิเวอร์แซล

- 1 จากหน้าจอหลัก ให้แตะ **การตั้งค่า > กระดาษ > การกำหนดค่าวัสดุพิมพ์ > การตั้งค่าแบบยูนิเวอร์แซล**
- 2 กําหนดคาการตั้งคา

# การปอนกระดาษในถาด

**ข้อควรระวัง—อันตรายจากการเอียง:** เพื่อลดความเสี่ยงจากความไม่แน่นอนของอุปกรณ์ ให้ใส่ถาดกระดาษแยกกัน ใหปดถาดอื่นๆ ไวจนกวาจําเปนตองใช

1 ถอดถาดออก

**หมายเหต**: เพื่อหลีกเลี่ยงกระดาษติด อย่านำถาดออกขณะที่เครื่องพิมพ์กำลังทำงาน

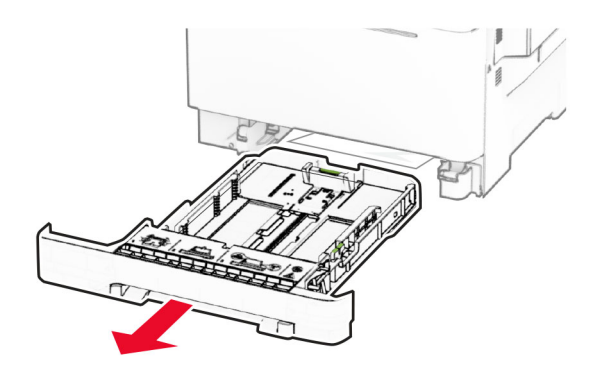

2 ปรับตัวนำให้ตรงกับขนาดของกระดาษที่คุณใส่ หมายเหต: ุ ใชสัญญาณดานลางถาดเพื่อจัดตําแหนงตัวกั้น

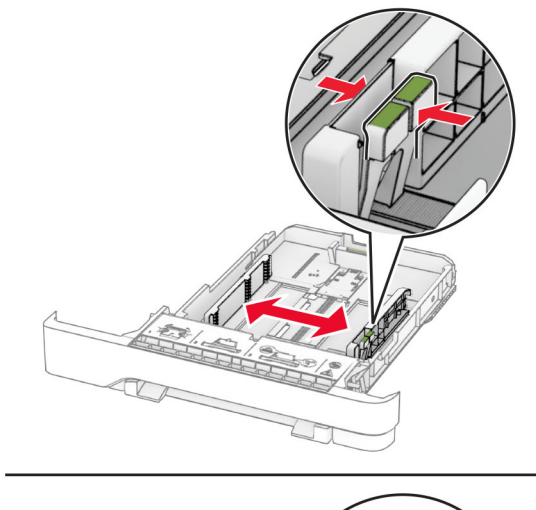

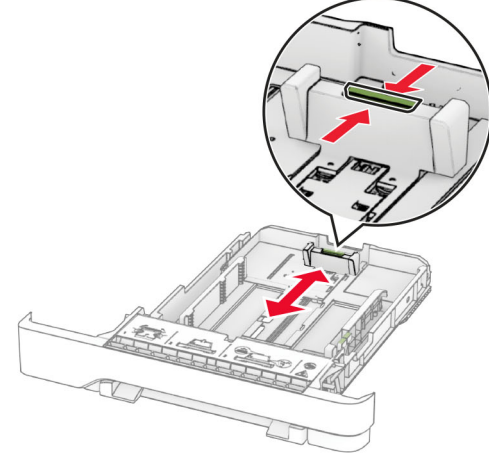

3 งอ คลี่และจัดแนวขอบกระดาษกอนปอนกระดาษ

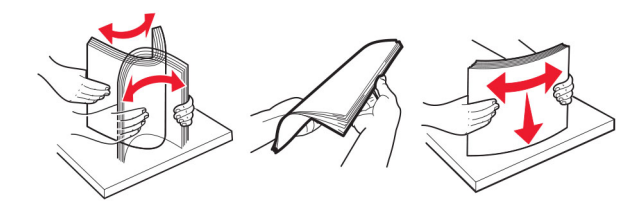

- 4 ปอนปกกระดาษโดยใหดานที่ตองการจะพิมพหงายหนาขึ้น
	- สำหรับการพิมพ์ด้านเดียว ใส่กระดาษหัวจดหมายโดยหงายหน้าขึ้น และให้ส่วนหัวหันเข้าหาด้านหน้าของถาด
	- สำหรับการพิมพ์สองด้าน ใส่กระดาษหัวจดหมายโดยคว่ำหน้าลง และให้ส่วนหัวหันเข้าหาด้านหลังของถาด
	- อย่าเลื่อนกระดาษเข้าไปในถาด

**•** ตรวจสอบวาความสูงของปกกระดาษอยูต่ํากวาตัวแสดงระดับกระดาษสูงสุด การใสกระดาษเยอะเกินไปอาจทําให กระดาษติด

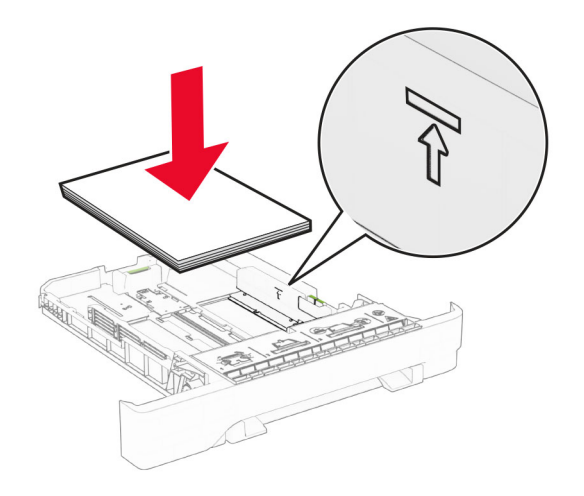

#### 5 ใสถาดกระดาษ

หากจําเปน ใหตั้งขนาดกระดาษและประเภทกระดาษใหตรงกับกระดาษที่ใสในถาด

### การใส่กระดาษในตัวป้อนกระดาษด้วยมือ

1 ปรับตัวนำขอบกระดาษให้ตรงกับความกว้างของกระดาษที่คุณใส่

หมายเหตุ: ตรวจสอบให้แน่ใจว่าตัวนำอยู่พอดีกับกระดาษแต่ไม่แน่นจนเกินไปจนทำให้กระดาษโค้งงอ

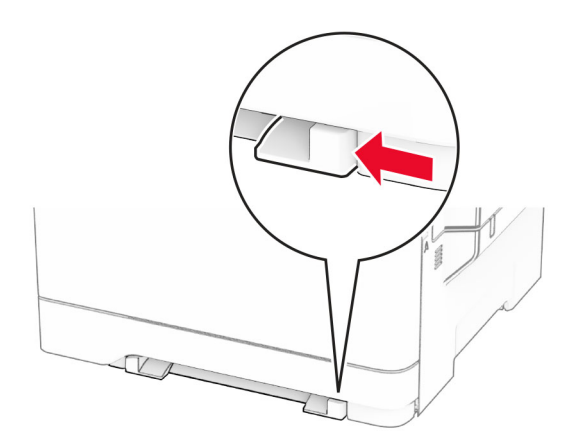

2 ใส่แผ่นกระดาษโดยคว่ำด้านที่พิมพ์ลง

หมายเหต: ุ ตรวจสอบใหแนใจวาใสกระดาษในแนวตรงเพื่อหลกเล ี ี่ยงงานพิมพบิดเบี้ยวหรือเอียง

• สำหรับการพิมพ์ด้านเดียว ใส่กระดาษหัวจดหมายโดยคว่ำด้านที่ต้องการพิมพ์ลง และให้ขอบบนของกระดาษ ี่ เข้าไปในเครื่องพิมพ์ก่อน

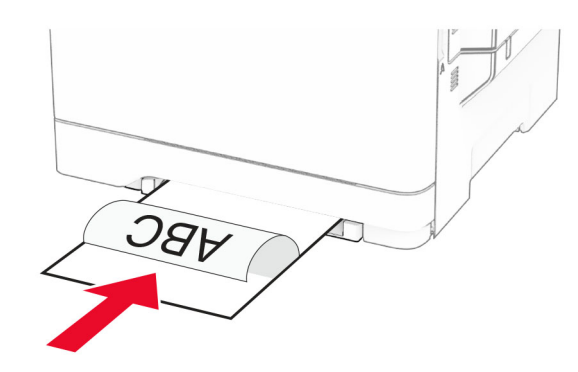

• สำหรับการพิมพ์สองด้าน ใส่กระดาษหัวจดหมายโดยหงายด้านที่ต้องการพิมพ์ขึ้น และให้ขอบบนของกระดาษ ี่ เข้าไปในเครื่องพิมพ์เป็นส่วนหลังสุด

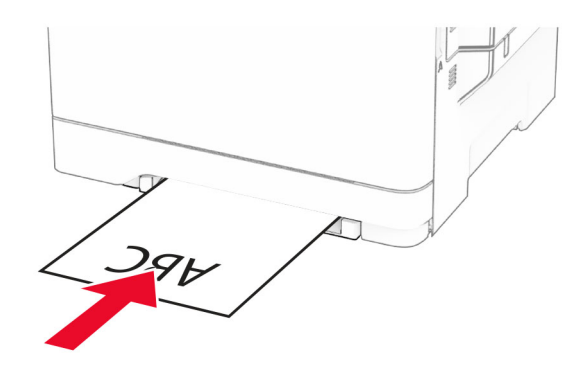

**•** ใสซองจดหมายโดยหงายดานที่มีแผนปดขึ้นและจัดใหชิดกับดานขวาของตัวนํากระดาษ

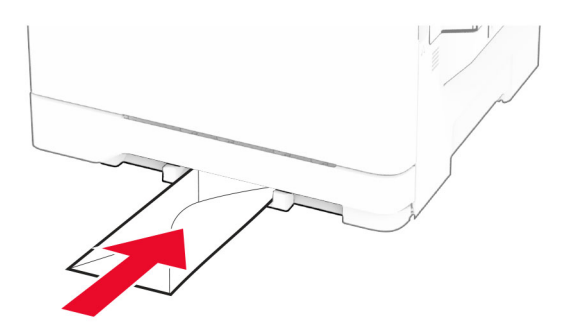

3 ปอนกระดาษจนกระทั่งขอบที่กระดาษถูกดึงเขาไป

ี **คำเตือน—ความเสียหายที่สามารถเกิดขึ้นได้:** เพื่อหลีกเลี่ยงกระดาษติด อย่าดันกระดาษเข้าไปในตัวป้อนกระดาษด้วย มอื

## การใสตวปั อนกระดาษอเนกประสงค

หมายเหต: ุ ตัวปอนกระดาษอเนกประสงคจะใชไดก็ตอเมื่อติดตั้งถาดเสริมแบบคู 650 แผน

1 เปดตัวปอนกระดาษอเนกประสงค

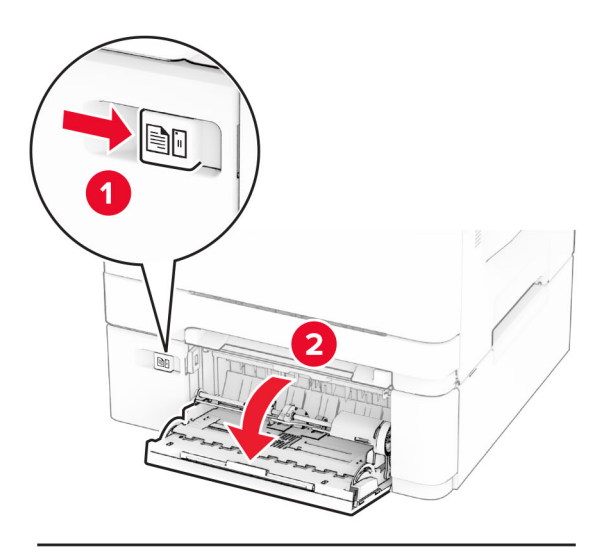

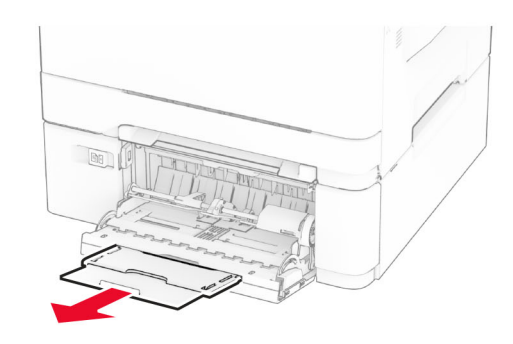

2 ปรับตัวนำกระดาษให้ตรงกับขนาดของกระดาษที่คุณใส่

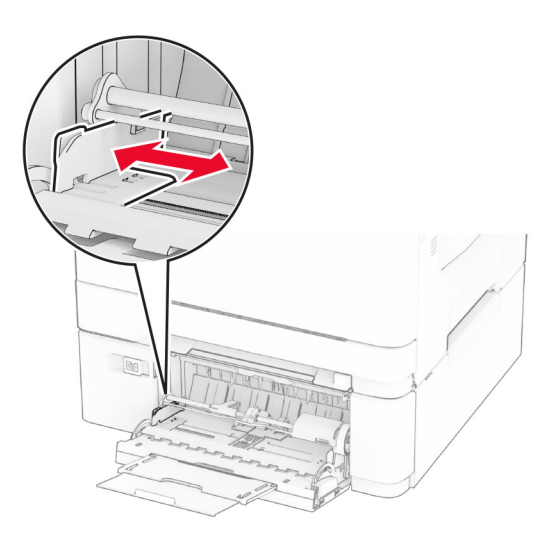

3 งอ คลี่และจัดแนวขอบกระดาษกอนปอนกระดาษ

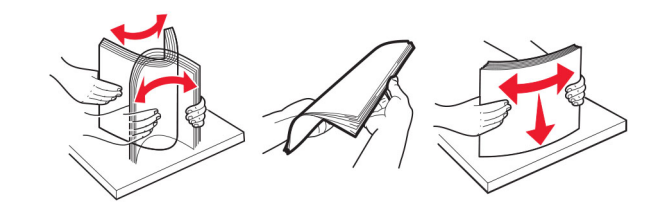

- 4 ใสกระดาษ
	- สำหรับการพิมพ์ด้านเดียว ใส่กระดาษหัวจดหมายโดยคว่ำด้านที่ต้องการพิมพ์ลง และให้ขอบบนของกระดาษ ี่ เข้าไปในเครื่องพิมพ์ก่อน

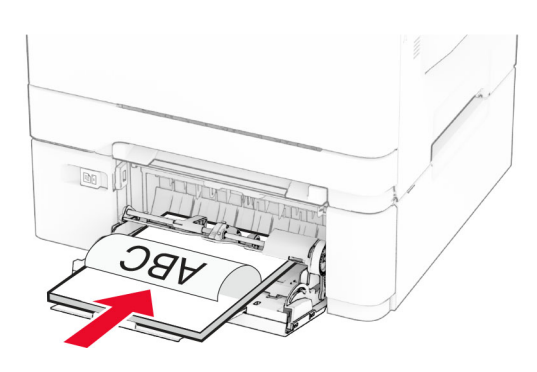

• สำหรับการพิมพ์สองด้าน ใส่กระดาษหัวจดหมายโดยหงายด้านที่ต้องการพิมพ์ขึ้น และให้ขอบบนของกระดาษ ี่ เข้าไปในเครื่องพิมพ์เป็นส่วนหลังสุด

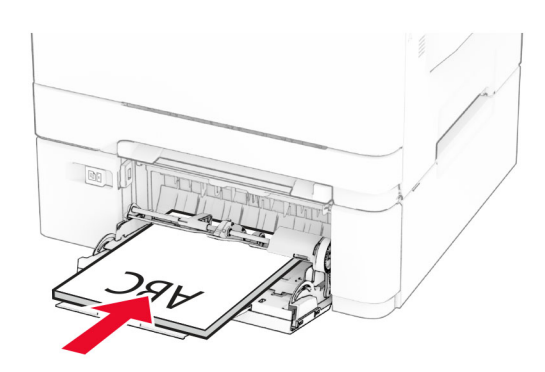

<span id="page-31-0"></span>**•** ใสซองจดหมายโดยหงายดานที่มีแผนปดขึ้นและจัดใหชิดกับดานขวาของตัวนํากระดาษ

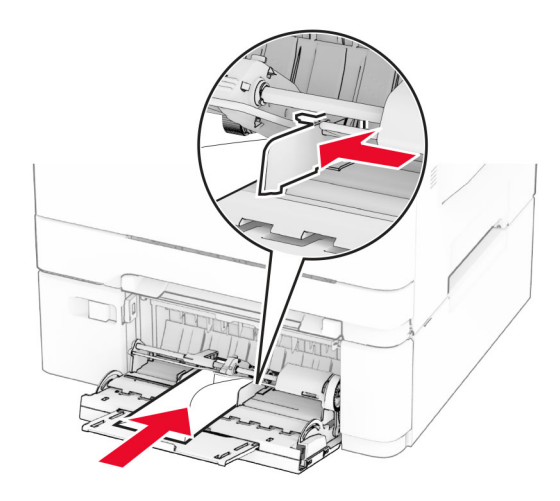

**คำเตือน—ความเสียหายที่สามารถเกิดขึ้นได้**: ห้ามใช้ซองจดหมายที่มีแสตมป์ หมด ล็อค ช่องใส วัสดเคลือบผิว ิหรือกาวติดในตัว

5 จากเมนูกระดาษในแผงควบคุม ใหตั้งคาขนาดกระดาษและประเภทกระดาษใหตรงกับกระดาษที่ปอนในตัวปอน กระดาษอเนกประสงค

# ึการเชื่อมโยงถาด

- ี่ 1 จากหน้าจอหลัก ให้แตะ**การตั้งค่า > กระดาษ > การกำหนดค่าถาด >** เลือกแหล่งกระดาษ
- $\,2\,$  ตั้งค่าขนาดกระดาษและประเภทกระดาษเหมือนกันสำหรับถาดที่คุณกำลังเชื่อมโยง
- ่ 3 จากหน้าจอหลัก ให้แตะ **การตั้งค่า > อุปกรณ์ > การดูแลรักษา > เมนูการกำหนดค่า > การกำหนดค่าถาด > การเชื่อม** โยงถาด
- 4 แตะที่**อัตโนมัติ**

ู้ในการยกเลิกการเชื่อมโยงถาด ให้ตรวจสอบว่าไม่มีถาดที่มีการตั้งค่าขนาดกระดาษและประเภทกระดาษเหมือนกัน

ี **คำเตือน—ความเสียหายที่สามารถเกิดขึ้นได้**: อุณหภูมิของฟิวเซอร์จะแตกต่างกันไปตามประเภทกระดาษที่ระบุ เพื่อหลีก ี่ เลี่ยงปัญหาเกี่ยวกับการพิมพ์ ให้ตรวจสอบว่าการตั้งค่าประเภทกระดาษในเครื่องพิมพ์กับกระดาษที่ใส่ไว้ในถาดนั้น เหมือนกัน

#### การติดตั้งและการอัปเดตซอฟต์แวร์ ไดรเวอร์ และเฟิร์มแวร์ ֧֚֚֝<br>֧֚֝<br>֚֚֝

# ึการติดตั้งซอฟต์แวร์เครื่องพิมพ์

#### หมายเหตุ:

**•** ไดรเวอรการพิมพจะรวมอยูในชุดโปรแกรมติดตั้งซอฟตแวร

- สำหรับคอมพิวเตอร์ Macintosh ที่มี macOS เวอร์ชัน 10.7 หรือใหม่กว่า คณไม่จำเป็นต้องติดตั้งไดรเวอร์เพื่อพิมพ์ ด้วยเครื่องพิมพ์ที่รองรับ AirPrint หากต้องการคณสมบัติการพิมพ์ที่กำหนดเอง คุณต้องดาวน์โหลดไดรเวอร์การพิมพ์
- 1 ขอรบสั ําเนาของชุดโปรแกรมติดตั้งซอฟตแวร
	- จากแผ่น CD ซอฟต์แวร์ที่ให้มาพร้อมกับเครื่องพิมพ์ของคณ
	- **•** ไปที่ [www.lexmark.com/downloads](http://www.lexmark.com/downloads)
- $\,2\,$  เรียกใช้ตัวติดตั้ง แล้วปฏิบัติตามคำแนะนำที่ปรากฏบนหน้าจอคอมพิวเตอร์

# ึการเพิ่มเครื่องพิมพ์เข้าในคอมพิวเตอร์

้ก่อนที่จะเริ่มต้น ให้เลือกทำอย่างใดอย่างหนึ่งต่อไปนี้:

- เชื่อมต่อเครื่องพิมพ์และคอมพิวเตอร์เข้ากับเครือข่ายเดียวกัน หากต้องการข้อมูลเพิ่มเติมเกี่ยวกับการเชื่อมต่อ เครื่องพิมพเขากับเครือขาย โปรดดูที่ ["การเชื่อมตอเครื่องพิมพเขากับเครือขาย Wi-Fi" ในหนา](#page-42-0) 43
- การเชื่อมต่อคอมพิวเตอร์เข้ากับเครื่องพิมพ์ โปรดดูข้อมูลเพิ่มเติมที่ "การเชื่อมต่อคอมพิวเตอร์เข้ากับเครื่องพิมพ์" ใน [หนา](#page-44-0) 45
- **•** เชื่อมตอเครื่องพิมพเขากับคอมพิวเตอรโดยใชสาย USB โปรดดูขอมูลเพิ่มเติมที่ ["การตอสายเคเบิล" ในหนา](#page-18-0) 19 หมายเหต: ุ สายเคเบิล USB จะจําหนายแยกตางหาก

#### ี สำหรับผู้ใช้ Windows

1 จากคอมพิวเตอร ใหติดตั้งไดรเวอรการพิมพ

**หมายเหต**: โปรดดข้อมลเพิ่มเติมที่ "การติดตั้งซอฟต์แวร์เครื่องพิมพ์" ในหน้า 32

- ี่ 2 เปิดโฟลเดอร์เครื่องพิมพ์ แล้วคลิก **เพิ่มเครื่องพิมพ์หรือสแกนเนอร์**
- $\,3\,$  ทั้งนี้ขึ้นอยู่กับการเชื่อมต่อเครื่องพิมพ์ของคุณ ให้ดำเนินการข้อใดข้อหนึ่งต่อไปนี้:
	- **•** เลือกเครื่องพิมพ์จากรายการ จากนั้นคลิกที่**เพิ่มอุปกรณ์**
	- **•** คลิ **แสดงเครื่องพิมพ์ Wi-Fi Direct** เลือกเครื่องพิมพ์แล้วคลิก**เพิ่มอุปกรณ์**
	- **•** คลิก**เครื่องพิมพ์ที่ฉันต้องการไม่อยู่ในรายการ** จากนั้นจากหน้าต่างเพิ่มเครื่องพิมพ์ ให้ดำเนินการดังนี้:
		- a เลือก**เพิ่มเครื่องพิมพ์โดยใช้ TCP/IP แอดเดรสหรือชื่อโฮสต์** แล้วคลิก**ต่อไป**
		- **b** ในฟิลด์ "ชื่อโฮสต์หรือ IP แอดเดรส" ให้พิมพ์ IP แอดเดรสของเครื่องพิมพ์แล้วคลิก**ถัดไป**

หมายเหตุ:

- <u>ี่</u> ด IP แอดเดรสของเครื่องพิมพ์บนหน้าจอหลักของเครื่องพิมพ์ IP แอดเดรสจะเป็นตัวเลขสี่ชดที่คั่นด้วยจด เชน 123.123.123.123
- **–** หากคุณกำลังใช้เซิร์ฟเวอร์พร็อกซี่ ให้ปิดใช้งานชั่วคราวเพื่อโหลดเว็บเพจอย่างถูกต้อง
- **c** เลือกไดรเวอร์การพิมพ์ จากนั้นคลิก**ถัดไป**
- d เลือก**ใช้ไดรเวอร์การพิมพ์ที่ติดตั้งอยู่ในปัจจบัน (แนะนำ)** แล้วคลิก**ถัดไป**
- e พิมพ์ชื่อเครื่องพิมพ์แล้วคลิก**ถัดไป**
- **f** เลือกตัวเลือกการใช้เครื่องพิมพ์ร่วมกัน จากนั้นคลิก**ถัดไป**
- **g** คลิก **เสร็จสิ้น**.

#### ี สำหรับผู้ใช้ Macintosh

- 1. จากคอมพิวเตอร์ ให้เปิด**เครื่องพิมพ์และสแกนเนอร์**
- 2 คลิก♣ แล้วเลือกเครื่องพิมพ์
- ึ3 จากเมนการใช้งาน ให้เลือกไดรเวอร์การพิมพ์

#### หมายเหต:

- **•** ในการใชไดรเวอรการพิมพของ Macintosh ใหเลอก ื AirPrint หรอ ื Secure AirPrint
- **•** หากต้องการคณสมบัติการพิมพ์ที่กำหนดเอง คุณต้องเลือกไดรเวอร์การพิมพ์ ในการติดตั้งไดรเวอร์ โปรดดที่ ี "การติดตั้งซอฟต์แวร์เครื่องพิมพ์" ในหน้า 32
- 4 การเพิ่มเครื่องพิมพ

# การอัพเดตเฟิร์มแวร์

่ เพื่อปรับปรงประสิทธิภาพของเครื่องพิมพ์ ให้อัพเดตเฟิร์มแวร์ของเครื่องพิมพ์เป็นประจำ

หากต้องการข้อมูลเพิ่มเติมเกี่ยวกับการอัพเดตเฟิร์มแวร์ โปรดติดต่อตัวแทน Lexmark ของคุณ

ู้เพื่อรับเฟิร์มแวร์ล่าสุด ให้ไปที่ [www.lexmark.com/downloadsแ](https://www.lexmark.com/downloads)ล้วค้นหารุ่นเครื่องพิมพ์ของคุณ

1. เปิดเว็บบราวเซอร์แล้วพิมพ์ IP แอดเดรสของเครื่องพิมพ์ในช่องแอดเดรส

#### หมายเหต:ุ

- ด IP แอดเดรสของเครื่องพิมพ์บนหน้าจอหลักของเครื่องพิมพ์ IP แอดเดรสจะเป็นตัวเลขสี่ชุดที่คั่นด้วยจุด เช่น 123.123.123.123
- หากคุณกำลังใช้เซิร์ฟเวอร์พร็อกซี่ ให้ปิดใช้งานชั่วคราวเพื่อโหลดเว็บเพจอย่างถูกต้อง

#### ี่ 2 คลิก **การตั้งค่า > อุปกรณ์ > อัพเดตเฟิร์มแวร์**

- 3 ปฏบิ ัติตามขอใดขอหนึ่งตอไปนี้:
	- คลิก **ตรวจสอบการอัพเดตตอนนี้ > ฉันยอมรั**บ เริ่มการอัพเดต
	- **•** อัพโหลดไฟลแฟลช
		- **a** เบราส์ไปที่ไฟล์แฟลช

หมายเหต: ุ ตรวจสอบใหแนใจวาคุณไดแตกไฟล zip ของเฟรมแวรแลว

**b คลิก อัพโหลด > เริ่มต้น** 

# ึการส่งออกหรือนำเข้าไฟล์การกำหนดค่า

้คุณสามารถส่งออกการตั้งค่าการกำหนดเครื่องพิมพ์ของคุณเป็นไฟล์ข้อความ แล้วนำเข้าไฟล์เพื่อนำการตั้งค่านั้นไปใช้ กับเครื่องพิมพอื่นๆ

ี่ 1 เปิดเว็บบราวเซอร์แล้วพิมพ์ IP แอดเดรสของเครื่องพิมพ์ในช่องแอดเดรส

#### หมายเหตุ:

- ดู IP แอดเดรสของเครื่องพิมพ์บนหน้าจอหลักของเครื่องพิมพ์ IP แอดเดรสจะเป็นตัวเลขสี่ชุดที่คั่นด้วยจุด เช่น 123.123.123.123
- หากคุณกำลังใช้เซิร์ฟเวอร์พร็อกซี่ ให้ปิดใช้งานชั่วคราวเพื่อโหลดเว็บเพจอย่างถูกต้อง
- 2 จาก Embedded Web Server ให้คลิก **ส่งออกการกำหนดค่า** หรือ **นำเข้าการกำหนดค่า**
- 3 ปฏบิ ัติตามคําแนะนําที่ปรากฏบนหนาจอ
- ี่ 4 หากเครื่องพิมพ์รองรับแอปพลิเคชัน ให้ดำเนินการต่อไปนี้:
	- ี a\_คลิก **แอป >** เลือกแอปพลิเคชัน **> การกำหนดค่า**
	- **b** คลิก **ส่งออก** หรือ **นำเข้า**

# <span id="page-34-0"></span>ี การเพิ่มอุปกรณ์เสริมที่มีในไดรเวอร์การพิมพ์

### ี่สำหรับผู้ใช้ Windows

- 1 เปิดโฟลเดอร์เครื่องพิมพ์
- $2$  เลือกเครื่องพิมพ์ที่คุณต้องการอัปเดตแล้วเลือกทำอย่างใดอย่างหนึ่งต่อไปนี้:
	- **•** สำหรับ Windows 7 หรือใหม่กว่า ให้เลือก **คุณสมบัติเครื่องพิมพ์**
	- สำหรับรุ่นก่อนหน้า ให้เลือก **คุณสมบัติ**
- ี่ 3 ไปที่แท็บการกำหนดค่า แล้วเลือก **อัปเดตทันที ถามเครื่องพิมพ์**
- 4 ใชการเปลี่ยนแปลง

### ี่สำหรับผู้ใช้ Macintosh

- ี่ 1 จากการกำหนดค่าระบบในเมนู Apple ให้ไปที่เครื่องพิมพ์ของคุณ จากนั้นเลือก **ตัวเลือกและวัสดุสิ้นเปลือง**
- 2 ไปที่รายการอปกรณ์เสริมแล้วเพิ่มอปกรณ์เสริมที่ติดตั้งไว้
- 3 ใชการเปลี่ยนแปลง

# การติดตั้งตัวเลือกฮาร์ดแวร์

# ตัวเลือกภายในที่ใช้ได้

- ไดรฟ์จัดเก็บข้อมูลอัจฉริยะ (ISD)
	- **–** ฟอนต
		- จีนตัวย่อ
		- **•** จีนดั้งเดิม
		- **•** ญี่ปุน
		- **•** เกาหลี
		- **•** อารบิก
	- **–** หนวยเก็บมวลสูง
- **•** ฮารดดิสก
- คุณสมบัติที่มีใบอนญาต
	- **–** IPDS
	- **–** บารโคด

#### หมายเหตุ:

- **•** ISD หรอฮาร ื ดดิสกจําเปนสําหรับการเปดใชงานคุณสมบัติ Forms Merge และ IPDS บางอยาง
- จะมีตัวเลือกบางอย่างเฉพาะในเครื่องพิมพ์บางรุ่นเท่านั้น หากต้องการข้อมูลเพิ่มเติม โปรดติดต่อ**ฝ่ายให้คำปรึกษา** <u>ลูกค้า</u>

# <span id="page-35-0"></span>การติดตั้งถาดเสริม

**ข้อควรระวัง—อันตรายจากไฟฟ้าช๊อต:** เพื่อหลีกเลี่ยงความเสี่ยงต่อการถูกไฟฟ้าช็อต หากคุณต้องการเข้าถึงบอร์ด ้ตัวควบคุมหรือติดตั้งฮาร์ดแวร์หรืออุปกรณ์หน่วยความจำเสริมในบางครั้งหลังจากติดตั้งเครื่องพิมพ์ ให้ปิด ้ เครื่องพิมพ์ และถอดปลั๊กสายไฟออกจากเต้าเสียบก่อนดำเนินการต่อ หากคุณกำลังเชื่อมต่ออุปกรณ์อื่นๆ เข้ากับ เครื่องพิมพ ใหปดอุปกรณเหลานั้นดวยและถอดสายเคเบิลที่ตอเขากับเครื่องพิมพออก

- 1 ปดเครื่องพิมพ
- ่ 2. ถอดปลั๊กสายไฟของแหล่งจ่ายไฟออกจากเต้าเสียบ แล้วจึงปลดออกจากเครื่องพิมพ์
- ี่ 3 นำถาดเสริมออกจากบรรจภัณฑ์ แล้วนำบรรจภัณฑ์ทั้งหมดออก
- 4 จัดวางเครื่องพิมพ์ให้ตรงกับถาดเสริม แล้วลดระดับเครื่องพิมพ์ลงจนกระทั่งเข้าที่

**ข้อควรระวัง—อาจเกิดการบาดเจ็บ:** หากเครื่องพิมพ์มีน้ำหนักมากกว่า 20 กก. (44 ปอนด์) อาจต้องใช้คนสองคน ้ขึ้นไปที่ได้รับการฝึกฝนมาเพื่อยกเครื่องพิมพ์ได้อย่างปลอดภัย

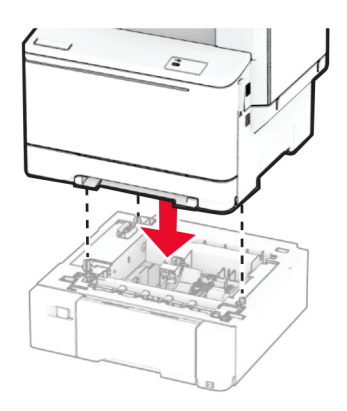

หมายเหต: ุ เพื่อหลีกเลี่ยงการกําหนดคาที่ไมถูกตอง ขณะติดตั้งทั้งถาด 550 แผนและถาด 650 แผน ใหใสถาด 550 แผนไวดานลางถาด 650 แผนเสมอ

 $\,$ 5  $\,$ เสียบสายไฟเข้ากับเครื่องพิมพ์ และเสียบเข้ากับเต้าเสียบ

**ข้อควรระวัง—อาจเกิดการบาดเจ็บ:** เพื่อหลีกเลี่ยงความเสี่ยงต่อการเกิดอัคคีภัยหรือไฟฟ้าช็อต ให้เชื่อมต่อสาย ไฟเข้ากับเต้าเสียบที่ได้รับการจัดระดับที่เหมาะสมและต่อลงดินอย่างเหมาะสมซึ่งอยู่ใกล้ผลิตภัณฑ์และเข้าถึงได้ งาย

6 เปดเครื่องพิมพ

้ เพิ่มถาดในไดรเวอร์การพิมพ์เพื่อให้พร้อมใช้งานสำหรับงานพิมพ์ โปรดดูข้อมูลเพิ่มเติมที่ "การเพิ่มอุปกรณ์เสริมที่มีใน [ไดรเวอรการพิมพ"](#page-34-0)  ในหนา 35

# การติดตั้งไดรฟ์จัดเก็บข้อมูลอัจฉริยะ (ISD)

**ี่ ข้อควรระวัง—อันตรายจากไฟฟ้าช๊อต:** เพื่อหลีกเลี่ยงความเสี่ยงต่อการถูกไฟฟ้าช็อต หากคุณต้องการเข้าถึงบอร์ด ้ตัวควบคุมหรือติดตั้งฮาร์ดแวร์หรืออุปกรณ์หน่วยความจำเสริมในบางครั้งหลังจากติดตั้งเครื่องพิมพ์ ให้ปิด ้เครื่องพิมพ์ และถอดปลั๊กสายไฟออกจากเต้าเสียบก่อนดำเนินการต่อ หากคุณกำลังเชื่อมต่ออุปกรณ์อื่นๆ เข้ากับ เครื่องพิมพ ใหปดอุปกรณเหลานั้นดวยและถอดสายเคเบิลที่ตอเขากับเครื่องพิมพออก

- 1 ปิดเครื่องพิมพ์
- ่ 2 ถอดปลั๊กสายไฟของแหล่งจ่ายไฟออกจากเต้าเสียบ แล้วจึงปลดออกจากเครื่องพิมพ์
- **3 ใช้ไขควงหัวแบนเพื่อถอดชิลด์บอร์ดตัวควบค**ม
**คำเตือน—ความเสียหายที่สามารถเกิดขึ้นได้:** ส่วนประกอบอิเล็กทรอนิกส์ของบอร์ดตัวควบคุมจะเสียหายจาก ไฟฟ้าสถิตได้ง่าย สัมผัสผิวโลหะของเครื่องพิมพ์ก่อนสัมผัสกับส่วนประกอบหรือขัวต่อของบอร์ดตัวควบคุม

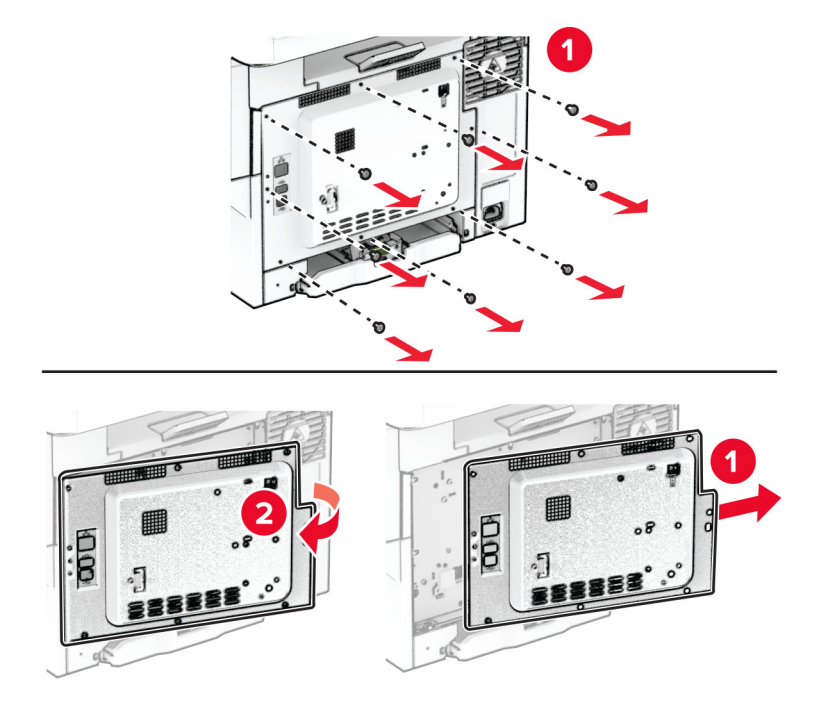

- 4 นำไดรฟ์จัดเก็บข้อมูลอัจฉริยะ (ISD) ออกจากบรรจุภัณฑ์ ี **คำเตือน—ความเสียหายที่สามารถเกิดขึ้นได้**: หลีกเลี่ยงการสัมผัสจุดเชื่อมต่อที่ขอบของการ์ด
- 5 คนหาจุดเชื่อมตอ ISD

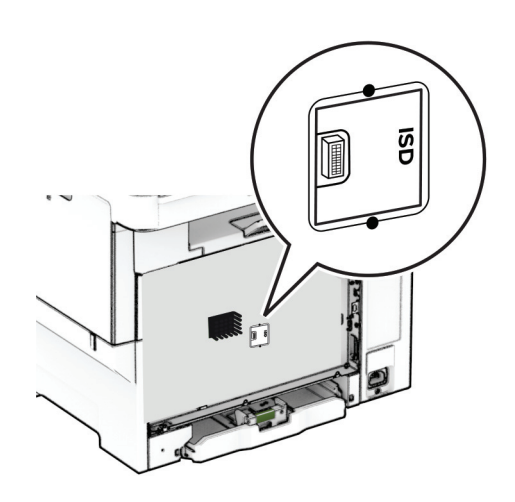

 $6$  ใส่ไดรฟ์จัดเก็บข้อมูลลงในจุดเชื่อมต่อ ISD

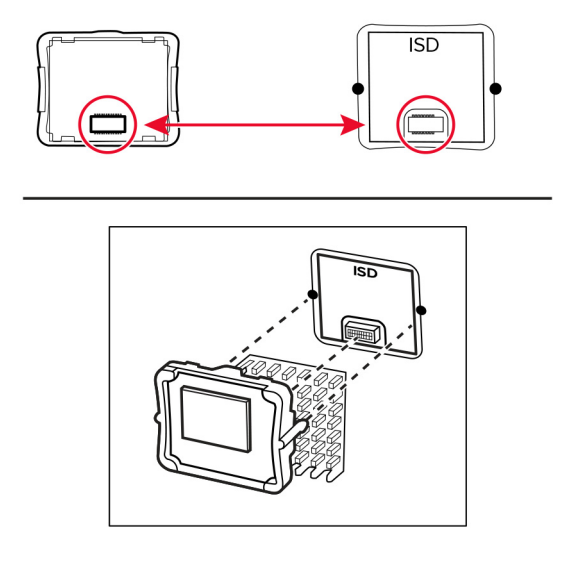

7 ติดชิลดบอรดตัวควบคุมแลวติดตั้งสกรู

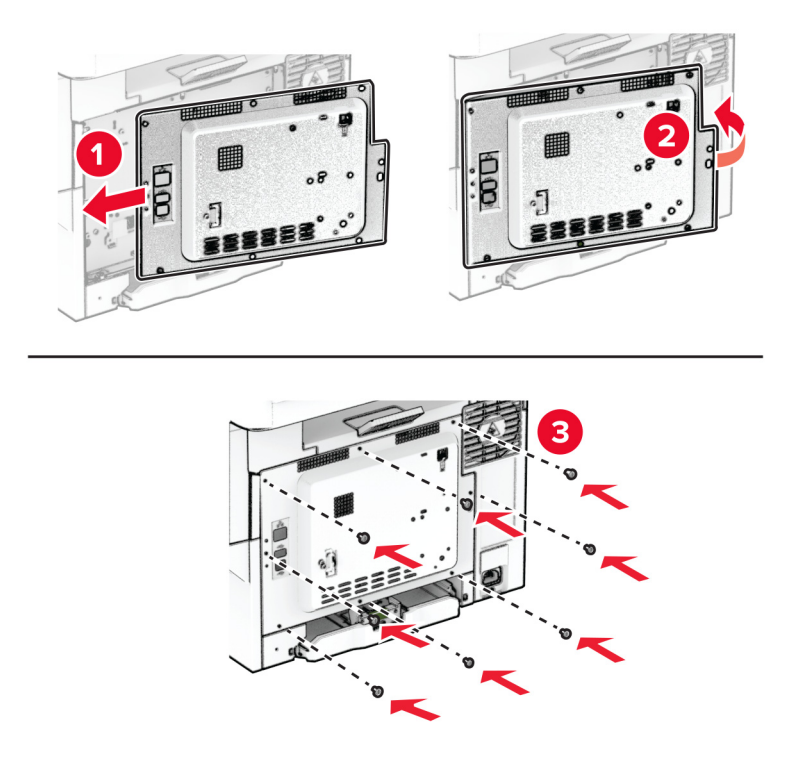

8 เสียบสายไฟเข้ากับเครื่องพิมพ์ และเสียบเข้ากับเต้าเสียบ

**ข้อควรระวัง—อาจเกิดการบาดเจ็บ:** เพื่อหลีกเลียงความเสี่ยงต่อการเกิดไฟไหม้หรือไฟฟ้าช็อต เชื่อมต่อสายไฟ เข้ากับเต้าเสียบที่ได้รับการจัดระดับที่เหมาะสมและต่อลงดินอย่างเหมาะสมซึ่งอยู่ใกล้ผลิตภัณฑ์และเข้าถึงได้ง่าย

9 เปดเครื่องพิมพ

## ี การติดตั้งฮาร์ดดิสก์ของเครื่องพิมพ์

**ข้อควรระวัง—อันตูรายจากไฟฟ้าช๊อต:** เพื่อหลีกเลี่ยงความเสี่ยงต่อการถูกไฟฟ้าช็อต หากคุณต้องการเข้าถึงบอร์ด ้ตัวควบคุมหรือติดตั้งฮาร์ดแวร์หรืออุปกรณ์หน่วยความจำเสริมในบางครั้งหลังจากติดตั้งเครื่องพิมพ์ ให้ปิด ้ เครื่องพิมพ์ และถอดปลั๊กสายไฟออกจากเต้าเสียบก่อนดำเนินการต่อ หากคุณกำลังเชื่อมต่ออุปกรณ์อื่นๆ เข้ากับ เครื่องพิมพ ใหปดอุปกรณเหลานั้นดวยและถอดสายเคเบิลที่ตอเขากับเครื่องพิมพออก

#### หมายเหต: ุ งานนี้จําเปนตองใชไขควงหวแบน ั

- 1 ปิดเครื่องพิมพ์
- ่ 2 ถอดปลั๊กสายไฟของแหล่งจ่ายไฟออกจากเต้าเสียบ แล้วจึงปลดออกจากเครื่องพิมพ์
- 3 ถอดฝาปองกันบอรดตัวควบคุม

ี **คำเตือน—ความเสียหายที่สามารถเกิดขึ้นได้:** ส่วนประกอบอิเล็กทรอนิกส์ของบอร์ดตัวควบคุมจะเสียหายจาก ี ไฟฟ้าสถิตได้ง่าย สัมผัสผิวโลหะของเครื่องพิมพ์ก่อนสัมผัสกับส่วนประกอบหรือขั้วต่อของบอร์ดตัวควบคุม

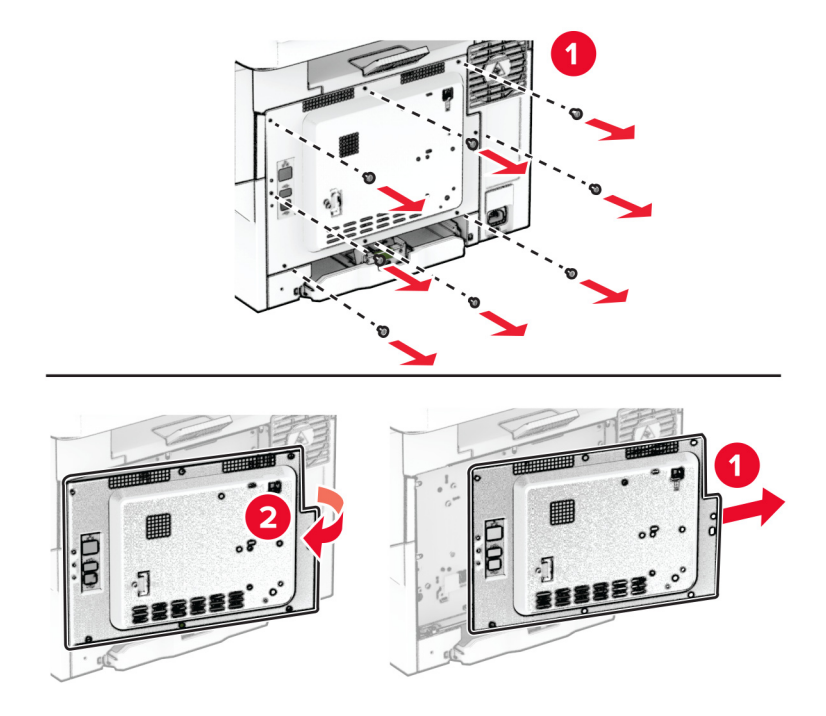

4 ถอดฝาครอบพอรตฮารดดสกิ ออกจากฝาปองกันบอรดตัวควบคุม

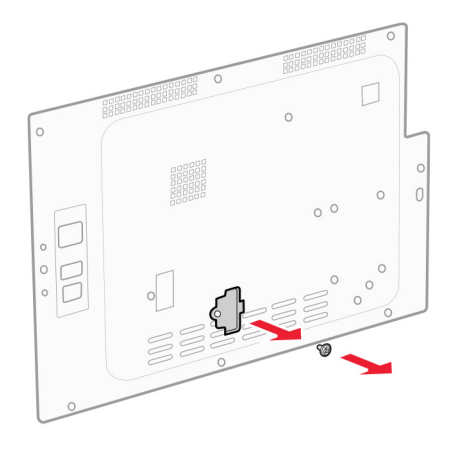

 $\,$ 5 นำออกจากบรรจุภัณฑ์ แล้วประกอบฮาร์ดดิสก์

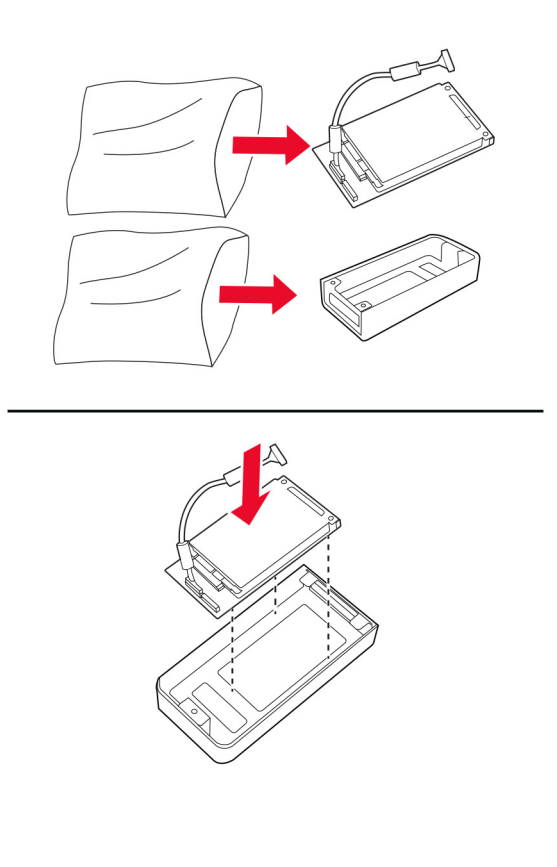

 $\,6\,$  ติดตั้งฮาร์ดดิสก์เข้ากับฝาป้องกันบอร์ดตัวควบคุม

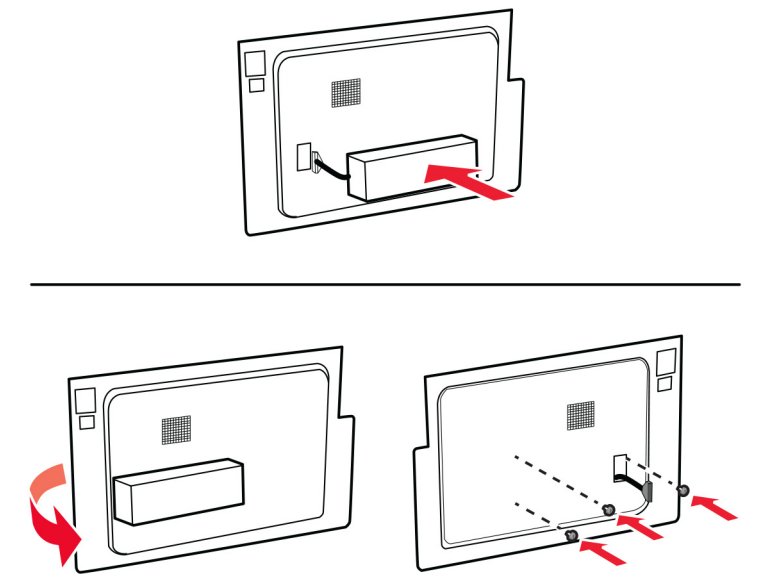

7 ตอสายอินเตอรเฟซฮารดดิสกเขากับบอรดตัวควบคุม

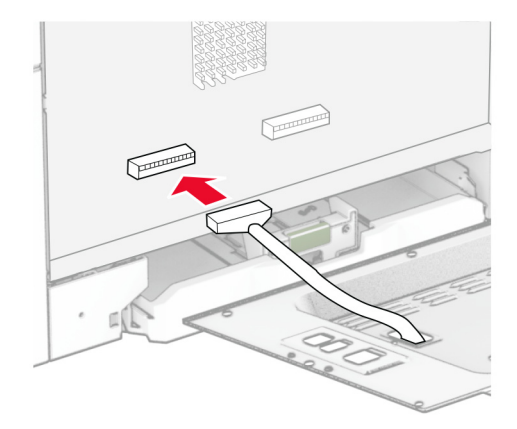

8 ติดตั้งฝาปองกันบอรดตัวควบคุม แลวติดตั้งสกรู

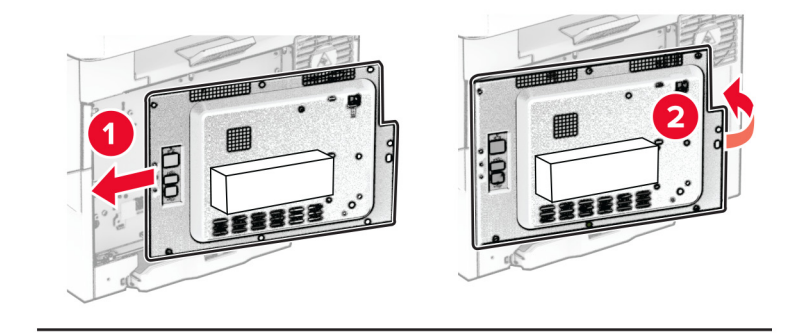

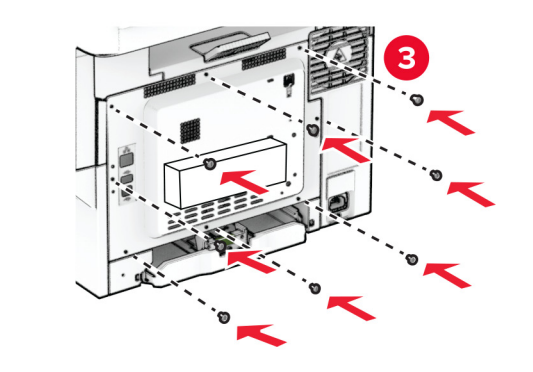

ี่ 9 เสียบสายไฟเข้ากับเครื่องพิมพ์ และเสียบเข้ากับเต้าเสียบ

**ข้อควรระวัง—อาจเกิดการบาดเจ็บ:** เพื่อหลีกเลี่ยงความเสี่ยงต่อการเกิดไฟไหม้หรือไฟฟ้าช็อต เชื่อมต่อสายไฟ เข้ากับเต้าเสียบที่ได้รับการจัดระดับที่เหมาะสมและต่อลงดินอย่างเหมาะสมซึ่งอยู่ใกล้ผลิตภัณฑ์และเข้าถึงได้ง่าย

10 เปดเครื่องพิมพ

## ึการเชื่อมต่อเครือข่าย

### การรองรับการทำงานแบบไร้สาย

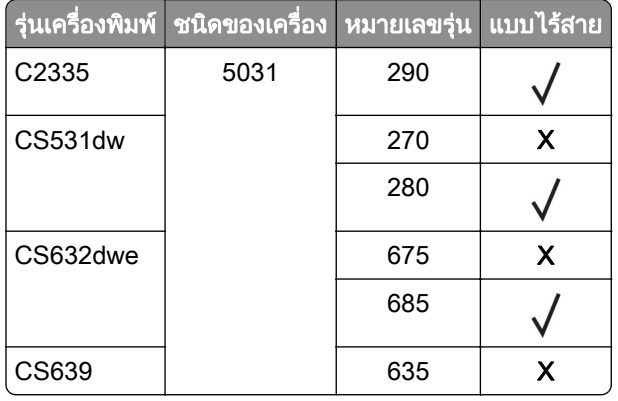

### ึการเชื่อมต่อเครื่องพิมพ์เข้ากับเครือข่าย Wi-Fi

ี ตรวจสอบให้แน่ใจว่า อะแดปเตอร์ที่ใช้งาน ถูกตั้งค่าเป็น อัตโนมัติ จากหน้าจอหลัก ให้แตะ **การตั้งค่า > เครือข่าย/พอร์ต** > ภาพรวมเครือข่าย > อะแดปเตอร์ที่ใช้งานอยู่

#### การใชแผงควบคมุ

- 1. จากหน้าจอหลัก ให้แตะ <mark>การตั้งค่า > เครือข่าย/พอร์ต > ไร้สาย > ตั้งค่าบนแผงเครื่องพิมพ์ > เลือกเครือข่าย</mark>
- 2 เลือกเครือข่าย Wi-Fi แล้วพิมพ์รหัสผ่านเครือข่าย

หมายเหตุ: สำหรับเครื่องพิมพ์รุ่นที่รองรับเครือข่าย Wi-Fi จะมีข้อความแจ้งสำหรับการตั้งค่าเครือข่าย Wi-Fi ปรากฏ ขึ้นในระหวางการตั้งคาเริ่มตน

#### การใช้ Lexmark Mobile Assistant

- ี่ 1 ดาวน์โหลดแอปพลิเคชัน Lexmark Mobile Assistant จาก Google Play™ หรือ App Store ขึ้นอยู่กับอุปกรณ์ เคลื่อนที่ของคุณ
- 2 จากหน้าจอหลักของเครื่องพิมพ์ ให้แตะ **การตั้งค่า > เครือข่าย/พอร์ต > ไร้สาย > ตั้งค่าบนแผงเครื่องพิมพ์ > รหัส** ี่ เครื่องพิมพ์
- $3$  จากอุปกรณ์มือถือของคุณ ให้เปิดแอปพลิเคชัน แล้วยอมรับข้อกำหนดการใช้งาน

หมายเหต: ุ หากจําเปน คุณสามารถใหสิทธิ์

- ี่ 4 แตะ เชื่อมต่อกับเครื่องพิมพ์ > ไปที่การตั้งค่า Wi-Fi
- $\,$ 5 เชื่อมต่ออปกรณ์มือถือของคณเข้ากับเครือข่ายแบบไร้สายของเครื่องพิมพ์
- 6 กลับไปที่แอปพลิเคชัน แล้วแตะ **ตั้งค่าการเชื่อมต่อ Wi-Fi**
- 7 เลือกเครือข่าย Wi-Fi แล้วพิมพ์รหัสผ่านเครือข่าย
- 8 แตะ เสร็จสิ้น

### <span id="page-43-0"></span>ึการเชื่อมต่อเครื่องพิมพ์เข้ากับเครือข่ายแบบไร้สายโดยใช้ติดตั้ง Wi‑Fi ที่ป้องกัน (WPS)

กอนที่คุณจะเริ่มตน ใหตรวจสอบดังตอไปนี้:

- **•** Access Point (เราเตอรแบบไรสาย) ผานการรับรองจาก WPS หรอใช ื รวมกับ WPS ได หากตองการขอมูลเพิ่มเติม โปรดดูในเอกสารที่ใหมาพรอมกับ Access Point ของคุณ
- **•** มการต ี ิดตั้งอะแดปเตอรเครือขายแบบไรสายไวในเครื่องพิมพของคุณแลว หากตองการขอมูลเพิ่มเติม โปรดดูในคํา แนะนําที่ใหมาพรอมกับอะแดปเตอร
- ตั้งให้อะแดปเตอร์ที่ใช้งานอย่ เป็น อัตโนมัติ จากหน้าจอหลัก ให้แตะ **การตั้งค่า > เครือข่าย/พอร์ต > ภาพรวมเครือ** ข่าย > อะแดปเตอร์ที่ใช้งานอย่

### การใชวธิ Push Button ี

- ี่ 1 จากหน้าจอหลัก ให้แตะ **การตั้งค่า > เครือข่าย/พอร์ต > แบบไร้สาย > ติดตั้ง Wi-Fi ที่ป้องกัน > เริ่มต้นวิธี Push Button**
- 2 ปฏบิ ัติตามคําแนะนําที่ปรากฏบนหนาจอ

#### การใชวธิ Personal Identification Number (PIN) ี

- ี่ 1 จากหน้าจอหลัก ให้แตะ **การตั้งค่า > เครือข่าย/พอร์ต > แบบไร้สาย > ติดตั้ง Wi-Fi ที่ป้องกัน > วิธีรหัส PIN เริ่มต้น**
- $2$  คัดลอกรหัส WPS PIN แปดหลัก
- 3 เปิดเว็บบราวเซอร์แล้วพิมพ์ IP แอดเดรสของ Access Point ในช่องแอดเดรส

#### หมายเหต:

- **•** หากตองการร IP แอดเดรส โปรดด ู ูในเอกสารที่ใหมาพรอมกับ Access Point ของคุณ
- หากคุณกำลังใช้เซิร์ฟเวอร์พร็อกซี่ ให้ปิดใช้งานชั่วคราวเพื่อโหลดเว็บเพจอย่างถูกต้อง
- ี่ 4 เข้าใช้การตั้งค่า WPS หากต้องการข้อมูลเพิ่มเติม โปรดดูในเอกสารที่ให้มาพร้อมกับ Access Point ของคุณ
- $\,$ 5  $\,$  ป้อนรหัส PIN แปดหลักและบันทึกการเปลี่ยนแปลง

## การกำหนดค่า Wi-Fi Direct

Wi-Fi Direct® เป็นเทคโนโลยีแบบ Peer-to-Peer ที่ใช้ Wi-Fi ซึ่งช่วยให้อุปกรณ์ไร้สายสามารถเชื่อมต่อโดยตรงกับ ี เครื่องพิมพ์ที่ใช้ Wi-Fi Direct โดยไม่ต้องมี Access Point (เราเตอร์แบบไร้สาย)

#### ี่ 1 จากหน้าจอหลัก ให้แตะ **การตั้งค่า > เครือข่าย/พอร์ต > Wi-Fi Direct**

- 2 กําหนดคาการตั้งคา
	- **•** เปดใชงาน Wi-Fi Direct—ใหเครื่องพมพิ สามารถกระจายสัญญาณเครือขาย Wi‑Fi Direct ของเครื่องพิมพได
	- **•** ชอ Wi-Fi Direct ื่ —กําหนดชื่อใหกับเครือขาย Wi-Fi Direct
	- **รหัสผ่าน Wi-Fi Direct—**กำหนดรหัสผ่านสำหรับการตรวจสอบการรักษาความปลอดภัยแบบไร้สายเมื่อใช้การ เชื่อมตอแบบ peer‑to-peer
	- **แสดงรหัสผ่านในหน้าการตั้งค่า—แสดงรหัสผ่านในหน้าการตั้งค่าเครือข่าย**
	- **ยอมรับการร้องขอ Push Button โดยอัตโนมัติ—ให้เครื่องพิมพ์ยอมรับการร้องขอการเชื่อมต่อโดยอัตโนมัติ** หมายเหตุ: การยอมรับคำขอ Push Button โดยอัตโนมัตินั้นไม่ปลอดภัย

#### <span id="page-44-0"></span>หมายเหตุ:

- ตามค่าเริ่มต้น จะไม่แสดงรหัสผ่านเครือข่าย Wi-Fi Direct บนหน้าจอเครื่องพิมพ์ เพื่อแสดงรหัสผ่านให้ เปิดใช้งาน ไอคอนเปิดดูรหัสผ่าน ให้ไปที่หน้าจอหลักแล้วแตะ **การตั้งค่า > การรักษาความปลอดภัย > อื่นๆ > เปิดใช้งานมอง** เห็นรหัสผ่าน/รหัส PIN
- **•** หากตองการทราบรหสผั านของเครือขาย Wi-Fi Direct โดยไมแสดงบนหนาจอของเครื่องพิมพ ใหไปที่หนาจอหลัก แล้วแตะ**การตั้งค่า > รายงาน > เครือข่าย > หน้าการตั้งค่าเครือข่าย**

### ึการเชื่อมต่ออุปกรณ์มือถือกับเครื่องพิมพ์

ี ก่อนเชื่อมต่ออุปกรณ์มือถือของคุณ โปรดตรวจสอบว่าได้มีการกำหนดค่าลักษณะ Wi-Fi Direct แล้ว โปรดดูข้อมูลเพิ่มเติม ที่ ["การกําหนดคา Wi-Fi Direct" ในหนา](#page-43-0) 44

#### การเชื่อมต่อโดยใช้ Wi-Fi Direct

**หมายเหต**: สามารถใช้คำแนะนำเหล่านี้กับอปกรณ์มือถือ Android เท่านั้น

- 1 จากอปกรณ์มือถือ ให้ไปที่เมนการตั้งค่า
- 2 เปดใชงาน Wi‑Fi แลวแตะ Wi-Fi Direct
- $3$  เลือกชื่อ Wi-Fi Direct ของเครื่องพิมพ์
- 4 ยืนยันการเชื่อมต่อบนแผงควบคุมเครื่องพิมพ์

#### ึการเชื่อมต่อโดยใช้ Wi-Fi

- 1 จากอปกรณ์มือถือ ให้ไปที่เมนการตั้งค่า
- ี่ 2 แตะ Wi-Fi แล้วเลือกชื่อ Wi-Fi Direct ของเครื่องพิมพ์

หมายเหต: ุ สตริง DIRECT-xy (ที่ x และ y เปนอักขระแบบสุมสองตัว) จะเพิ่มไวกอนชื่อ Wi-Fi Direct

3 ป้อนรหัสผ่าน Wi-Fi Direct

### ึการเชื่อมต่อคอมพิวเตอร์เข้ากับเครื่องพิมพ์

ี ก่อนเชื่อมต่อคอมพิวเตอร์ของคณ โปรดตรวจสอบว่าได้มีการกำหนดค่า Wi-Fi Direct แล้ว โปรดดข้อมลเพิ่มเติมที่ ["การ](#page-43-0) [กําหนดคา Wi-Fi Direct" ในหนา](#page-43-0) 44

#### ี่ สำหรับผู้ใช้ Windows

- ี่ 1 เปิดโฟลเดอร์เครื่องพิมพ์ แล้วคลิก **เพิ่มเครื่องพิมพ์หรือสแกนเนอร์**
- ี่ 2 คลิก **แสดงเครื่องพิมพ์ Wi-Fi Direct** แล้วเลือกชื่อ Wi-Fi Direct ของเครื่องพิมพ์
- $\,3\,$  จากส่วนแสดงผลของเครื่องพิมพ์ ให้จดบันทึกรหัส PIN 8 หลักของเครื่องพิมพ์ไว้
- 4 ป้อนรหัส PIN ในคอมพิวเตอร์

**หมายเหต**: หากยังไม่ได้ติดตั้งไดรเวอร์การพิมพ์ Windows จะดาวน์โหลดไดรเวอร์ที่เหมาะสม

#### ี สำหรับผู้ใช้ Macintosh

1. คลิกไอคอนไร้สายแล้วเลือกชื่อ Wi-Fi Direct ของเครื่องพิมพ์

หมายเหต: ุ สตริง DIRECT-xy (ที่ x และ y เปนอักขระแบบสุมสองตัว) จะเพิ่มไวกอนชื่อ Wi-Fi Direct

2 พิมพ์รหัสผ่าน Wi-Fi Direct

หมายเหต: ุ สลบคอมพ ั ิวเตอรของคุณกลับไปยังเครือขายกอนหนาหลงจากยกเล ั ิกการเชื่อมตอจากเครือขาย Wi-Fi Direct

## การปิดใช้งานเครือข่าย Wi-Fi

- 1\_จากหน้าจอหลัก ให้แตะ **การตั้งค่า > เครือข่าย/พอร์ต > ภาพรวมเครือข่าย > อะแดปเตอร์ที่ใช้งาน > เครือข่าย** มาตรฐาน
- 2 ปฏบิ ัติตามคําแนะนําที่ปรากฏบนหนาจอ

## ึการตรวจสอบการเชื่อมต่อเครื่องพิมพ์

- 1 จากหน้าจอหลัก แตะที่ **การตั้งค่า > รายงาน > เครือข่าย > หน้าการตั้งค่าเครือข่าย**
- $\,2\,$  ตรวจสอบส่วนแรกของหน้าการตั้งค่าเครือข่าย และยืนยันว่ามีสถานะเป็นเชื่อมต่อแล้ว หากสถานะยังเป็นไม่ได้เชื่อมต่อ จุดเชื่อมต่อ LAN อาจไม่ทำงาน หรือสายเคเบิลเครือข่ายอาจทำงานผิดปกติ ติดต่อผู้ ดูแลระบบของคุณเพื่อขอความชวยเหลอื

#### รักษาความปลอดภัยของเครืองพิมพ์ ั ื

## การค้นหาช่องสำหรับความปลอดภัย

้ เครื่องพิมพ์มีคณสมบัติการล็อคเพื่อรักษาความปลอดภัย ใส่ล็อคเพื่อรักษาความปลอดภัยแบบที่ใช้กับคอมพิวเตอร์ ี แล็ปท็อปส่วนใหญ่ตามตำแหน่งที่แสดงในภาพเพื่อล็อคเครื่องพิมพ์ให้อย่กับที่

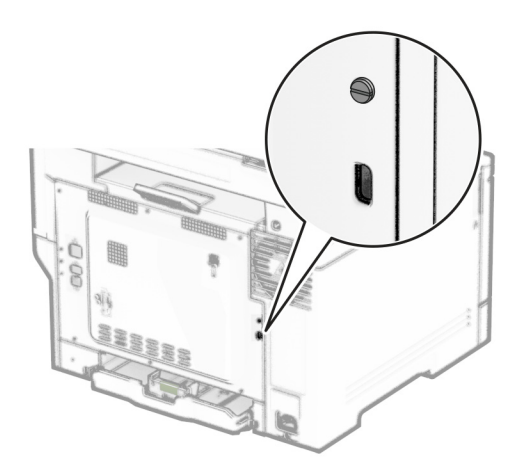

## ึการลบหน่วยความจำเครื่องพิมพ์

ในการลบหนวยความจําชั่วคราวหรอขื อมูลบัฟเฟอรในเครื่องพิมพของคุณ ใหปดเครื่องพิมพ

ในการลบหนวยความจําถาวร การตั้งคาอุปกรณและการตั้งคาเครือขาย การตั้งคาการรักษาความปลอดภัย และ  $E$ mbedded solutions ให้ดำเนินการดังนี้:

- 1 จากหน้าจอหลัก แตะ **การตั้งค่า > อุปกรณ์ > การดูแลรักษา > การลบข้อมูลไม่สามารถใช้งานได้**
- ่ 2 แตะที่ช่องทำเครื่องหมาย **ทำความสะอาดข้อมูลทั้งหมดบนหน่วยความจำถาวร** แล้วแตะ **ลบ**.
- 3 แตะ **เริ่มตัวช่วยตั้งค่าเริ่มต้น** หรือ **ให้เครื่องพิมพ์ทำงานแบบออฟไลน์** แล้วแตะ **ถัดไป**
- 4 เริ่มการทำงาน

**หมายเหตุ:** กระบวนการนี้ยังทำลายคีย์การเข้ารหัสที่ใช้ในการปกป้องข้อมูลผู้ใช้อีกด้วย การทำลายคีย์การเข้ารหัสจะ ทำให้ไม่สามารถกู้ข้อมูลกลับคืนได้

#### การลบไดรฟ์จัดเก็บข้อมูลของเครื่องพิมพ์  $\ddot{\phantom{a}}$

- 1 จากหน้าจอหลัก แตะ <mark>การตั้งค่า > อุปกรณ์ > การดูแลรักษา > การลบข้อมูลไม่สามารถใช้งานได้</mark>
- $\,2\,$  ดำเนินการต่อไปนี้ โดยขึ้นอยู่กับไดรฟ์จัดเก็บข้อมูลที่ติดตั้งบนเครื่องพิมพ์ของคุณ:
	- **•** สำหรับฮาร์ดดิสก์ แตะที่ช่องทำเครื่องหมาย **ทำความสะอาดข้อมูลทั้งหมดบนฮาร์ดดิสก์** แตะที่ **ลบ** แล้วเลือกวิธีการ ลบขอมูล

หมายเหต: ุ กระบวนการทําความสะอาดฮารดดิสกอาจใชเวลาตั้งแตหลายนาทีจนถึงมากกวาหนึ่งชั่วโมง ซึ่งทําให เครื่องพิมพไมสามารถทํางานอื่นๆ ได

- **•** สำหรับไดรฟ์จัดเก็บข้อมูลอัจฉริยะ (ISD) แตะที่ **ลบไดรฟ์จัดเก็บข้อมูลอัจฉริยะ** แล้วแตะที่ **ลบ** เพื่อลบข้อมูลผู้ใช้ ทั้งหมด
- **3** เริ่มการทำงาน

# ี การคืนค่าการตั้งค่าเริ่มต้นจากโรงงาน

- 1 จากหน้าจอหลัก แตะ**การตั้งค่า > อุปกรณ์ > คืนค่าเริ่มต้นจากโรงงาน**
- ่ 2 ในเมนูคืนค่าที่ตั้งไว้ ให้เลือกการตั้งค่าที่คุณต้องการคืนค่า
- 3 แตะ คืนค่า
- 4 ปฏบิ ัติตามคําแนะนําที่ปรากฏบนหนาจอ

## คำประกาศเกี่ยวกับความถาวรของข้อมูล

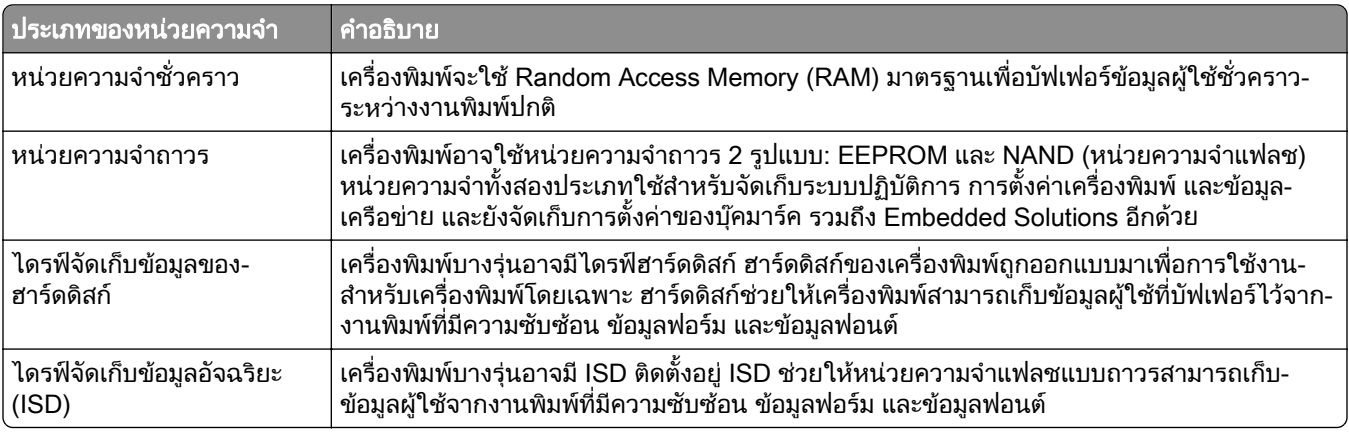

ใหลบเนื้อหาในหนวยความจําของเครื่องพิมพที่ติดตั้งไวในกรณีตอไปนี้:

- **•** เครื่องพิมพถูกเลิกใชงาน
- **●** ฮาร์ดดิสก์หรือ ISD ของเครื่องพิมพ์ถกเปลี่ยน
- เครื่องพิมพ์ถูกย้ายไปยังแผนกอื่นหรือสถานที่อื่น
- เครื่องพิมพ์กำลังรับบริการจากบุคคลภายนอกองค์กรของคุณ
- เครื่องพิมพ์ถูกนำออกจากสถานที่ของคุณเพื่อรับบริการ
- **•** เครื่องพิมพถูกขายใหกับองคกรอื่น

**หมายเหตุ:** หากต้องการกำจัดไดรฟ์จัดเก็บข้อมูล ให้ปฏิบัติตามนโยบายและขั้นตอนดำเนินการต่างๆ ขององค์กร

# พมพ ิ

## การพิมพ์จากคอมพิวเตอร์

<mark>หมายเหต:</mark> สำหรับฉลาก กระดาษแข็ง และซองจดหมาย ให้ตั้งค่าขนาดและประเภทกระดาษในเครื่องพิมพ์ก่อนพิมพ์ เอกสาร

- 1 จากเอกสารที่คุณกำลังพิมพ์ ให้เปิดกรอบโต้ตอบการพิมพ์
- ่ 2 หากจำเป็น ให้ปรับการตั้งค่า
- 3 พิมพเอกสาร

## การพิมพ์จากอุปกรณ์มือถือ

### การพมพิ จากอปกรณ ุ มอถื อโดยใช ื Lexmark Mobile Print

Lexmark™ Mobile Print ช่วยให้คุณสามารถส่งเอกสารและภาพไปยังเครื่องพิมพ์ Lexmark ที่รองรับได้โดยตรง

1 เปดเอกสารแลวสงหรือแชรเอกสารไปที่ Lexmark Mobile Print

**หมายเหต**: แอปพลิเคชันของบคคลภายนอกบางแอปพลิเคชันอาจไม่รองรับคุณสมบัติส่งหรือแชร์ หากต้องการข้อมล เพิ่มเติม โปรดดูในเอกสารที่ใหมาพรอมกับแอปพลิเคชัน

- ่ 2 เลือกเครื่องพิมพ์
- 3 พิมพเอกสาร

### การพมพิ จากอปกรณ ุ มอถื อโดยใช ื Lexmark Print

Lexmark Print คือโซลูชันการพิมพ์งานผ่านอุปกรณ์แบบพกพาที่ใช้ Android™ เวอร์ชัน 6.0 หรือใหม่กว่า ช่วยให้คุณ ี สามารถส่งเอกสารและรูปภาพไปยังเครื่องพิมพ์ที่เชื่อมต่อกับเครือข่ายและเซิร์ฟเวอร์การจัดการการพิมพ์

#### หมายเหตุ:

- ตรวจสอบว่าคุณดาวน์โหลดแอปพลิเคชัน Lexmark Print จาก Google Play และเปิดใช้งานในอุปกรณ์แบบพกพา
- ตรวจสอบให้แน่ใจว่าเครื่องพิมพ์และอปกรณ์แบบพกพาเชื่อมต่อกับเครือข่ายเดียวกัน
- 1 จากอปกรณ์มือถือ ให้เลือกเอกสารจากตัวจัดการไฟล์
- 2 สงหรือแบงปนเอกสารไปยัง Lexmark Print

หมายเหต: ุ แอปพลิเคชันของบุคคลภายนอกบางแอปพลิเคชันอาจไมรองรับคุณสมบัติสงหรือแชร หากตองการขอมลู เพิ่มเติม โปรดดูในเอกสารที่ใหมาพรอมกับแอปพลิเคชัน

- ี่ 3 เลือกเครื่องพิมพ์ แล้วปรับการตั้งค่าหากจำเป็น
- 4 พิมพเอกสาร

### ึ การพิมพ์จากอุปกรณ์มือถือโดยใช้บริการงานพิมพ์ Mopria

ิ บริการงานพิมพ์ Mopria® คือโซลชันการพิมพ์งานผ่านอปกรณ์แบบพกพาที่ใช้ Android เวอร์ชัน 5.0 หรือใหม่กว่า ซึ่งให้ คุณพิมพไปยังเครื่องพิมพที่ผานการรบรอง Mopria ได ั โดยตรง

หมายเหต: ุ ตรวจสอบวาคุณดาวนโหลดแอปพลเคช ิ ัน Mopria Print Service จาก Google Play และเปดใชงานใน อุปกรณแบบพกพา

- ี่ 1 จากอุปกรณ์มือถือ Android ให้เปิดแอปพลิเคชันที่ใช้งานร่วมกันได้ หรือเลือกเอกสารจากตัวจัดการไฟล์ของคุณ
- 2 แตะ > พิมพ
- **3** เลือกเครื่องพิมพ์ แล้วปรับการตั้งค่าหากจำเป็น
- $4 \text{ }$

## การพมพิ จากอปกรณ ุ มอถื อโดยใช ื AirPrint

คุณสมบัติของซอฟต์แวร์ AirPrint คือการพิมพ์งานผ่านอปกรณ์แบบพกพาที่ให้คุณพิมพ์โดยตรงจากอปกรณ์ Apple ไปยัง เครื่องพิมพที่รองรับ AirPrint

#### หมายเหต:

- **•** ตรวจสอบใหแนใจวาอุปกรณ Apple และเครื่องพิมพเชื่อมตออยูกับเครอขื ายเดียวกัน หากเครือขายมฮีับไรสาย หลายฮับ ใหตรวจสอบใหแนใจวาอุปกรณทั้งสองเครื่องเชื่อมตอกับซับเน็ตเดียวกัน
- **•** แอปพลเคช ิ ันนี้รองรับเฉพาะในอุปกรณ Apple บางรุนเทานั้น
- ้ 1 จากอุปกรณ์เคลื่อนที่ของคุณ ให้เลือกเอกสารจากตัวจัดการไฟล์หรือเปิดแอปพลิเคชันที่เข้ากันได้
- 2 แตะ > พิมพ
- **3** เลือกเครื่องพิมพ์ แล้วปรับการตั้งค่าหากจำเป็น
- 4 พิมพเอกสาร

## การพิมพ์จากอปกรณ์มือถือโดยใช้ Wi-Fi Direct ®

Wi-Fi Direct® คือบริการการพิมพ์ที่ให้คณพิมพ์ไปยังเครื่องพิมพ์ที่รองรับ Wi-Fi Direct

**หมายเหต**: ตรวจสอบให้แน่ใจว่าอปกรณ์เคลื่อนที่เชื่อมต่อกับเครือข่ายไร้สายของเครื่องพิมพ์แล้ว โปรดดข้อมลเพิ่มเติมที่ "การเชื่อมต่ออปกรณ์มือถือกับเครื่องพิมพ์" ในหน้า 45

- 1 จากอปกรณ์มือถือให้เปิดแอปพลิเคชันที่ใช้งานร่วมกันได้ หรือเลือกเอกสารจากตัวจัดการไฟล์ของคุณ
- $\,2\,$  ทั้งนี้ขึ้นอย่กับอปกรณ์เคลื่อนที่ของคณ ให้ดำเนินการข้อใดข้อหนึ่งต่อไปนี้:
	- **•** แตะ > พิมพ
	- **•** แตะ l ์ > **พิมพ์**
	- **•** แตะ > พมพิ
- ี่ 3 เลือกเครื่องพิมพ์ แล้วปรับการตั้งค่าหากจำเป็น
- 4 พิมพเอกสาร

## การพมพิ จากแฟลชไดรฟ

#### 1 เสียบแฟลชไดรฟ

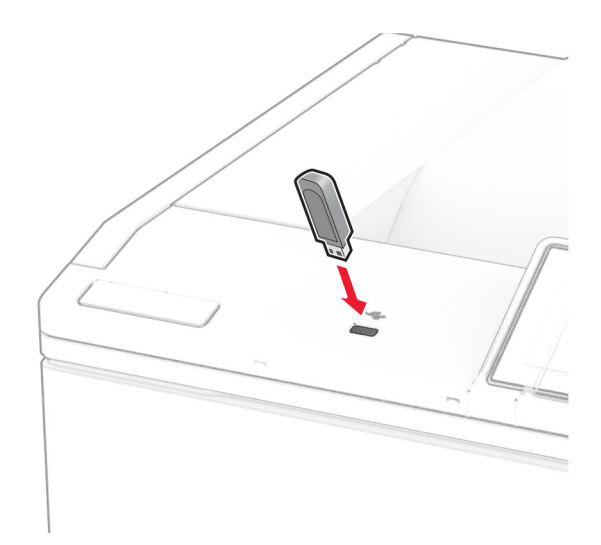

#### หมายเหตุ:

- หากเสียบแฟลชไดรฟ์ขณะที่ข้อความแสดงข้อผิดพลาดปรากฏขึ้น เครื่องพิมพ์จะไม่สนใจแฟลชไดรฟ์
- หากเสียบแฟลชไดรฟ์ขณะที่เครื่องพิมพ์กำลังประมวลผลงานพิมพ์อื่นๆ จะแสดงคำว่า **ไม่ว่าง** บนส่วนแสดงผล
- 2 จากสวนแสดงผล ใหแตะเอกสารที่คุณตองการพิมพ หากจําเปน ใหกําหนดคาการตั้งคาการพิมพ
- 3 พิมพเอกสาร

ในการพิมพเอกสารอื่น ใหแตะ ไดรฟ USB

ี **คำเตือน—ความเสียหายที่สามารถเกิดขึ้นได้**: เพื่อป้องกันข้อมูลหรือเครื่องพิมพ์ทำงานผิดพลาด อย่าสัมผัสแฟลช ี่ ไดรฟ์หรือเครื่องพิมพ์ในบริเวณที่แสดงไว้ในภาพขณะกำลังพิ<sup>้</sup>มพ์งาน อ่านข้อมูล หรือเขียนข้อมูลจากอุปกรณ์หน่วย ความจํา

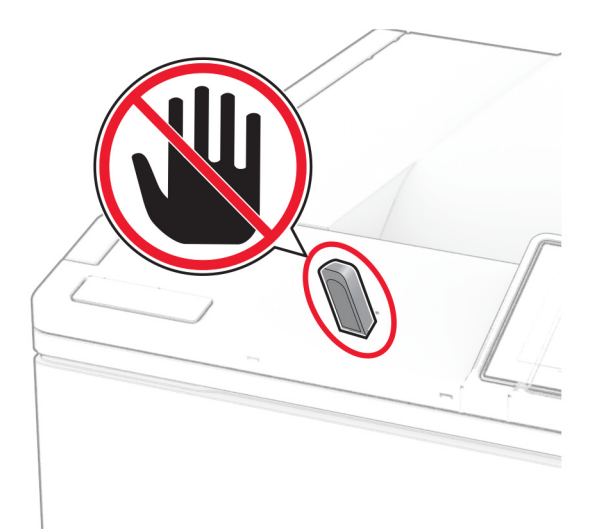

# แฟลชไดร์ฟและประเภทไฟล์ทีรองรับ

### แฟลชไดรฟ

- **•** Lexar JumpDrive S70 (16GB และ 32GB)
- **•** SanDisk Cruzer Micro (16GB และ 32GB)
- **•** PNY Attaché (16GB และ 32GB)

#### หมายเหตุ:

- <u>ี่</u> เครื่องพิมพ์รองรับแฟลชไดร์ฟความเร็วสูงที่มีมาตรฐานความเร็วสูงสุด ไม่รองรับอุปกรณ์ USB ความเร็วต่ำ
- **–** แฟลชไดรฟตองรองรบระบบ File Allocation Table (FAT) ั
- **–** ไมรองรับอุปกรณที่จัดรูปแบบดวย New Technology File System (NTFS) หรือระบบไฟลอื่นใด

## ประเภทไฟล

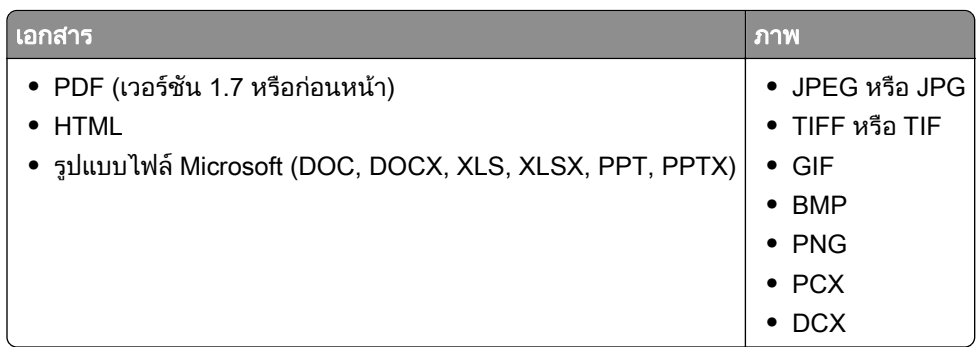

## ึ การกำหนดค่างานลับ

- 1 จากหน้าจอหลัก ให้แตะที่ **การตั้งค่า > การรักษาความปลอดภัย > การตั้งค่างานพิมพ์เอกสารที่เป็นความลับ**
- 2 กําหนดคาการตั้งคา

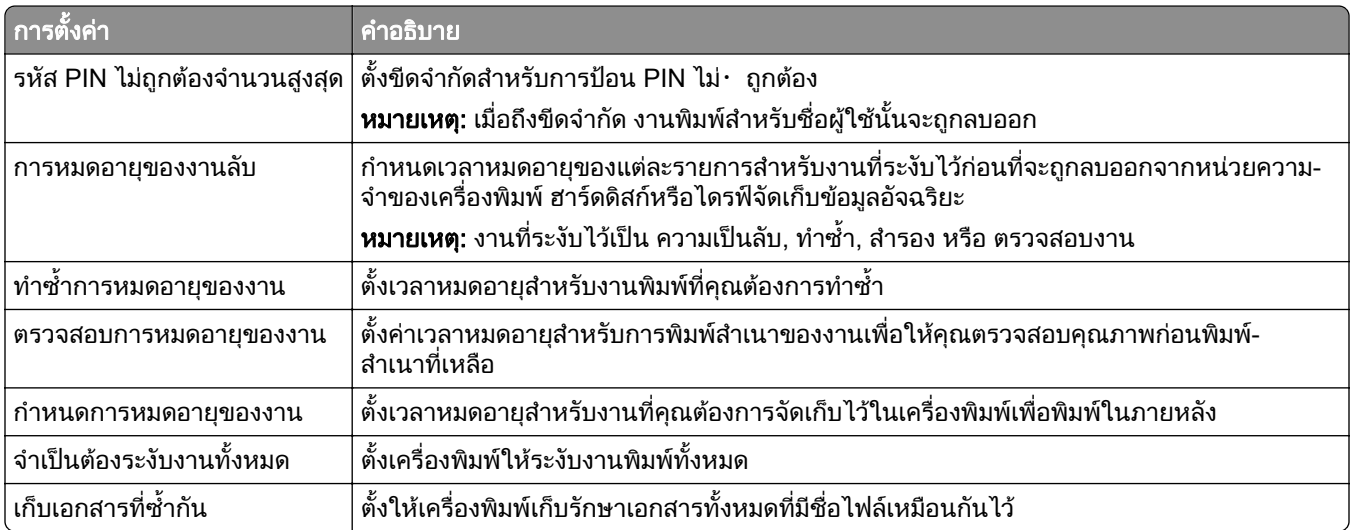

# การพิมพ์งานที่เป็นความลับและงานที่ระงับไว้อื่นๆ

### ี่ สำหรับผู้ใช้ Windows

- ี่ 1 เมื่อเปิดเอกสารแล้ว ให้คลิก **ไฟล์ > พิมพ์**
- ี่ 2 เลือกเครื่องพิมพ์แล้วคลิกที่ **คณสมบัติ**, **การกำหนดค่าลักษณะ, ตัวเลือก**หรือ **ตั้งค่า**
- 3 คลิก พิมพ์และระงับ
- **4** เลือก **ใช้พิมพ์และระงับ** แล้วกำหนดชื่อผู้ใช้
- ี่ 5 เลือกประเภทงานพิมพ์ (เป็นความลับ ทำซ้ำ สำรอง หรือตรวจสอบงาน)

ี่ หากคุณเลือก **เป็นความลับ** ให้รักษาความปลอดภัยของงานพิมพ์ด้วยรหัส Personal Identification Number (รหัส PIN)

- $6$  คลิกที่ ตกลง หรือ พิมพ์
- 7 จากหนาจอหลักของเครื่องพิมพ ใหปลอยงานพิมพ
	- **•** สำหรับงานพิมพ์เอกสารที่เป็นความลับ ให้แตะ **งานที่ระงับไว้ >** เลือกชื่อผู้ใช้ของคุณ **> เป็นความลับ >** ป้อนรหัส PIN > เลือกงานพิมพ์ > กำหนดค่าการตั้งค่า > **พิมพ์**
	- **•** สำหรับงานพิมพ์อื่นๆ ให้แตะ **งานที่ระงับไว้ >** เลือกชื่อผ้ใช้ของคณ **>** เลือกงานพิมพ์ > กำหนดค่าการตั้งค่า > พมพิ

### ี่สำหรับผู้ใช้ Macintosh

#### การใช AirPrint

- ี่ 1 เมื่อเปิดเอกสารแล้ว ให้เลือก **ไฟล์ > พิมพ์**
- ี่ 2 เลือกเครื่องพิมพ์ จากเมนูดรอปดาวน์ที่อยู่ถัดจากเมนู แนวการพิมพ์ ให้เลือก **การพิมพ์รหัส PIN**
- ี่ 3 เปิดใช้ **การพิมพ์ด้วยรหัส PIN** แล้วป้อนรหัส PIN สี่หลัก
- 4 คลิกที่ **พิบพ์**
- ี่ 5 จากหน้าจอหลักของเครื่องพิมพ์ ให้ปล่อยงานพิมพ์ แตะ **งานที่ระงับไว้** > เลือกชื่อคอมพิวเตอร์ของคณ > **เป็นความลับ** > ป้อนรหัส PIN > เลือกงานพิมพ์ > **พิมพ์**

#### การใชไดรเวอรการพมพิ

- ี่ 1 เมื่อเปิดเอกสารแล้ว ให้เลือก **ไฟล์ > พิมพ์**
- ี่ 2 เลือกเครื่องพิมพ์ จากเมนูดรอปดาวน์ที่อยู่ถัดจากเมนู แนวการพิมพ์ ให้เลือก **พิมพ์และระงับ**
- 3 เลือก **งานพิมพ์เอกสารที่เป็นความลับ** จากนั้นป้อนรหัส PIN สี่หลัก
- 4 คลกทิ ี่ พมพิ
- 5 จากหน้าจอหลักของเครื่องพิมพ์ ให้ปล่อยงานพิมพ์ แตะที่ **งานที่ระงับไว้ >** เลือกชื่อคอมพิวเตอร์ของคุณ **> เป็นความ** ี**ลับ >** เลือกงานพิมพ์ > ป้อนรหัส PIN > **พิมพ์**

## การพิมพ์รายการตัวอย่างฟอนต์

- 1 จากหน้าจอหลัก แตะ**การตั้งค่า > รายงาน > การพิมพ์ > พิมพ์ฟอนต์**
- 2 แตะฟอนต PCL หรือฟอนต PS

## การพมพิ รายการไดเรกทอรี่

ี่ จากหน้าจอหลัก แตะที่ **การตั้งค่า > รายงาน > พิมพ์ > ไดเรกทอรีการพิมพ์** 

# ี่ การใส่แผ่นคั่นระหว่างสำเนา

- 1. จากหน้าจอหลัก แตะที่ **การตั้งค่า > พิมพ์ > การจัดวาง > แผ่นคั่น > ระหว่างสำเนา**
- 2 พิมพเอกสาร

## การยกเลิกงานพิมพ์

- $1$  จากหน้าจอหลัก ให้แตะ $\vert$
- ี่ 2 เลือกงานที่ต้องการยกเลิก

หมายเหต: ุ คุณยังสามารถยกเลกงานได ิ โดยการแตะที่ ควงาน ิ

## การปรับความเข้มของหมึก

- 1 จากหน้าจอหลัก ให้แตะ **การตั้งค่า > การพิมพ์ > คุณภาพ > ความเข้มของหมึก**
- 2 เลือกการตั้งคา

#### ใช้เมนูเครืองพิมพ์ ื ์<br>:

# ผังเมนู

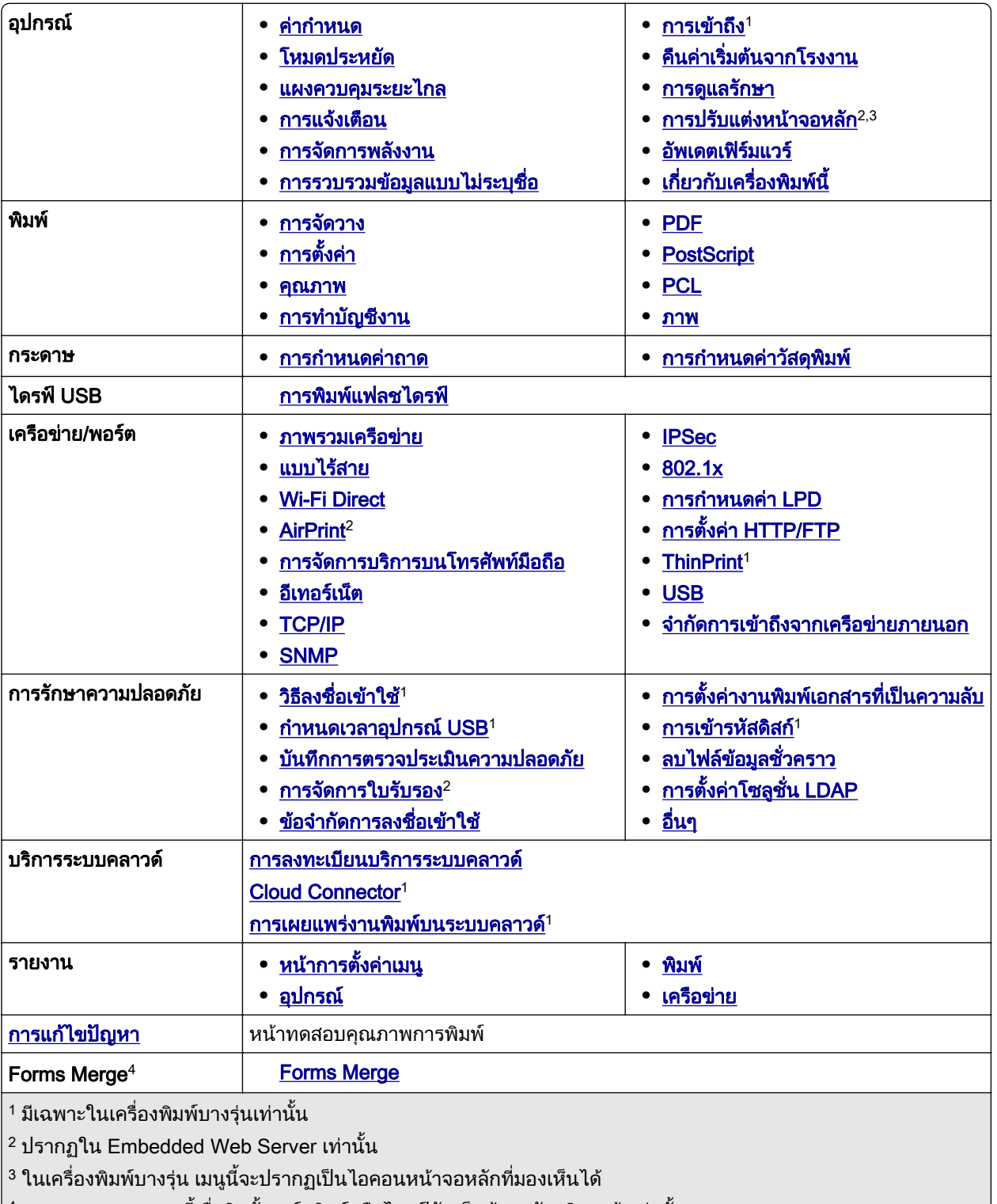

 $\vert$  4 จะแสดงรายการเมนูนี้เมื่อติดตั้งฮาร์ดดิสก์หรือไดรฟ์จัดเก็บข้อมูลอัจฉริยะแล้วเท่านั้น

## <span id="page-55-0"></span>อุปกรณ์

### คากําหนด

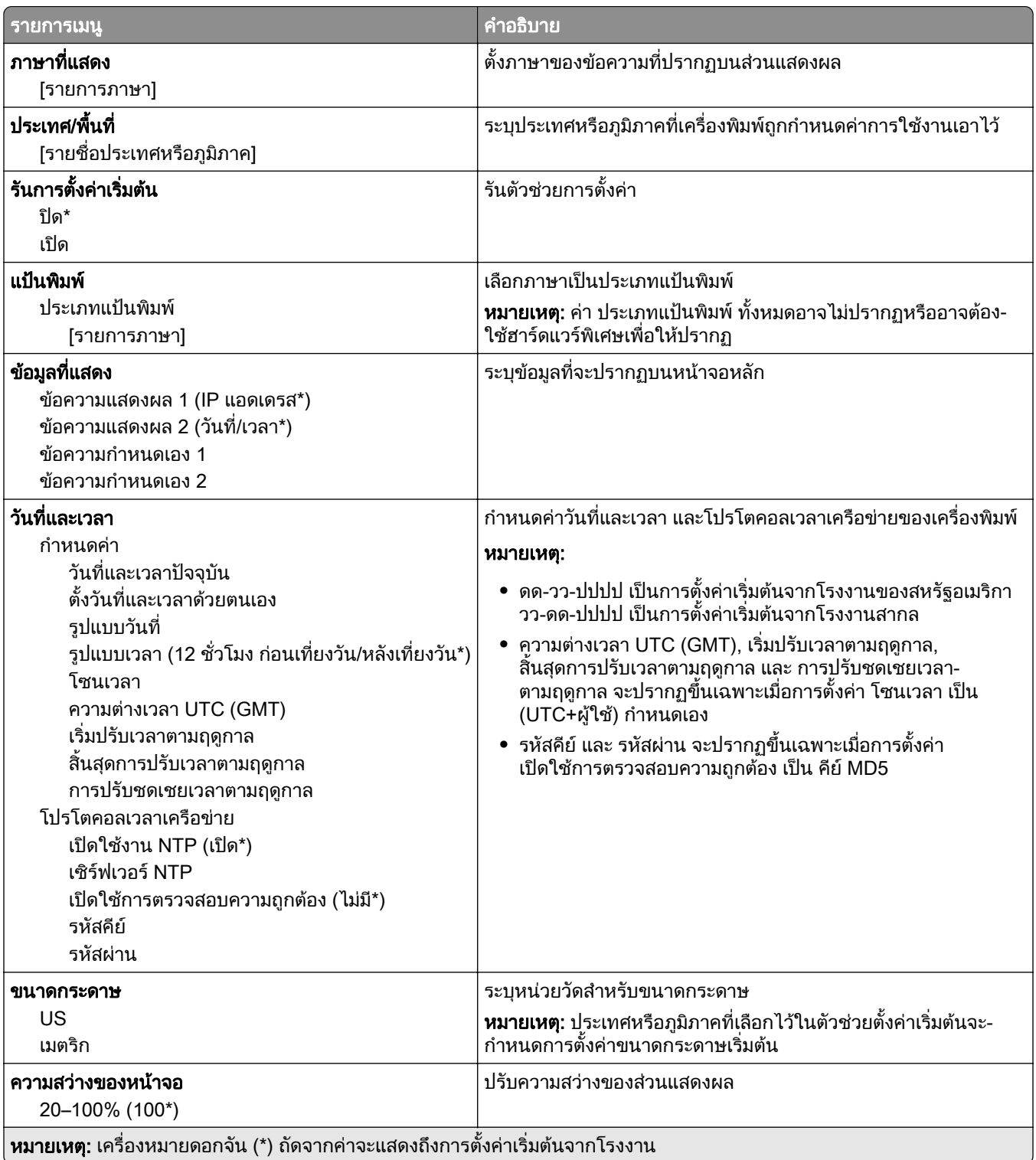

<span id="page-56-0"></span>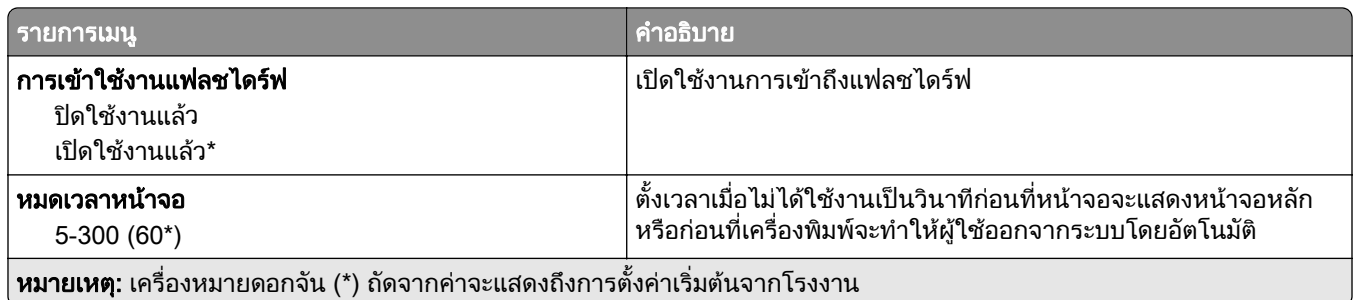

## โหมดประหยดั

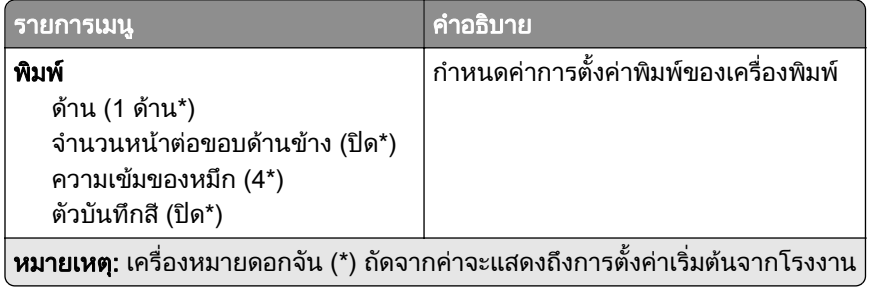

## แผงควบคมระยะไกล ุ

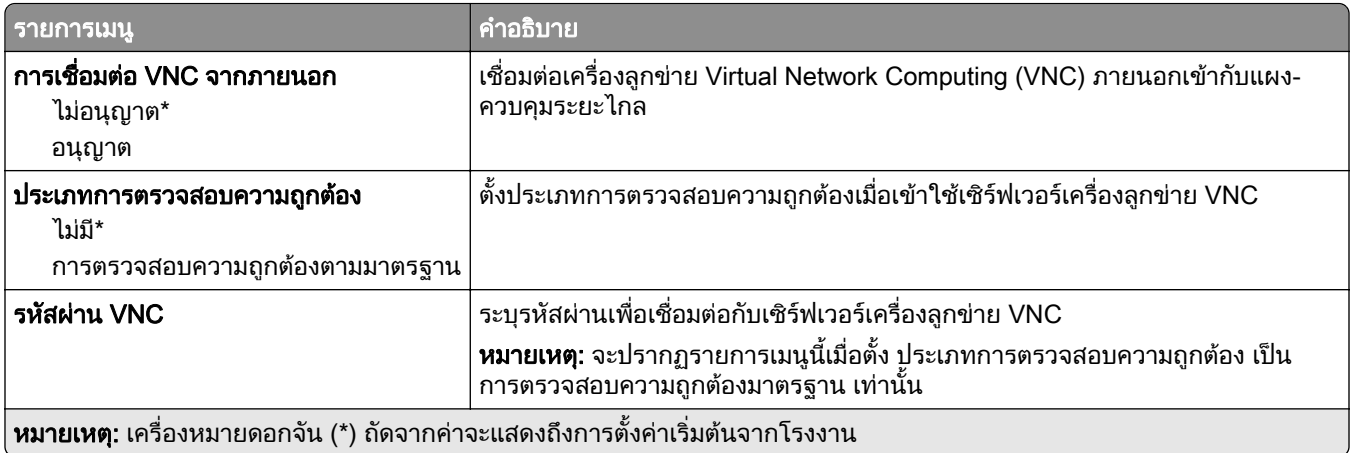

## การแจ้งเตือน

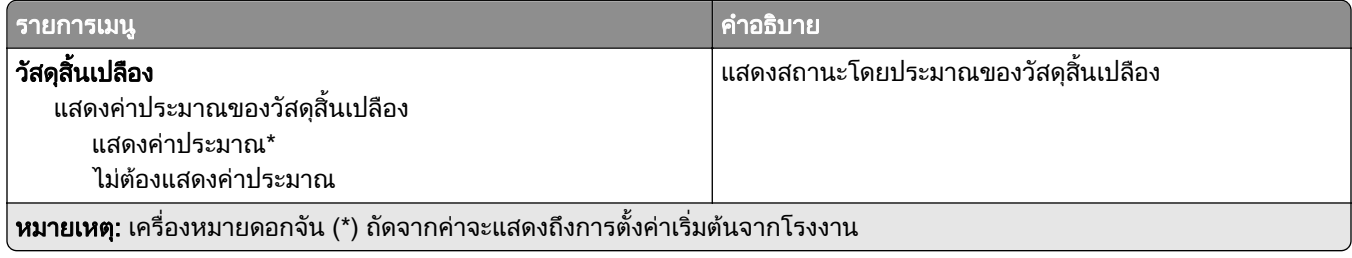

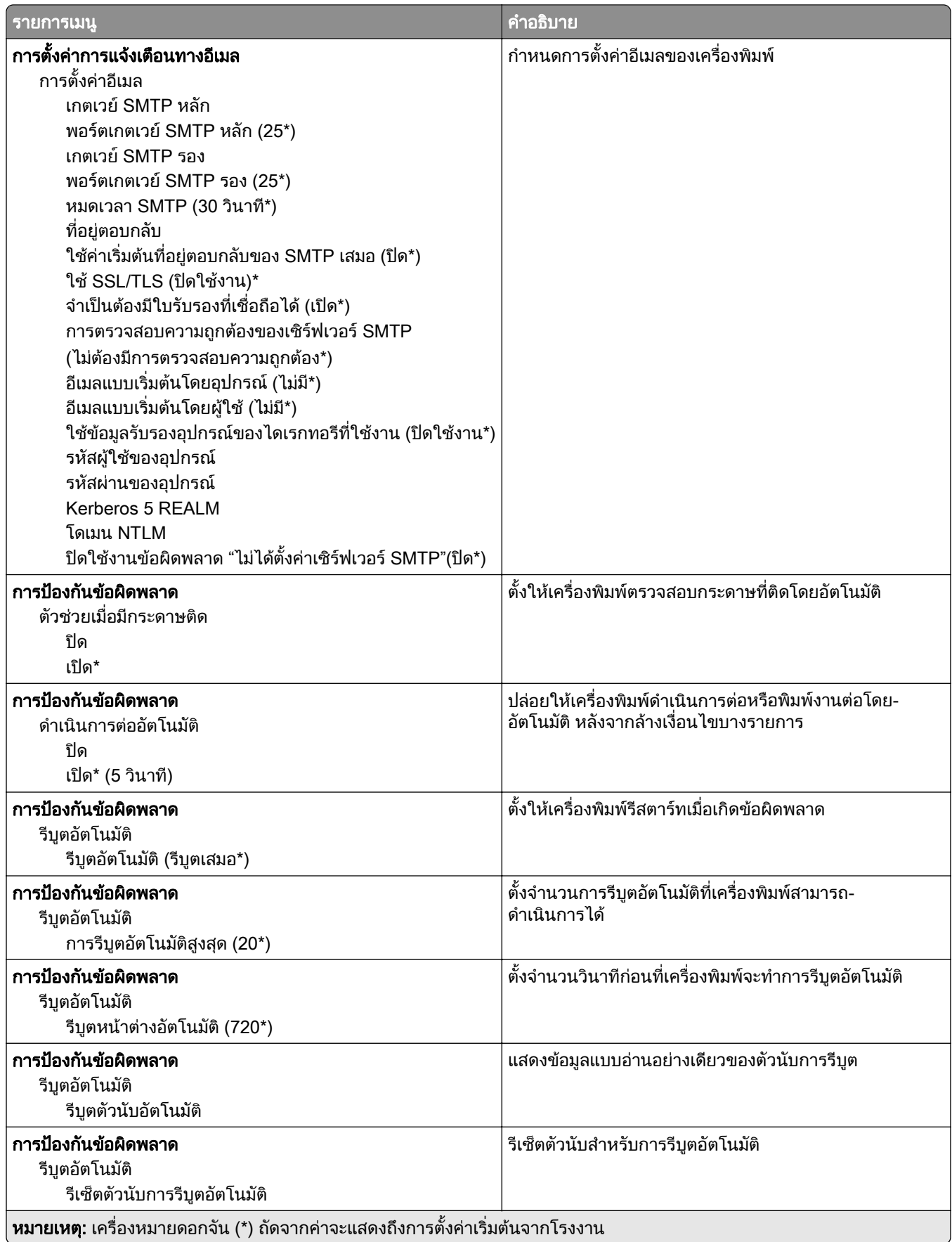

<span id="page-58-0"></span>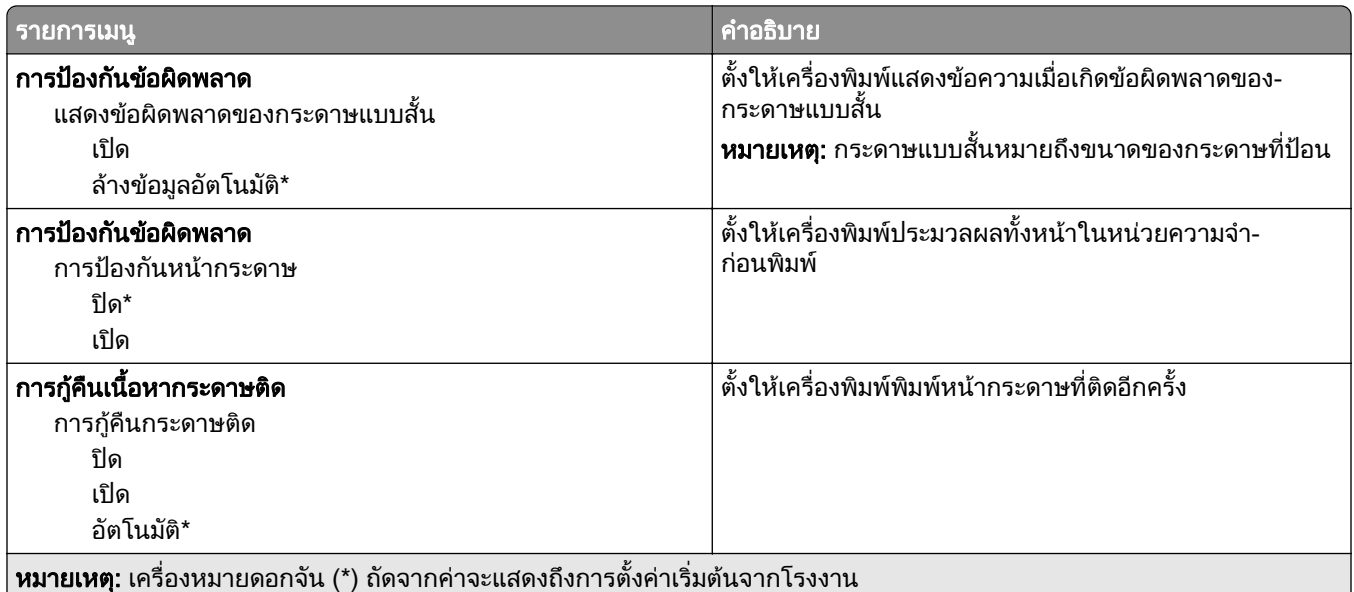

## การจัดการพลังงาน

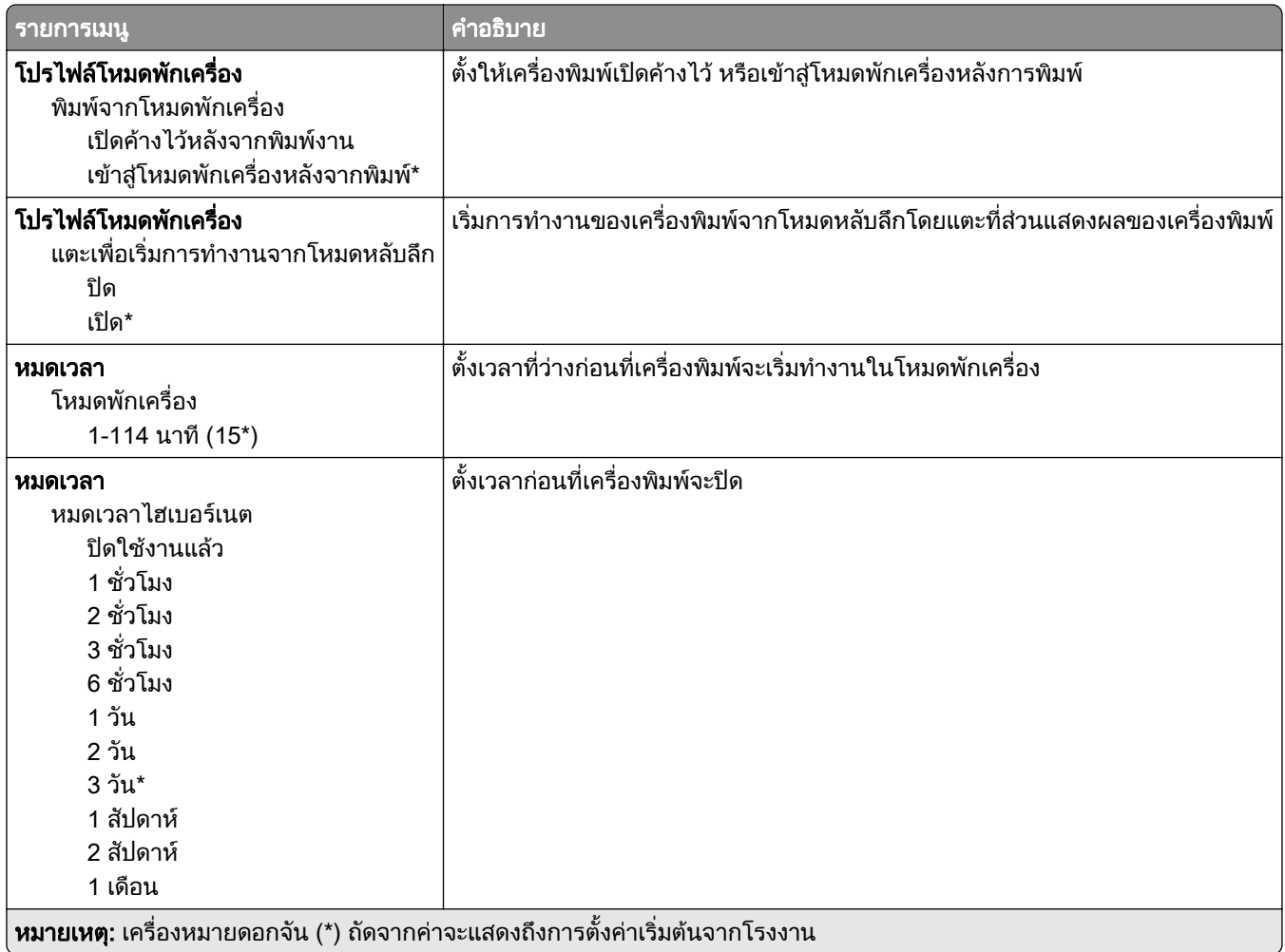

<span id="page-59-0"></span>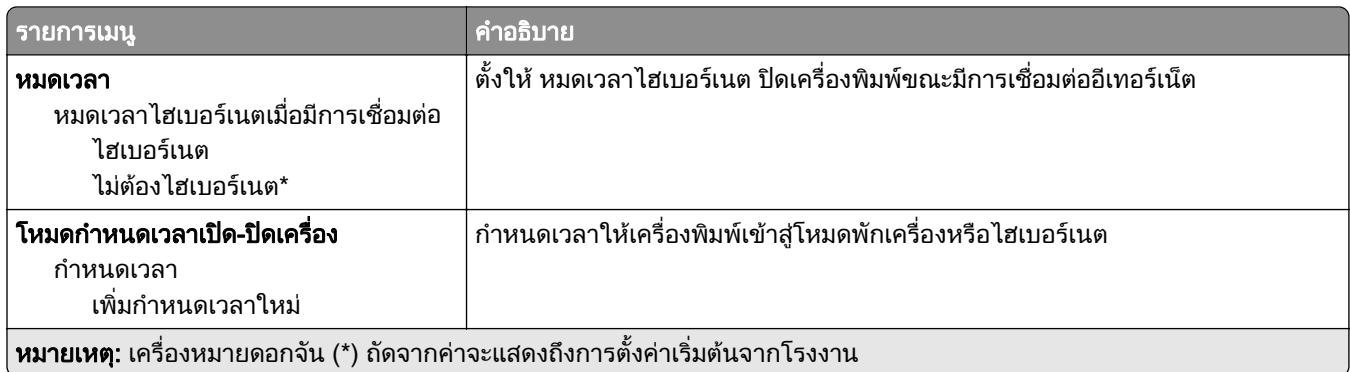

## การรวบรวมข้อมูลแบบไม่ระบุชื่อ

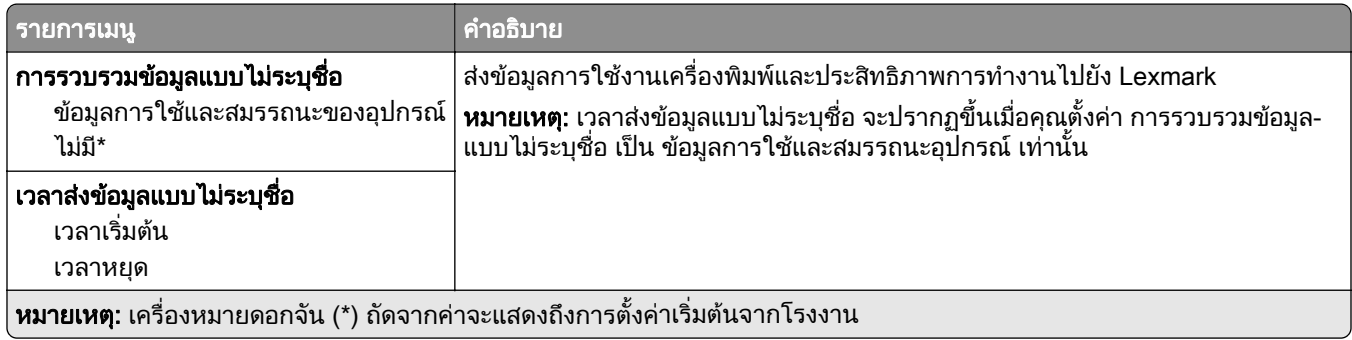

## การเขาถึง

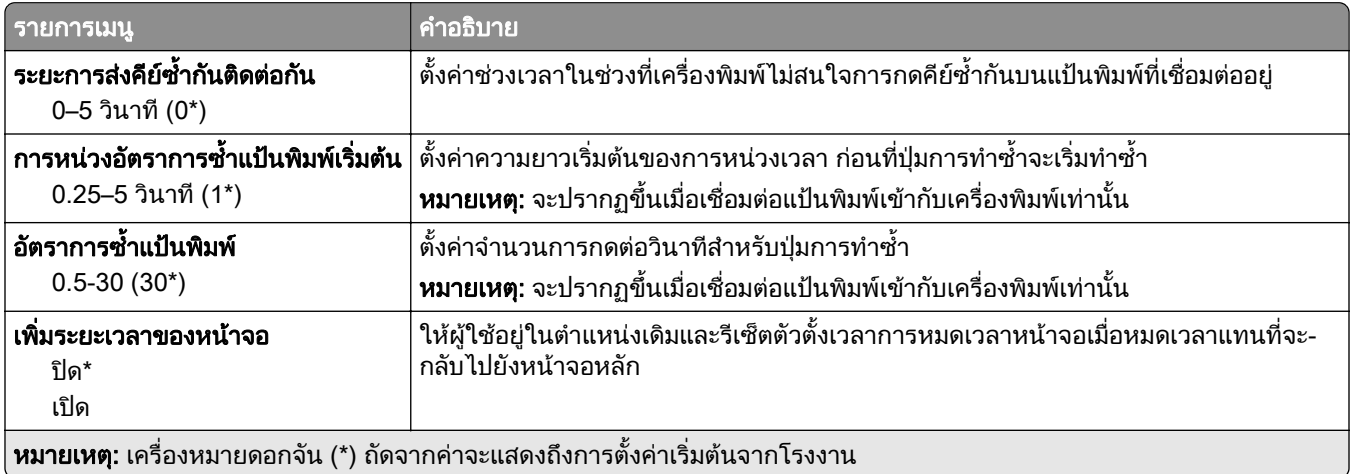

## ้คืนค่าเริ่มต้นจากโรงงาน

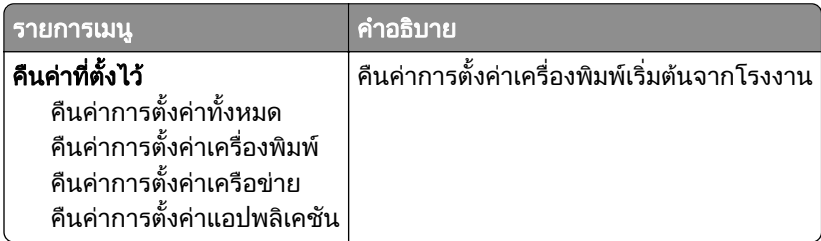

## <span id="page-60-0"></span>การดูแลรักษา

### เมนูการกําหนดคา

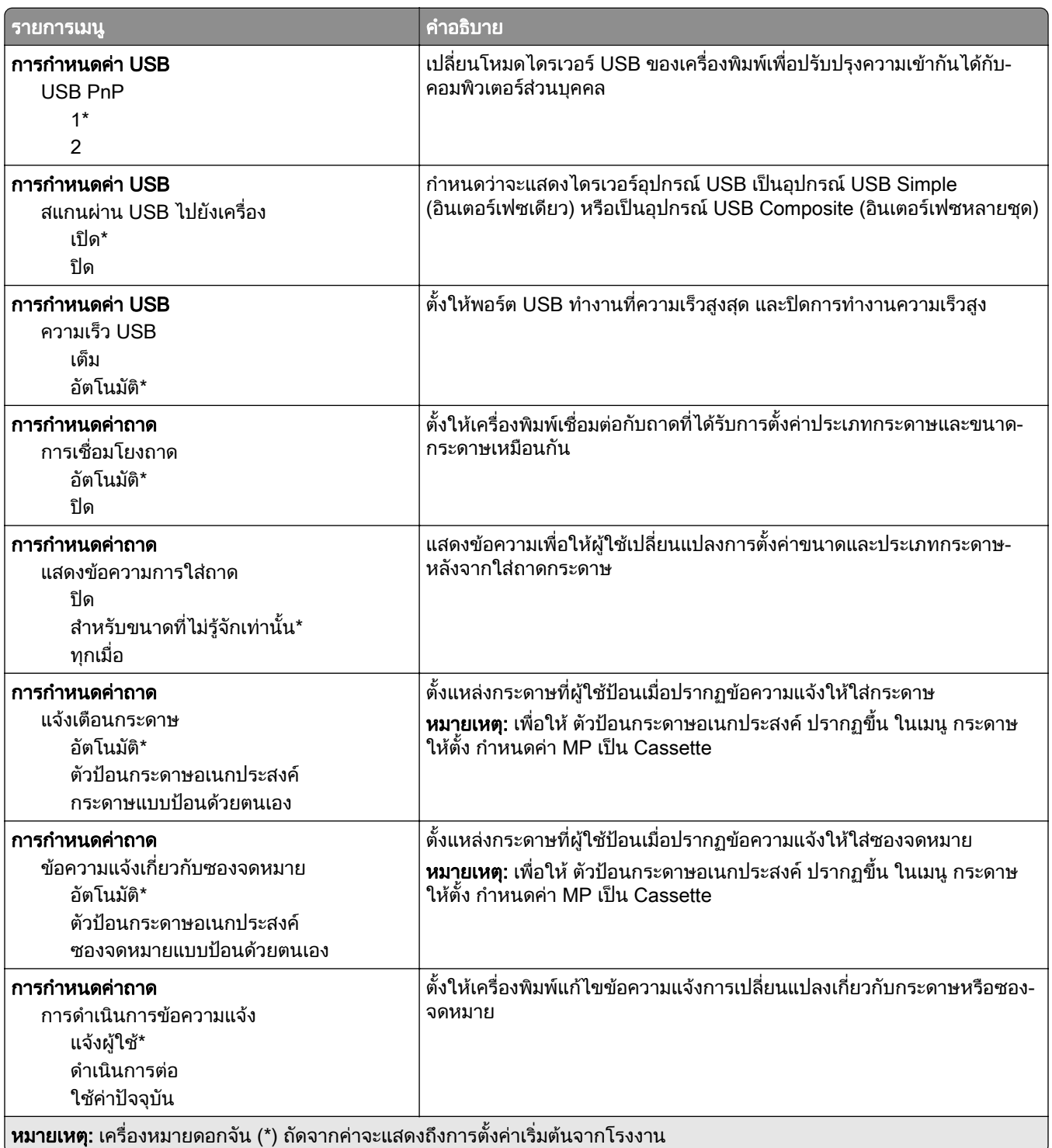

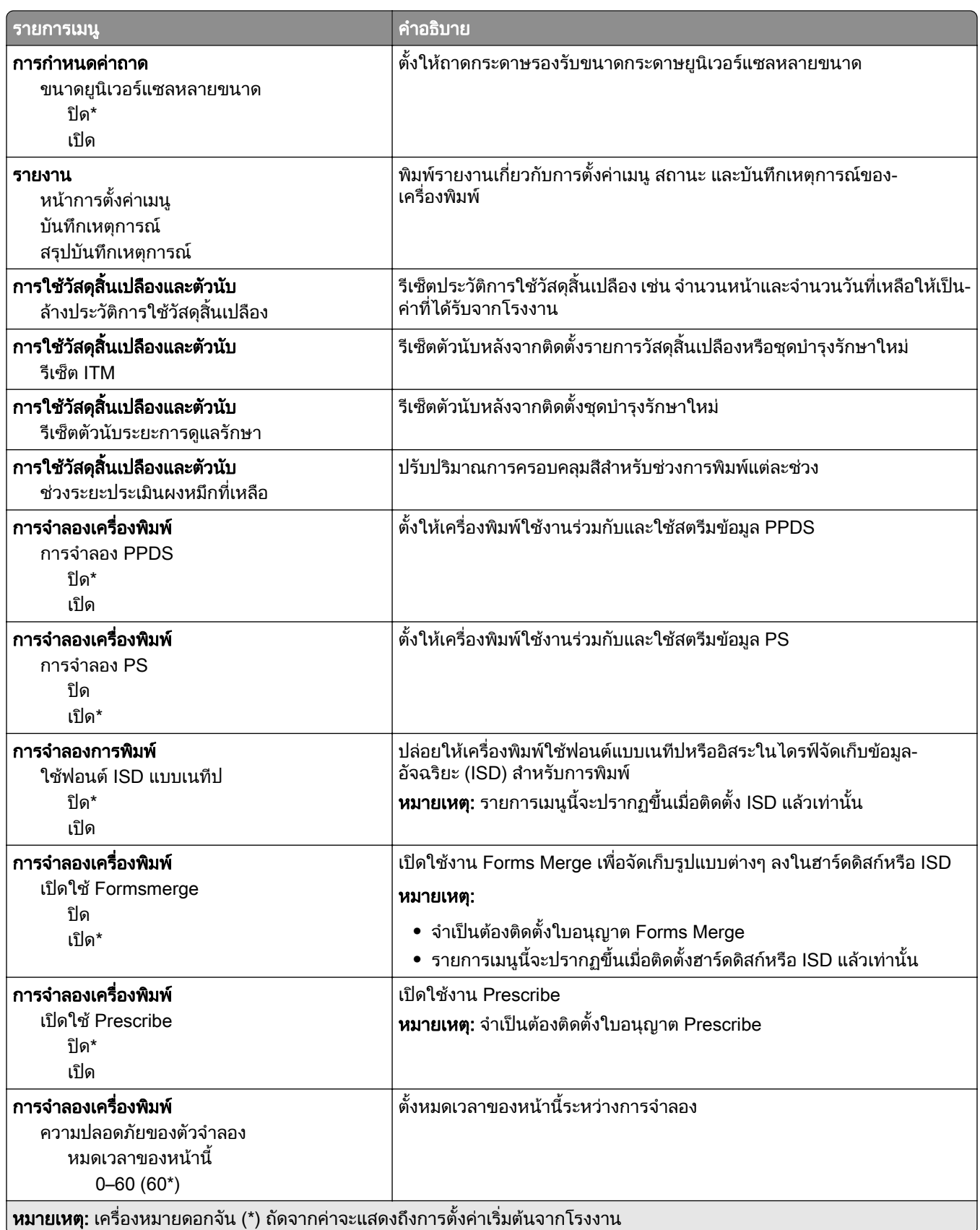

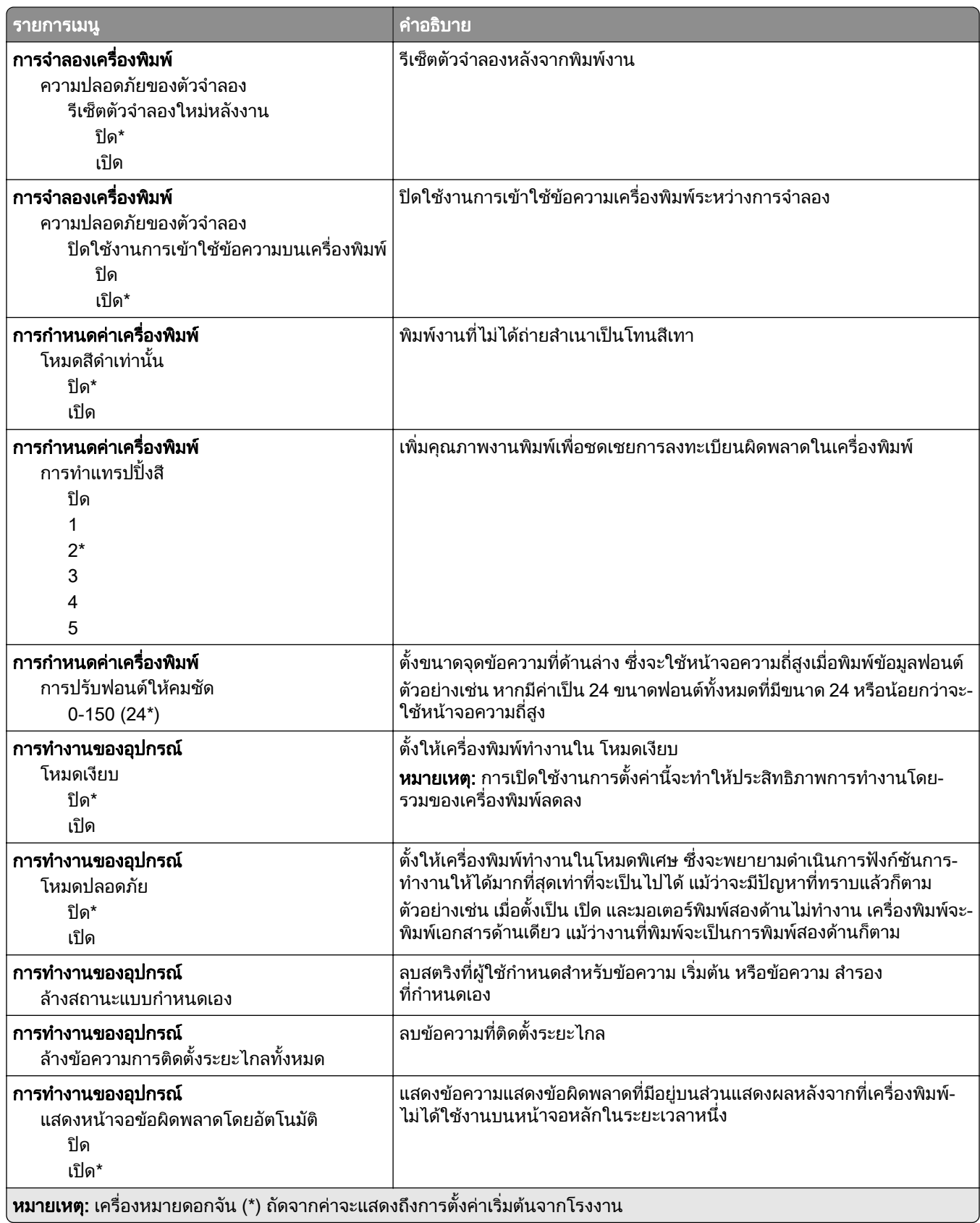

<span id="page-63-0"></span>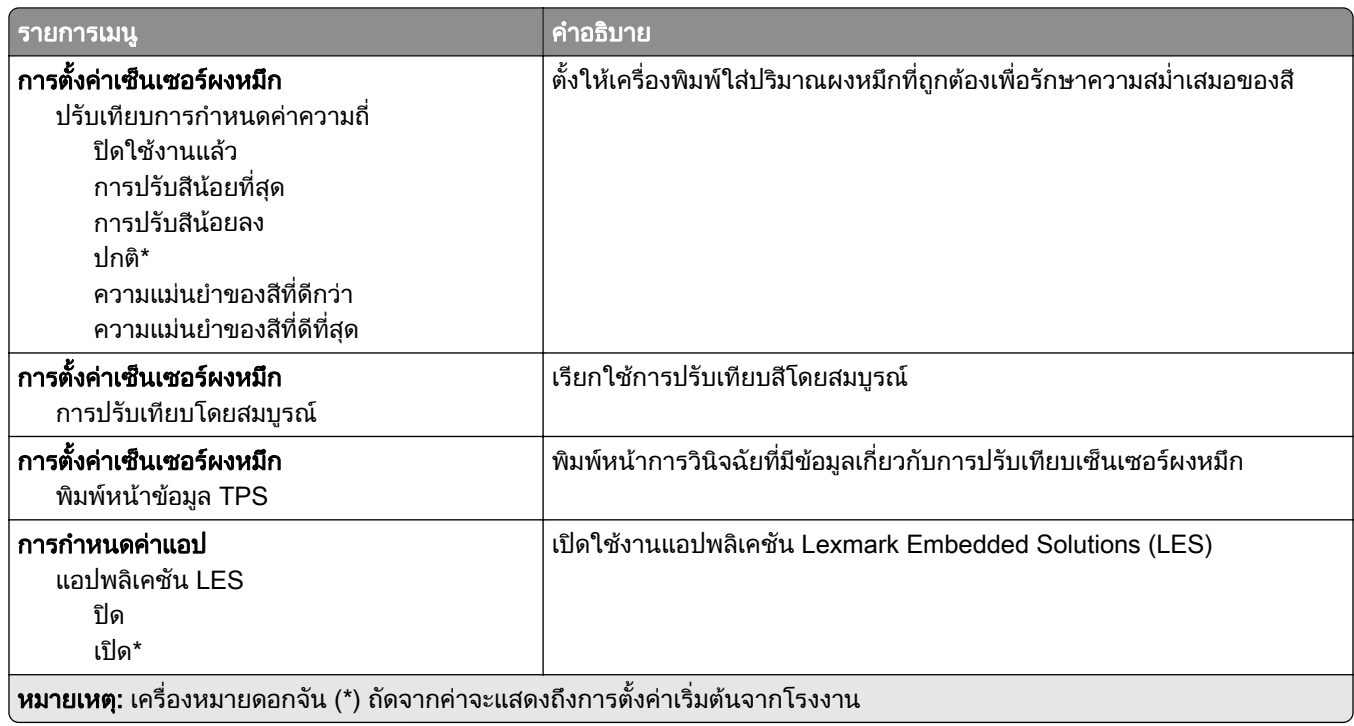

### การลบข้อมูลไม่สามารถใช้งานได้

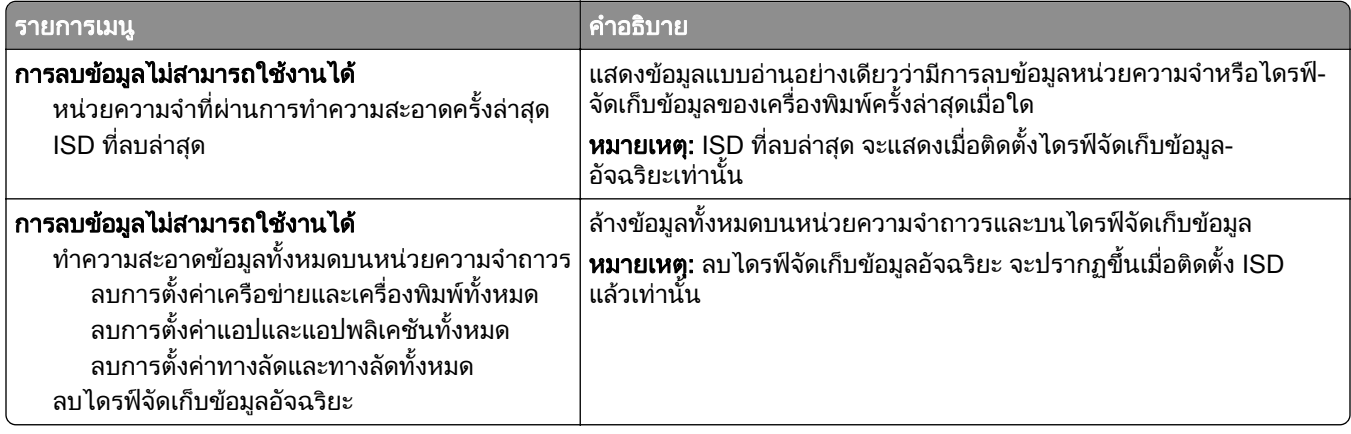

## การปรับแต่งหน้าจอหลัก

หมายเหต: ุ จะแสดงเมนูนี้ใน Embedded Web Server เทานั้น

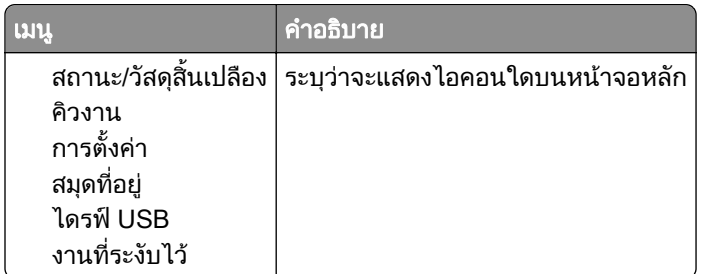

## <span id="page-64-0"></span>อัพเดตเฟิร์มแวร์

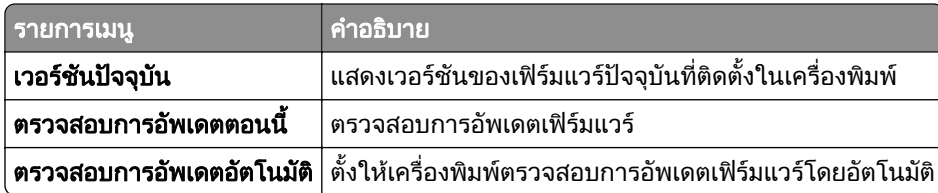

## ี่ เกี่ยวกับเครื่องพิมพ์นี้

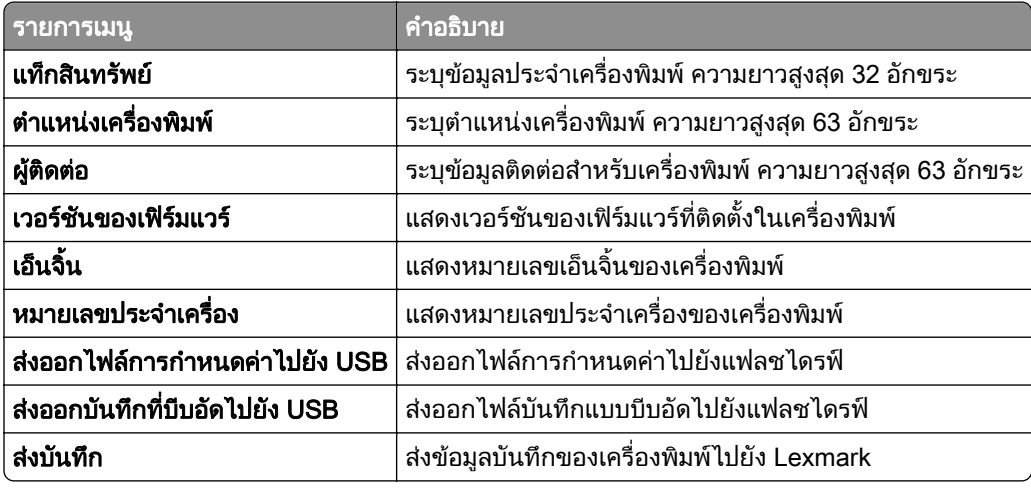

## พมพิ

### การจัดวาง

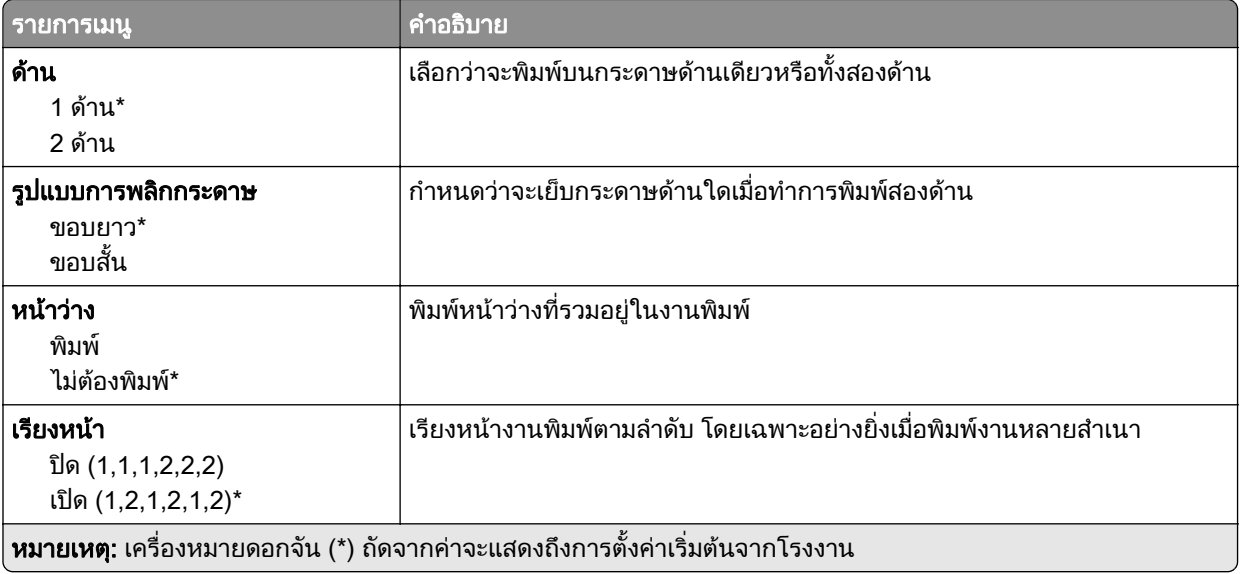

<span id="page-65-0"></span>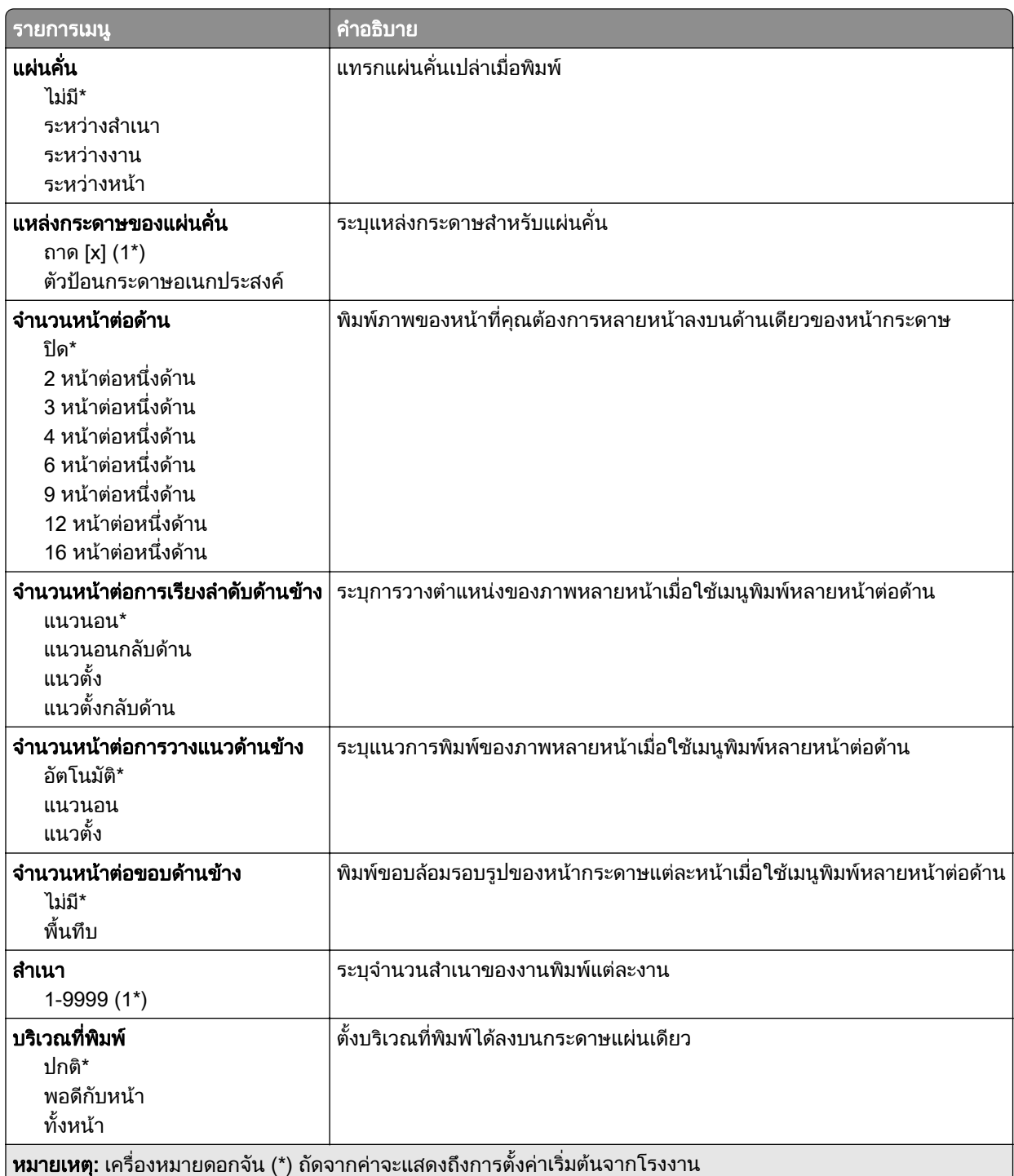

# ตั้งค่า

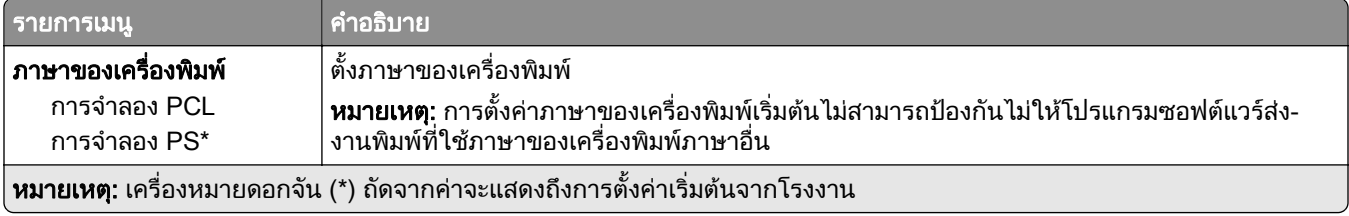

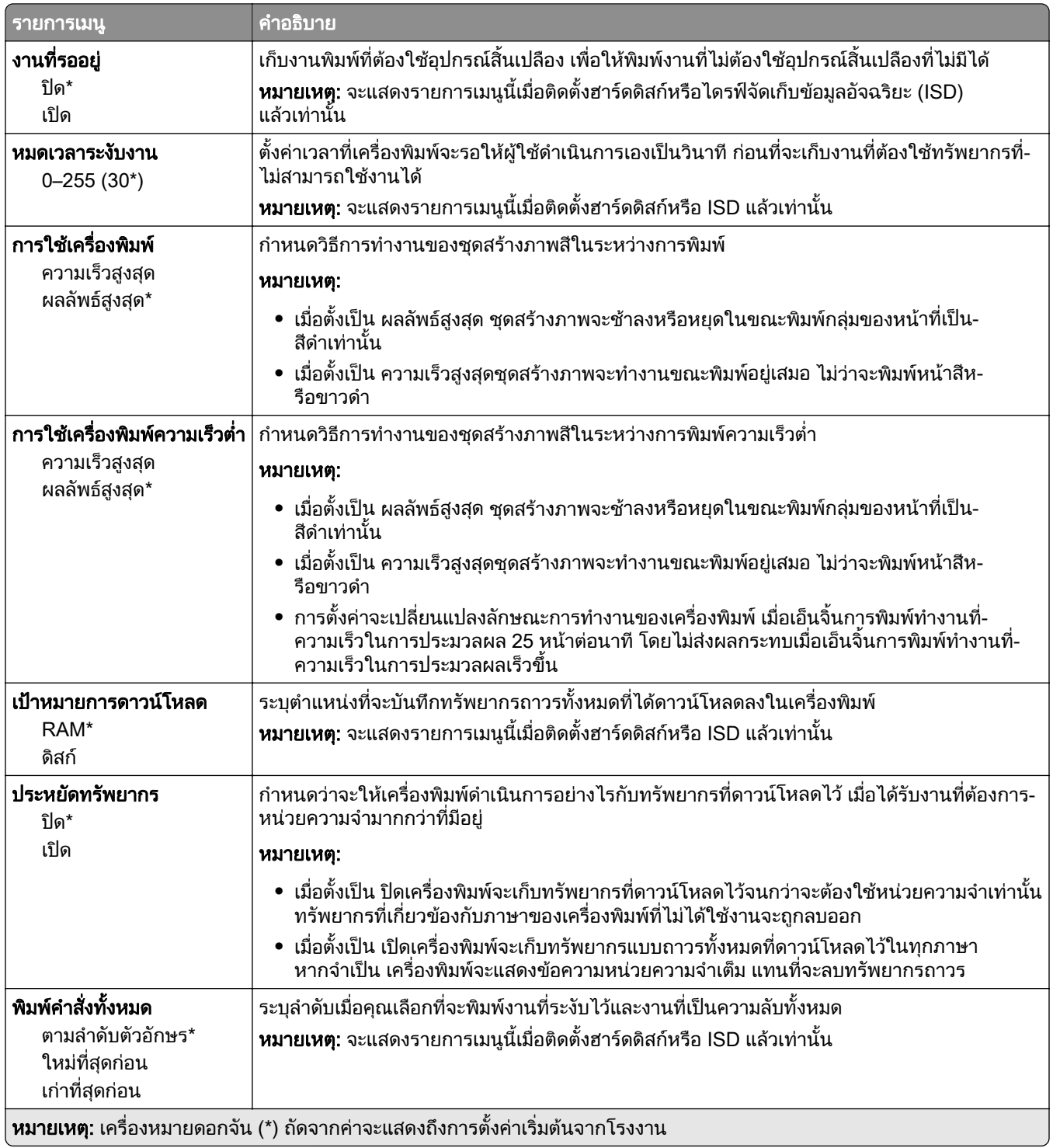

### <span id="page-67-0"></span>คณภาพ ุ

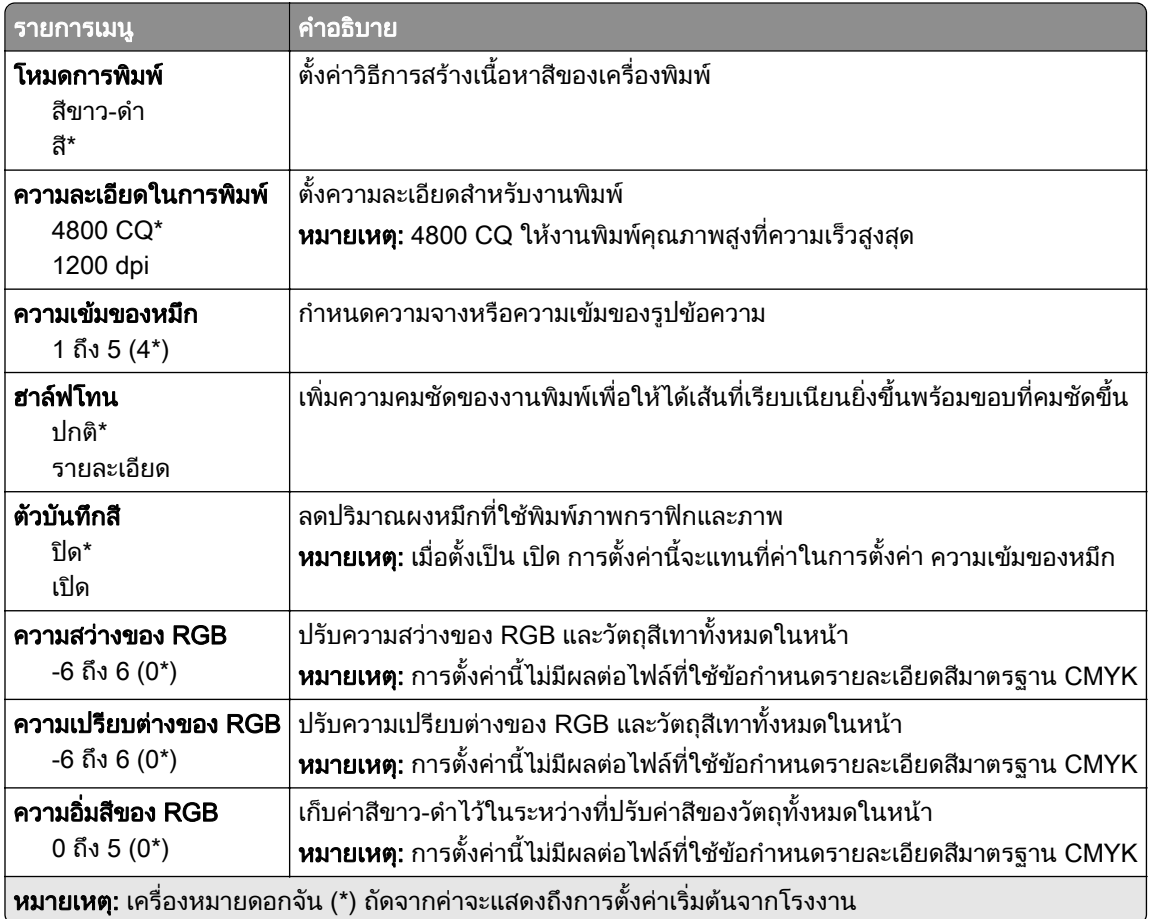

## การสร้างภาพขั้นสูง

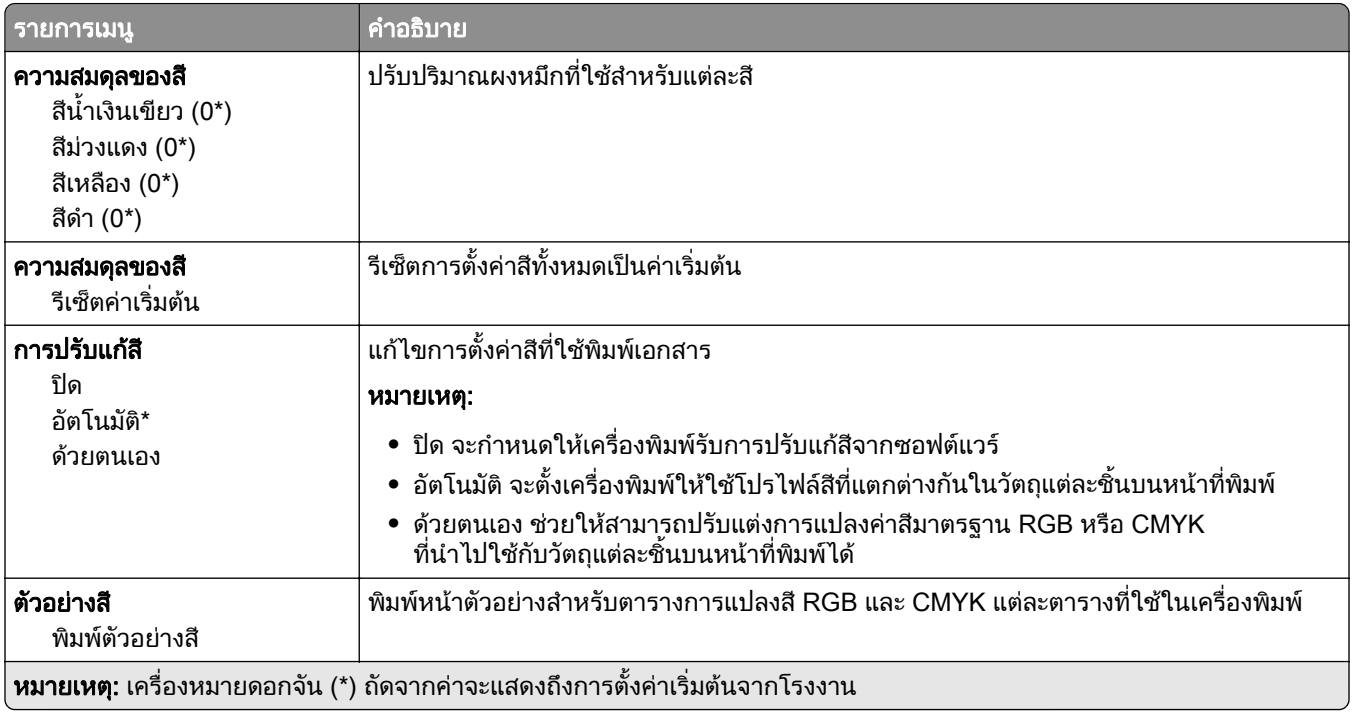

<span id="page-68-0"></span>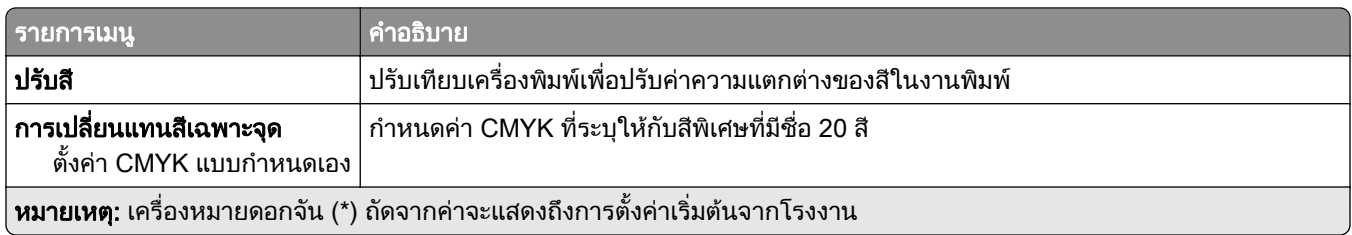

## การทำบัญชีงาน

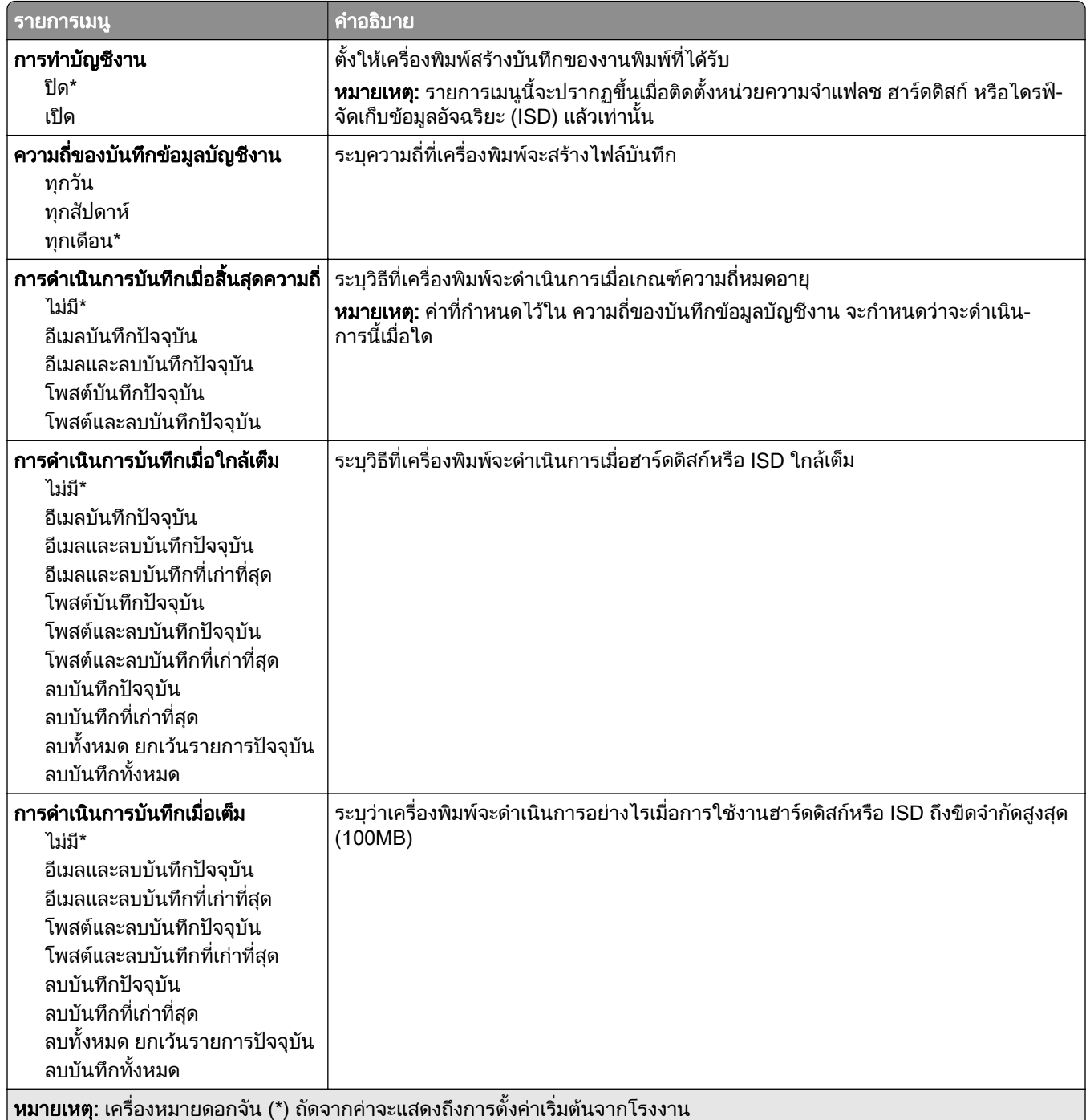

<span id="page-69-0"></span>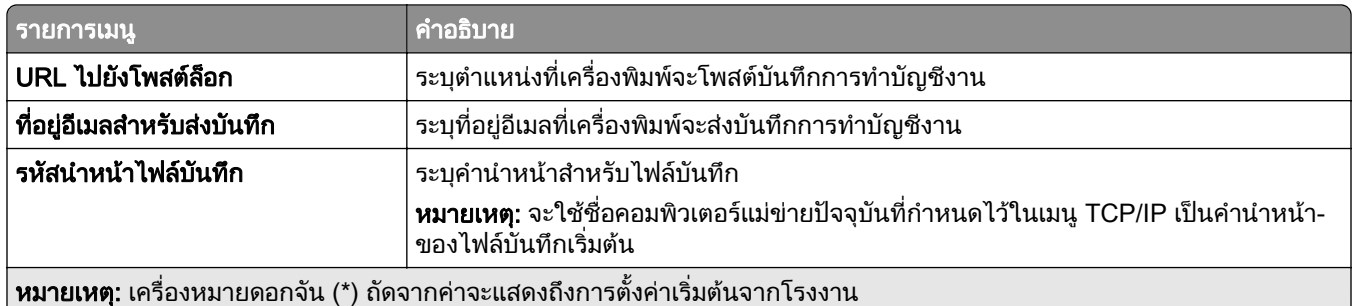

### PDF

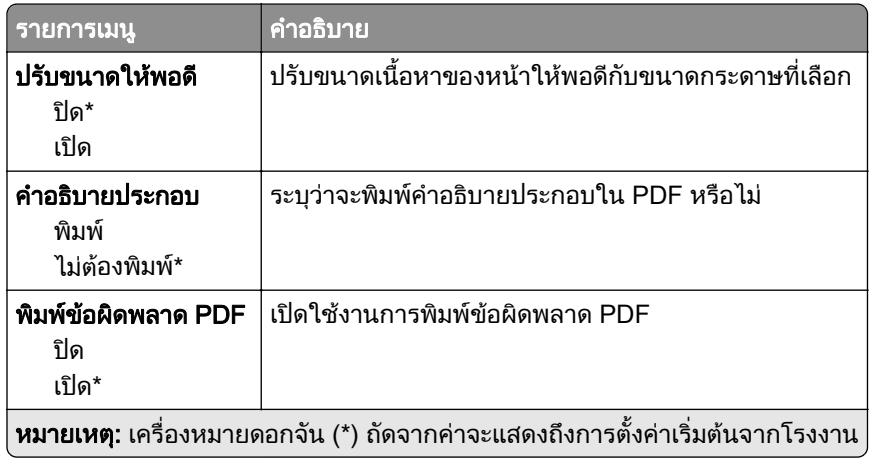

### PostScript

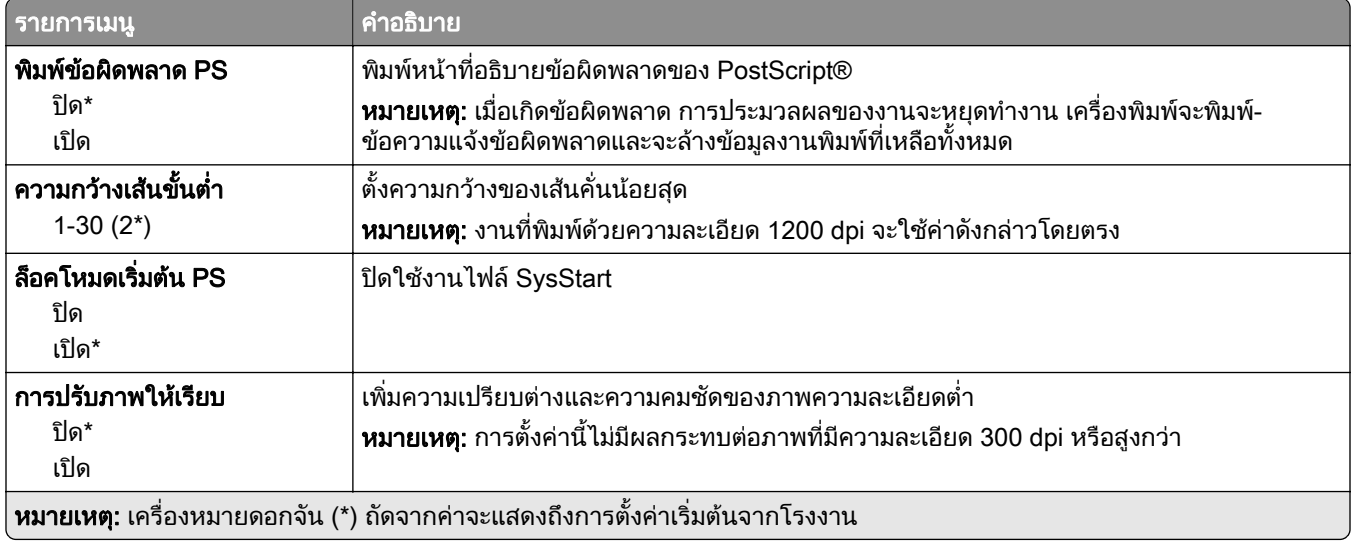

<span id="page-70-0"></span>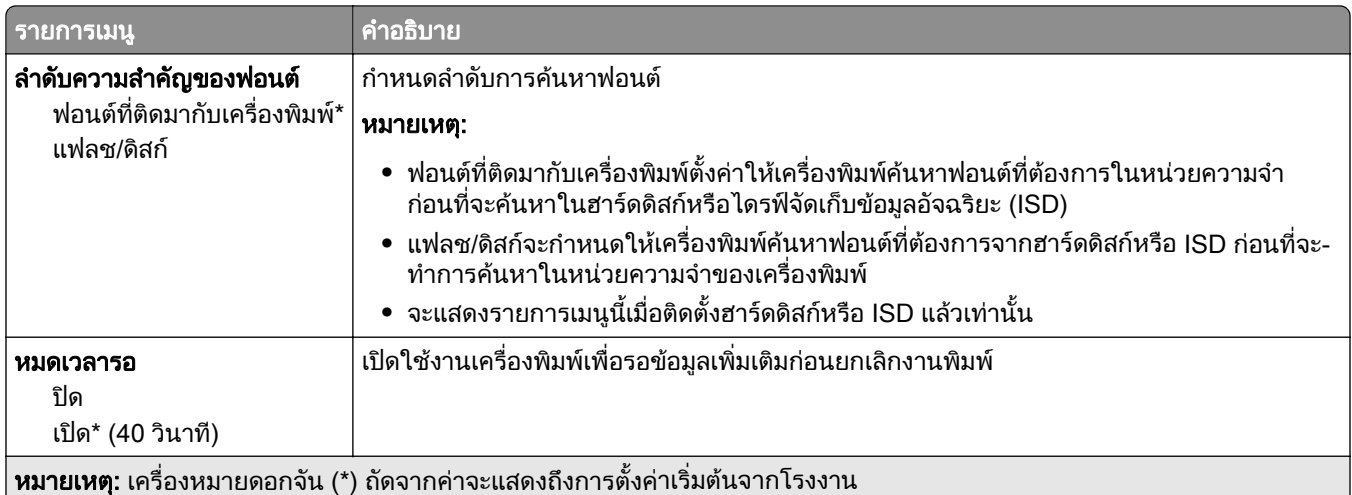

## PCL

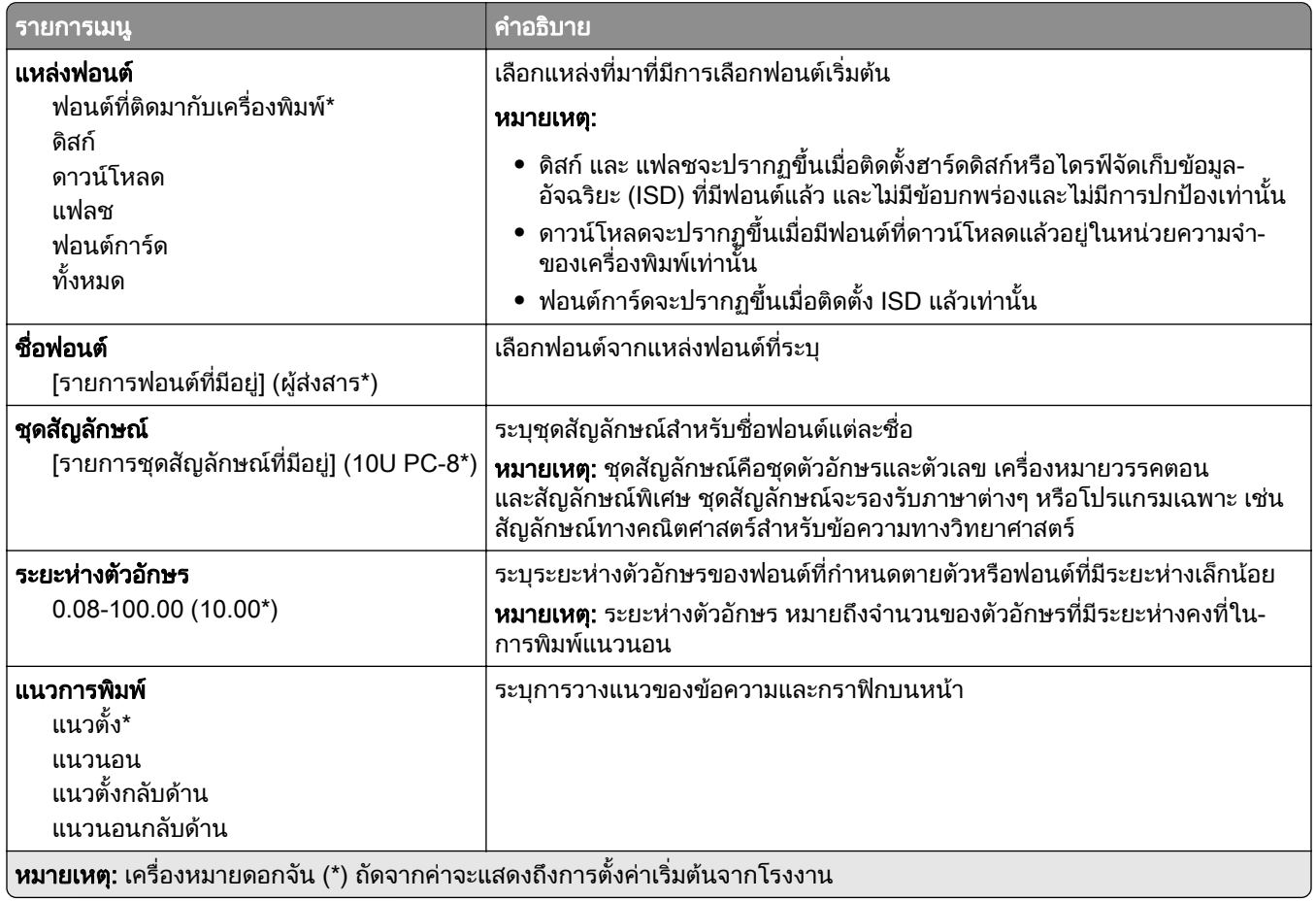

<span id="page-71-0"></span>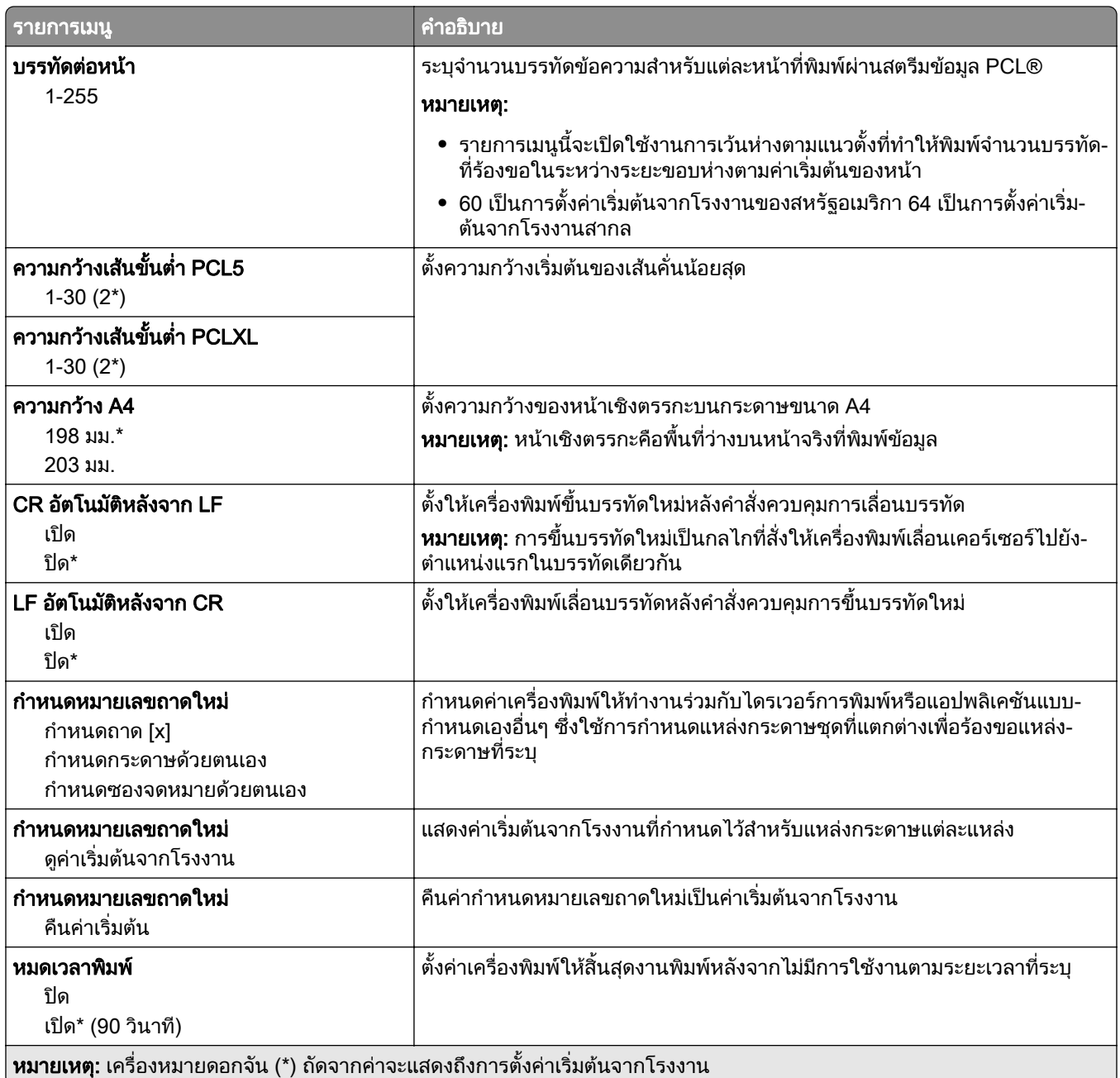

#### ภาพ

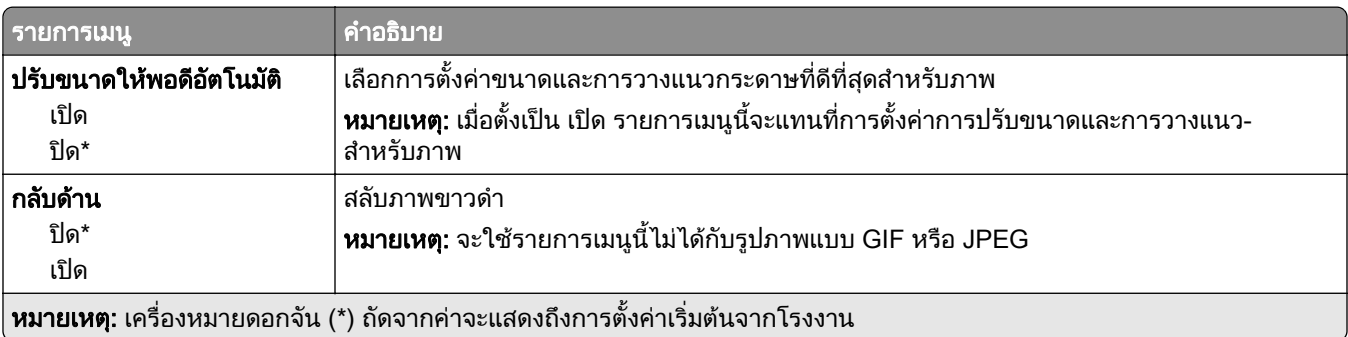
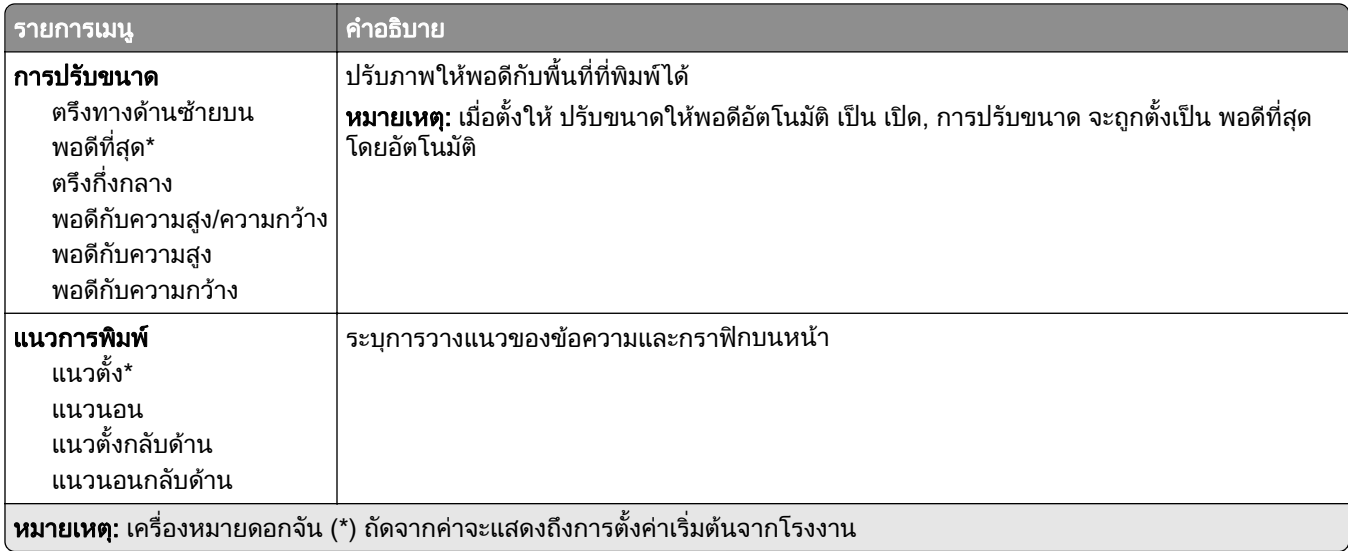

### กระดาษ

### การกำหนดค่าถาด

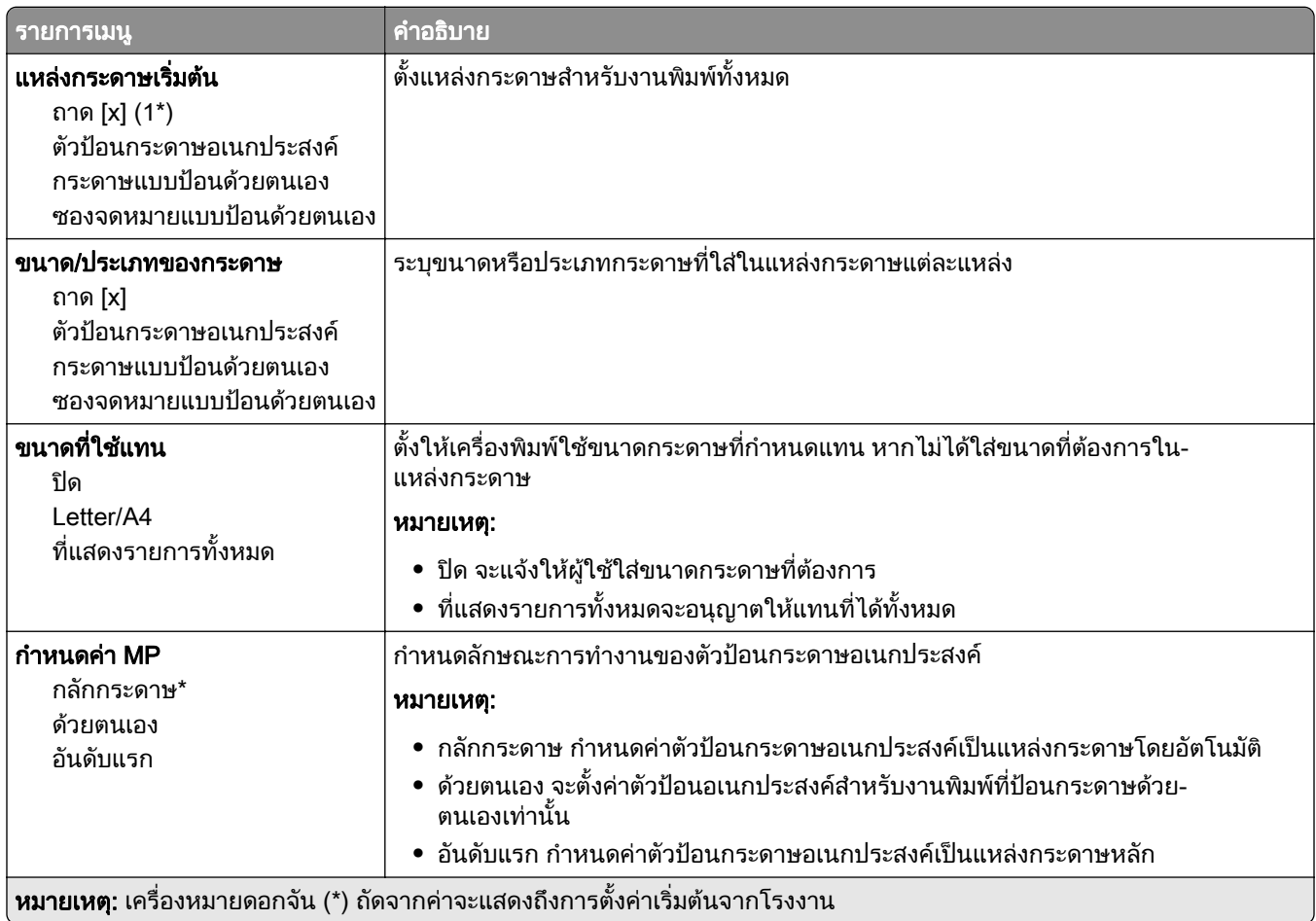

### การกำหนดค่าวัสดุพิมพ์

### การตั้งค่าแบบยูนิเวอร์แซล

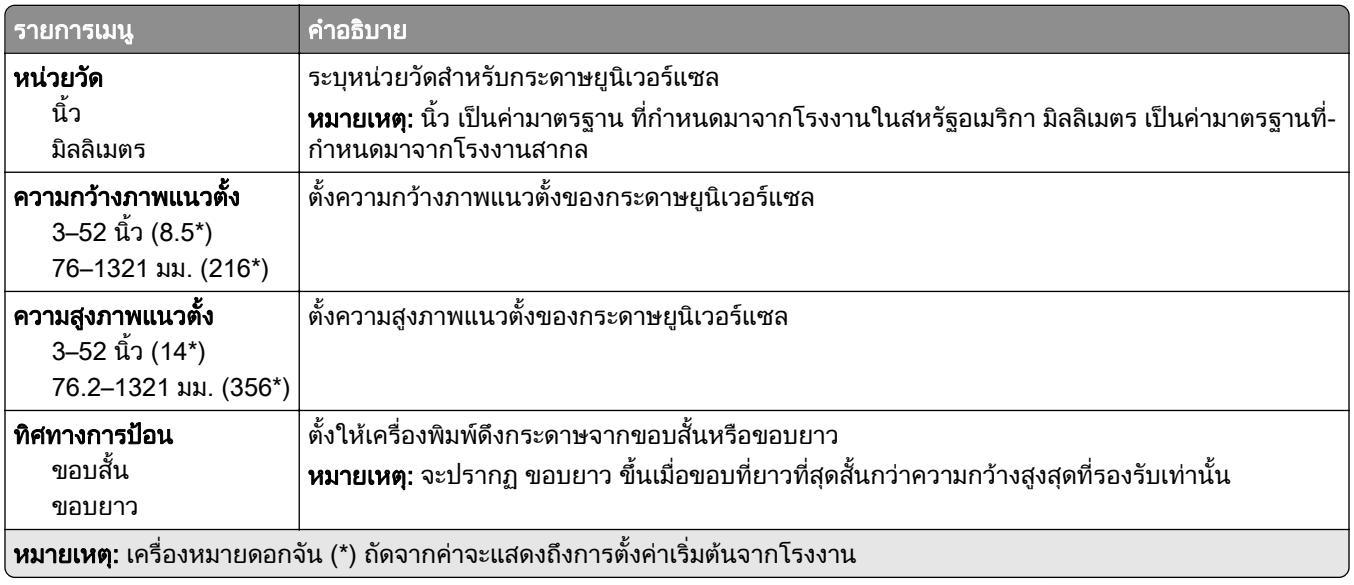

#### ประเภทวัสดุพิมพ์

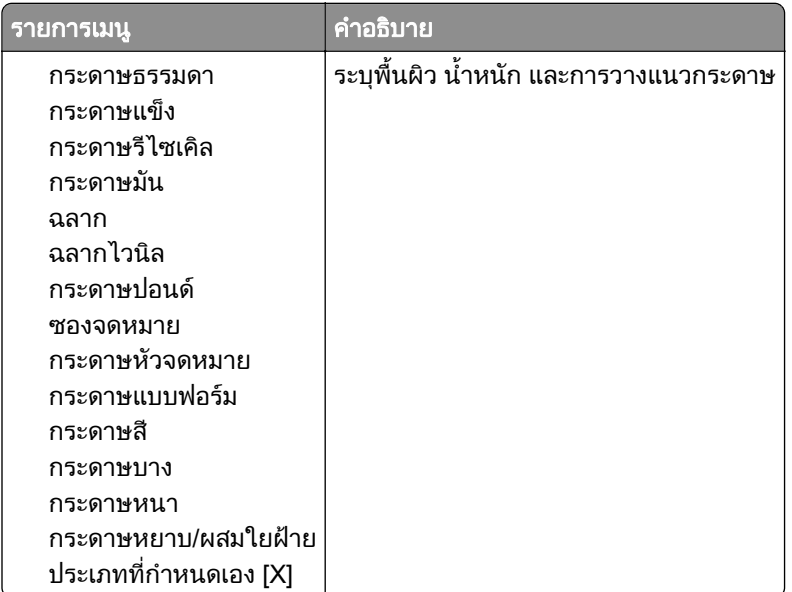

# ไดรฟ USB

### การพิมพ์แฟลชไดร์ฟ

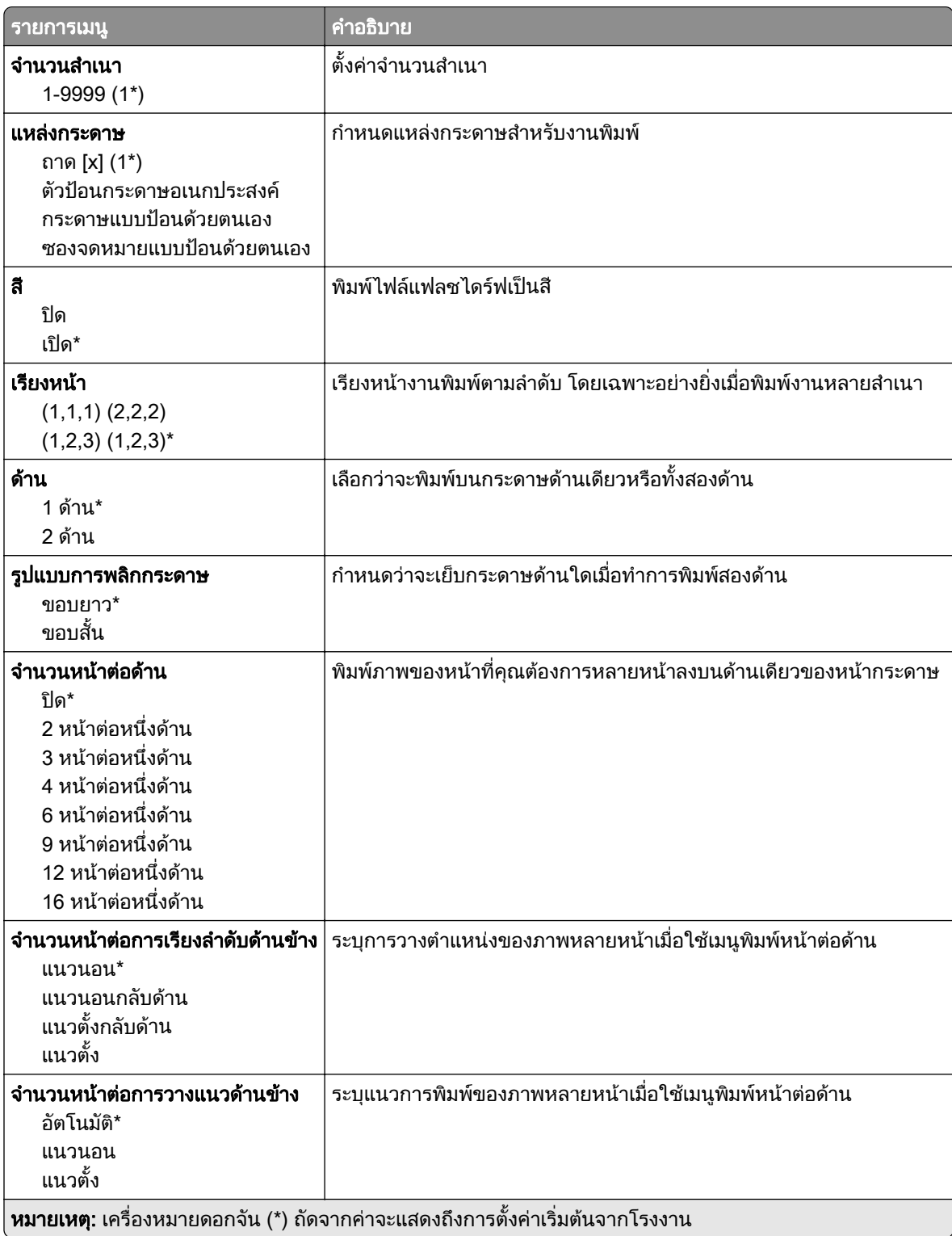

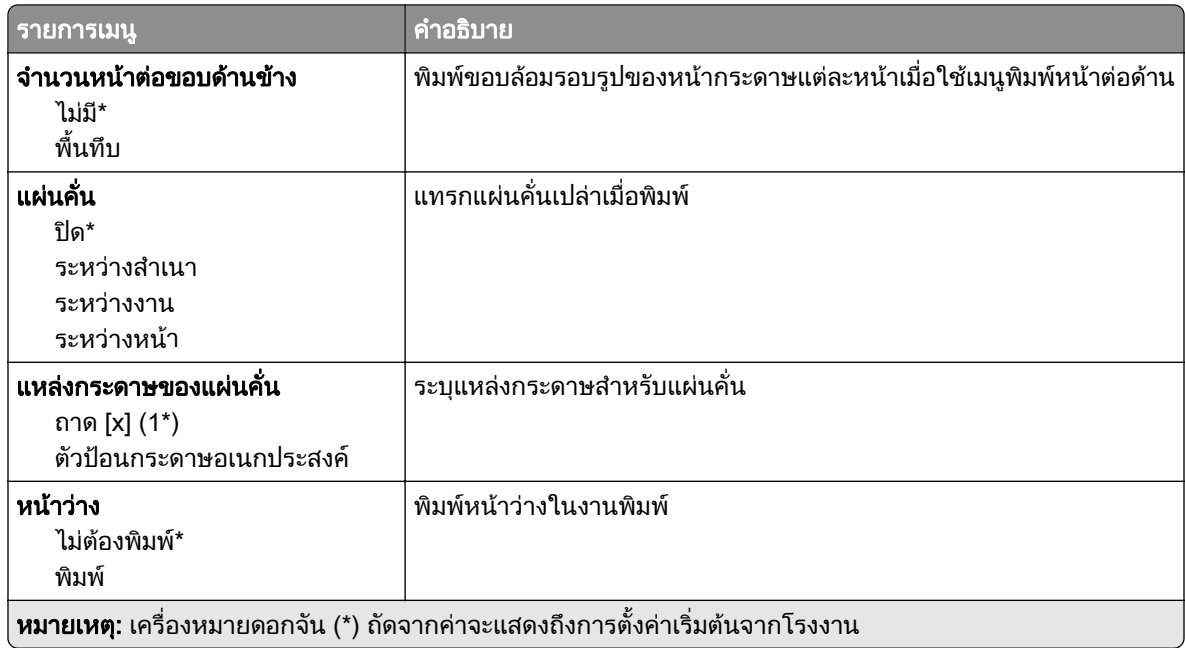

# เครือข่าย/พอร์ต<br>ภาพรวมเครือข่าย

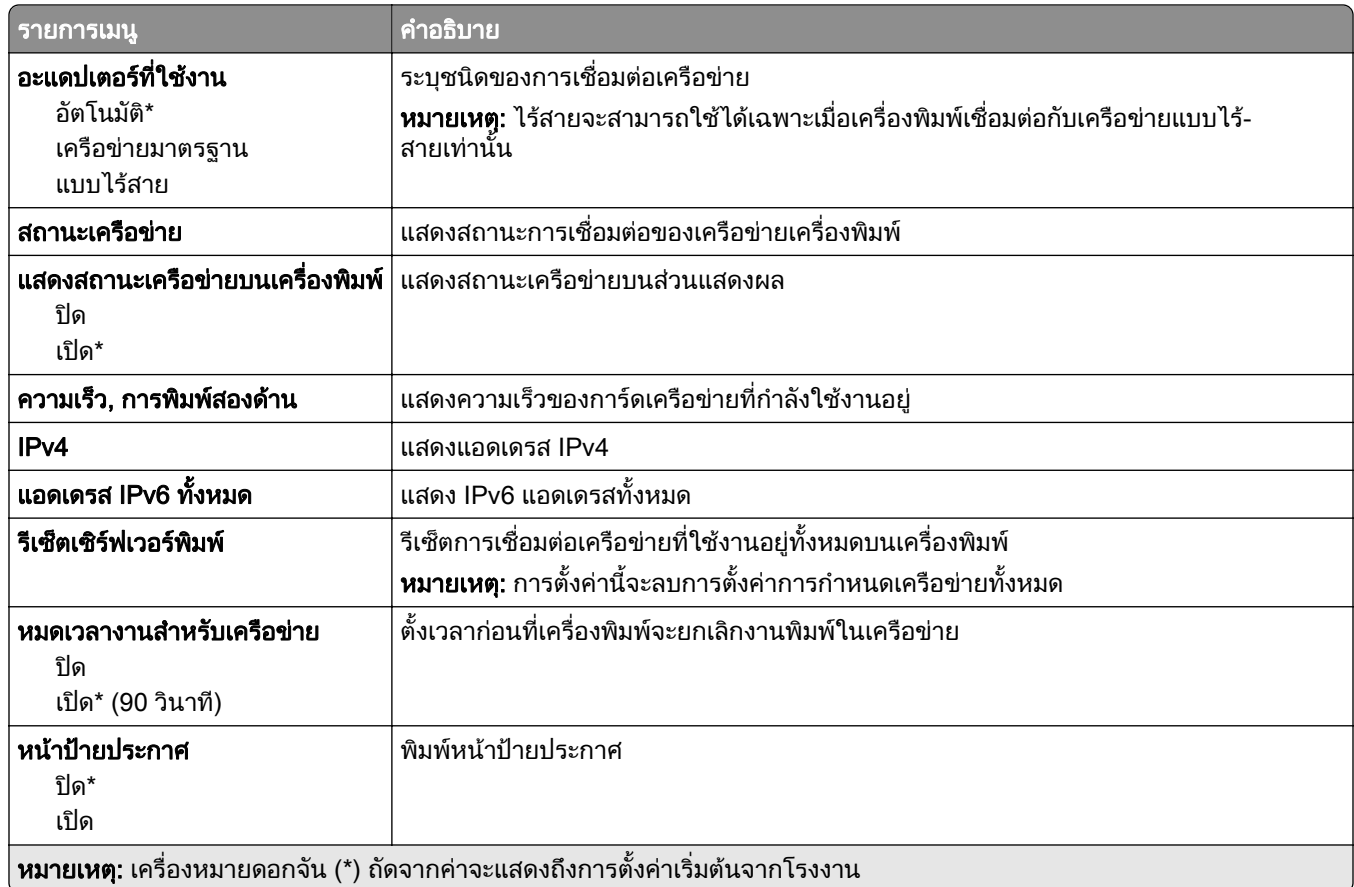

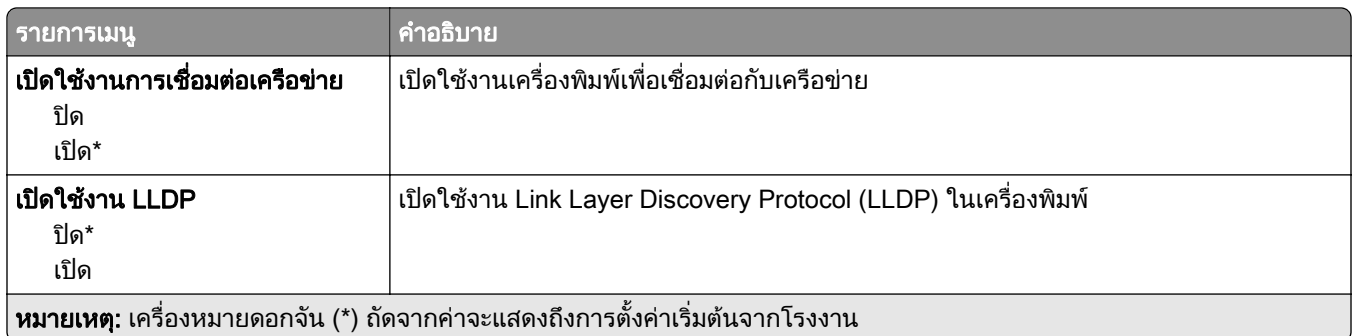

### แบบไรสาย

**หมายเหตุ:** เมนูนี้จะใช้ได้เฉพาะในเครื่องพิมพ์ที่เชื่อมต่อกับเครือข่าย Wi-Fi หรือเครื่องพิมพ์ที่มีอะแดปเตอร์เครือข่ายแบบ ไรสาย

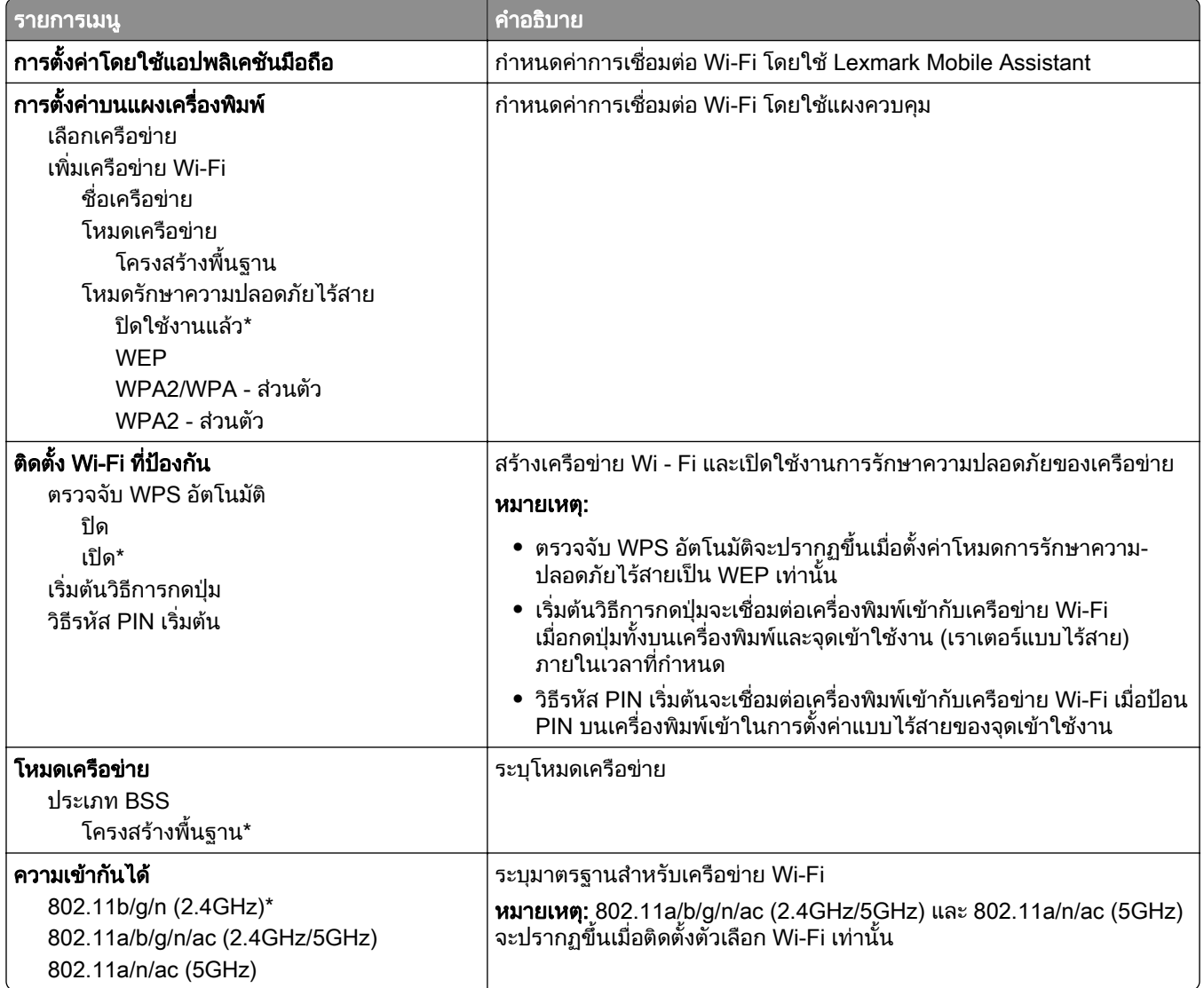

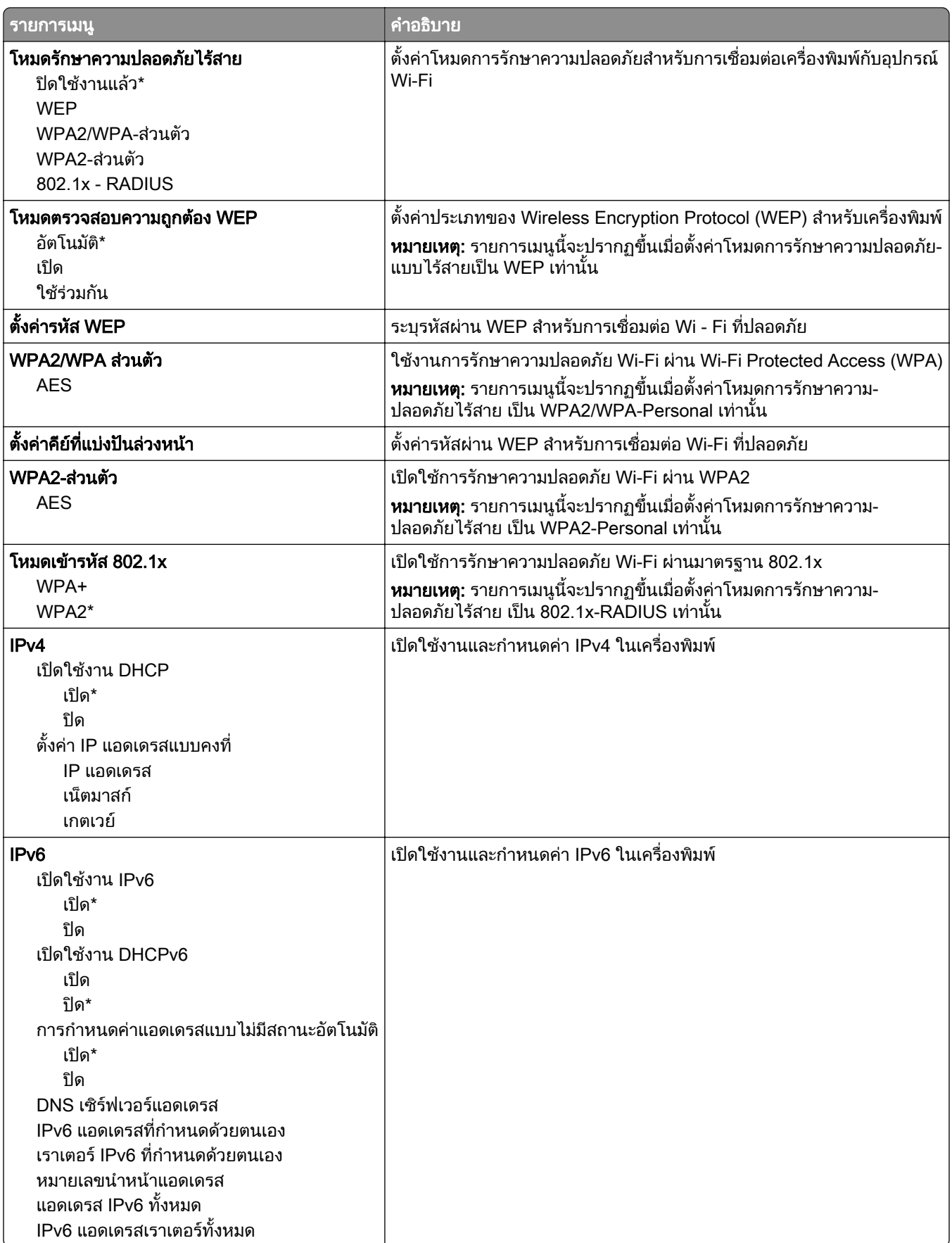

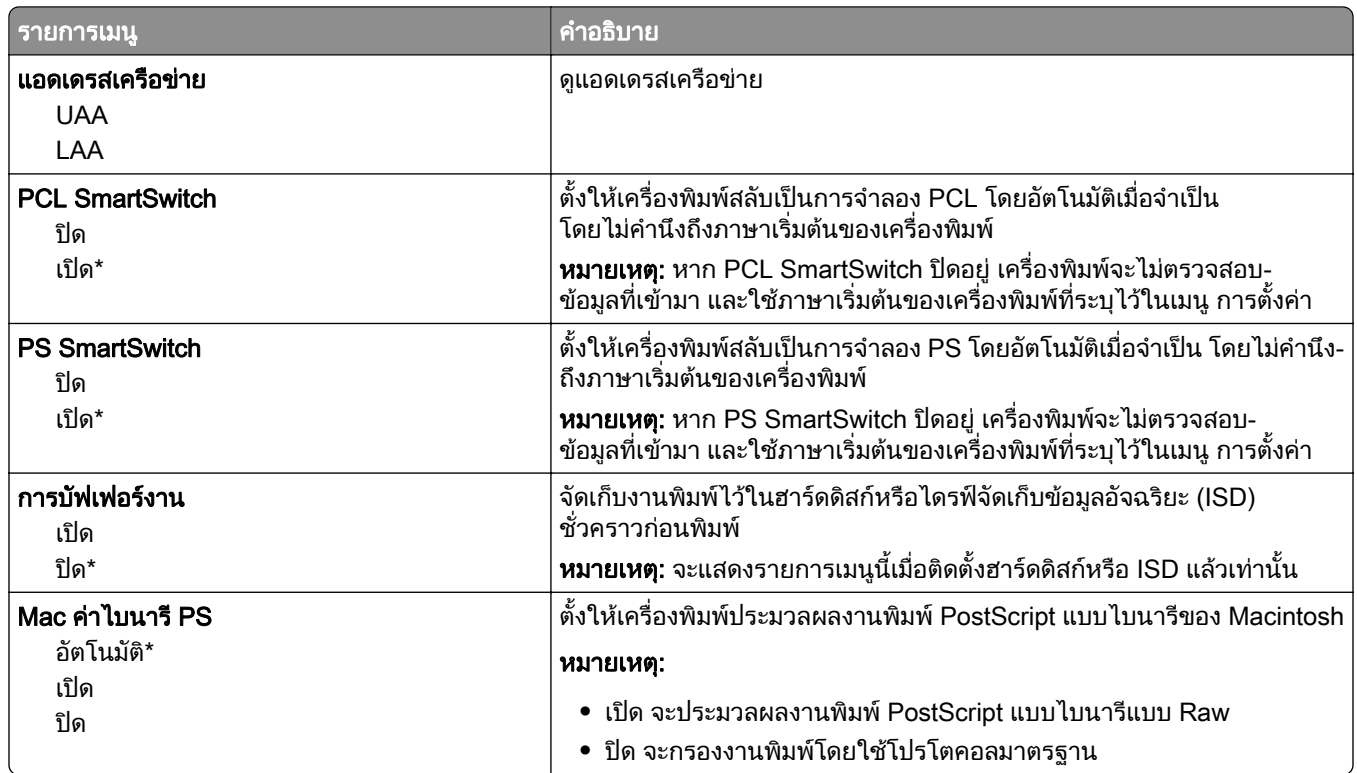

#### Wi-Fi Direct

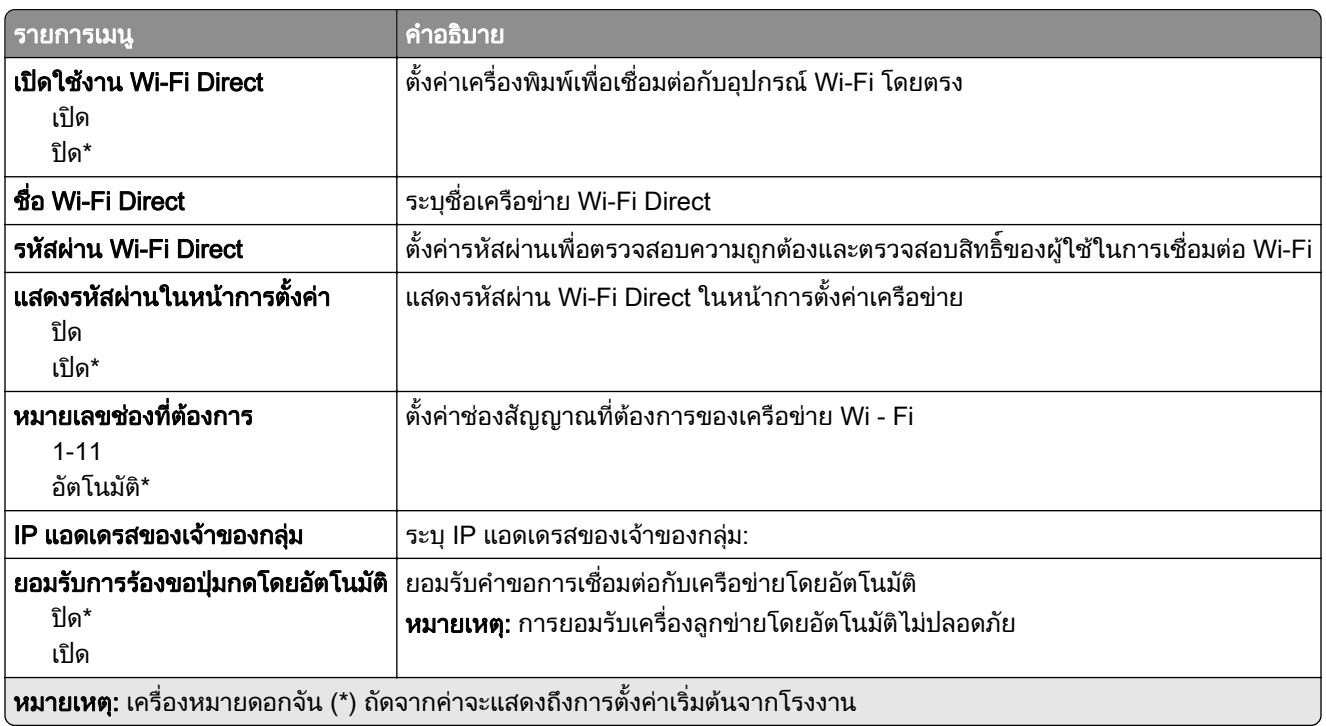

### AirPrint

หมายเหต: ุ จะแสดงเมนูนี้ใน Embedded Web Server เทานั้น

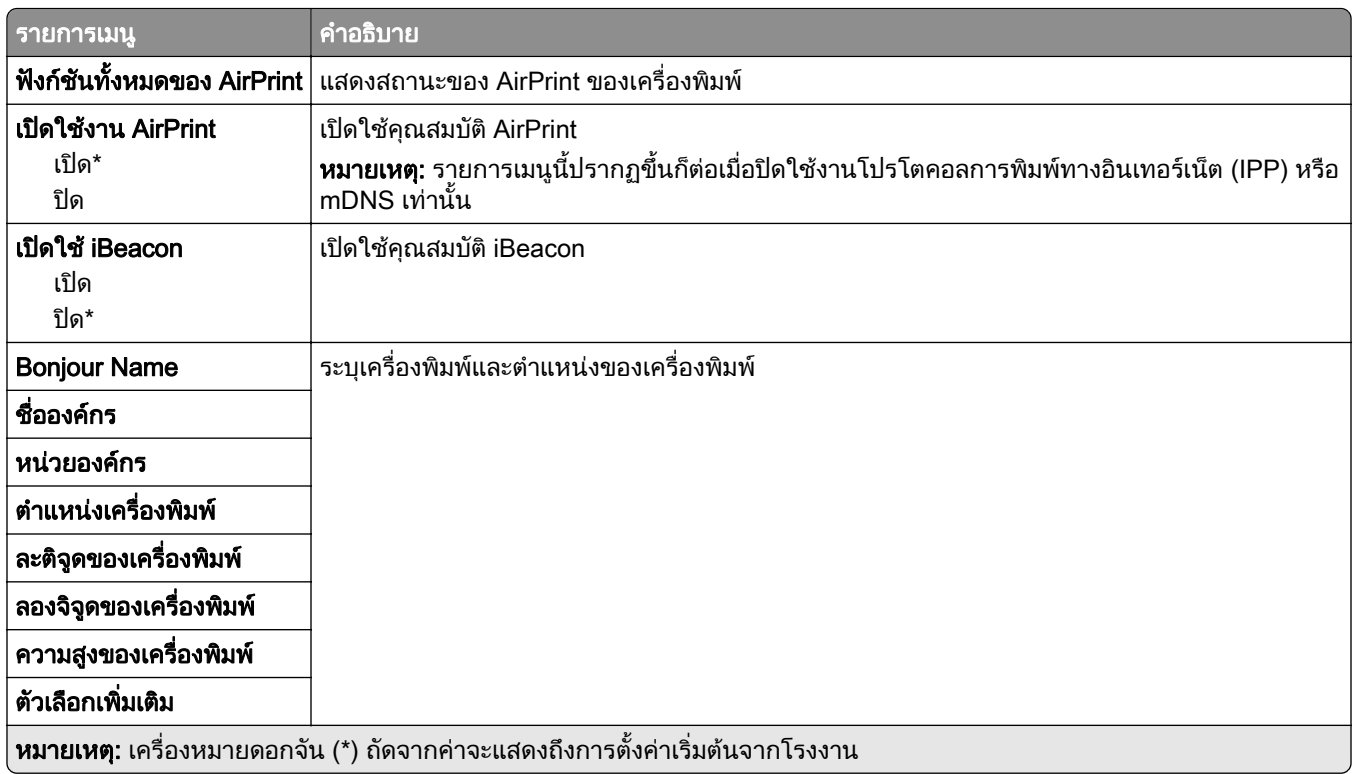

### ึ การจัดการบริการบนโทรศัพท์มือถือ

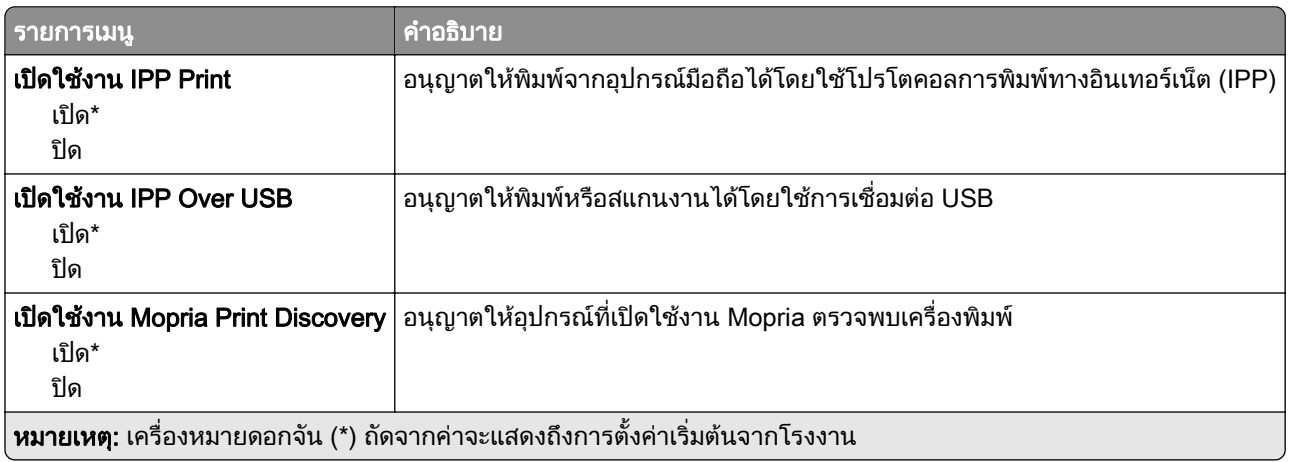

### อีเทอร์เน็ต

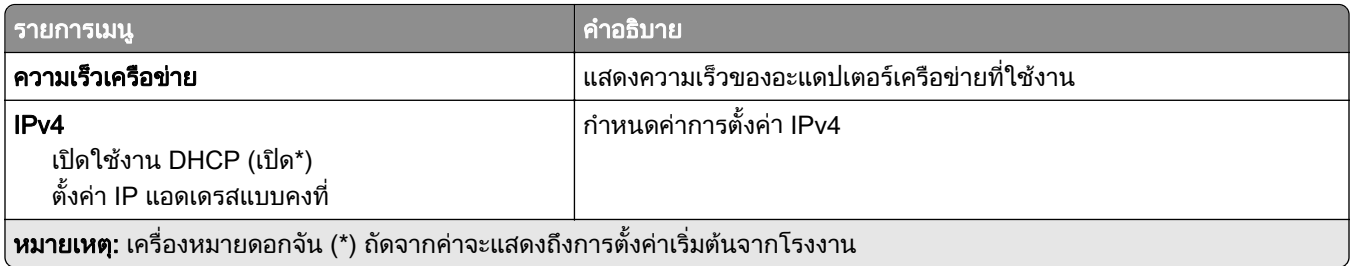

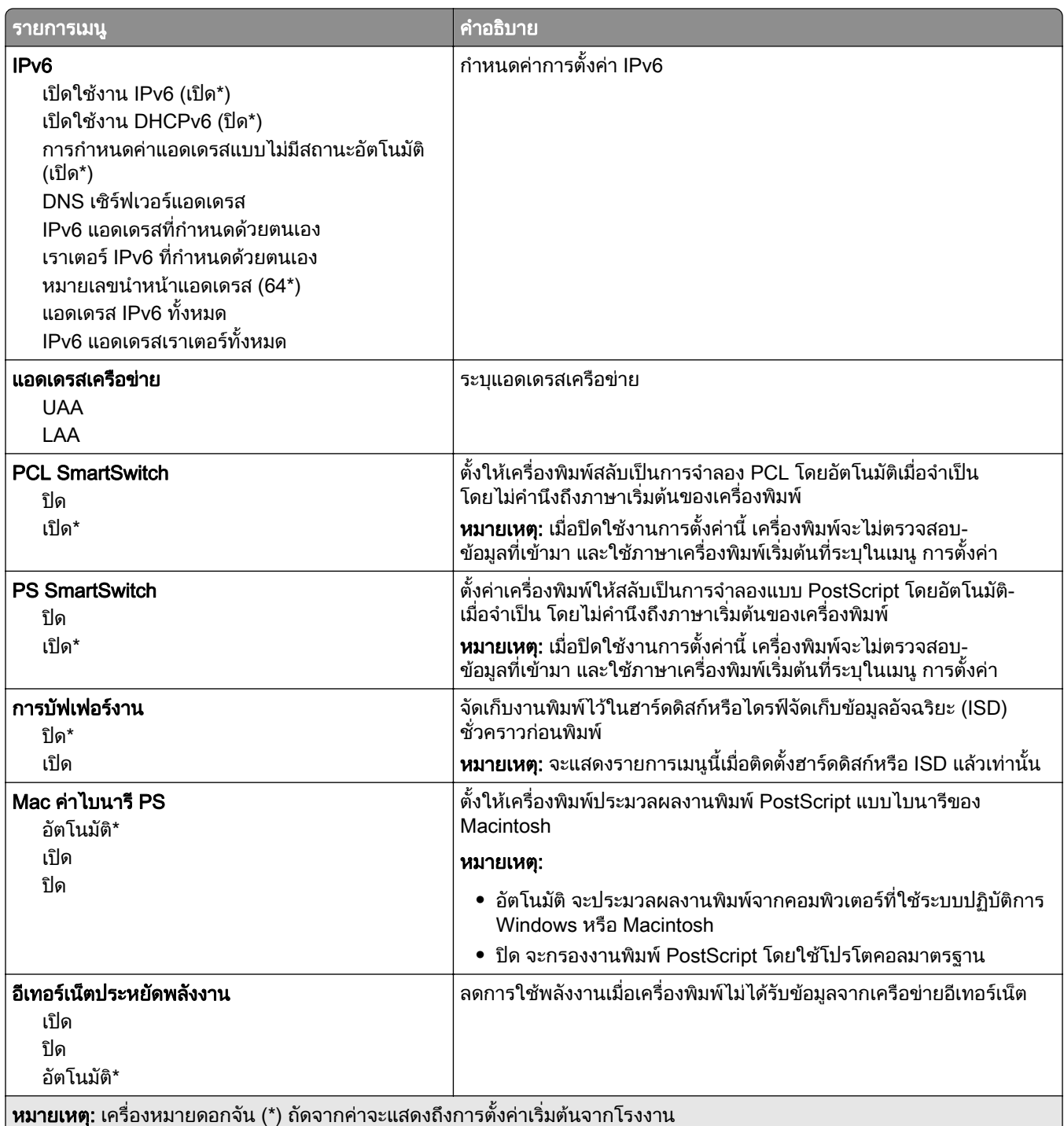

#### TCP/IP

**หมายเหตุ**: จะปรากฏเมนูนี้เฉพาะในเครื่องพิมพ์บนเครือข่ายหรือเครื่องพิมพ์ที่เชื่อมต่อเซิร์ฟเวอร์พิมพ์เท่านั้น

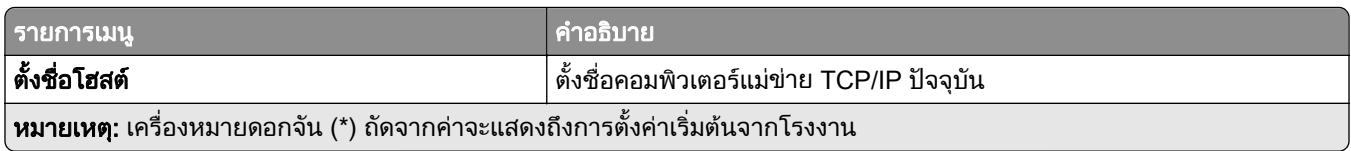

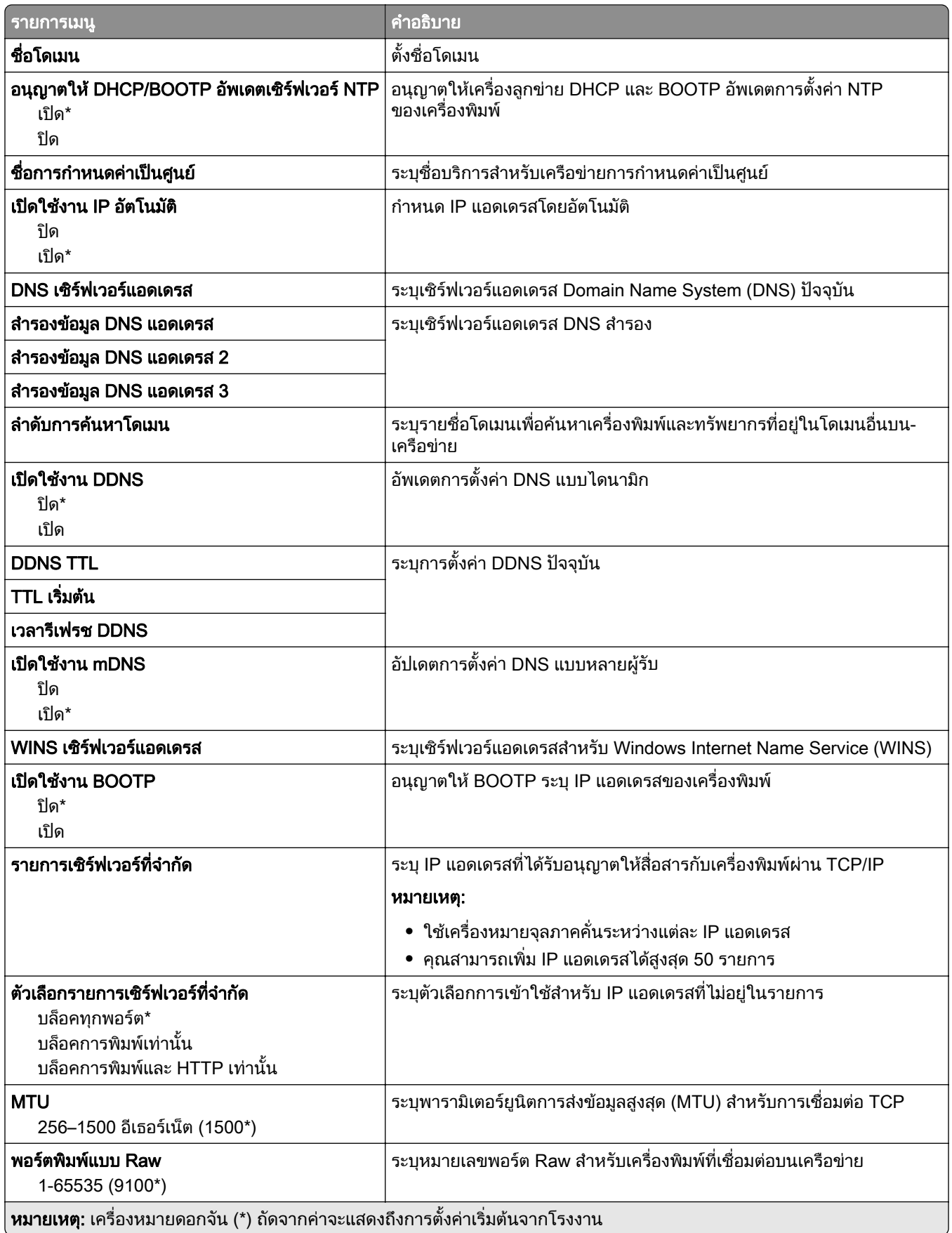

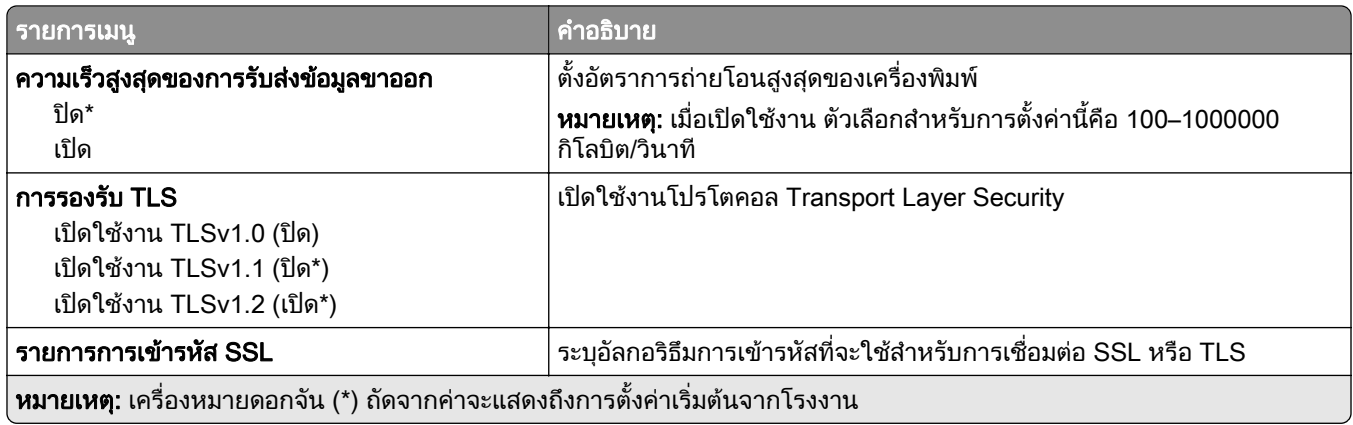

#### SNMP

**หมายเหตุ**: จะปรากฏเมนูนี้เฉพาะในเครื่องพิมพ์บนเครือข่ายหรือเครื่องพิมพ์ที่เชื่อมต่อกับเซิร์ฟเวอร์พิมพ์เท่านั้น

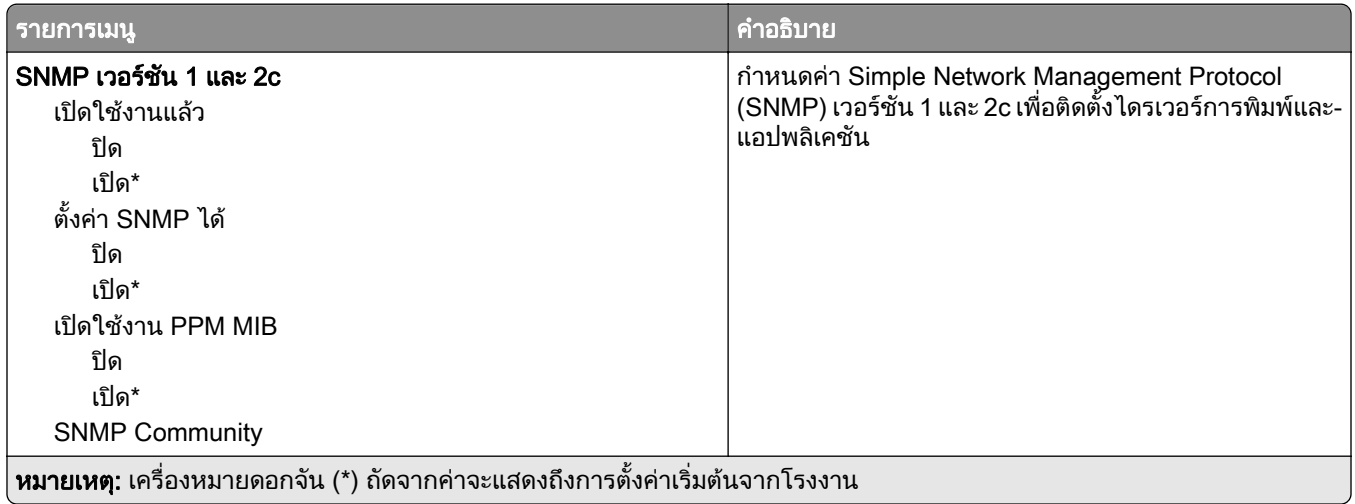

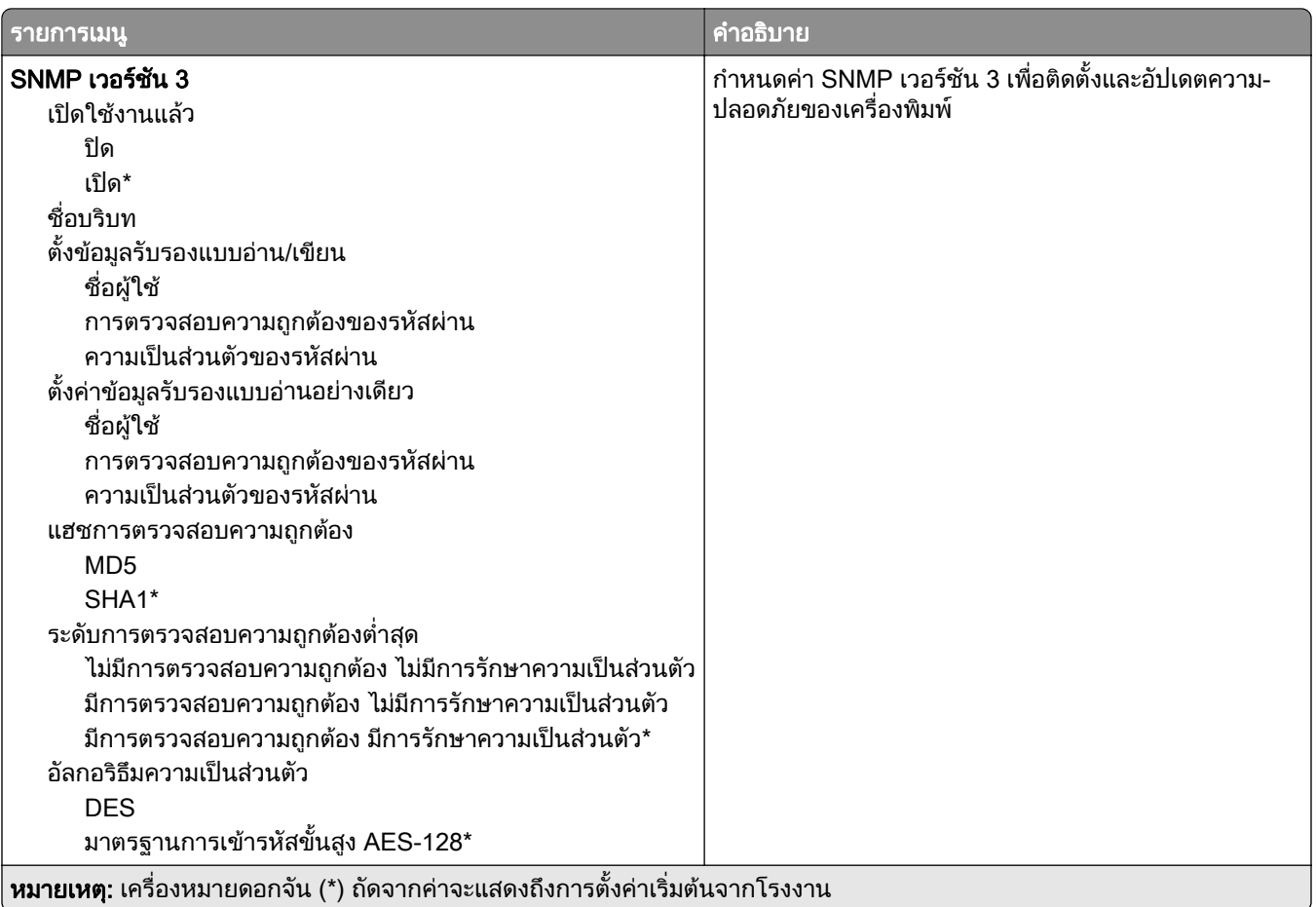

#### IPSec

**หมายเหตุ**: จะปรากฏเมนูนี้เฉพาะในเครื่องพิมพ์บนเครือข่ายหรือเครื่องพิมพ์ที่เชื่อมต่อกับเซิร์ฟเวอร์พิมพ์เท่านั้น

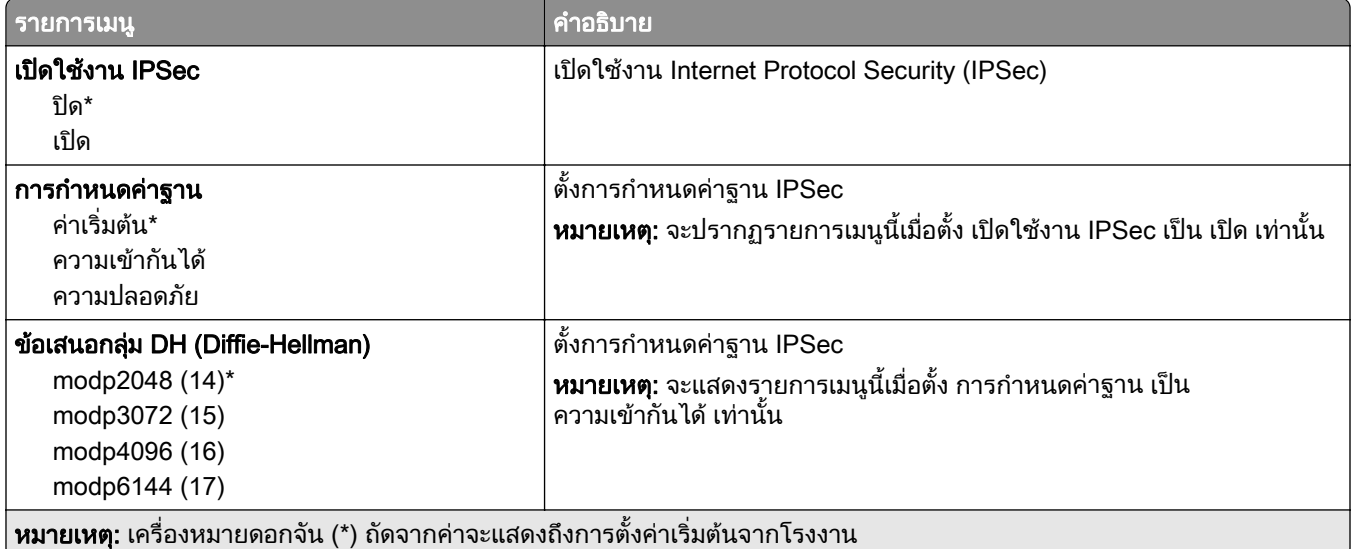

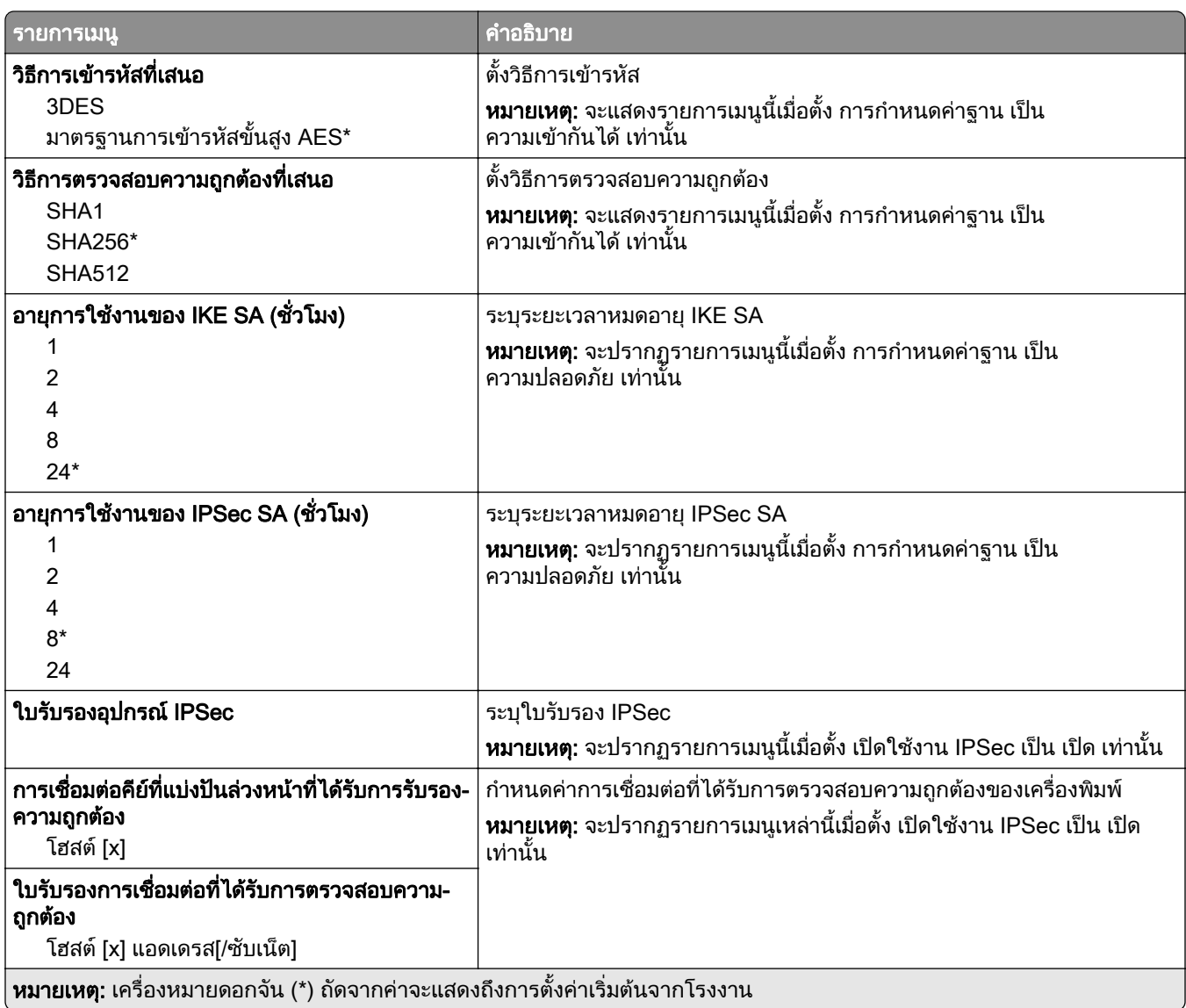

#### 802.1x

**หมายเหตุ**: จะปรากฏเมนูนี้เฉพาะในเครื่องพิมพ์บนเครือข่ายหรือเครื่องพิมพ์ที่เชื่อมต่อกับเซิร์ฟเวอร์พิมพ์เท่านั้น

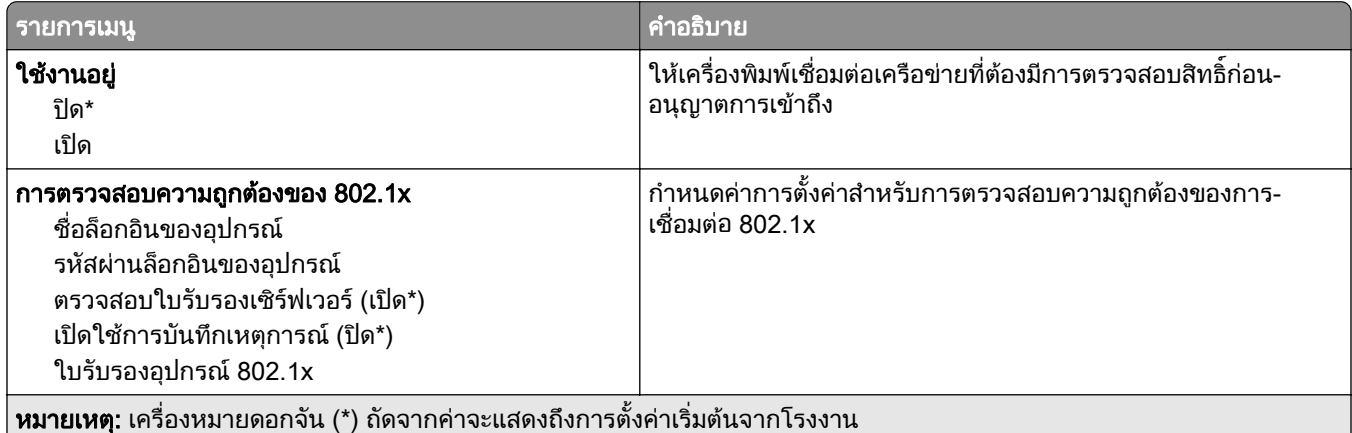

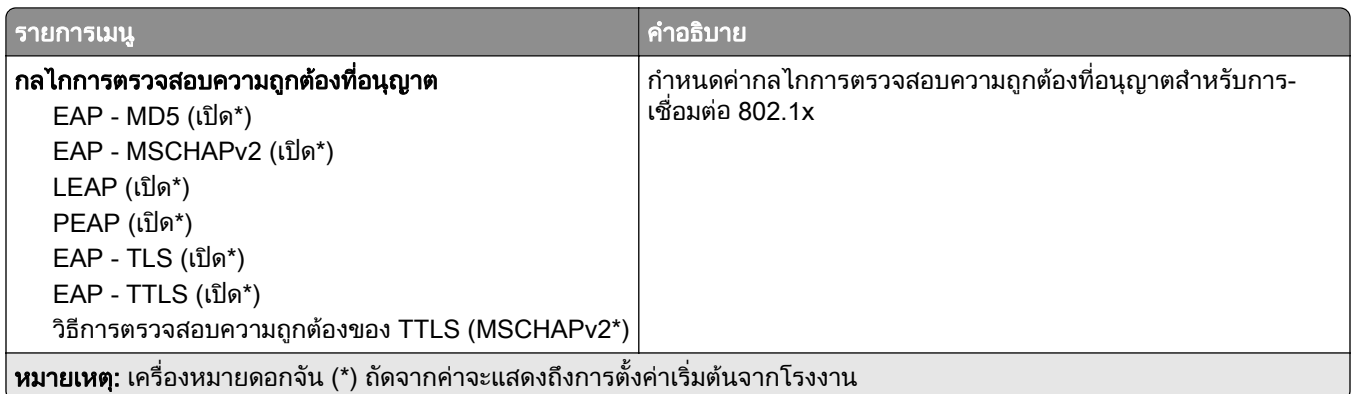

### การกำหนดค่า LPD

**หมายเหตุ**: จะปรากฏเมนูนี้เฉพาะในเครื่องพิมพ์บนเครือข่ายหรือเครื่องพิมพ์ที่เชื่อมต่อกับเซิร์ฟเวอร์พิมพ์เท่านั้น

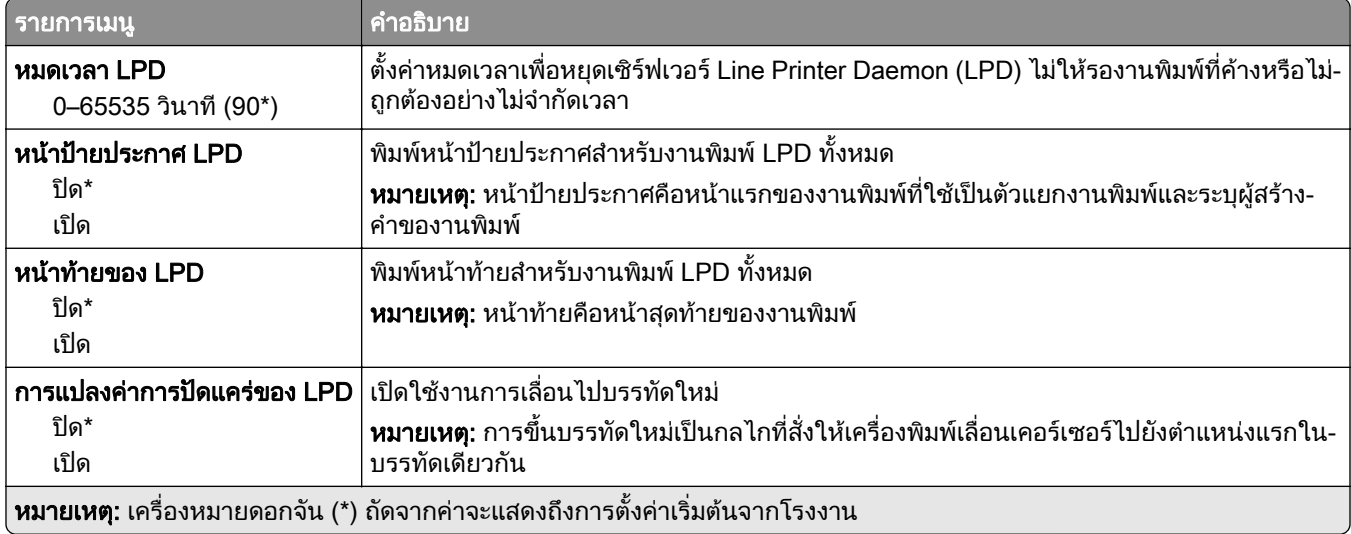

# การตั้งค่า HTTP/FTP

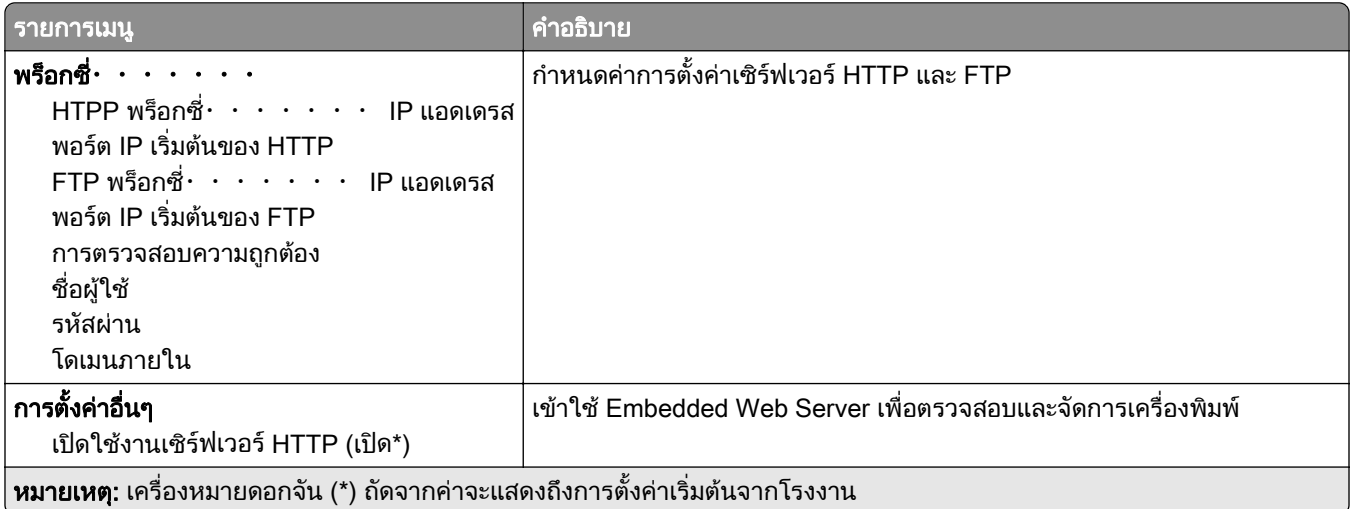

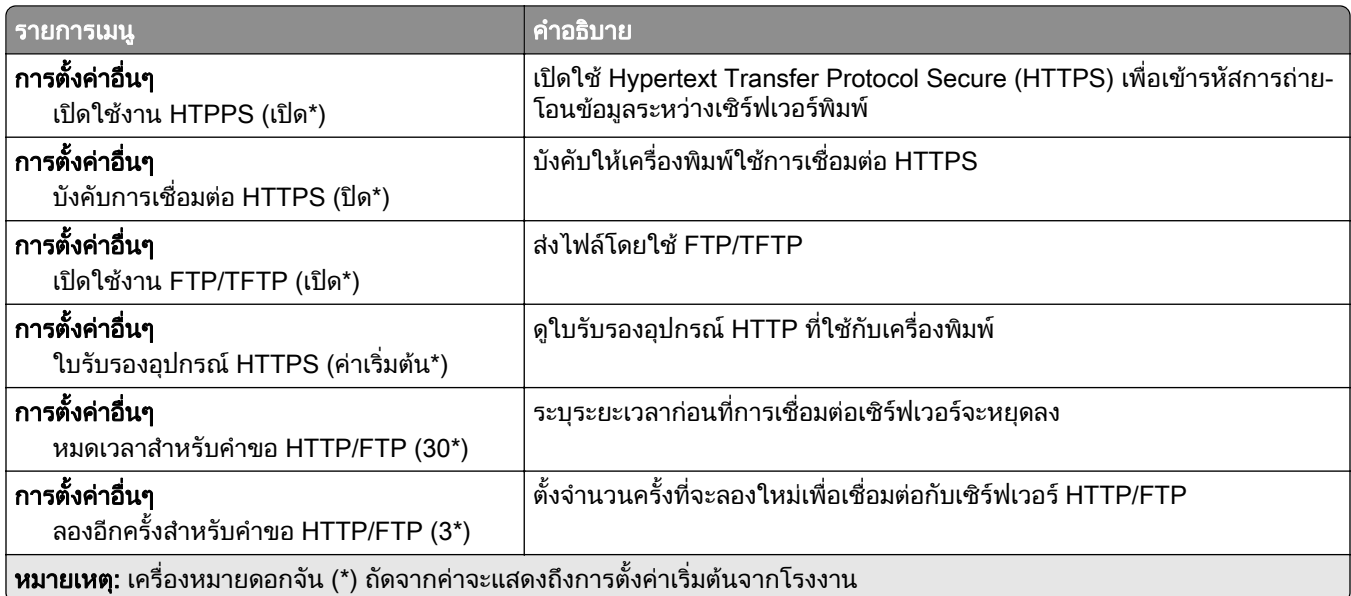

### **ThinPrint**

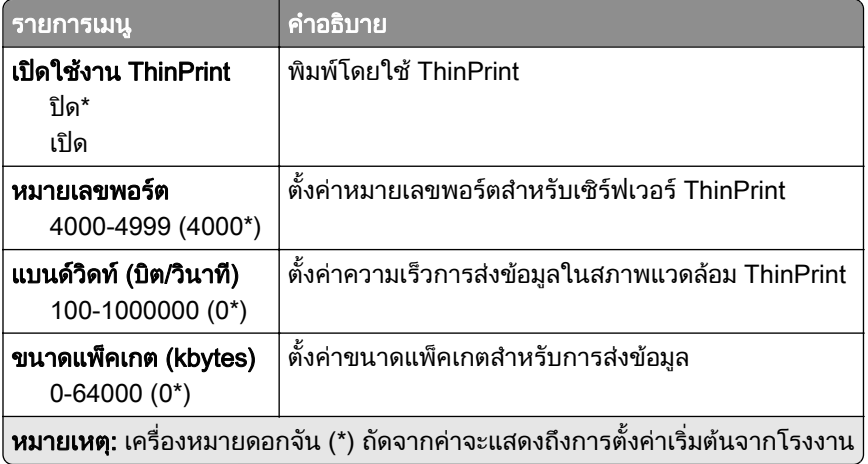

### USB

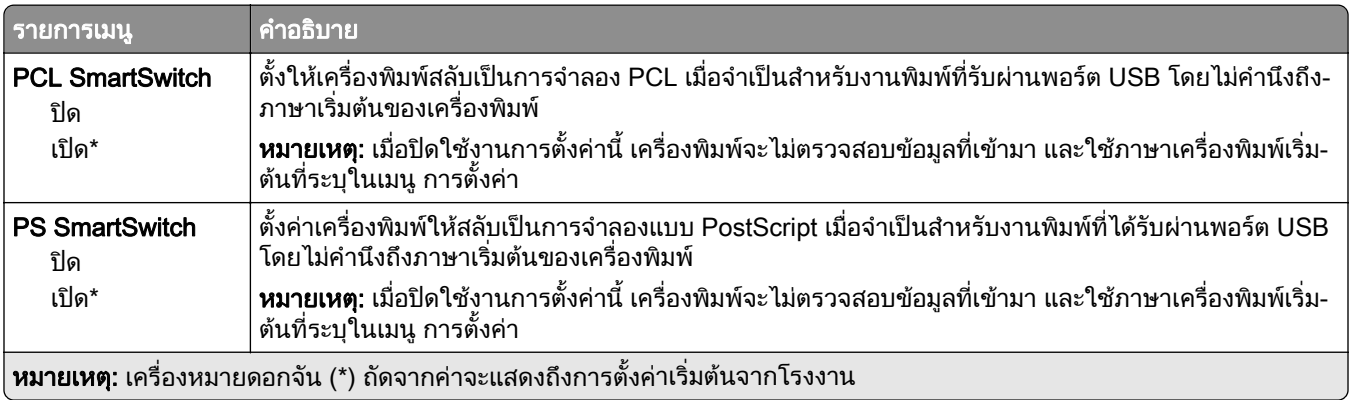

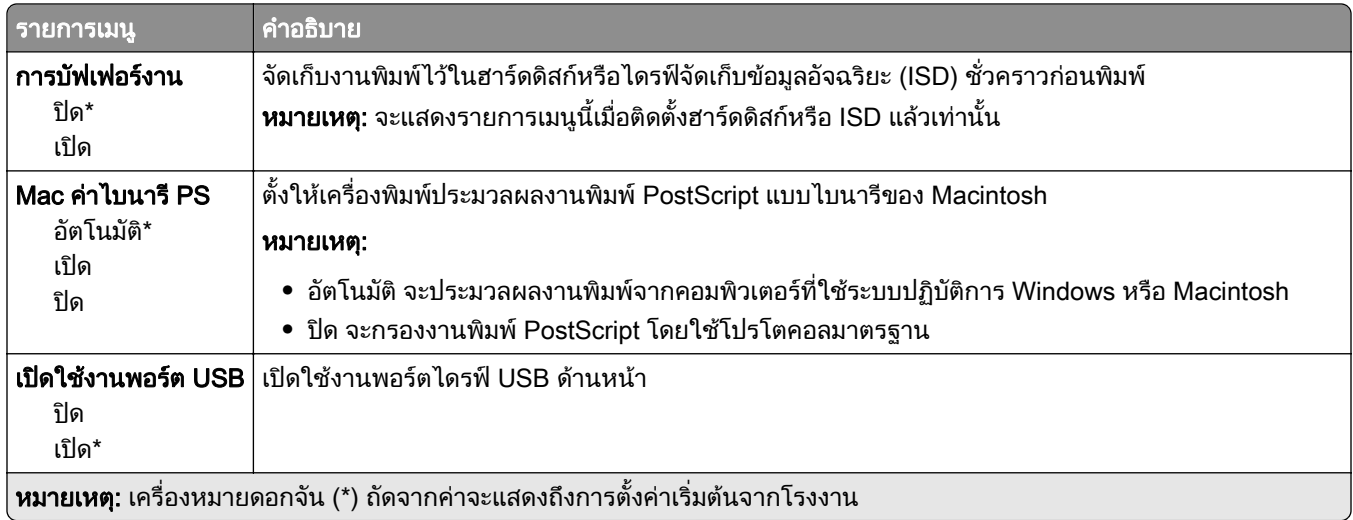

### ึ จำกัดการเข้าถึงจากเครือข่ายภายนอก

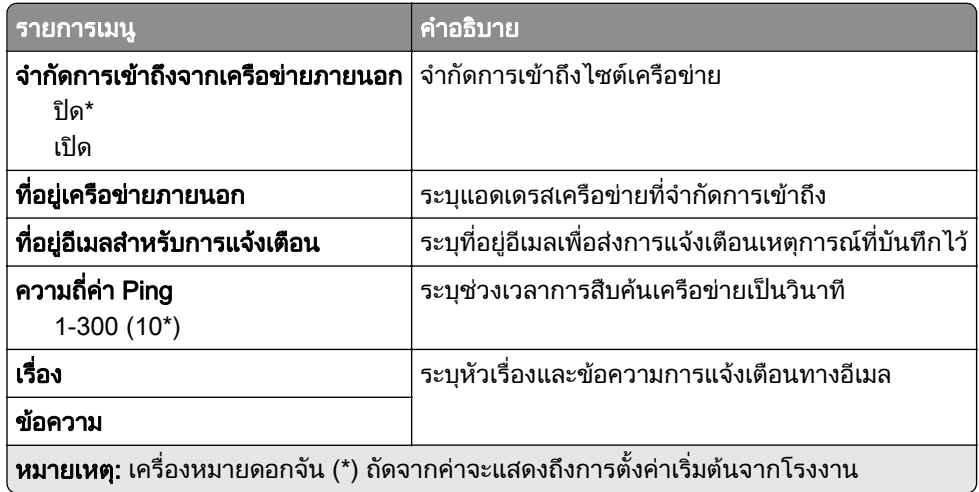

# บริการระบบคลาวด์

### ิ จุดเชื่อมต่อระบบคลาวด์

**หมายเหตุ:** มีรายการเมนูนี้เฉพาะในรุ่นเครื่องพิมพ์บางรุ่นเท่านั้น

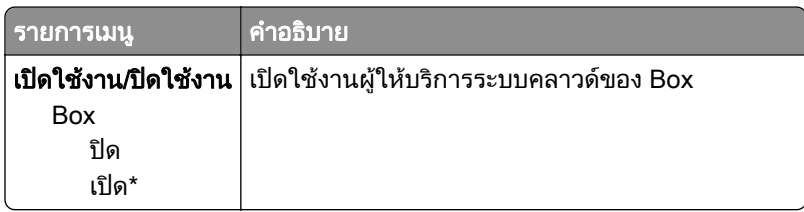

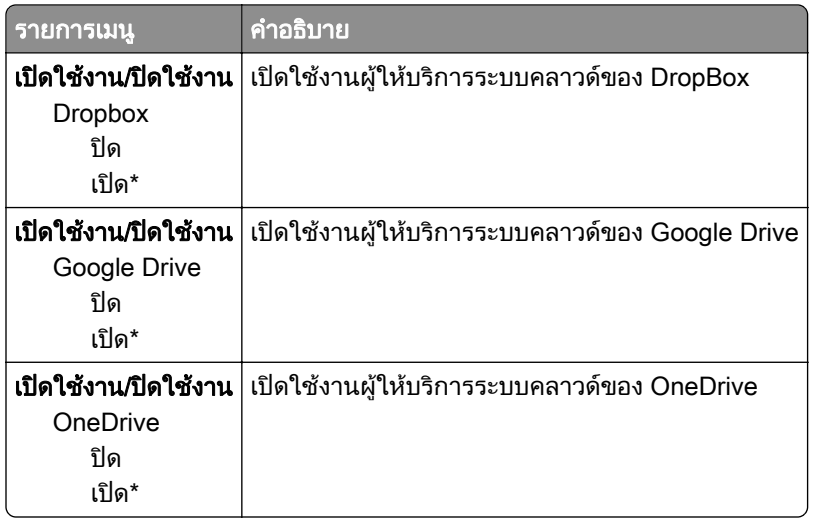

#### การเผยแพร่งานพิมพ์บนระบบคลาวด์

**หมายเหตุ**: เมนูนี้มีเฉพาะในรุ่นเครื่องพิมพ์บางรุ่นเท่านั้น

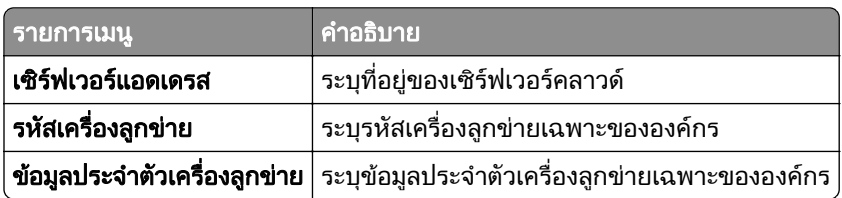

#### การลงทะเบียนบริการระบบคลาวด์

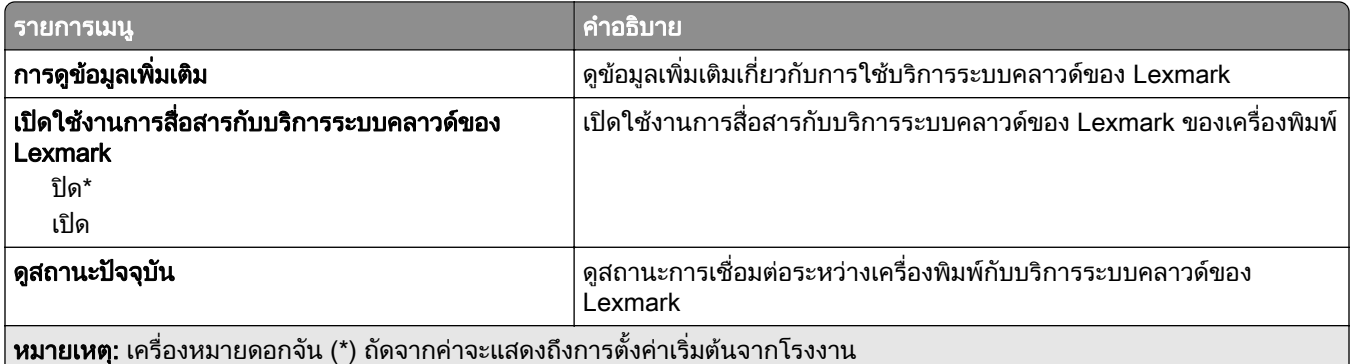

# การรักษาความปลอดภัย

### วิธีลงชื่อเข้าใช้

#### จัดการสิทธิ

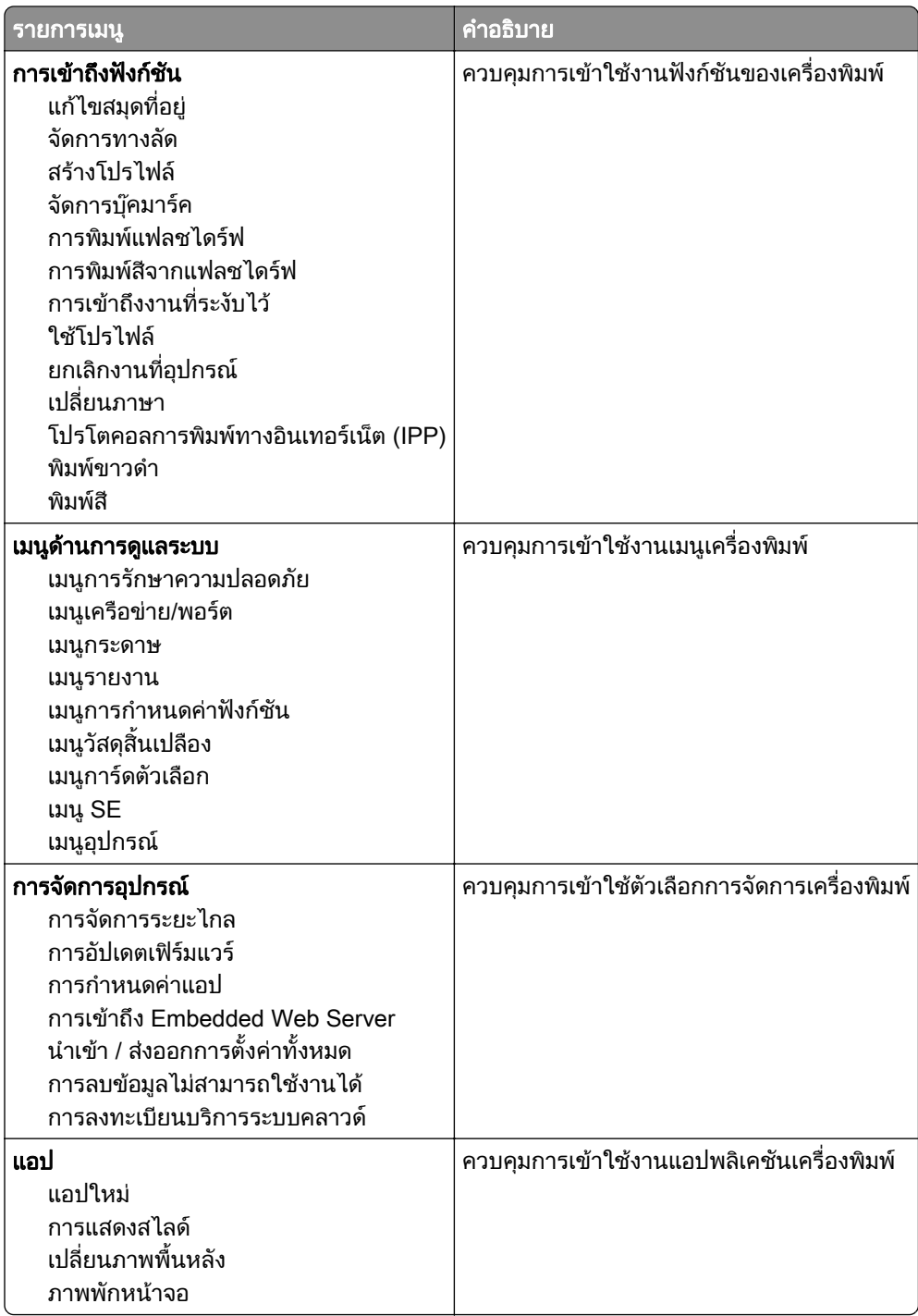

### บัญชีในเครื่อง

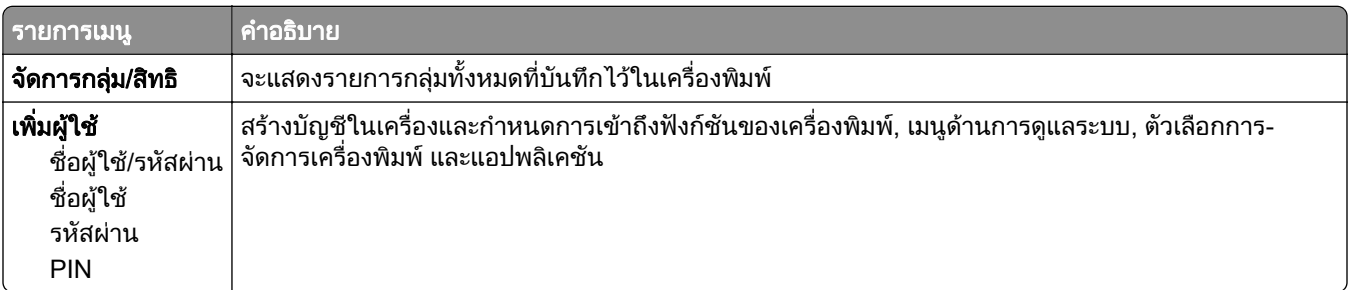

### กำหนดเวลาอุปกรณ์  $\sf{USB}$

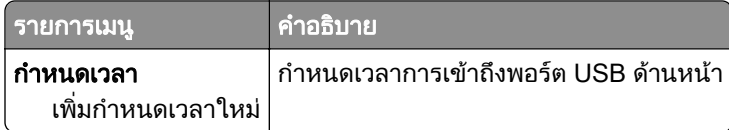

### ึบันทึกการตรวจประเมินความปลอดภัย

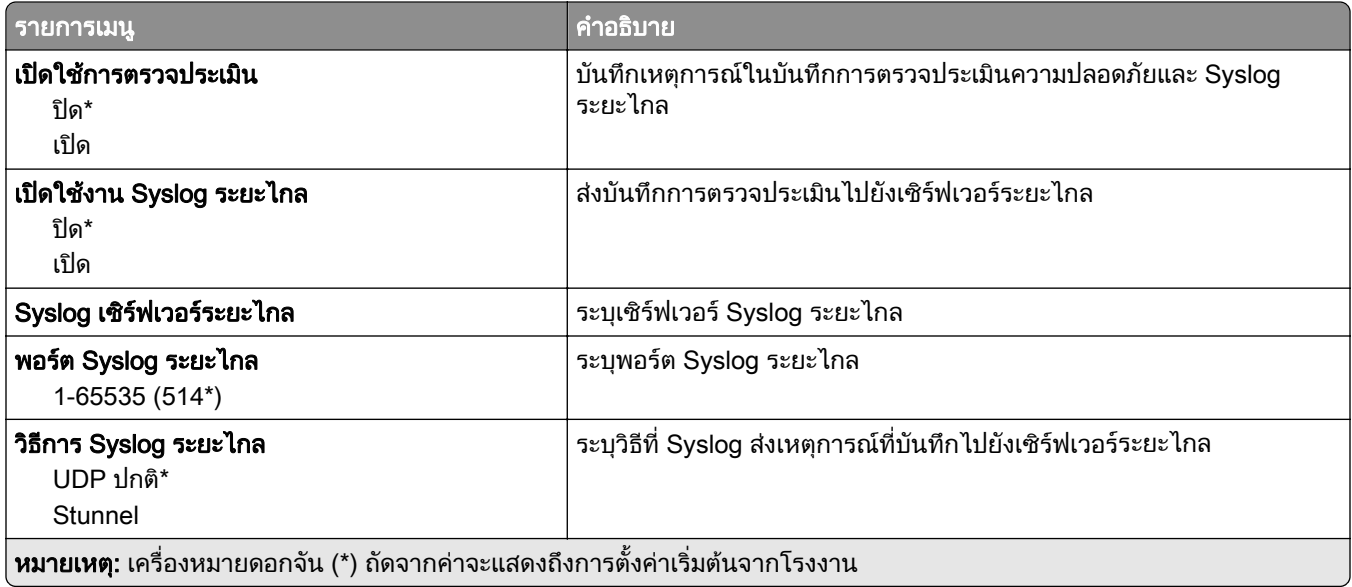

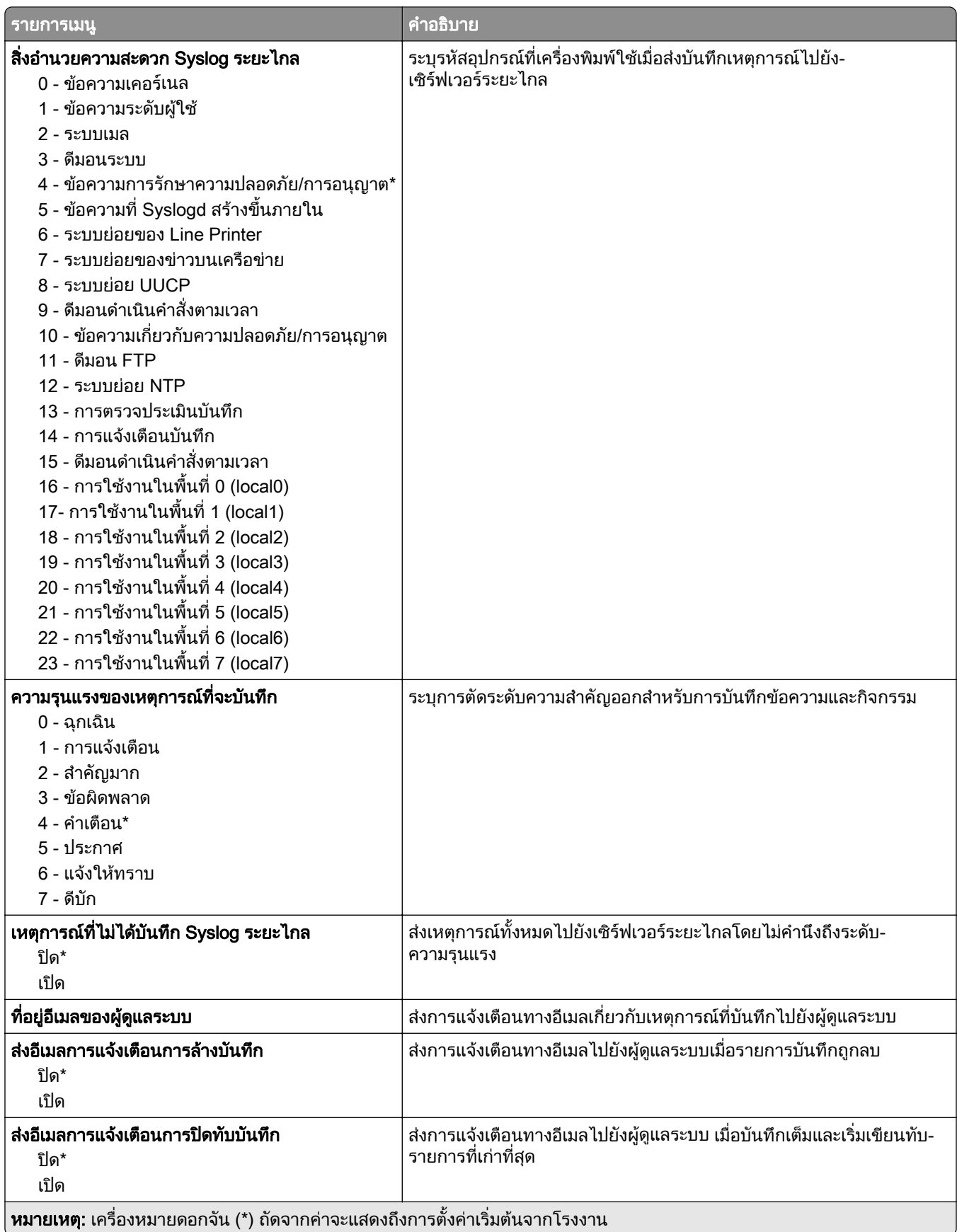

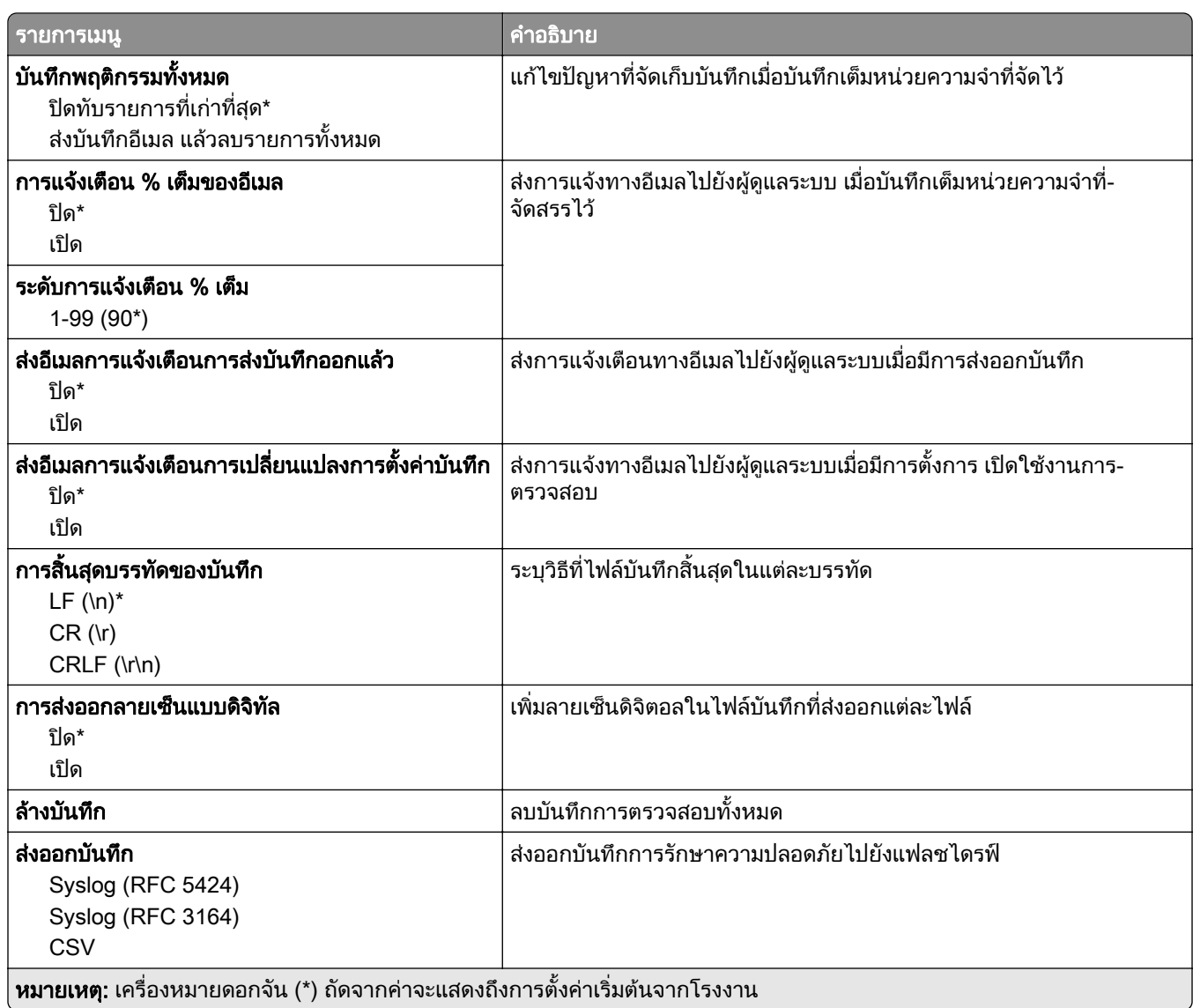

### การจัดการใบรับรอง

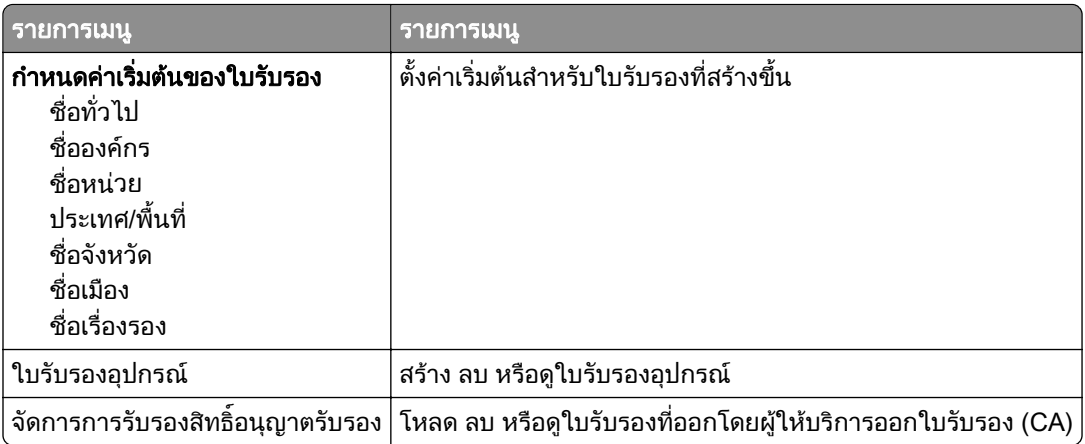

### ีข้อจำกัดการลงชื่อเข้าใช้

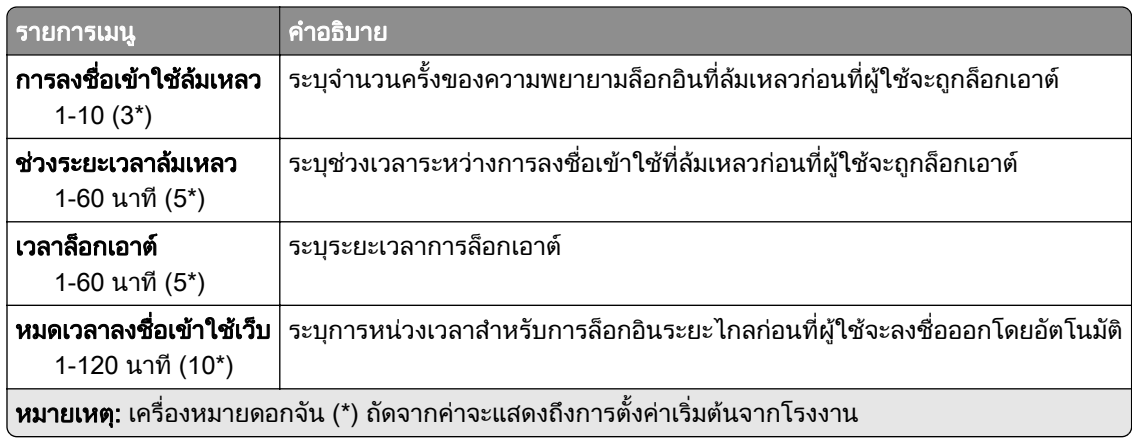

### การตั้งค่างานพิมพ์เอกสารที่เป็นความลับ

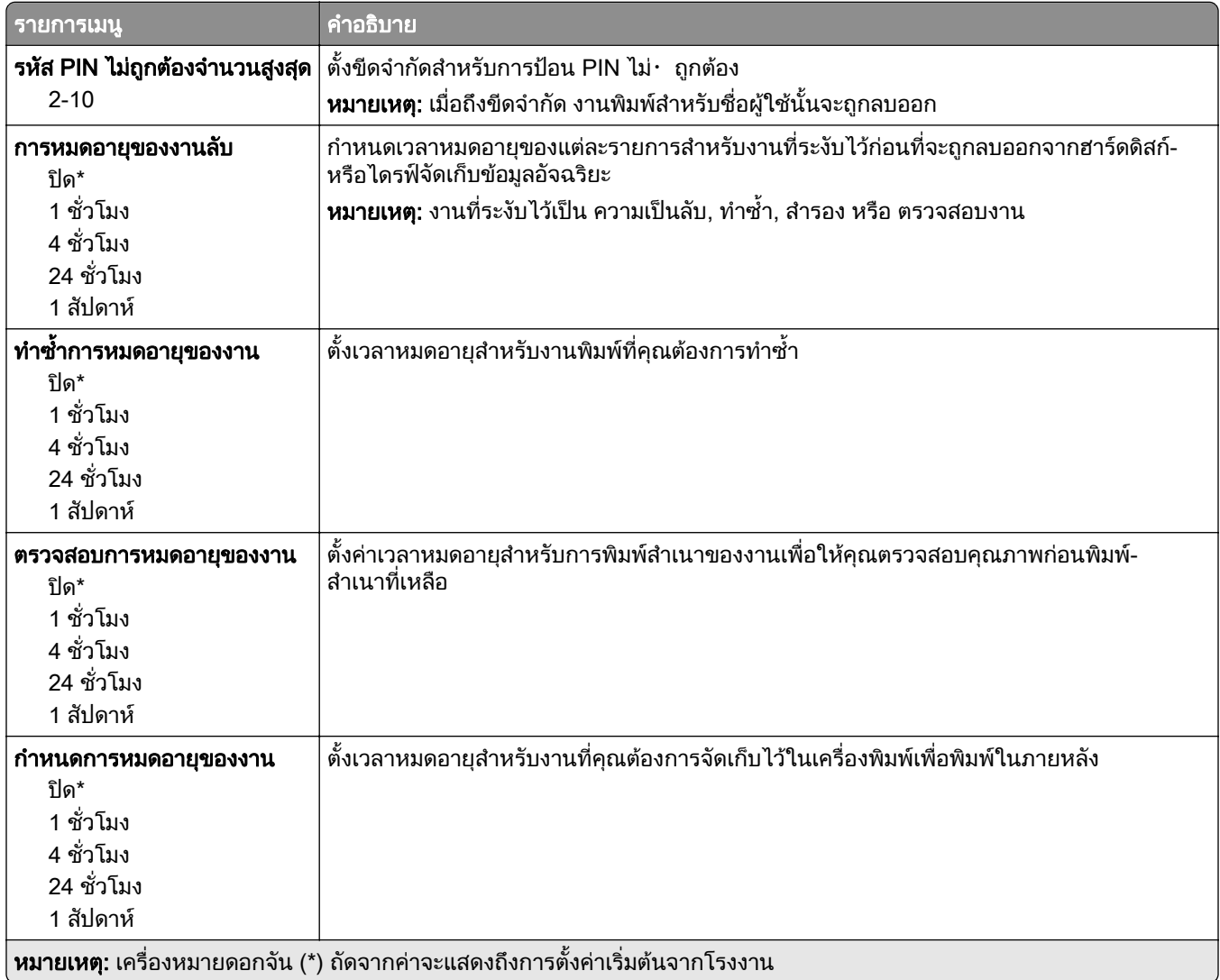

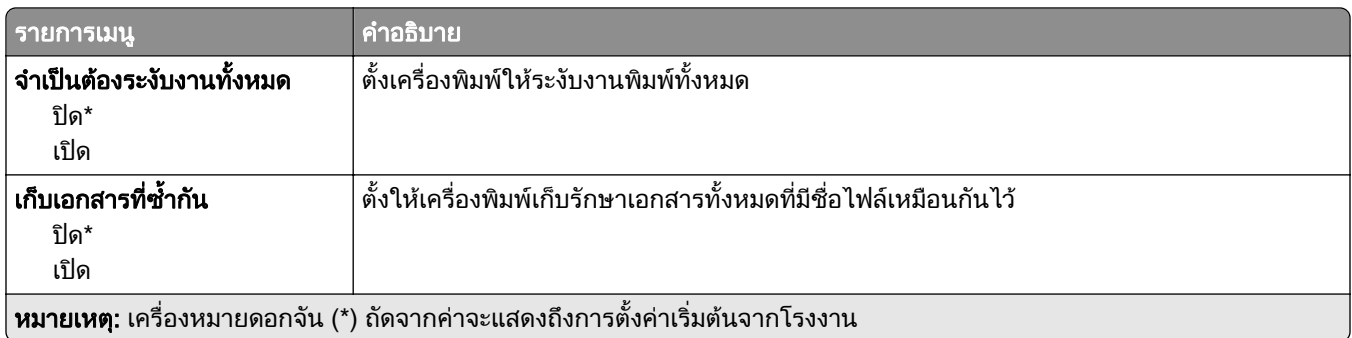

#### การเข้ารหัสดิสก์

**หมายเหตุ**: จะแสดงเมนูนี้เมื่อติดตั้งฮาร์ดดิสก์หรือไดรฟ์จัดเก็บข้อมูลอัจฉริยะแล้วเท่านั้น

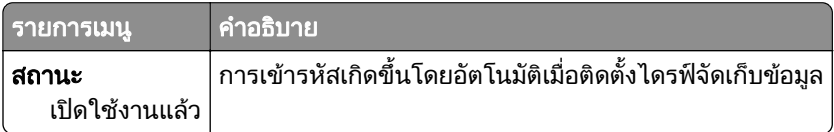

### ิลบไฟล์ข้อมูลชั่วคราว

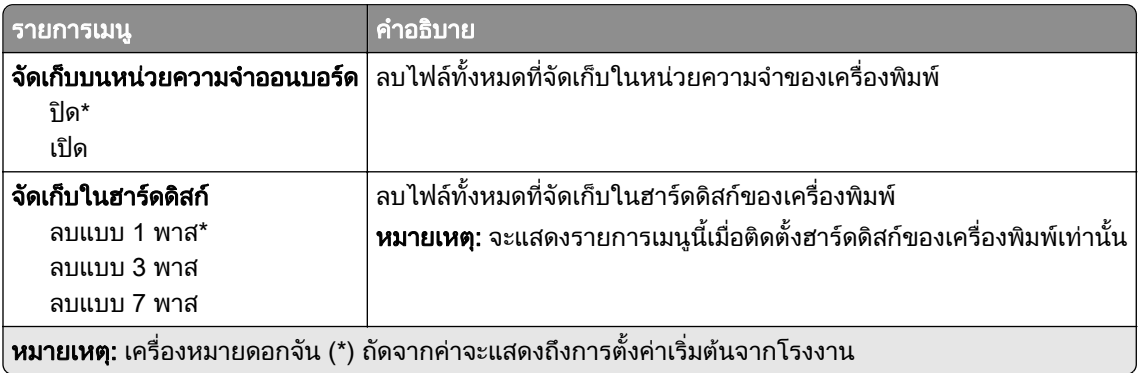

### การตั้งค่าโซลูชั่น LDAP

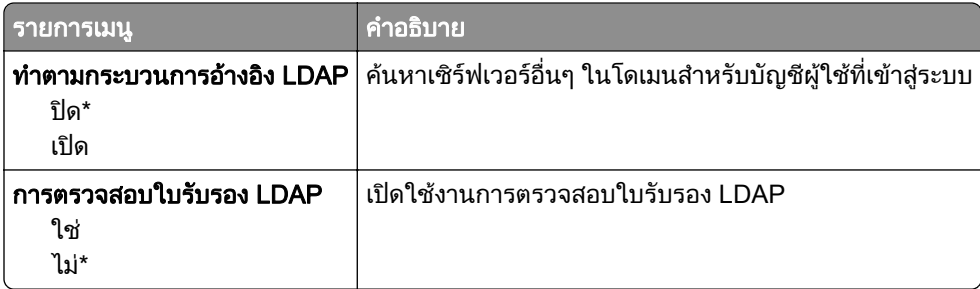

# อื่นๆ

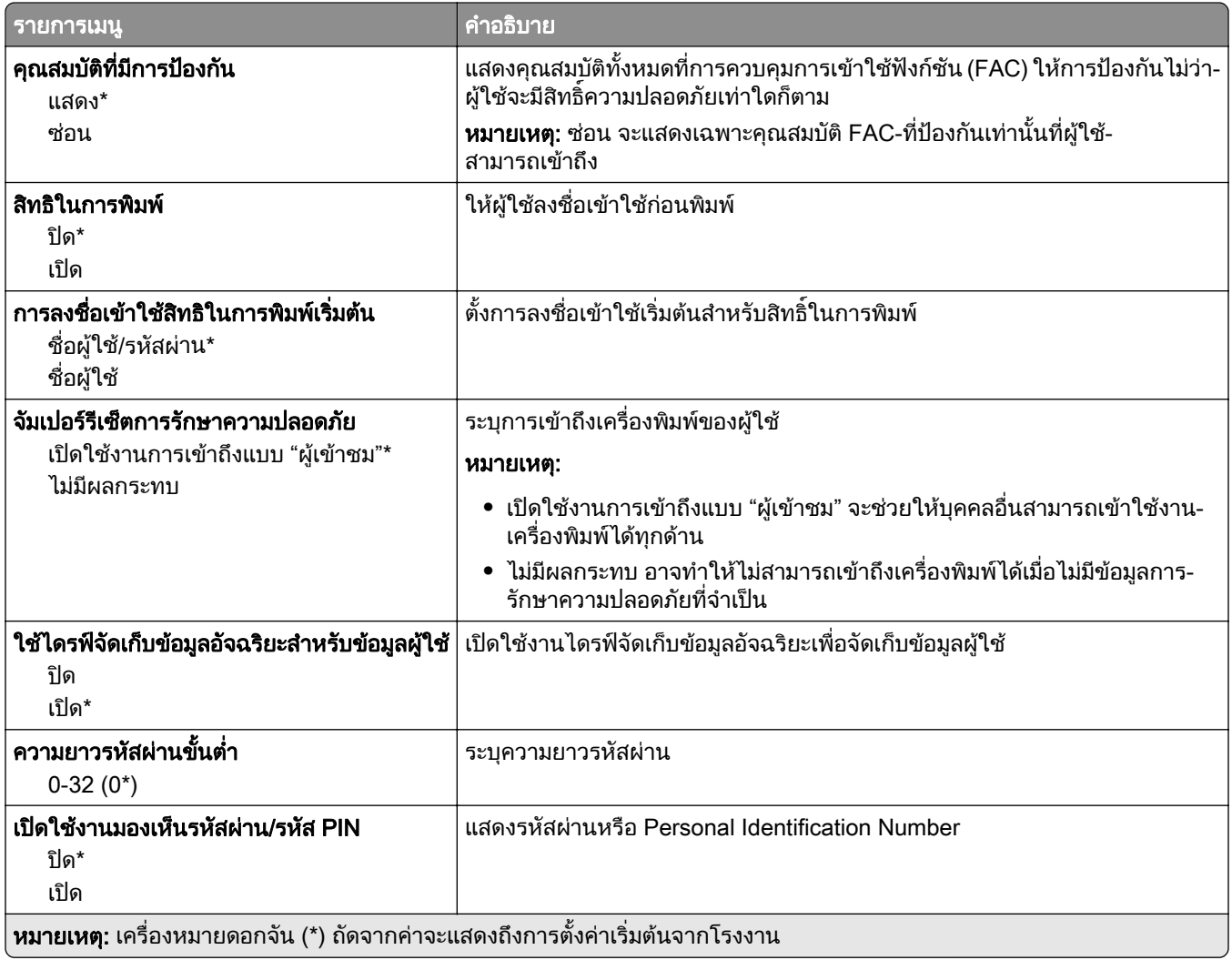

### รายงาน

## หน้าการตั้งค่าเมนู

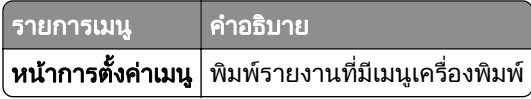

### อุปกรณ์

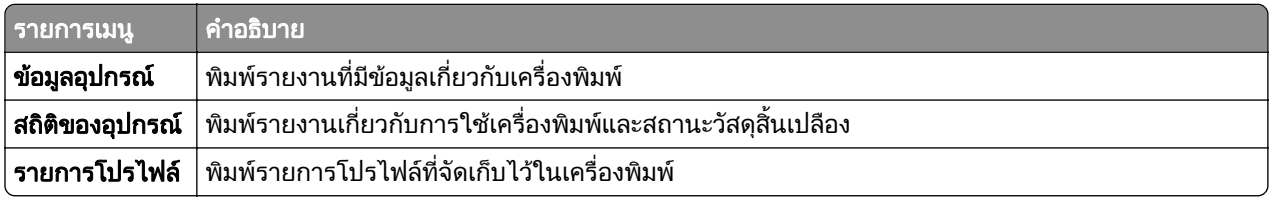

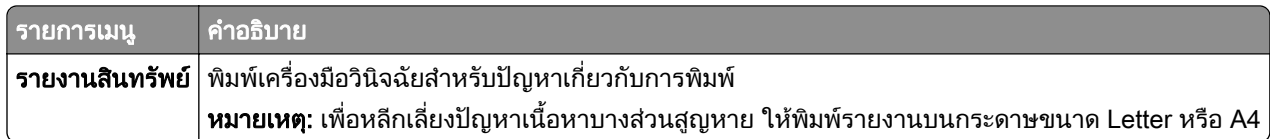

#### พมพิ

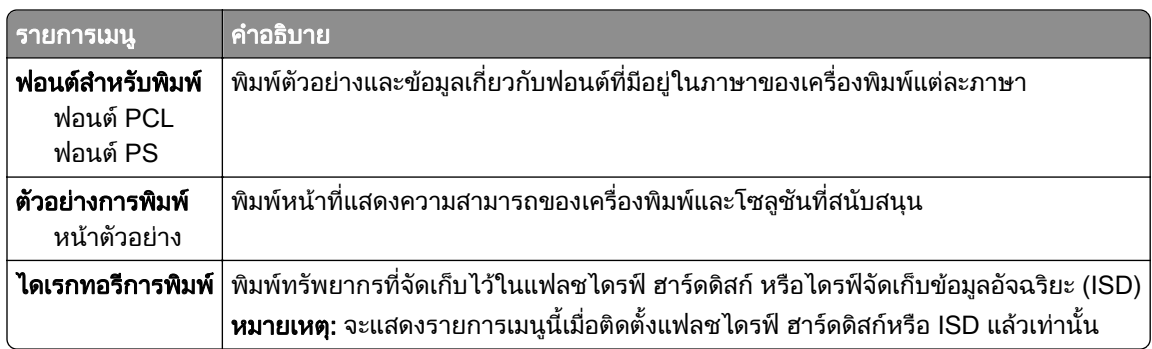

### เครือข่าย

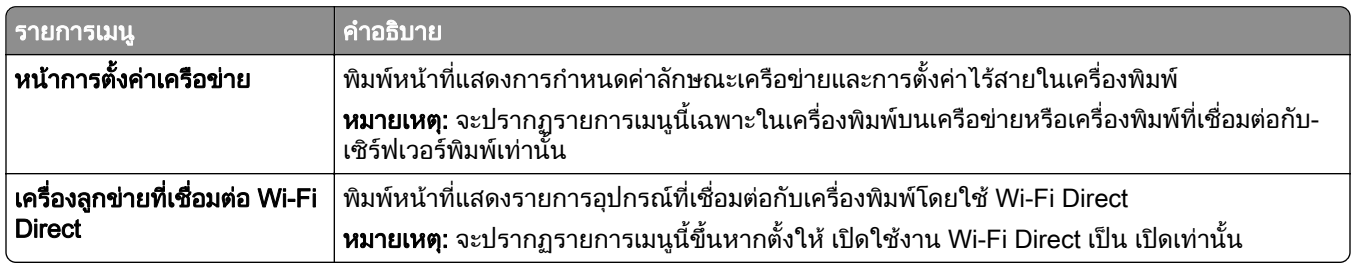

## การแก ไขปญหา

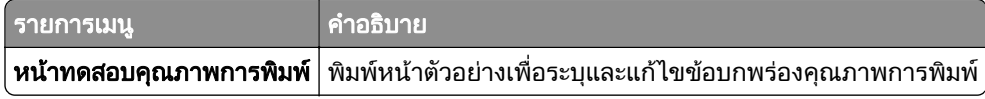

## Forms Merge

หมายเหต: ุ จะแสดงเมนูนี้เมื่อติดตั้งฮารดดิสกหรอไดรฟ ื จัดเก็บขอมลอู ัจฉรยะแล ิ วเทานั้น

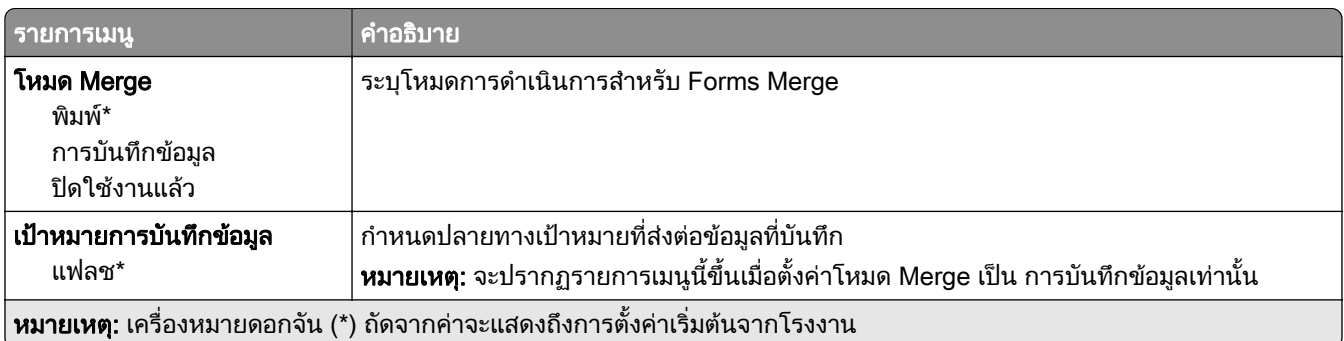

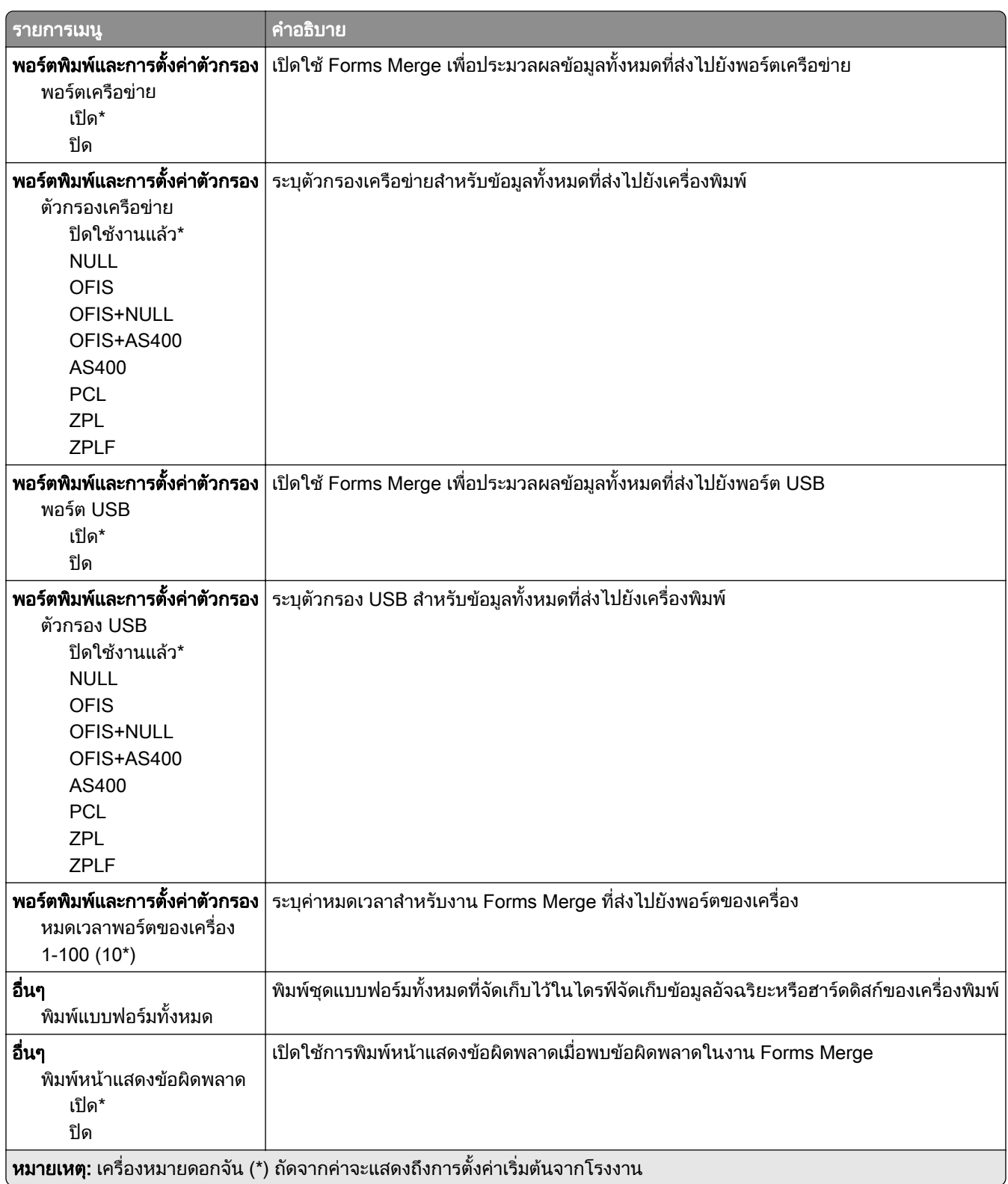

#### การพิมพ์ หน้าการตั้งค่าเมนู ֚֚֚֡<br>֧֚֚֝<br>֚֚֝

ี จากหน้าจอหลัก ให้แตะ **การตั้งค่า > รายงาน > หน้าการตั้งค่าเมนู** 

#### ดูแลรักษาเครืองพิมพ์ ั ื

# การตรวจสอบสถานะของชินส่วนและวัสดุสินเปลือง

- 1. จากหน้าจอหลัก แตะที่ **สถานะ/วัสดสิ้นเปลือง**
- $\,$ 2 เลือกชิ้นส่วนหรือวัสดสิ้นเปลืองที่คณต้องการตรวจสอบ

หมายเหต: ุ คุณยังสามารถเขาใชการตั้งคานี้ไดโดยแตะที่สวนบนของหนาจอหลัก

# การกำหนดค่าลักษณะการแจ้งเตือนวัสดุสินเปลือง

ี่ 1 เปิดเว็บบราวเซอร์แล้วพิมพ์ IP แอดเดรสของเครื่องพิมพ์ในช่องแอดเดรส

หมายเหต:ุ

- ดู IP แอดเดรสของเครื่องพิมพ์บนหน้าจอหลักของเครื่องพิมพ์ IP แอดเดรสจะเป็นตัวเลขสี่ชุดที่คั่นด้วยจุด เช่น 123.123.123.123
- หากคุณกำลังใช้เซิร์ฟเวอร์พร็อกซี่ ให้ปิดใช้งานชั่วคราวเพื่อโหลดเว็บเพจอย่างถูกต้อง
- ี่ 2 คลิก **การตั้งค่า > อปกรณ์ > การแจ้งเตือน**
- 3 จากเมนูวัสดุสิ้นเปลือง ให้คลิก **การแจ้งเตือนอุปกรณ์สิ้นเปลืองแบบกำหนดเอง**
- 4 เลือกการแจ้งเตือนสำหรับรายการวัสดสิ้นเปลืองแต่ละรายการ
- 5 ใชการเปลี่ยนแปลง

#### การตั้งค่าการแจ้งเตือนทางอีเมล ֚֚֡<br>֧֚֝<br>֧֚֚֝

ึ่กำหนดค่าเครื่องพิมพ์ให้ส่งการแจ้งเตือนทางอีเมลเมื่อวัสดุสิ้นเปลืองเหลือน้อย เมื่อต้องเปลี่ยนหรือเพิ่มกระดาษ หรือเมื่อมี กระดาษติด

**1** เปิดเว็บบราวเซอร์แล้วพิมพ์ IP แอดเดรสของเครื่องพิมพ์ในช่องแอดเดรส

#### หมายเหตุ:

- ดู IP แอดเดรสของเครื่องพิมพ์บนหน้าจอหลักของเครื่องพิมพ์ IP แอดเดรสจะเป็นตัวเลขสี่ชุดที่คั่นด้วยจุด เช่น 123.123.123.123
- หากคุณกำลังใช้เซิร์ฟเวอร์พร็อกซี่· · · · · · · ให้ปิดใช้งานชั่วคราวเพื่อโหลดเว็บเพจอย่างถูกต้อง
- ี่ 2 คลิก **การตั้งค่า > อุปกรณ์ > การแจ้งเตือน > ตั้งค่าการแจ้งเตือนทางอีเมล**จากนั้นกำหนดค่าการตั้งค่า
	- **หมายเหตุ:** สำหรับข้อมูลเพิ่มเติมเกี่ยวกับการตั้งค่า SMTP โปรดติดต่อผู้ให้บริการอีเมลของคุณ
- 3 ใชการเปลี่ยนแปลง
- ี่ 4 คลิก **ตั้งค่ารายการอีเมลและการแจ้งเตือน**จากนั้นกำหนดค่าการตั้งค่า
- 5 ใชการเปลี่ยนแปลง

### การดูรายงาน

- ี่ 1 จากหน้าจอหลัก ให้แตะ **การตั้งค่า > รายงาน**
- ี่ 2 เลือกรายงานที่คุณต้องการดู

# การสังซือชินส่วนและวัสดุสินเปลือง

ี หากต้องการสั่งซื้อวัสดุสิ้นเปลืองในประเทศสหรัฐอเมริกา โปรดติดต่อ Lexmark ที่ 1-800-539-6275 สำหรับข้อมูลเกี่ยว กับตัวแทนจําหนายวสดั ุสิ้นเปลองท ื ไดี่ รับอนุญาตของ Lexmark ในพื้นที่ของคุณ ในประเทศหรือพื้นที่อื่น ใหไปที่ [www.lexmark.com](http://www.lexmark.com) หรือติดตอสถานที่ที่คุณซื้อเครื่องพิมพ

**หมายเหต**: การประเมินอายุการใช้งานทั้งหมดของวัสดุสิ้นเปลืองสำหรับเครื่องพิมพ์คำนวณจากการพิมพ์บนกระดาษ ธรรมดาขนาด Letter หรือ A4

**ี คำเตือน—ความเสียหายที่สามารถเกิดขึ้นได้**: การไม่รักษาประสิทธิภาพการทำงานของเครื่องพิมพ์ให้ดีที่สด หรือเปลี่ยน ี่ ชิ้นส่วนและวัสดสิ้นเปลือง อาจทำให้เครื่องพิมพ์ชำรุดเสียหาย

### ใช้ชิ้นส่วนและวัสดุสิ้นเปลืองของแท้จาก Lexmark

ิ เครื่องพิมพ์ Lexmark ของคุณถูกออกแบบมาให้ทำงานได้ดีที่สุดกับอุปกรณ์สิ้นเปลืองและชิ้นส่วนของแท้จาก Lexmark ึ การใช้อุปกรณ์สิ้นเปลืองหรือชิ้นส่วนของผู้ผลิตรายอื่นอาจมีผลต่อประสิทธิภาพ ความน่าเชื่อถือ หรืออายุการใช้งานของ เครื่องพิมพและสวนประกอบ Imaging และยังมีผลตอความคุมครองในการรับประกันอีกดวย ความเสียหายที่เกิดจากการ ึ่ ใช้วัสดุสิ้นเปลืองหรือชิ้นส่วนของผู้ผลิตรายอื่นอาจไม่อยู่ภายใต้ความคุ้มครองจากการรับประกัน ไฟแสดงอายุการใช้งาน ้ ทั้งหมดได้รับการออกแบบมาเพื่อทำงานร่วมกับชิ้นส่วนและวัสดุสิ้นเปลืองของ Lexmark และอาจไม่สามารถคาดการณ์ได้ ้หากมีการใช้ชิ้นส่วนและวัสดุสิ้นเปลืองของบุคคลที่สาม การใช้ส่วนประกอบการสร้างภาพเกินอายุการใช้งานที่กำหนด ือาจทำให้เครื่องพิมพ์ Lexmark หรือส่วนประกอบที่เกี่ยวข้องเสียหาย

**คำเตือน—ความเสียหายที่สามารถเกิดขึ้นได้**: วัสดุสิ้นเปลืองและชิ้นส่วนที่ไม่มีข้อกำหนดข้อตกลงของโครงการส่งคืนอาจ ิ ถูกรีเซ็ตและนำมาผลิตใหม่ อย่างไรก็ตาม การรับประกันโดยผู้ผลิตไม่ครอบคลุมความเสียหายใดๆ ที่เกิดจากวัสดุสิ้น ้ เปลืองหรือชิ้นส่วนที่ไม่ใช่ของแท้ การรีเซ็ตตัวนับชิ้นส่วนหรือวัสดุสิ้นเปลืองที่ไม่ได้รับการผลิตใหม่อย่างเหมาะสมอาจ ึ่ ทำให้เครื่องพิมพ์ชำรุดเสียหายได้ หลังจากรีเซ็ตวัสดุสินเปลืองหรือตัวนับชิ้นส่วนแล้ว เครื่องพิมพ์อาจแสดงข้อผิดพลาด เพื่อระบุวามีรายการที่รีเซ็ต

### การสั่งซื้อตลับหมึก

#### หมายเหตุ:

- ปริมาณการพิมพ์ต่อตลับโดยประมาณของตลับหมึกจะอิงตามมาตรฐาน ISO/IEC 19798
- หากมีการพิมพ์ปริมาณน้อยมากเป็นระยะเวลานานอาจส่งผลในทางลบต่อการใช้งานจริงได้

#### ิตลับหมึกในโครงการส่งคืน Lexmark CS531 และ CS632

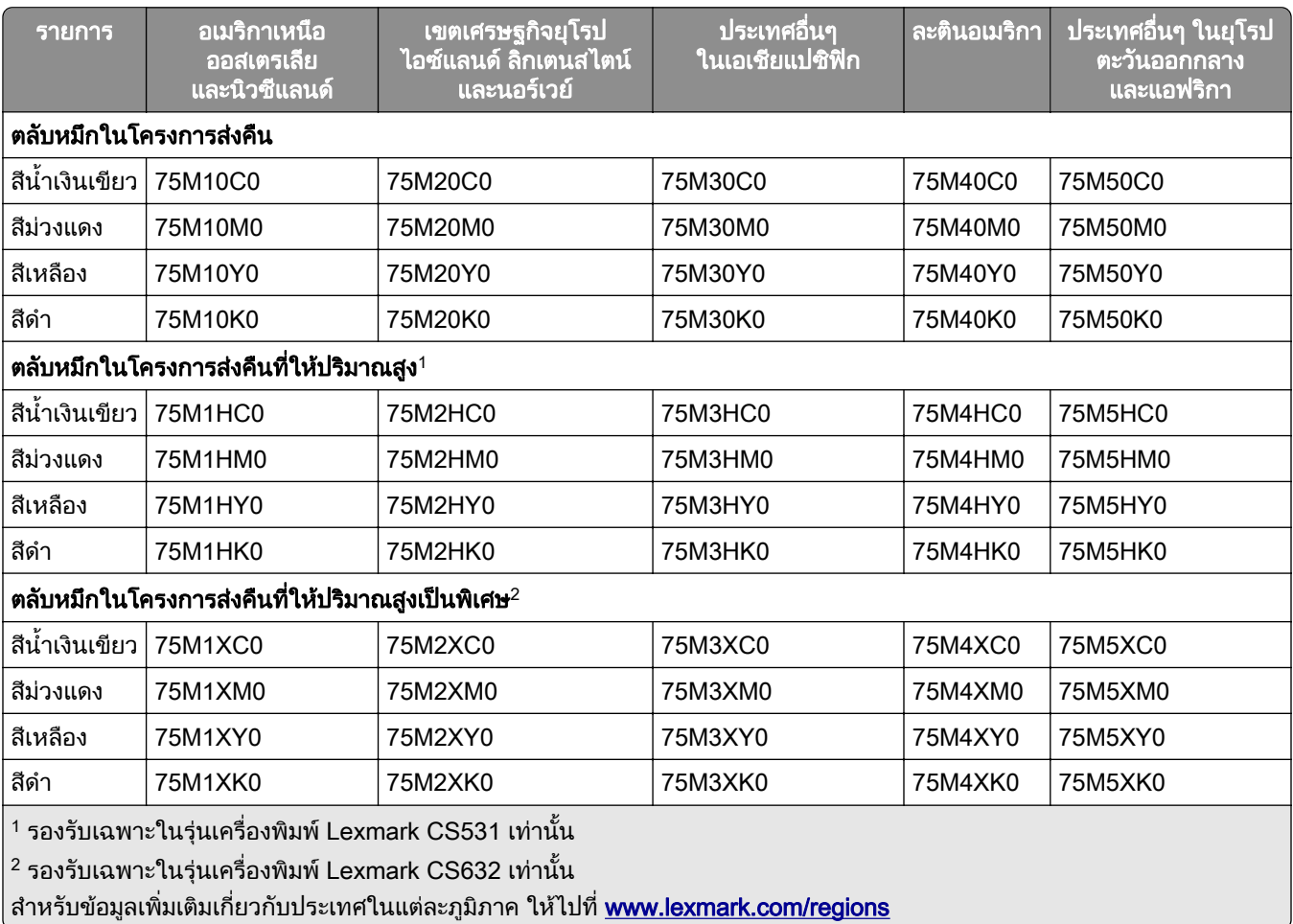

#### ตลับหมึกทั่วไป Lexmark CS531

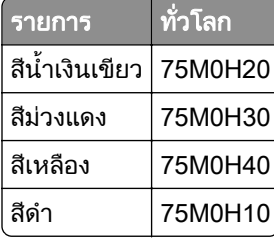

### ตลับหมึกทั่วไป Lexmark CS632

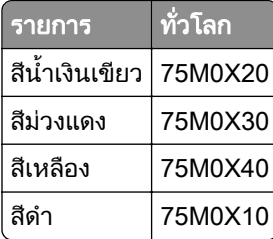

#### ิตลับหมึก Lexmark CS639 ในโครงการส่งคืน

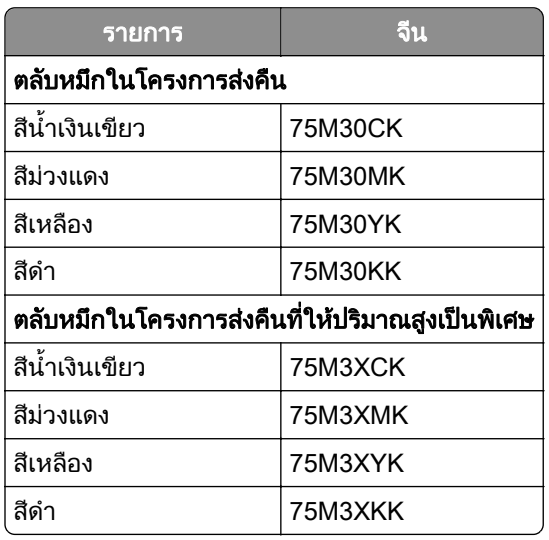

#### ตลับหมึก Lexmark C2335

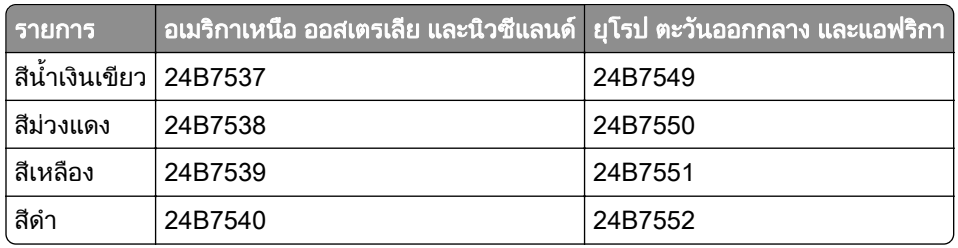

### การสงซั่ อชื้ ุดสรางภาพ

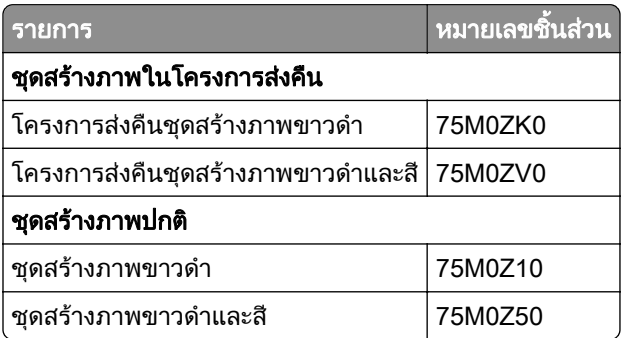

## ึการสั่งซื้อขวดผงหมึกสำหรับทิ้ง

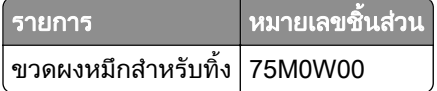

### ึการสั่งซื้อชุดแม่เหล็กดึงหมึก

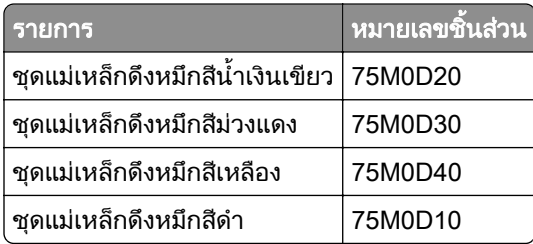

### การสั่งซื้อชุดบำรุงรักษา

ตรวจสอบชุดบํารุงรักษาใหตรงกับแรงดันไฟฟาของเครื่องพิมพ

#### หมายเหตุ:

- การใช้กระดาษบางประเภทอาจทำให้ต้องเปลี่ยนชุดบำรุงรักษาบ่อยขึ้น
- ชุดบำรุงรักษาประกอบด้วยฟิวเซอร์และลูกยางกลิ้งกระดาษ ชิ้นส่วนเหล่านี้สามารถสั่งซื้อแยกต่างหากและเปลี่ยนได้ หากจําเปน

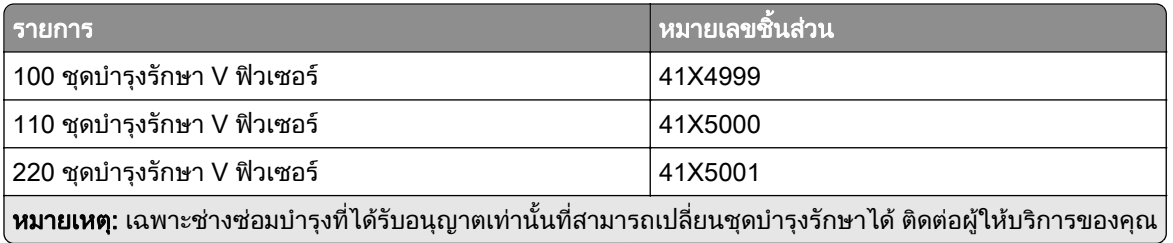

# การเปลี่ยนชินส่วนและวัสดุสินเปลือง

### การเปลี่ยนตลับหมึก

1 เปดฝาปด B

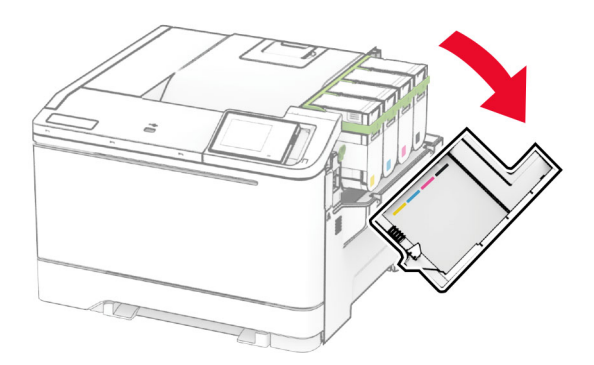

#### 2 นำตลับหมึกที่ใช้แล้วออก

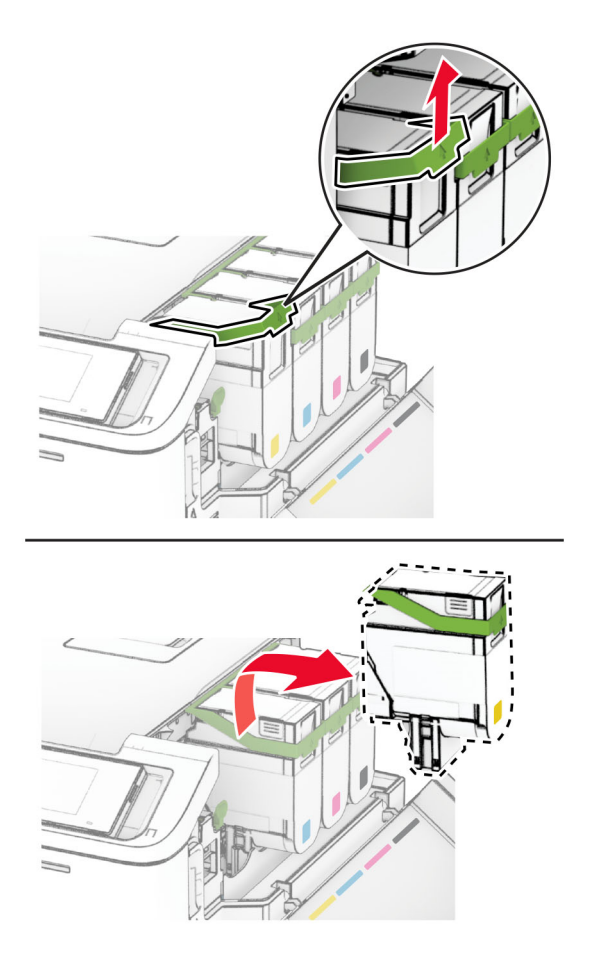

3 นำตลับหมึกใหม่ออกจากบรรจุภัณฑ์

4 ใส่ตลับหมึกใหม่เข้าไปให้มีเสียง*คลิก*เข้าที่

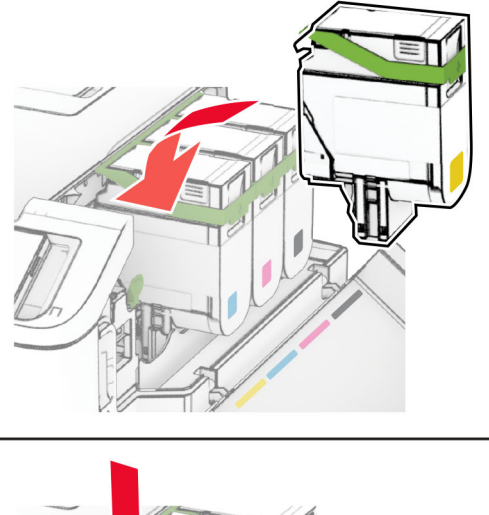

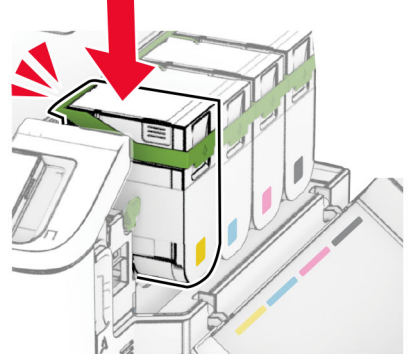

5 ปดฝา

### ี่ การเปลี่ยนชุดสร้างภาพ

1 เปดฝาปด B

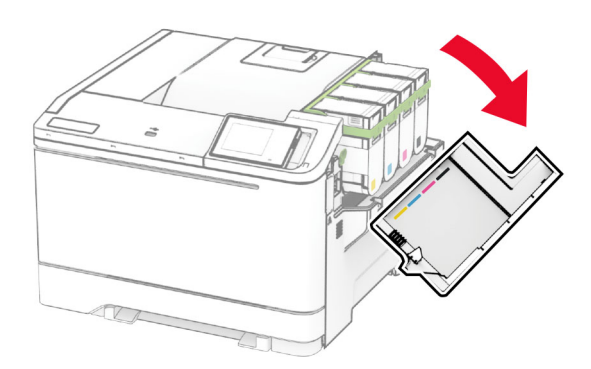

#### 2 เปดฝาปด A

**ข้อควรระวัง—อันตรายจากการเอียง:** ด้านในของเครื่องพิมพ์อาจร้อน เพื่อลดความเสี่ยงต่อการบาดเจ็บจากชิ้น ส่วนที่ร้อน ควรปล่อยให้พื้นผิวเย็นลงก่อนสัมผัส

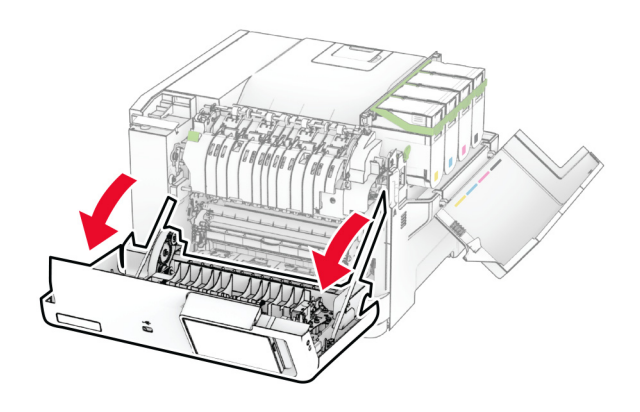

3 ถอดฝาครอบด้านขวา

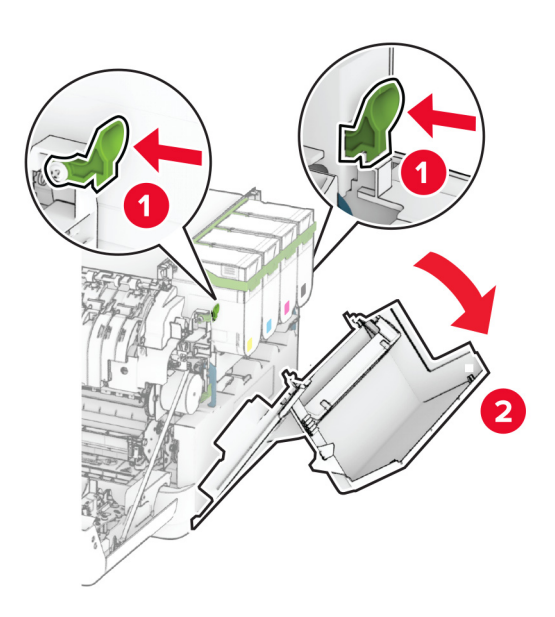

#### นำขวดผงหมึกสำหรับทิ้งออก

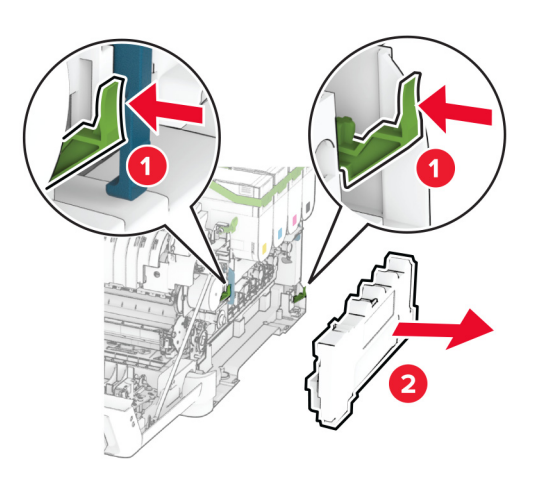

#### นำตลับหมึกออก

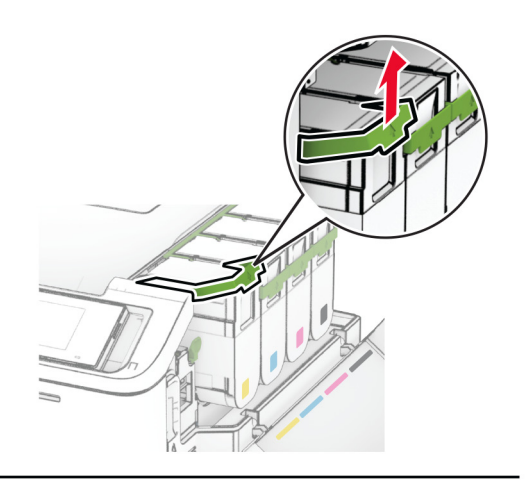

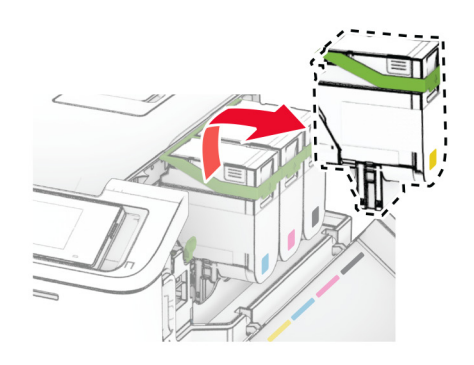

#### $\,6\,$  ถอดชุดสร้างภาพที่ใช้แล้วออก

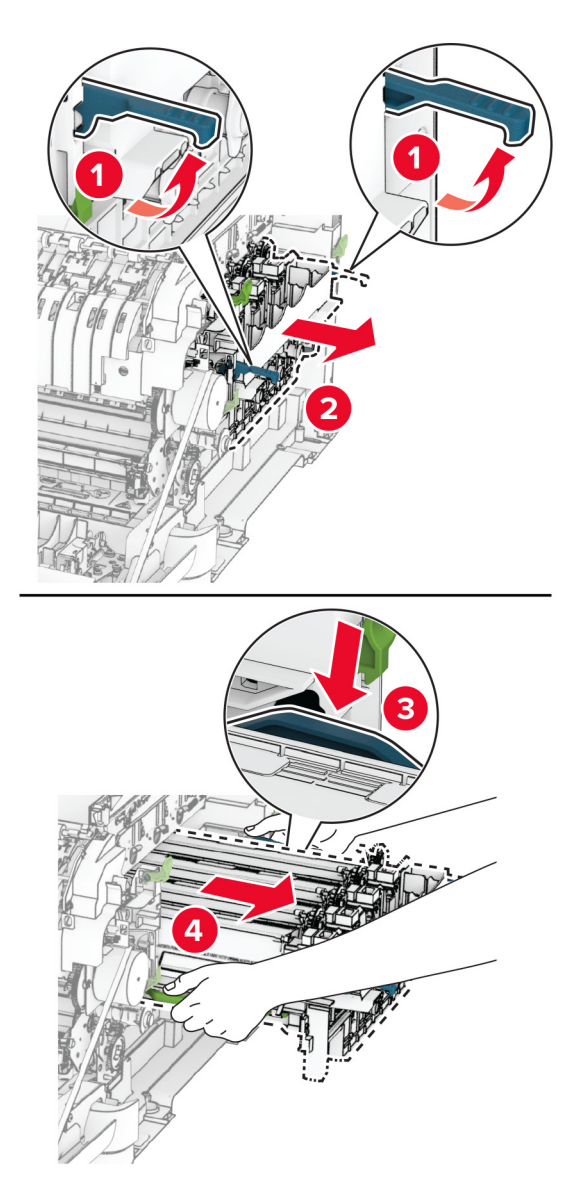

7 นําชุดสรางภาพใหมออกจากกลอง

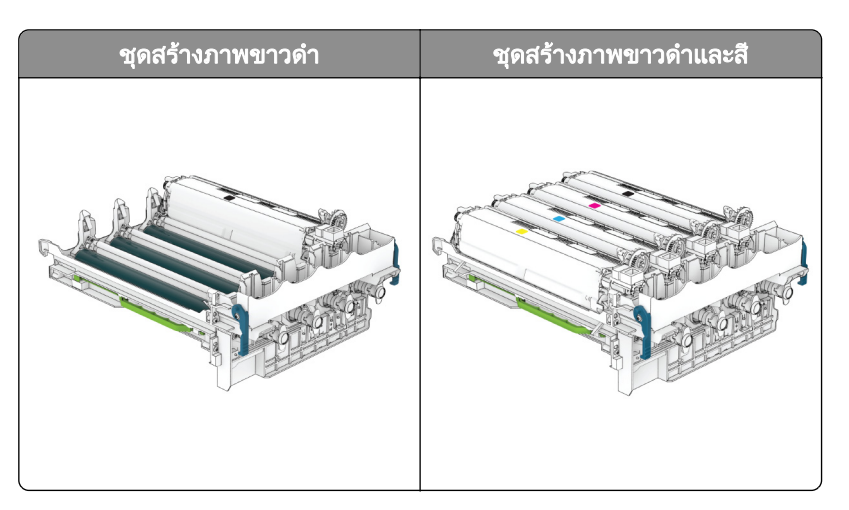
### หมายเหตุ:

- ชุดสร้างภาพขาวดำประกอบด้วยชุดสร้างภาพและชุดแม่เหล็กดึงหมึกขาวดำ
- ชุดสร้างภาพขาวดำและสีประกอบด้วยชุดสร้างภาพและชุดแม่เหล็กดึงหมึกขาวดำ สีน้ำเงินเขียว สีม่วงแดง และสี เหลือง
- เมื่อเปลี่ยนชุดสร้างภาพขาวดำให้เก็บชุดแม่เหล็กดึงหมึกสีน้ำเงินเขียว สีม่วงแดง และสีเหลืองห่างจากชุดสร้าง ภาพที่ใช้แล้ว
- 8 นำวัสดบรรจภัณฑ์ออก

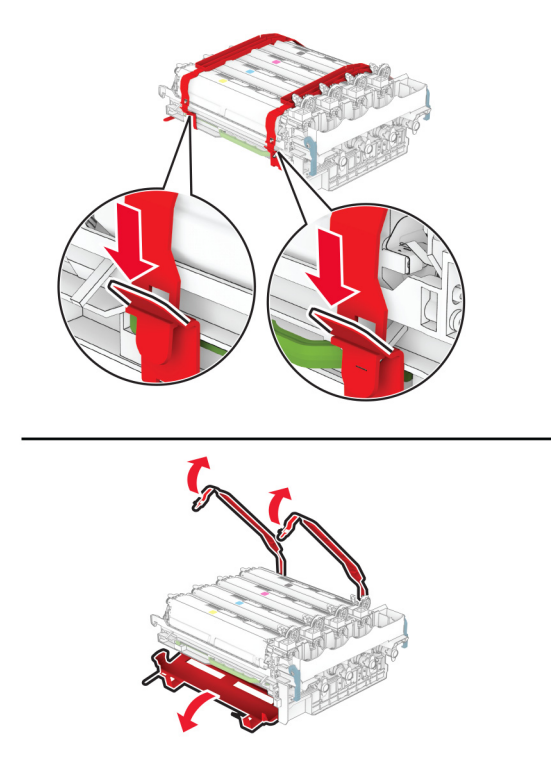

**หมายเหตุ:** หากคุณต้องการเปลี่ยนชุดสร้างภาพขาวดำ ให้ใส่ชุดเหล็กดึงหมึกสีม่วงแดง สีน้ำเงินเขียว และสีเหลืองข้า ไปในชุดสรางภาพใหม

ี **คำเตือน—ความเสียหายที่สามารถเกิดขึ้นได้**: อย่าให้ชุดสร้างภาพถูกแสงโดยตรง การรับแสงเป็นเวลานานอาจทำให้ เกิดปญหาคุณภาพการพิมพได

ี **คำเตือน—ความเสียหายที่สามารถเกิดขึ้นได้**: ห้ามสัมผัสกับลูกดรัมโฟโต้คอนดักเตอร์ การกระทำดังกล่าวอาจส่งผล ตอคุณภาพของงานพิมพในอนาคต

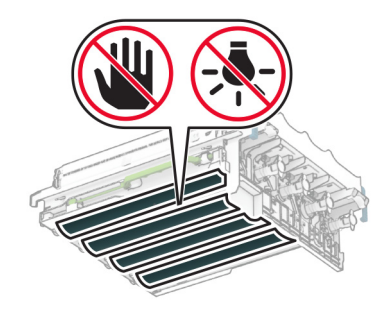

9 ใส่ชุดสร้างภาพใหม่ลงไปจนเข้าที่

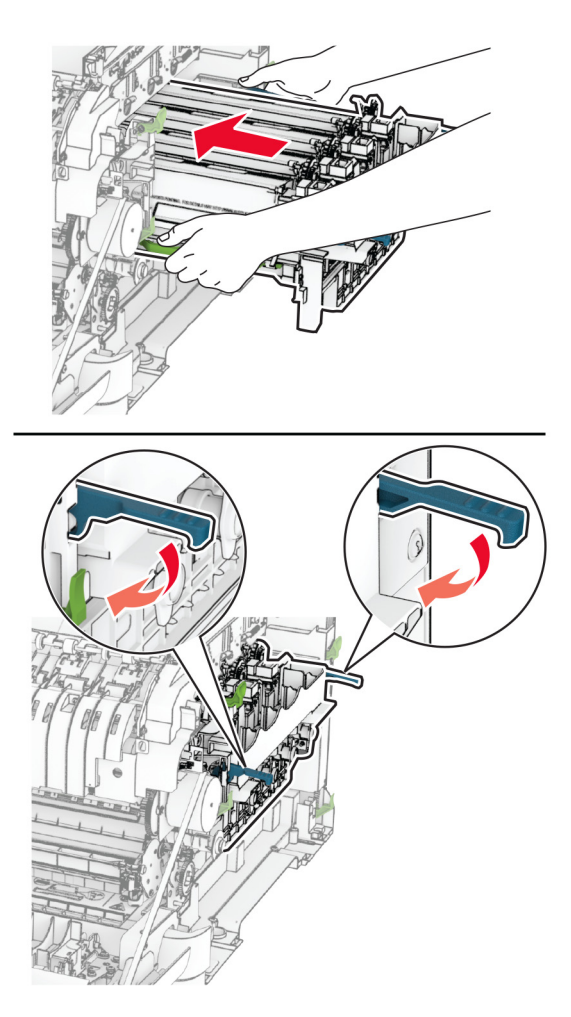

### 10 ใส่ตลับหมึกใหม่ให้มีเสียง*คลิก*เข้าที่

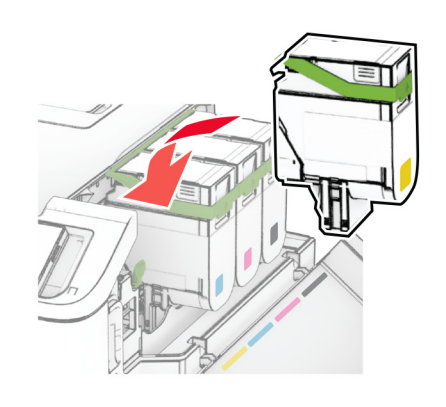

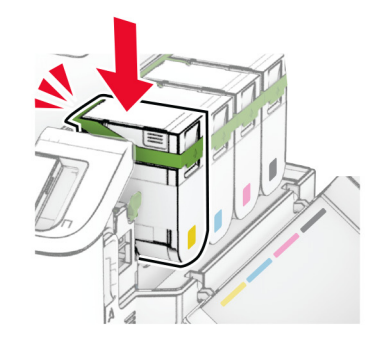

11 ใส่ขวดผงหมึกสำหรับทิ้งให้มีเสียง*คลิก*เข้าที่

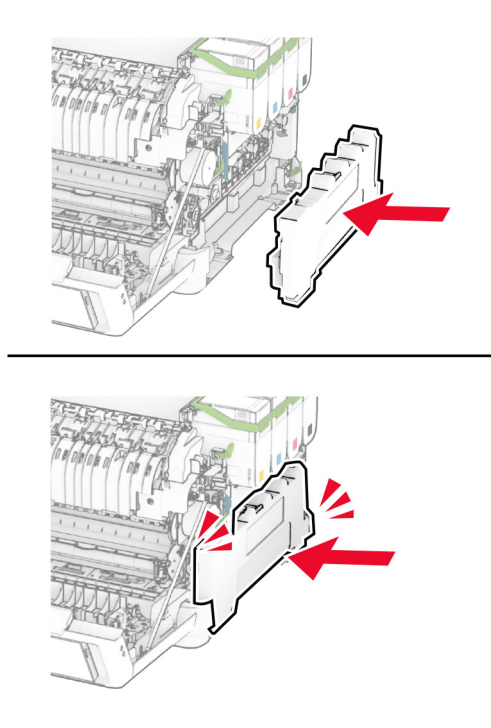

12 ใส่ฝาครอบด้านขวาให้มีเสียง *คลิก* เข้าที่

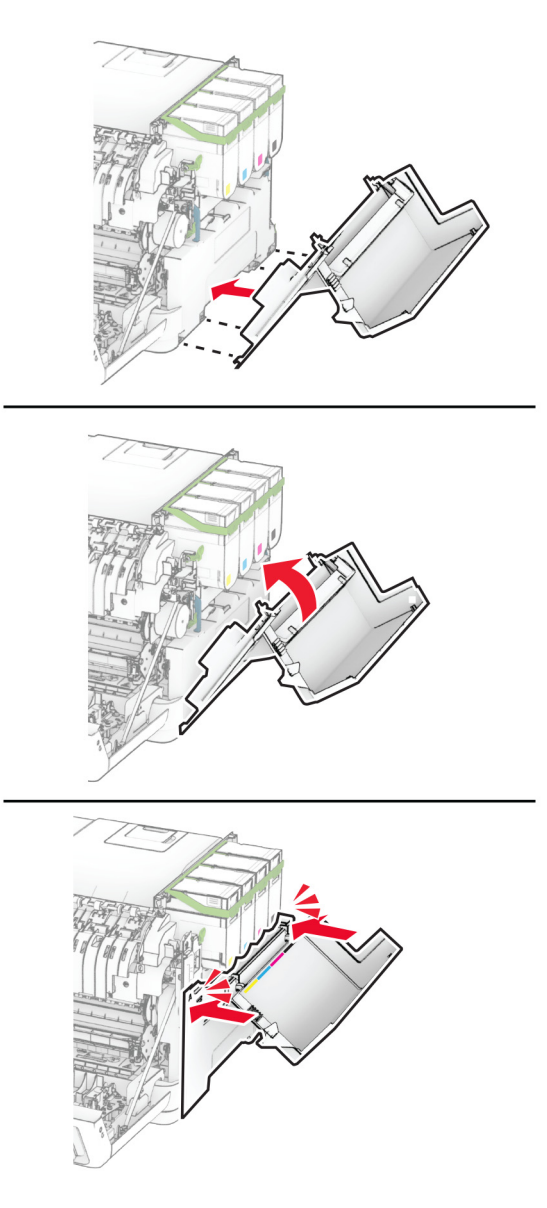

13 ปดฝาปด A แลวปดฝาปด B

## ึการเปลี่ยนขวดผงหมึกสำหรับทิ้ง

1 เปดฝาปด B

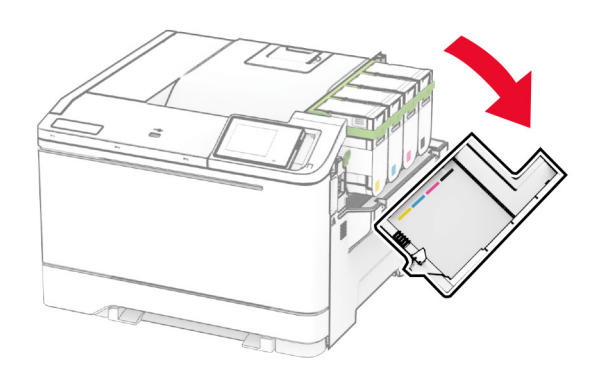

### 2 เปดฝาปด A

**ข้อควรระวัง—อันตรายจากการเอียง:** ด้านในของเครื่องพิมพ์อาจร้อน เพื่อลดความเสี่ยงต่อการบาดเจ็บจากชิ้น ส่วนที่ร้อน ควรปล่อยให้พื้นผิวเย็นลงก่อนสัมผัส

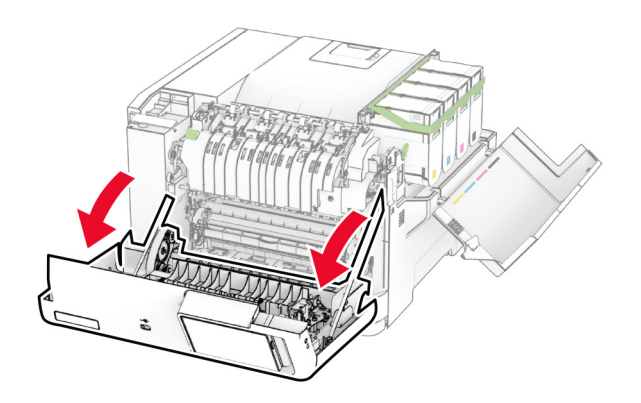

### 3 ถอดฝาครอบด้านขวา

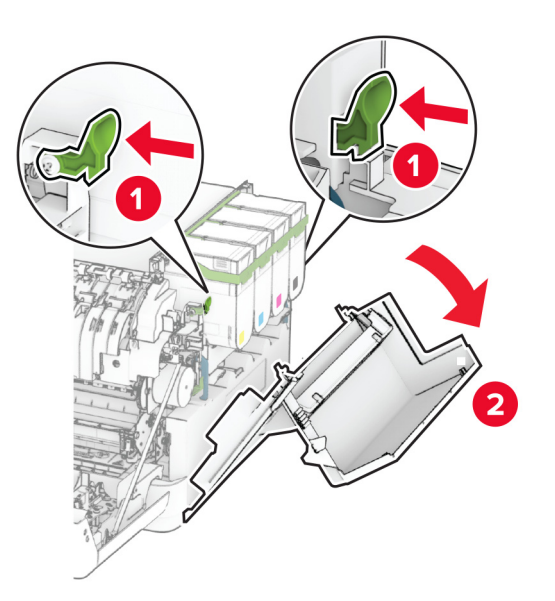

4 นำขวดผงหมึกสำหรับทิ้งที่ใช้แล้วออก

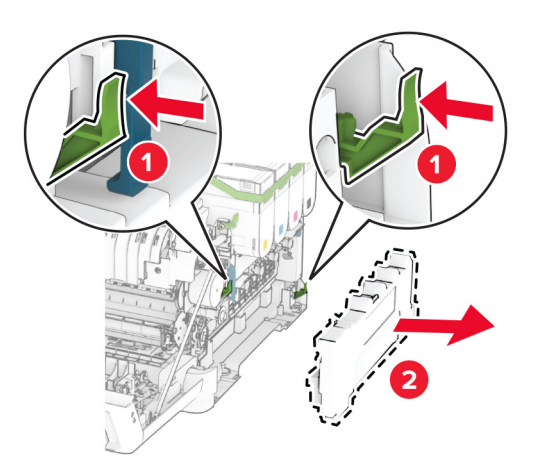

ี หมายเหตุ: เพื่อหลีกเลี่ยงการทำหมึกหก ให้วางขวดตั้งตรง

 $\,$ 5 นำขวดผงหมึกสำหรับทิ้งขวดใหม่ออกมาจากบรรจุภัณฑ์

ี่ 6 ใส่ขวดผงหมึกสำหรับทิ้งให้มีเสียง*คลิก*เข้าที่

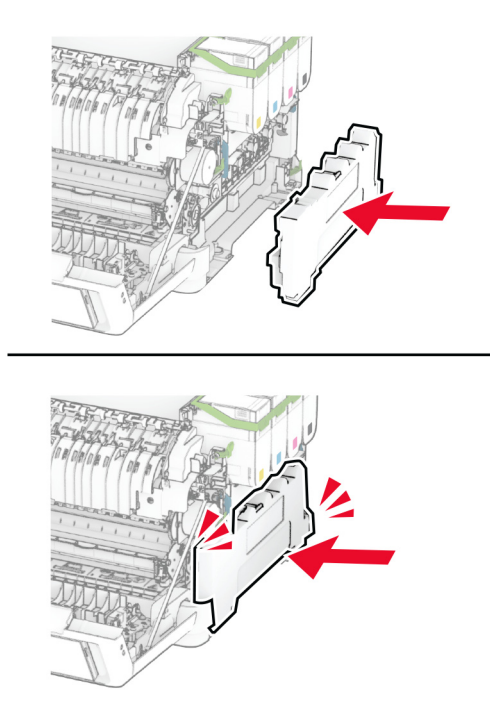

ใส่ฝาครอบด้านขวาให้มีเสียง *คลิก* เข้าที่

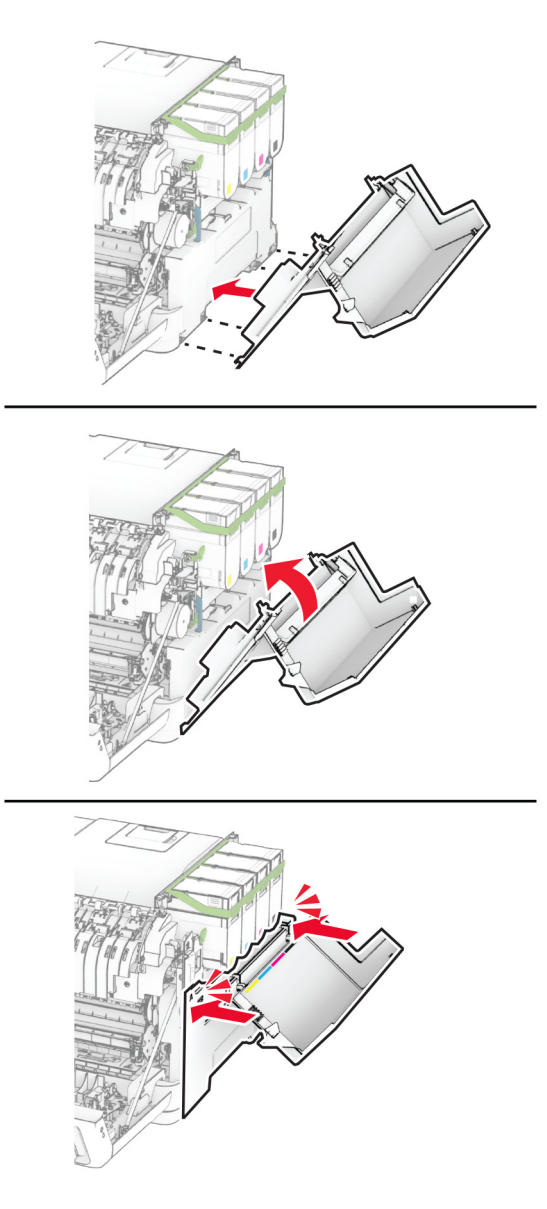

ปดฝาปด A แลวปดฝาปด B

## ี่ การเปลี่ยนชุดแม่เหล็กดึงหมึกใหม่

1 เปดฝาปด B

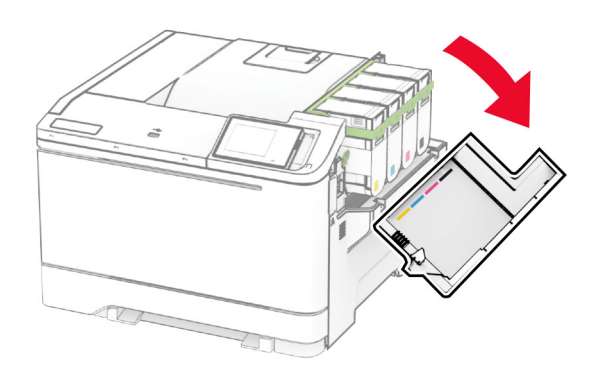

### 2 เปดฝาปด A

**ข้อควรระวัง—อันตรายจากการเอียง:** ด้านในของเครื่องพิมพ์อาจร้อน เพื่อลดความเสี่ยงต่อการบาดเจ็บจากชิ้น  $\sqrt{\frac{1}{2}}$ ส่วนที่ร้อน ควรปล่อยให้พื้นผิวเย็นลงก่อนสัมผัส

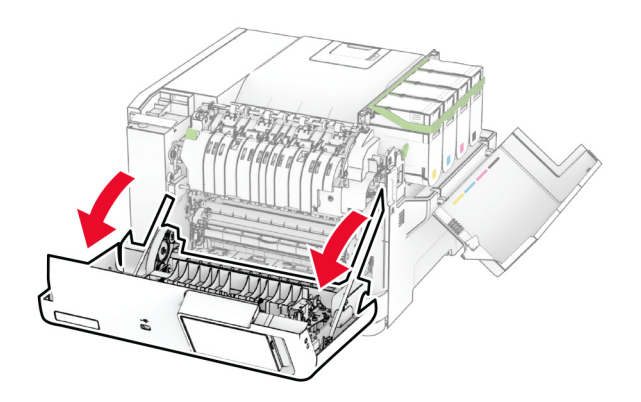

### 3 ถอดฝาครอบด้านขวา

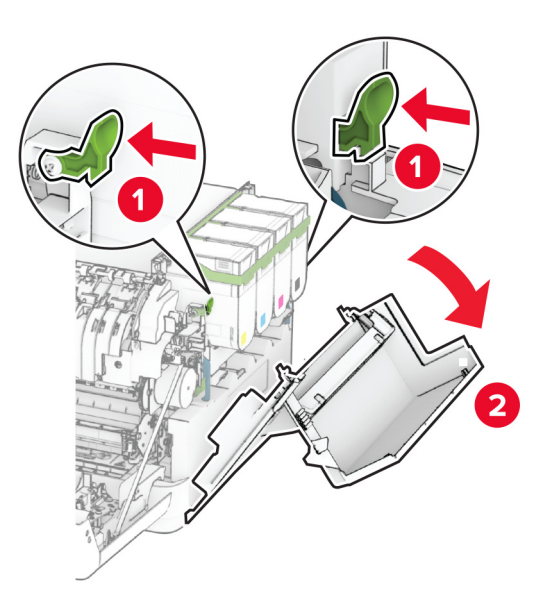

4 นำขวดผงหมึกสำหรับทิ้งออก

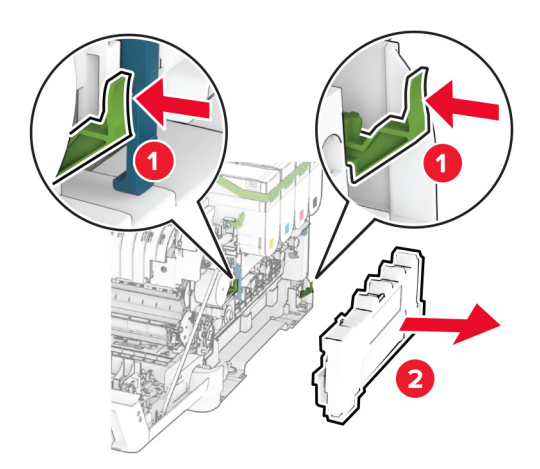

### 5 นำตลับหมึกออก

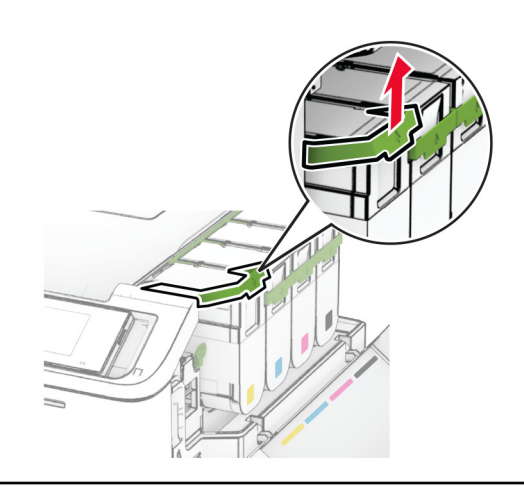

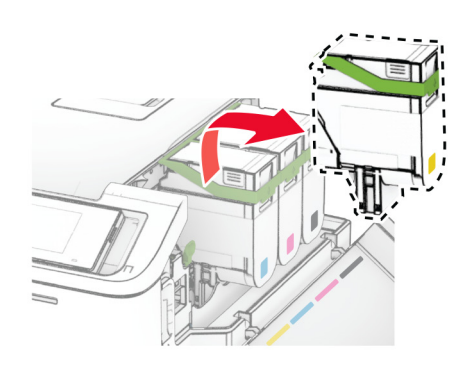

### 6 นําชุดสรางภาพออก

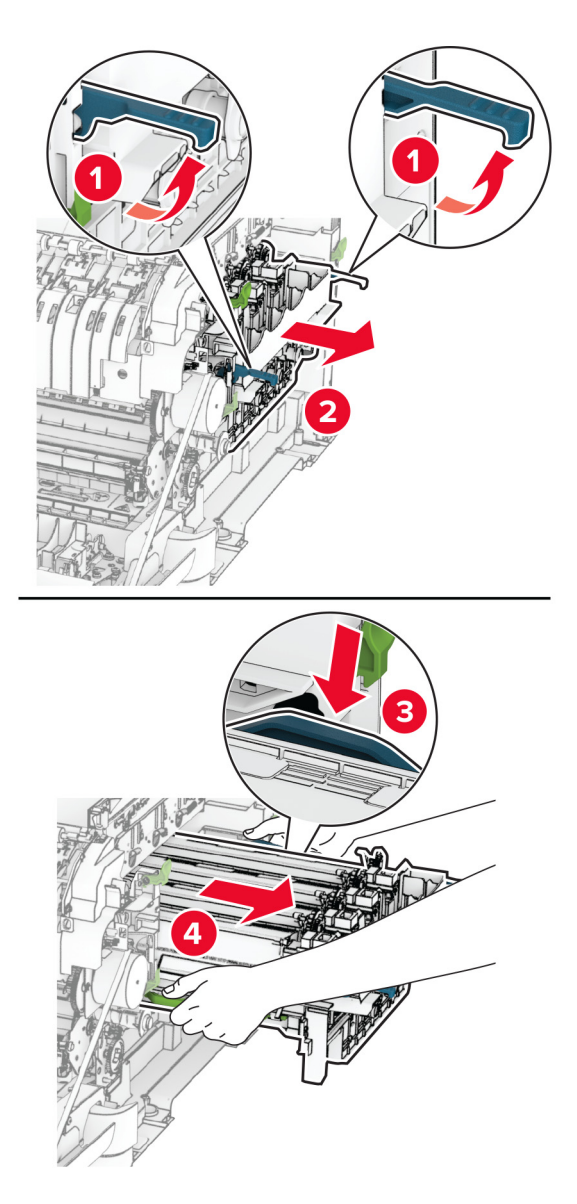

7 นําชุดแมเหล็กดึงหมึกที่ใชแลวออก

ี **คำเตือน—ความเสียหายที่สามารถเกิดขึ้นได้**: อย่าให้ชุดสร้างภาพถูกแสงโดยตรง การรับแสงเป็นเวลานานอาจทำให้ เกิดปญหาคุณภาพการพิมพได

ี **คำเตือน—ความเสียหายที่สามารถเกิดขึ้นได้**: ห้ามสัมผัสกับลูกดรัมโฟโต้คอนดักเตอร์ การกระทำดังกล่าวอาจส่งผล ตอคุณภาพของงานพิมพในอนาคต

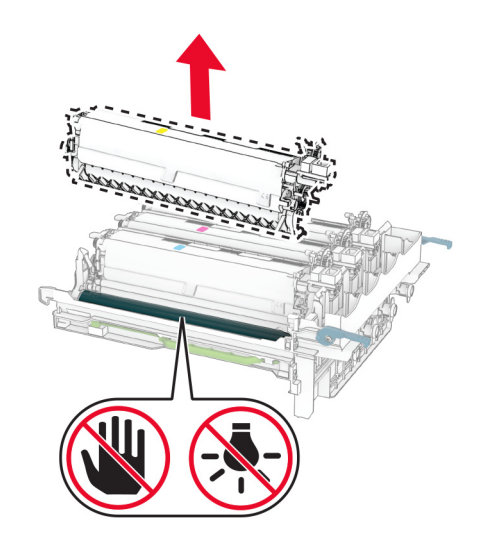

- 8 นำวัสดุบรรจุภัณฑ์ออก
- 9 ใส่ชุดแม่เหล็กดึงหมึกใหม่

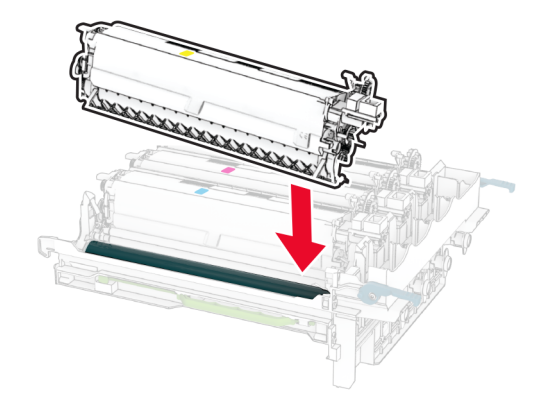

### 10 ใส่ชุดสร้างภาพลงไปจนเข้าที่

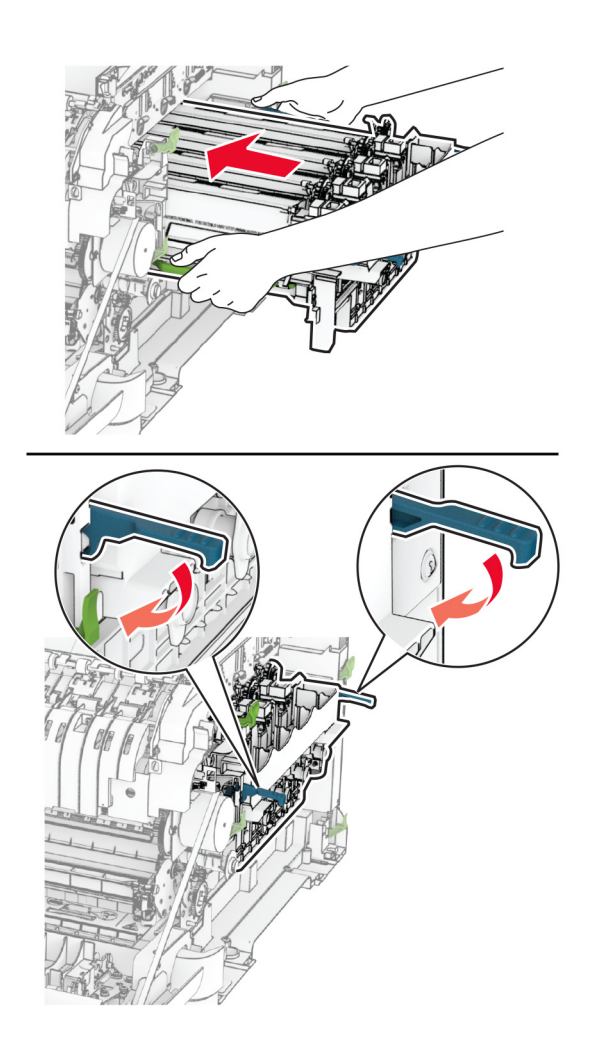

### 11 ใส่ตลับหมึกใหม่ให้มีเสียง*คลิก*เข้าที่

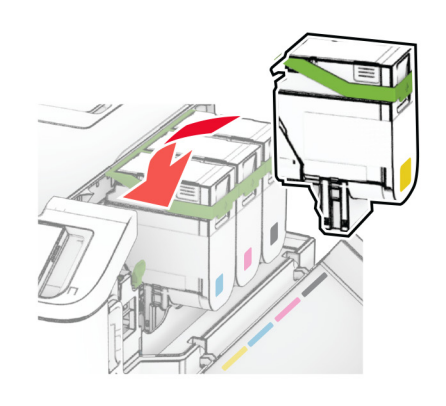

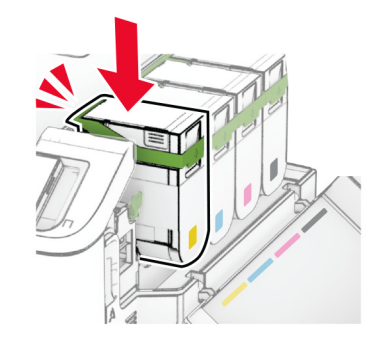

**12 ใส่ขวดผงหมึกสำหรับทิ้งให้มีเสียง***คลิก***เ**ข้าที่

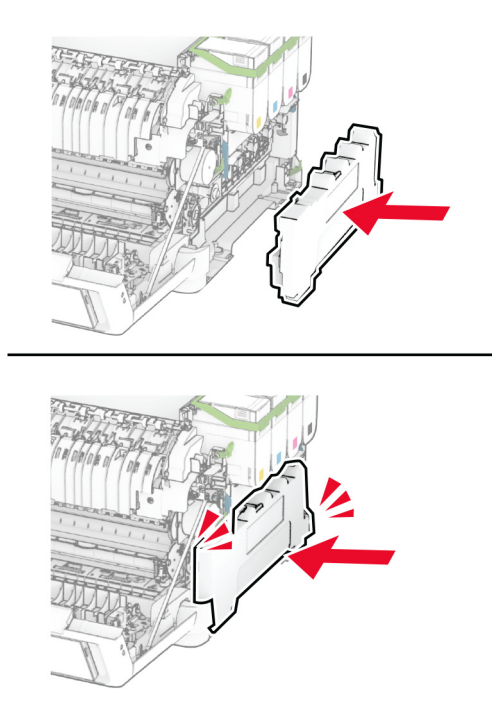

13 ใส่ฝาครอบด้านขวาให้มีเสียง *คลิก* เข้าที่

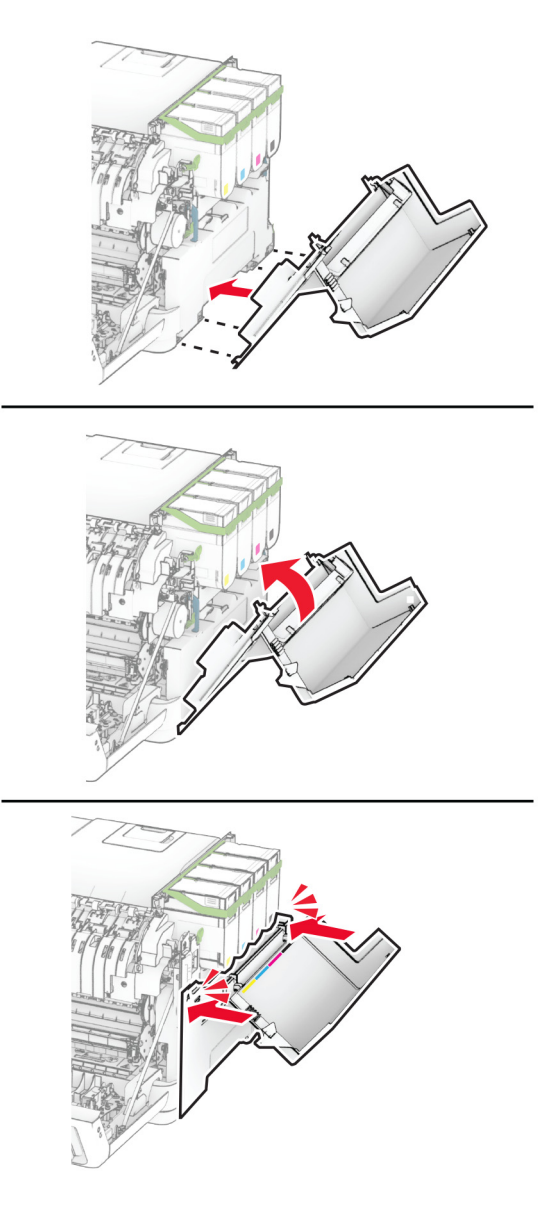

14 ปดฝาปด A แลวปดฝาปด B

## การเปลี่ยนลูกยางกลิ้งกระดาษ

- 1 ปดเครื่องพิมพ
- ่ 2 ถอดปลั๊กสายไฟของแหล่งจ่ายไฟออกจากเต้าเสียบ แล้วจึงปลดออกจากเครื่องพิมพ์

### 3 ถอดถาดออก

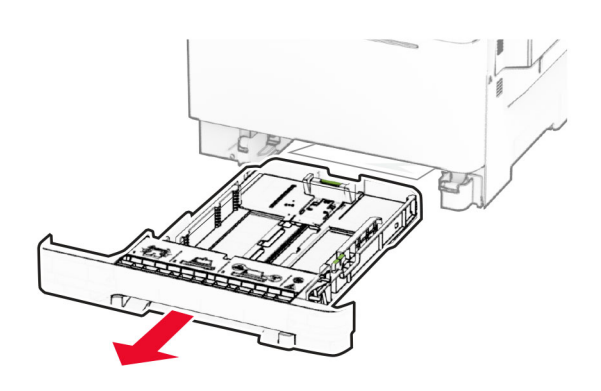

4 นำลูกยางกลิ้งกระดาษที่ใช้แล้วออก

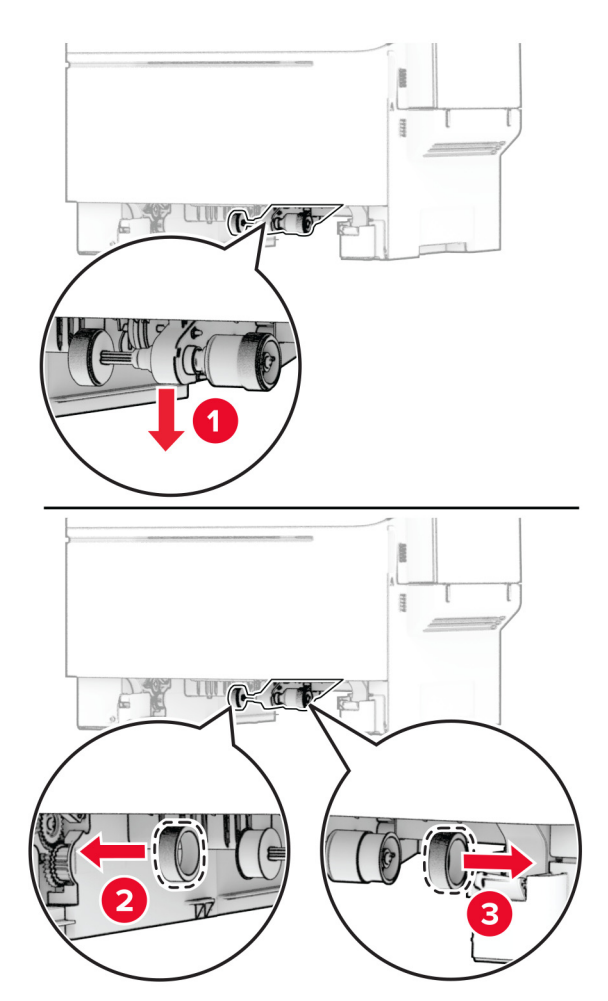

5 แกะลูกยางกลิ้งกระดาษใหม่จากบรรจุภัณฑ์

### ิ 6 ใส่ลูกยางกลิ้งกระดาษใหม่

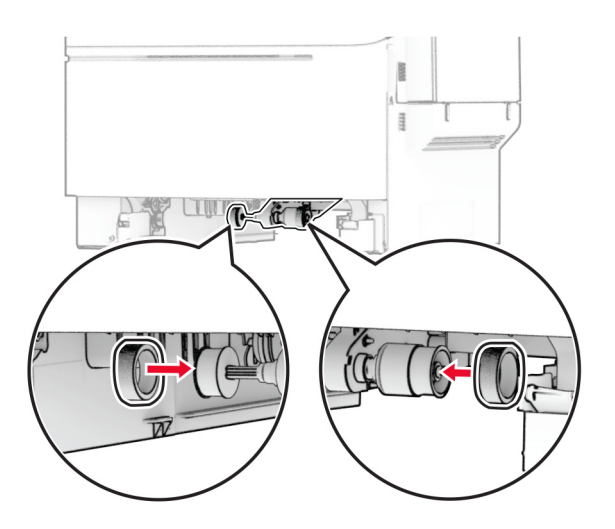

**หมายเหตุ**: ตรวจสอบให้แน่ใจว่าขอบยางของลูกยางกลิ้งกระดาษหันหน้าลง

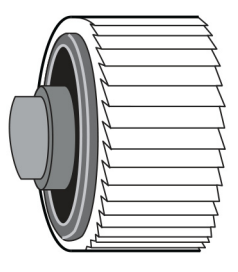

- 7 ใสถาดกระดาษ
- 8 เสียบสายไฟเข้ากับเครื่องพิมพ์ และเสียบเข้ากับเต้าเสียบ

**ข้อควรระวัง—อาจเกิดการบาดเจ็บ:** เพื่อหลีกเลียงความเสียงต่อการเกิดไฟไหม้หรือไฟฟ้าช็อต เชื่อมต่อสายไฟ เข้ากับเต้าเสียบที่ได้รับการจัดระดับที่เหมาะสมและต่อลงดินอย่างเหมาะสมซึ่งอยู่ใกล้ผลิตภัณฑ์และเข้าถึงได้ง่าย

9 เปดเครื่องพิมพ

## ี่ การเปลี่ยนฝาครอบด้านขวา

1 เปดฝาปด B

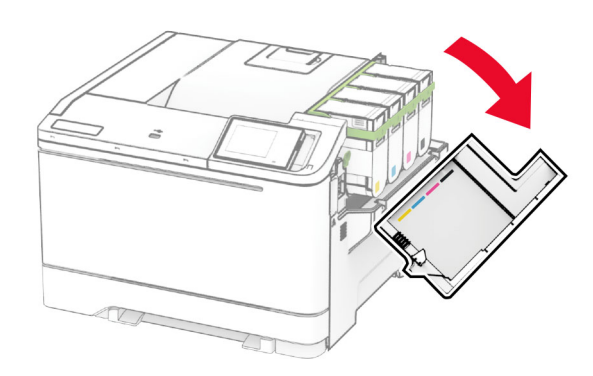

### 2 เปดฝาปด A

**ข้อควรระวัง—อันตรายจากการเอียง:** ด้านในของเครื่องพิมพ์อาจร้อน เพื่อลดความเสี่ยงต่อการบาดเจ็บจากชิ้น ส่วนที่ร้อน ควรปล่อยให้พื้นผิวเย็นลงก่อนสัมผัส

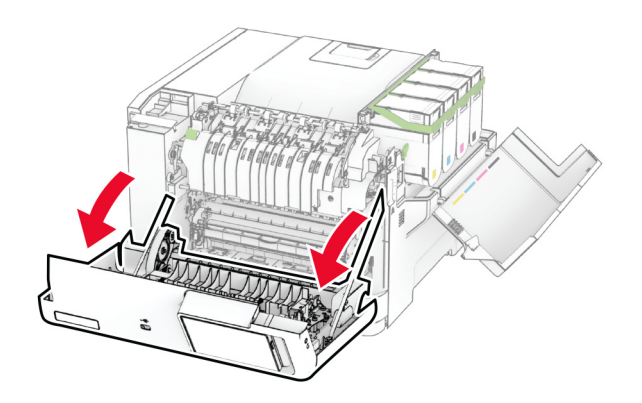

3 ถอดฝาครอบดานขวาที่ใชแลวออก

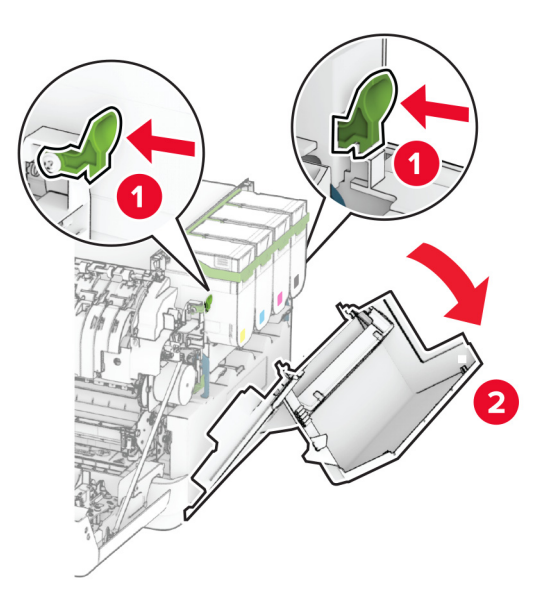

4 ถอดฝาปด B ออกจากฝาครอบดานขวาที่ใชแลว

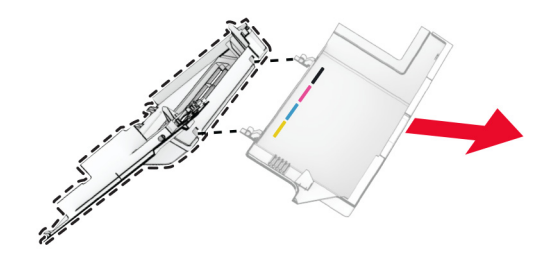

- 5 นำฝาครอบด้านขวาใหม่ออกจากบรรจุภัณฑ์
- 6 ติดฝาปด B เขากับฝาครอบดานขวาใหม

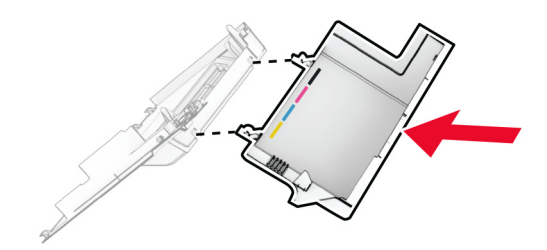

**7** ใส่ฝาครอบด้านขวาใหม่ให้มีเสียง *คลิก* เข้าที่

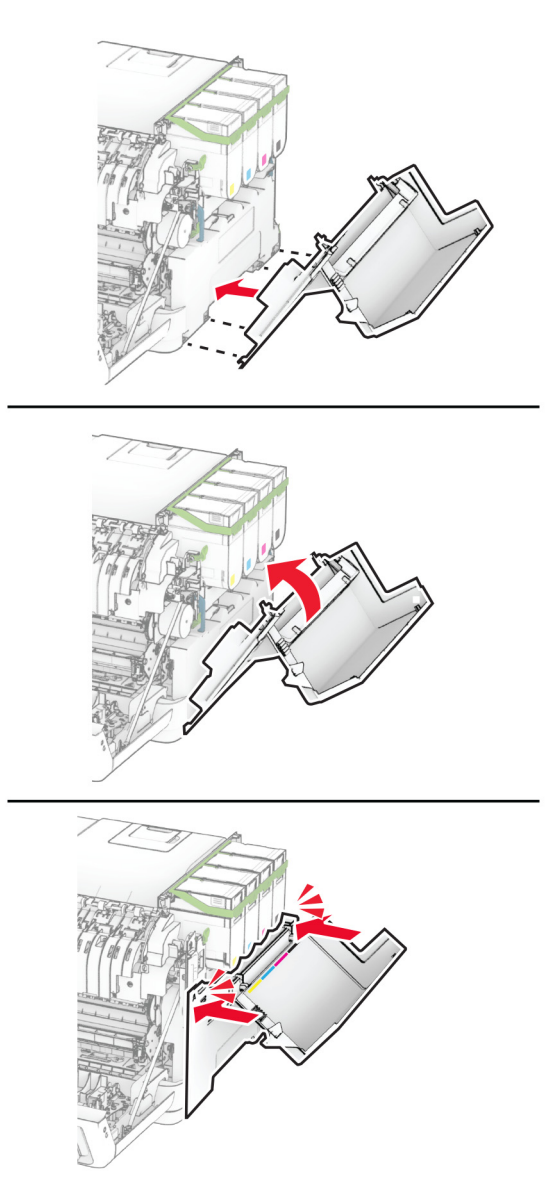

 $8$  ปิดฝาปิด A แล้วปิดฝาปิด B

### การเปลยนเซ ี่ ริฟเวอรพมพิ แบบไรสาย MarkNet N8450 ใหม

 $\sqrt{2}$  ข้อควรระวัง—อันตรายจากไฟฟ้าช๊อต: เพื่อหลีกเลี่ยงความเสี่ยงต่อการถูกไฟฟ้าช็อต หากคุณต้องการเข้าถึงบอร์ด ี่ ตัวควบคุมหรือติดตั้งฮาร์ดแวร์หรืออุปกรณ์หน่วยความจำเสริมในบางครั้งหลังจากติดตั้งเครื่องพิมพ์ ให้ปิด ้ เครื่องพิมพ์ และถอดปลั๊กสายไฟออกจากเต้าเสียบก่อนดำเนินการต่อ หากคุณกำลังเชื่อมต่ออุปกรณ์อื่นๆ เข้ากับ เครื่องพิมพ ใหปดอุปกรณเหลานั้นดวยและถอดสายเคเบิลที่ตอเขากับเครื่องพิมพออก

- 1 ปดเครื่องพิมพ
- ่ 2 ถอดปลั๊กสายไฟของแหล่งจ่ายไฟออกจากเต้าเสียบ แล้วจึงปลดออกจากเครื่องพิมพ์
- ึ3 ใช้ไขควงหัวแบนเพื่อถอดชิลด์บอร์ดตัวควบคุม

**คำเตือน—ความเสียหายที่สามารถเกิดขึ้นได้:** ส่วนประกอบอิเล็กทรอนิกส์ของบอร์ดตัวควบคุมจะเสียหายจาก ไฟฟ้าสถิตได้ง่าย สัมผัสผิวโลหะของเครื่องพิมพ์ก่อนสัมผัสกับส่วนประกอบหรือขัวต่อของบอร์ดตัวควบคุม

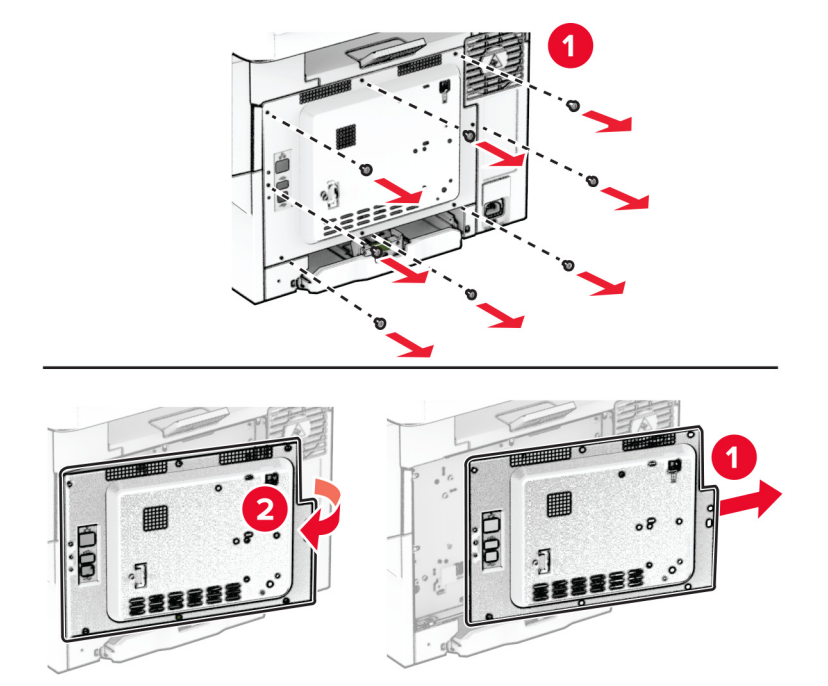

4 เปดฝาปด B

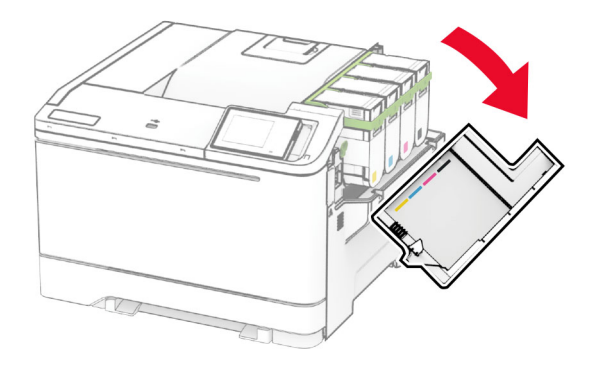

5 นำเซิร์ฟเวอร์พิมพ์แบบไร้สายที่ใช้แล้วออก

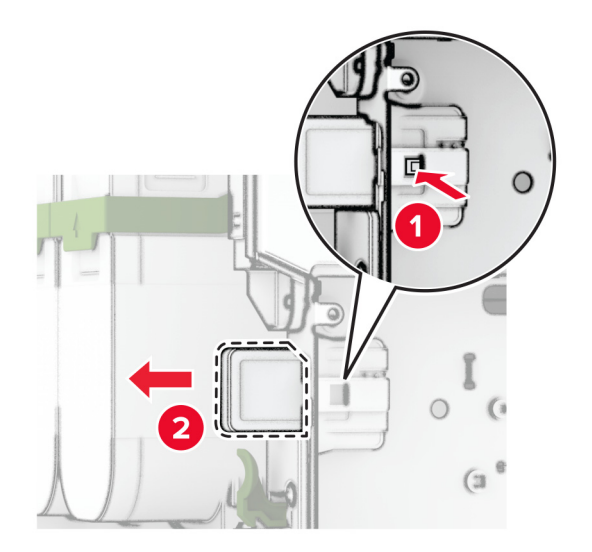

- 6 นำเซิร์ฟเวอร์พิมพ์แบบไร้สายใหม่ออกมาจากบรรจุภัณฑ์
- ี่ 7 ใส่เซิร์ฟเวอร์พิมพ์แบบไร้สายใหม่จนมีเสียง*คลิก*เข้าที่

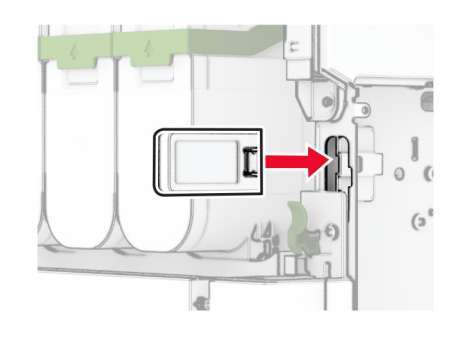

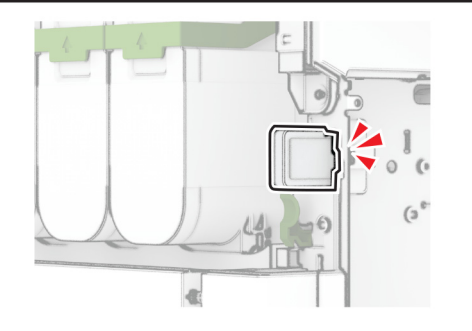

 $8$  ปิดฝาปิด  $B$ 

### 9 ติดชิลดบอรดตัวควบคุมแลวติดตั้งสกรู

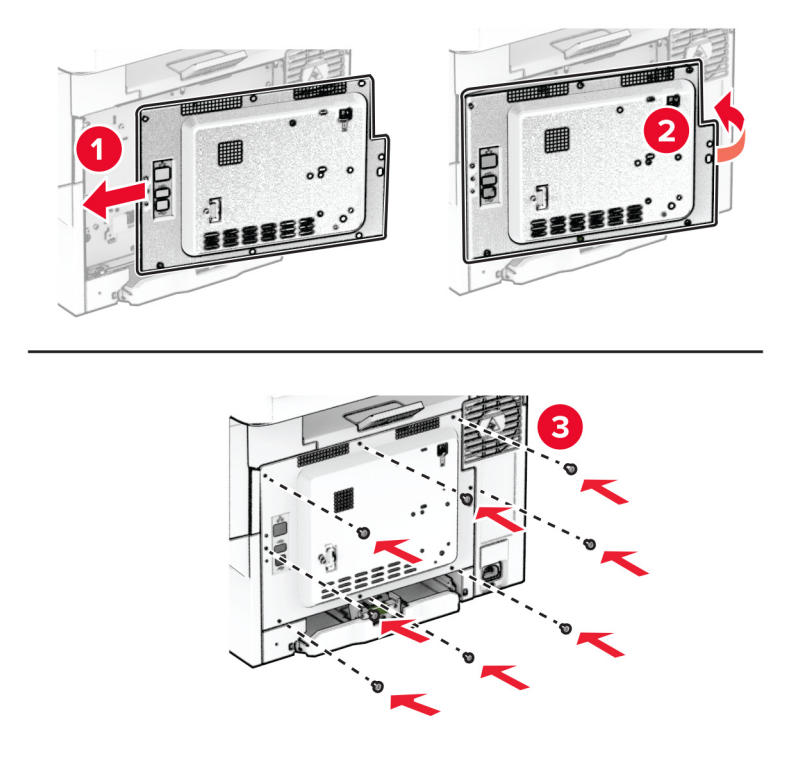

10 เสียบสายไฟเข้ากับเครื่องพิมพ์ และเสียบเข้ากับเต้าเสียบ

ขอควรระวง—อาจเก ั ดการบาดเจ ิ บ: ็ เพื่อหลกเล ี ี่ยงความเสี่ยงตอการเก ิดไฟไหมหรือไฟฟาช็อต เชื่อมตอสายไฟ ็ เข้ากับเต้าเสียบที่ได้รับการจัดระดับที่เหมาะสมและต่อลงดินอย่างเหมาะสมซึ่งอยู่ใกล้ผลิตภัณฑ์และเข้าถึงได้ง่าย

11 เปดเครื่องพิมพ

### ึ การรีเซ็ตตัวนับการใช้วัสดุสิ้นเปลือง

- 1\_จากหน้าจอหลัก ให้แตะ **การตั้งค่า > อุปกรณ์ > การดูแลรักษา > เมนูการกำหนดค่า > การใช้วัสดุสิ้นเปลืองและตัวนับ**
- 2 เลือกตัวนับที่คุณต้องการรีเซ็ต

**้คำเตือน—ความเสียหายที่สามารถเกิดขึ้นได้**: วัสดุสิ้นเปลืองและชิ้นส่วนที่ไม่มีข้อกำหนดข้อตกลงของโครงการส่งคืนอาจ ิ ถูกรีเซ็ตและนำมาผลิตใหม่ อย่างไรก็ตาม การรับประกันโดยผู้ผลิตไม่ครอบคลุมความเสียหายใดๆ ที่เกิดจากวัสดุสิ้น ้ เปลืองหรือชิ้นส่วนที่ไม่ใช่ของแท้ การรีเซ็ตตัวนับชิ้นส่วนหรือวัสดุสิ้นเปลืองที่ไม่ได้รับการผลิตใหม่อย่างเหมาะสมอาจ ึ่ ทำให้เครื่องพิมพ์ชำรุดเสียหายได้ หลังจากรีเซ็ตวัสดุสินเปลืองหรือตัวนับชิ้นส่วนแล้ว เครื่องพิมพ์อาจแสดงข้อผิดพลาด เพื่อระบุวามีรายการที่รีเซ็ต

# ึ การทำความสะอาดชิ้นส่วนเครื่องพิมพ์

## ึ การทำความสะอาดเครื่องพิมพ์

**ี่ ข้อควรระวัง—อันตรายจากไฟฟ้าช๊อต:** เพื่อป้องกันความเสี่ยงต่อการเกิดไฟฟ้าช็อตในระหว่างการทำความสะอาด ้ภายนอกของเครื่องพิมพ์ ให้ถอดปลั๊กสายไฟออกจากเต้าเสียบและปลดการเชื่อมต่อสายเคเบิลทั้งหมดที่เชื่อมต่อจาก ้เครื่องพิมพ์ก่อนเริ่มดำเนินงาน

### หมายเหตุ:

- **•** ควรทําสิ่งนี้ทุกสองถึงสามเดือน
- **●** การรับประกันเครื่องพิมพ์ไม่ครอบคลมความเสียหายต่อเครื่องพิมพ์ที่เกิดจากการใช้งานที่ไม่ถูกต้อง
- 1. ปิดเครื่องพิมพ์ และถอดปลั๊กสายไฟออกจากเต้าเสียบ
- 2 นํากระดาษออกจากถาดมาตรฐานและตัวปอนกระดาษอเนกประสงค
- $\,3\,$  ขจัดฝ่น ขย และเศษกระดาษรอบๆ เครื่องพิมพ์โดยใช้แปรงขนน่มหรือเครื่องดดฝ่น
- 4 เช็ดด้านนอกของเครื่องพิมพ์ด้วยผ้าน่มไม่มีขนชบน้ำหมาดๆ

### หมายเหตุ:

- อย่าใช้น้ำยาทำความสะอาดหรือผงซักฟอก เนื่องจากอาจทำให้พื้นผิวของเครื่องพิมพ์เสียหายได้
- ตรวจสอบให้แน่ใจว่าพื้นที่ทั้งหมดของเครื่องพิมพ์แห้งสนิทหลังทำความสะอาด
- $\,$ 5 เชื่อมต่อสายไฟเข้ากับเต้าเสียบ แล้วจึงเปิดเครื่องพิมพ์

**ี ข้อควรระวัง—อาจเกิดการบาดเจ็บ:** เพื่อหลีกเลี่ยงความเสี่ยงต่อการเกิดอัคคีภัยหรือไฟฟ้าช็อต ให้เชื่อมต่อสาย ้<br>ไฟเข้ากับเต้าเสียบที่ใช้กำลังไฟที่เหมาะสมและต่อลงดินอย่างเหมาะสมซึ่งอยู่ใกล้ผลิตภัณฑ์และเข้าถึงได้ง่าย

### ึ การทำความสะอาดหน้าจอสัมผัส

**ข้อควรระวัง—อันตรายจากไฟฟ้าช๊อต**: เพื่อป้องกันความเสี่ยงต่อการเกิดไฟฟ้าช็อตในระหว่างการทำความสะอาด ้ภายนอกของเครื่องพิมพ์ ให้ถอดปลั๊กสายไฟออกจากเต้าเสียบและปลดการเชื่อมต่อสายเคเบิลทั้งหมดที่เชื่อมต่อจาก ้เครื่องพิมพ์ก่อนเริ่มดำเนินงาน

- 1 ปิดเครื่องพิมพ์ และถอดปลั๊กสายไฟออกจากเต้าเสียบ
- 2 ใช้ผ้านุ่มไม่มีขนชุบน้ำหมาดๆ เช็ดทำความสะอาดหน้าจอสัมผัส

### หมายเหตุ:

- **•** อยาใชน้ํายาทําความสะอาดหรือผงซักฟอก เนื่องจากอาจทําใหหนาจอสัมผัสเสียหายได
- ตรวจสอบให้แน่ใจว่าหน้าจอสัมผัสแห้งหลังจากทำความสะอาด
- 3 เชื่อมต่อสายไฟเข้ากับเต้าเสียบ แล้วจึงเปิดเครื่องพิมพ์

**ข้อควรระวัง—อาจเกิดการบาดเจ็บ:** เพื่อหลีกเลี่ยงความเสี่ยงต่อการเกิดอัคคีภัยหรือไฟฟ้าช็อต ให้เชื่อมต่อสาย ไฟเข้ากับเต้าเสียบที่ใช้กำลังไฟที่เหมาะสมและต่อลงดินอย่างเหมาะสมซึ่งอยู่ใกล้ผลิตภัณฑ์และเข้าถึงได้ง่าย

# การประหยัดพลังงานและกระดาษ

## ึ การกำหนดการตั้งค่าโหมดประหยัดพลังงาน

### ์ โหมดพักเครื่อง

- 1 จากหน้าจอหลัก ให้แตะ **การตั้งค่า > อุปกรณ์ > การจัดการพลังงาน > หมดเวลา > โหมดพักเครื่อง**
- ่ 2 ระบระยะเวลาที่เครื่องพิมพ์อย่ในสถานะไม่มีการใช้งานก่อนที่จะเข้าส่ โหมดพักเครื่อง

### โหมดไฮเบอรเนต

- 1 จากหน้าจอหลัก ให้แตะ **การตั้งค่า > อุปกรณ์ > การจัดการพลังงาน > หมดเวลา > หมดเวลาไฮเบอร์เนต**
- ่ 2 เลือกระยะเวลาที่เครื่องพิมพ์อย่ในสถานะไม่มีการใช้งานก่อนที่จะเข้าส่โหมดไฮเบอร์เนต

### หมายเหต:ุ

- เพื่อให้ หมดเวลาไฮเบอร์เนต ทำงาน ให้ตั้ง หมดเวลาไฮเบอร์เนตเมื่อมีการเชื่อมต่อ เป็น ไฮเบอร์เนต
- **•** จะไมสามารถใชงาน Embedded Web Server เมื่อเครื่องพิมพอยูในโหมด ไฮเบอรเนต

## การปรับความสว่างของส่วนแสดงผล

- ี่ 1 จากหน้าจอหลัก แตะที่ **การตั้งค่า > อุปกรณ์ > ค่ากำหนด**
- ่ 2 ในเมน ความสว่างของหน้าจอ ให้ปรับการตั้งค่า

## ึการประหยัดวัสดุสิ้นเปลือง

**•** พิมพลงบนหนากระดาษทั้งสองดาน

**หมายเหต**: การพิมพ์สองด้านคือการตั้งค่าเริ่มต้นในไดรเวอร์การพิมพ์

- **•** พิมพหลายหนาบนกระดาษแผนเดียว
- ใช้คณสมบัติดตัวอย่างเพื่อดลักษณะของเอกสารก่อนพิมพ์
- พิมพ์สำเนาเอกสารหนึ่งช<sub>ิ</sub>ดเพื่อตรวจสอบเนื้อหาและรูปแบบของเอกสารเพื่อความถูกต้อง

### การย้ายเครื่องพิมพ์ไปยังตำแหน่งอื่น ֚֚֚֡<br>֧֚֝<br>֧֚֝

**ี ข้อควรระวัง—อาจเกิดการบาดเจ็บ:** หากเครื่องพิมพ์มีน้ำหนักมากกว่า 20 กก. (44 ปอนด์) อาจต้องใช้คนสองคนขึ้น ้ไปยกเครื่องพิมพ์อย่างปลอดภัย

ขอควรระวง—อาจเก ั ิดการบาดเจบ: ็ เพื่อหลกเล ี ี่ยงความเสี่ยงตอการเกิดอัคคีภยหร ั ือไฟฟาช็อต ใหใชสายไฟที่มา ี่พร้อมกับผลิตภัณฑ์นี้หรือสายไฟที่ใช้แทนกันได้ที่ได้รับการรับรองจากผู้ผลิตเท่านั้น

**ข้อควรระวัง—อาจเกิดการบาดเจ็บ:** เมื่อเคลื่อนย้ายเครื่องพิมพ์ ให้ทำตามคำแนะนำเหล่านี้เพื่อหลีกเลี่ยงการได้รับ ำเวดเจ็บหรือเครื่องพิมพ์เสียหาย:

- **•** ตรวจสอบวาปดฝาและถาดทั้งหมดอยู
- ปิดเครื่องพิมพ์ และถอดปลั๊กสายไฟออกจากเต้าเสียบ
- ถอดสายไฟและสายอื่นๆ ออกจากเครื่องพิมพ์
- หากเครื่องพิมพ์มีถาดเสริมหรือตัวเลือกเอาต์พตที่วางบนพื้นแยกต่างหากติดอย่ ให้ถอดออกก่อนเคลื่อนย้าย เครื่องพิมพ
- หากเครื่องพิมพ์มีฐานแบบมีล้อเลื่อน ให้ค่อยๆ เคลื่อนไปยังตำแหน่งใหม่ ใช้ความระมัดระวังเมื่อผ่านธรณีประตูและ รอยแยกบนพื้น
- หากเครื่องพิมพ์ไม่มีฐานแบบมีล้อเลื่อน แต่มีการติดตั้งถาดหรืออุปกรณ์เสริมสำหรับรองรับสำเนา ให้ถอดอุปกรณ์เสริม ื่ออกและยกเครื่องพิมพ์ออกจากถาด อย่าพยายามยกเครื่องพิมพ์และอุปกรณ์เสริมใดๆ พร้อมกัน
- **•** ใชที่จับบนเครื่องพิมพเพื่อยกเสมอ
- รถเข็นที่ใช้เคลื่อนย้ายเครื่องพิมพ์ต้องมีพื้นผิวที่สามารถรองรับพื้นที่ทั้งหมดของเครื่องพิมพ์ได้
- รถเข็นที่ใช้ในการเคลื่อนย้ายเครื่องต้องมีพื้นที่สามารถรองรับอุปกรณ์เสริมได้ด้วย
- **•** ใหเครื่องพิมพอยูในตําแหนงตั้งตรงตลอดเวลา
- หลีกเลี่ยงการเคลื่อนไหวที่รุนแรง
- **•** ตรวจสอบใหแนใจวานิ้วมอของค ื ุณไมอยูใตเครื่องพิมพเมื่อคุณวางลง
- ตรวจสอบให้แน่ใจว่ามีพื้นที่ว่างเพียงพอรอบเครื่องพิมพ์

**หมายเหตุ:** การรับประกันเครื่องพิมพ์ไม่ครอบคลุมถึงความเสียหายของเครื่องพิมพ์ที่เกิดจากการเคลื่อนย้ายอย่างไม่ถูก ต้อง

# การจดสั งเครื่องพมพิ

ี่ สำหรับคำแนะนำเกี่ยวกับการจัดส่ง โปรดไปที่ <https://support.lexmark.com>หรือติดต่อฝ่ายให้คำปรึกษาลูกค้า

# การแก ไขป ญหา

# ปัญหาคุณภาพการพิมพ์

้ ค้นหารูปที่มีลักษณะคล้ายกับปัญหาคุณภาพการพิมพ์ที่คุณกำลังประสบอยู่ จากนั้นคลิกลิงก์ด้านล่างเพื่ออ่านขั้นตอนการ แก้ไขปั้ญหา

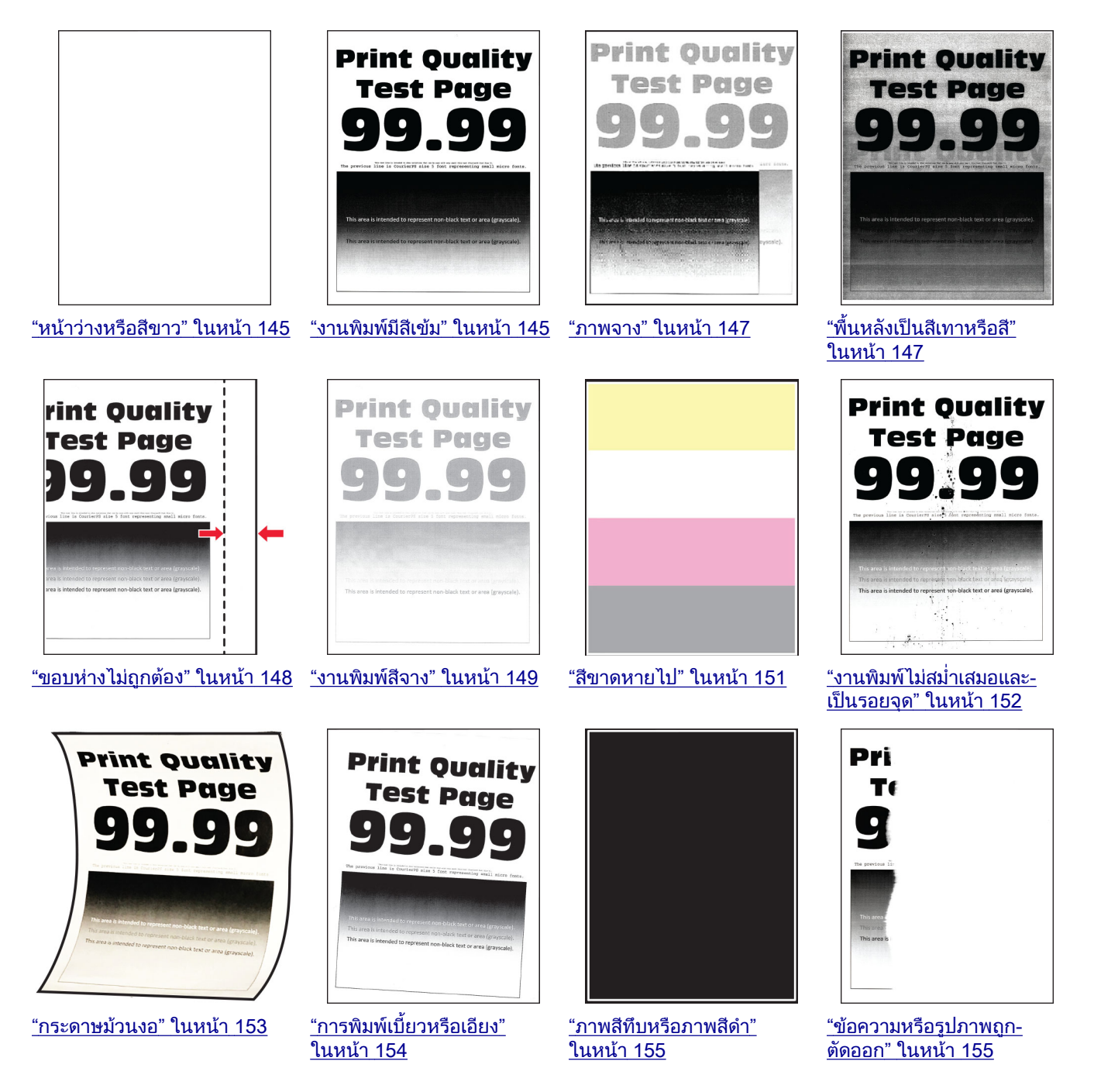

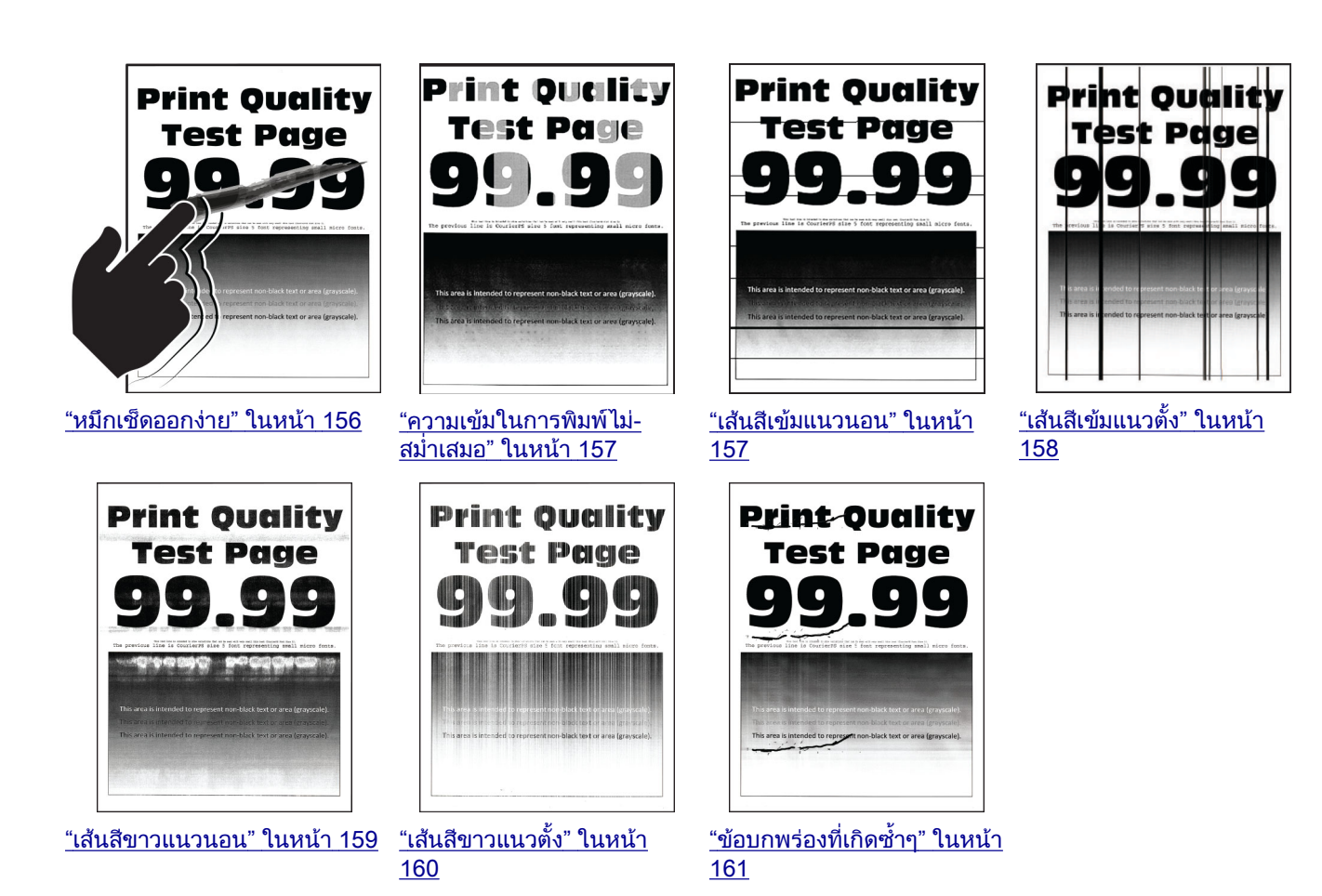

# รหัสข้อผิดพลาดของเครืองพิมพ์

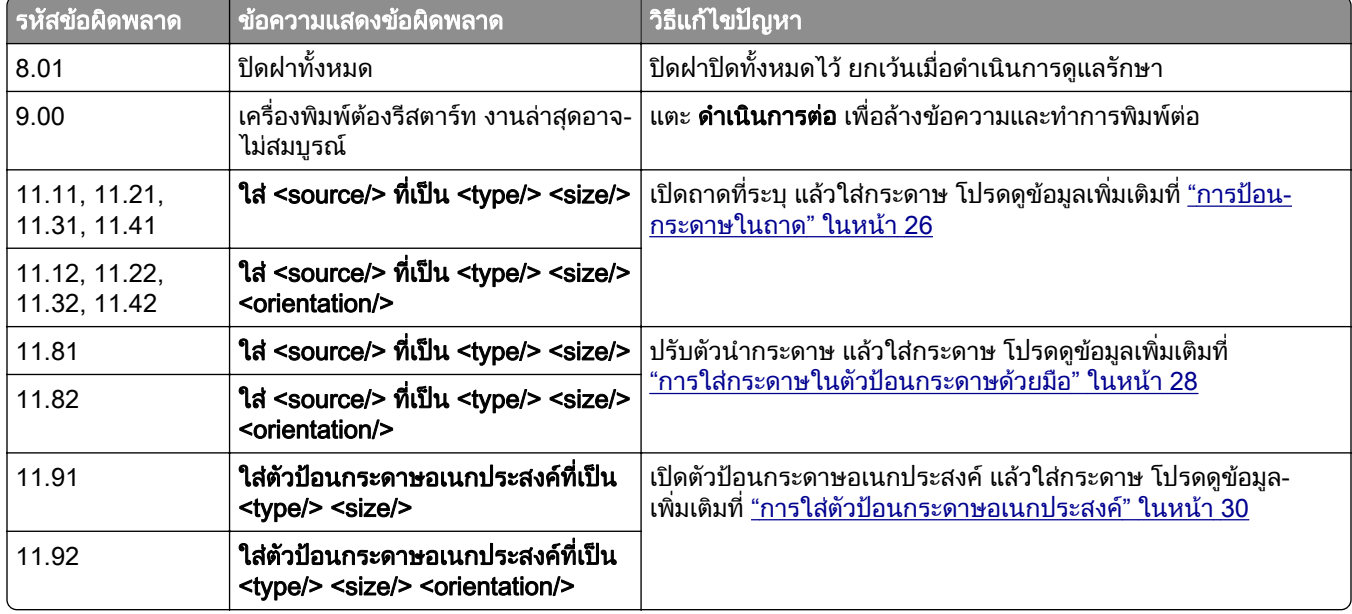

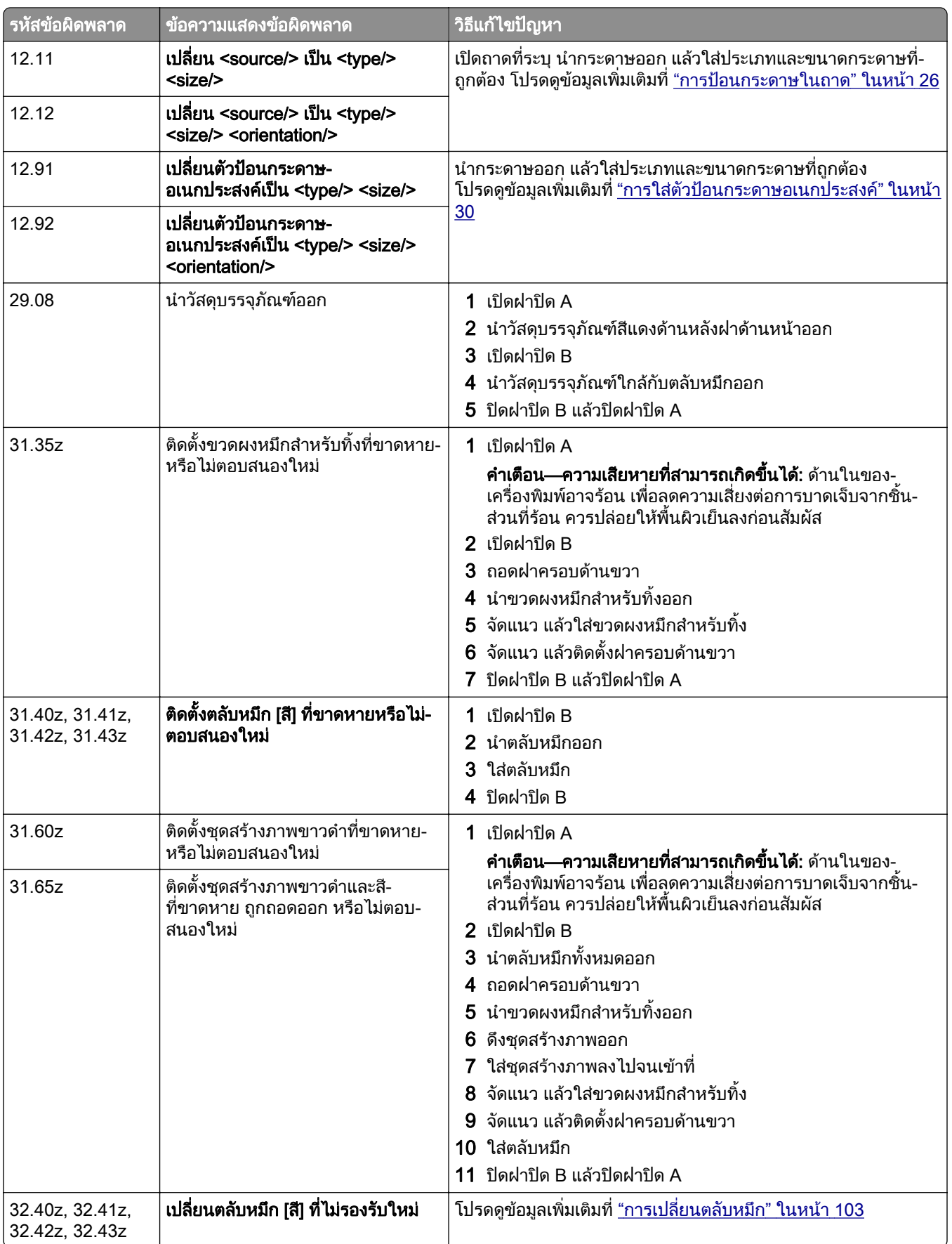

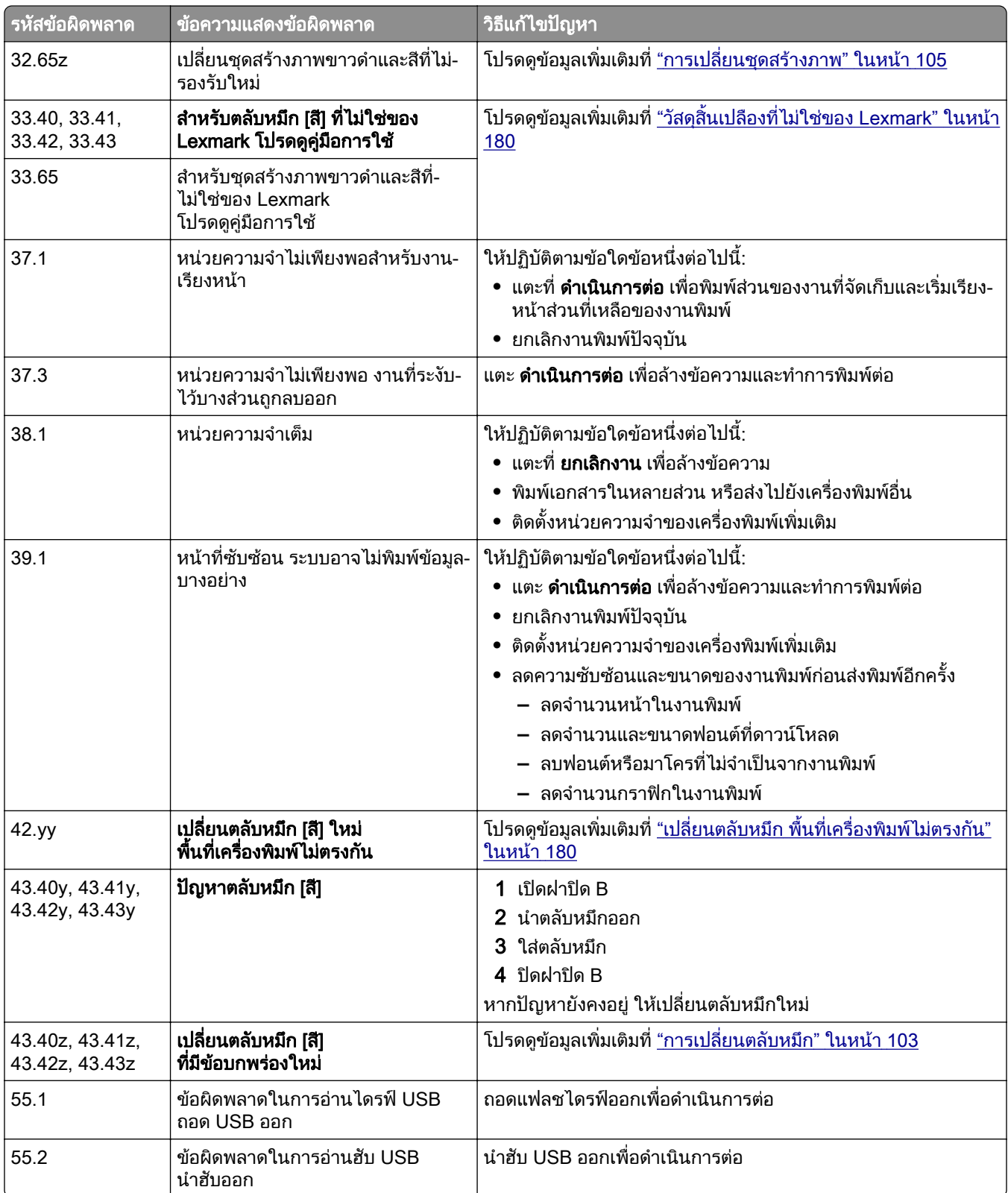

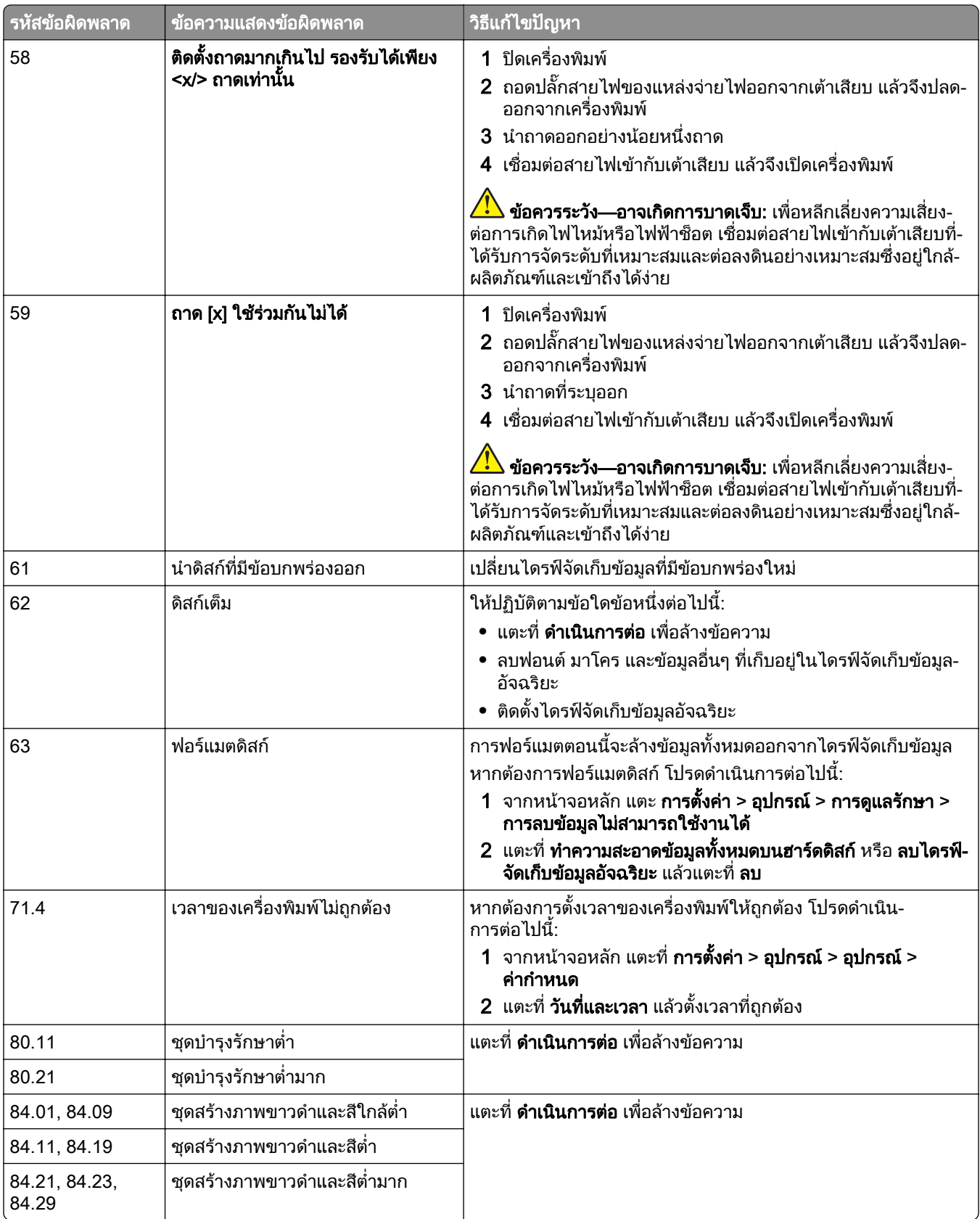

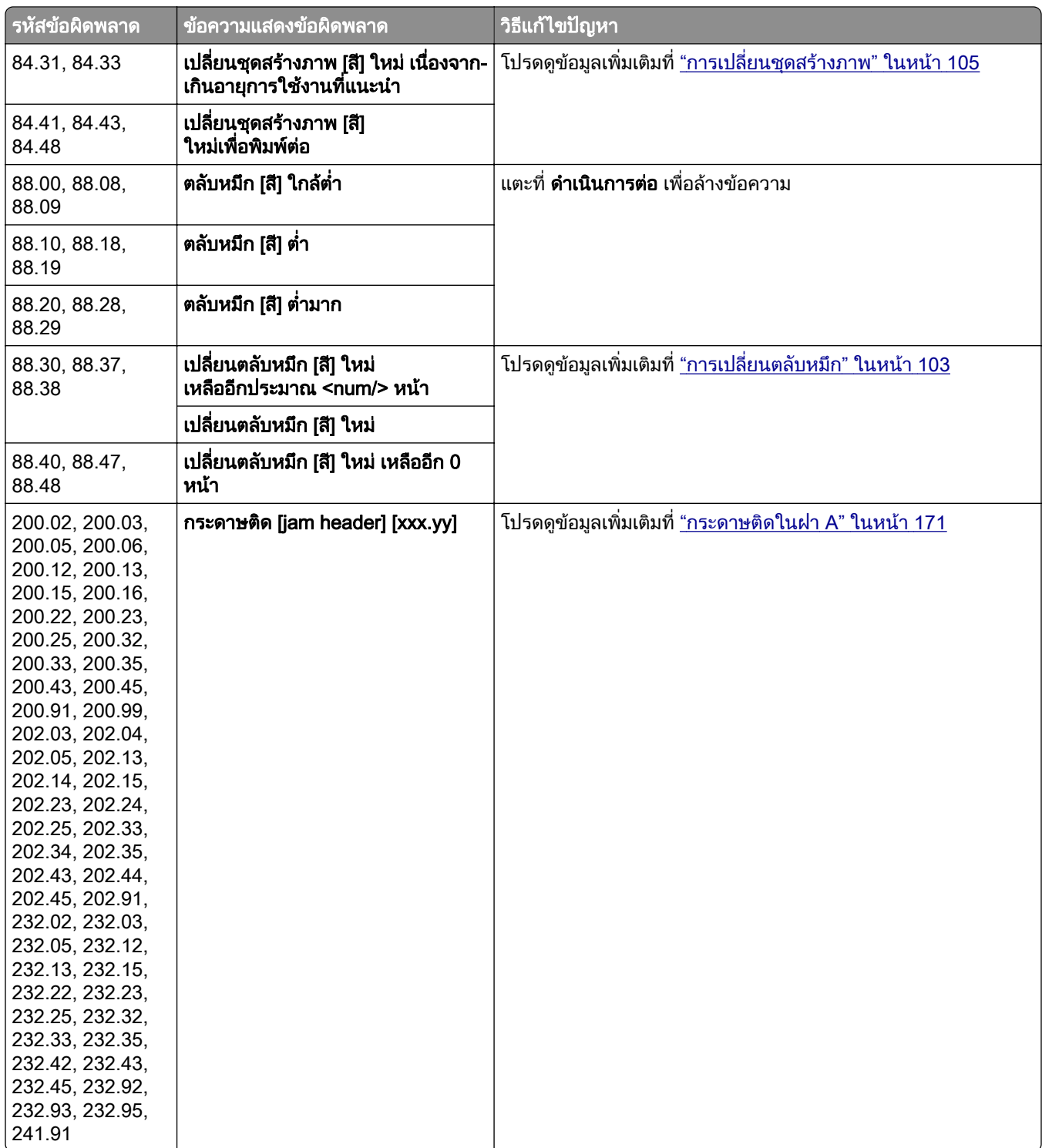

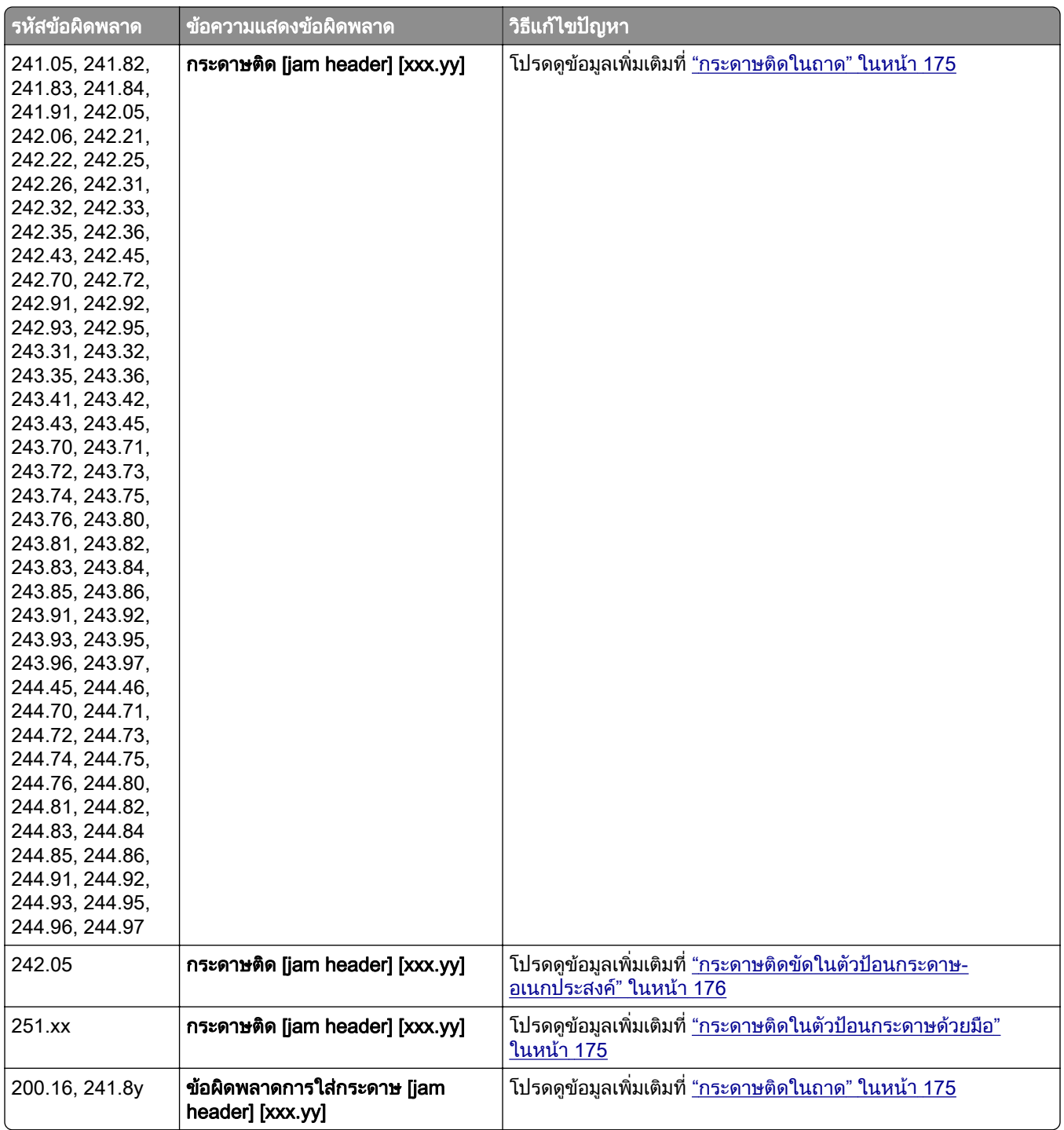
# ปญหาเกี่ยวกับการพมพิ

## คุณภาพการพิมพ์ไม่ดี

### หน้าว่างหรือสีขาว

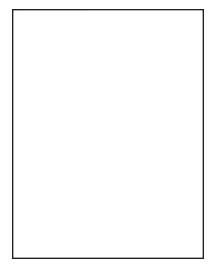

#### <mark>หมายเหตุ:</mark> ก่อนจะแก้ไขปัญหา ให้พิมพ์หน้าทดสอบคุณภาพการพิมพ์ จากหน้าจอหลัก ให้แตะที่ **การตั้งค่า > การแก้ไข** ้ปัญหา > หน้าทดสอบคุณภาพการพิมพ์

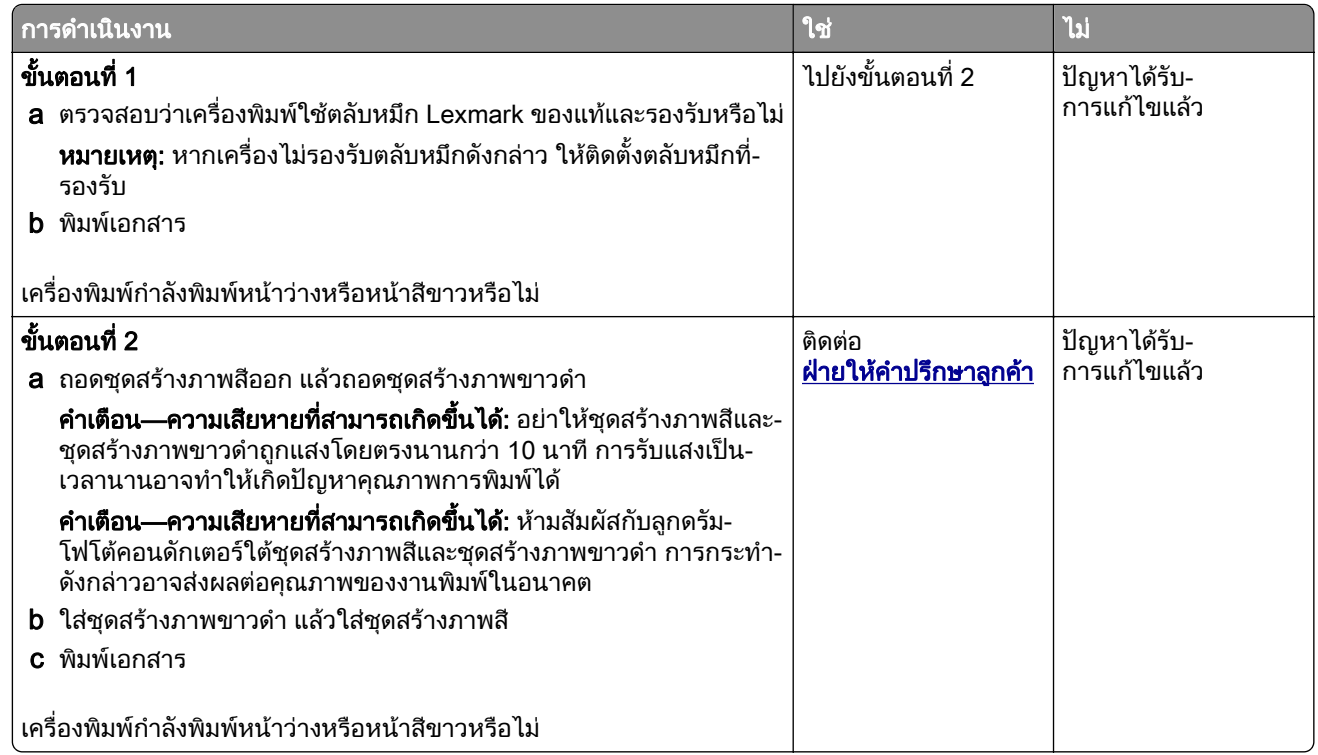

### งานพิมพ์มีสีเข้ม

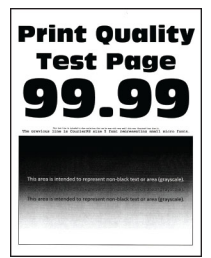

**หมายเหตุ:** ก่อนแก้ไขปัญหา พิมพ์หน้าตัวอย่างคุณภาพเพื่อพิจารณาสีที่ขาดหาย จากหน้าจอหลัก ให้แตะที่ **การตังค่า >** การแก้ไขปัญหา > หน้าทดสอบคุณภาพการพิมพ์

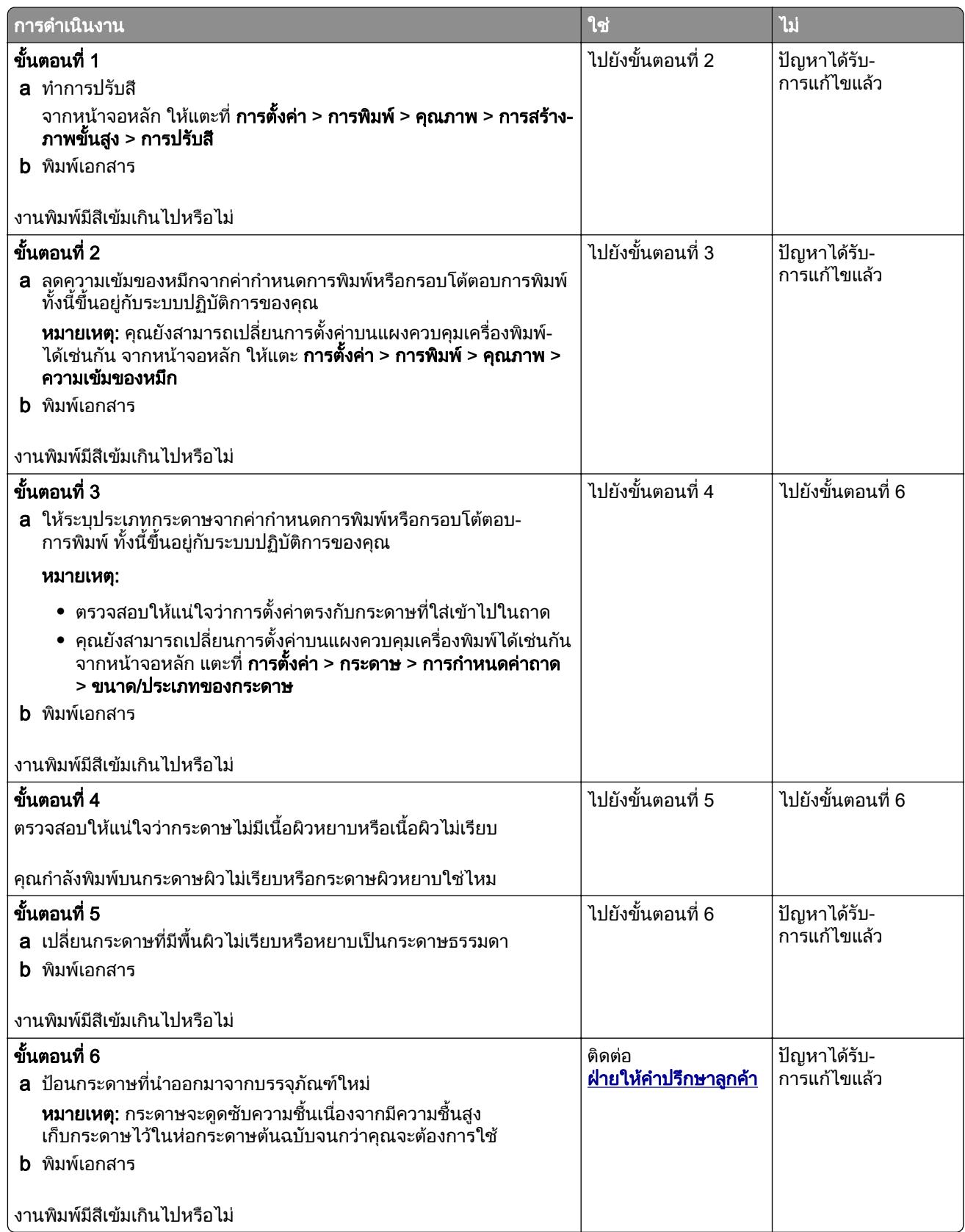

#### ภาพจาง

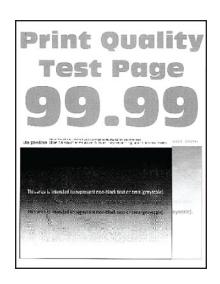

**หมายเหตุ**: ก่อนจะแก้ไขปัญหา ให้พิมพ์หน้าทดสอบคุณภาพการพิมพ์ จากหน้าจอหลัก ให้แตะที่ **การตังค่า > การแก้ไข** ปัญหา > หน้าทดสอบคุณภาพการพิมพ์

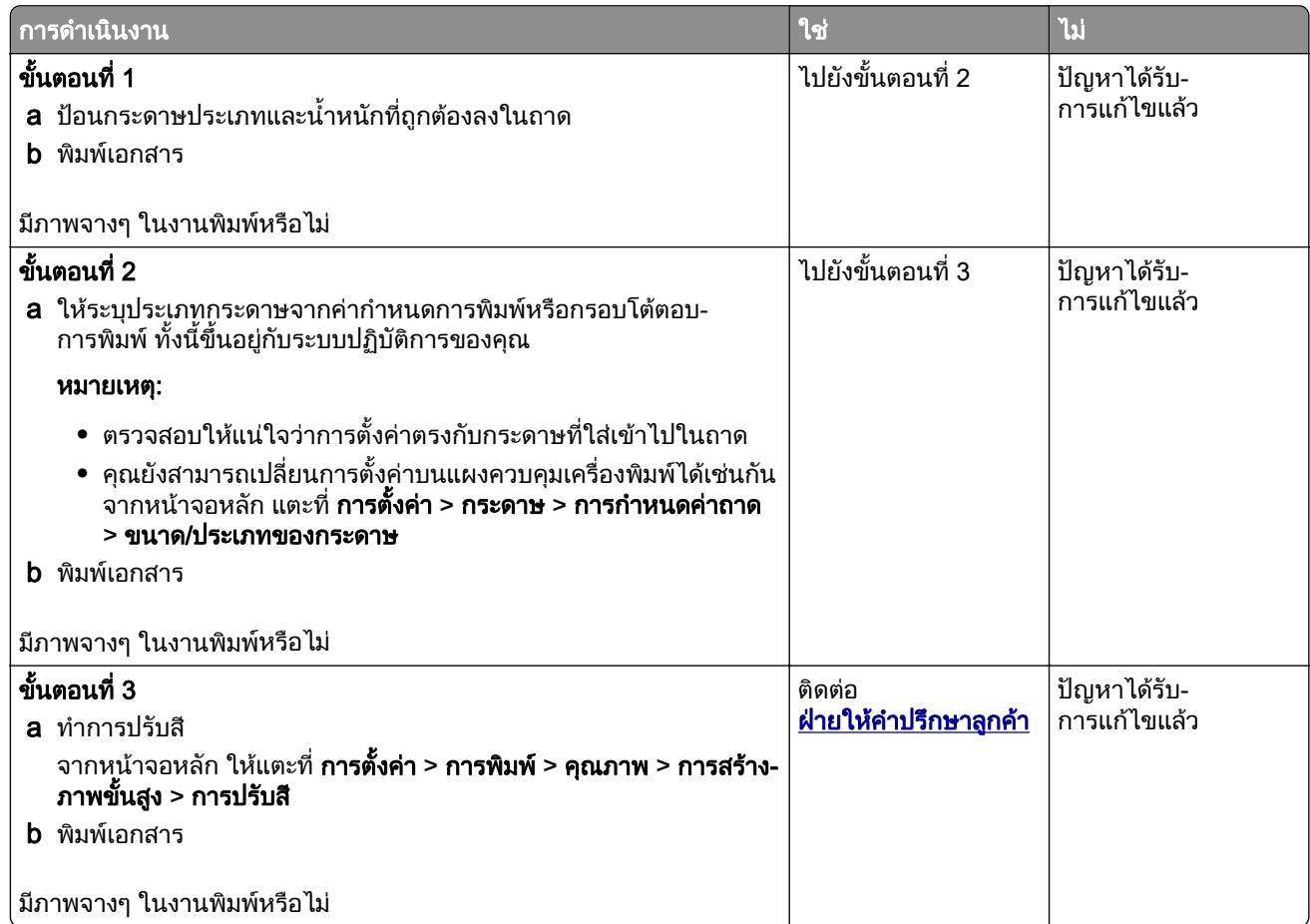

## ี่พื้นหลังเป็นสีเทาหรือสื

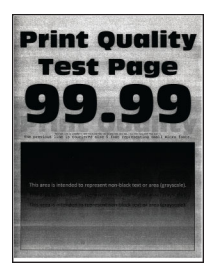

ี หมายเหตุ: ก่อนจะแก้ไขปัญหา ให้พิมพ์หน้าทดสอบคุณภาพการพิมพ์ จากหน้าจอหลัก ให้แตะที่ **การตั้งค่า > การแก้ไข** ปัญหา > หน้าทดสอบคุณภาพการพิมพ์

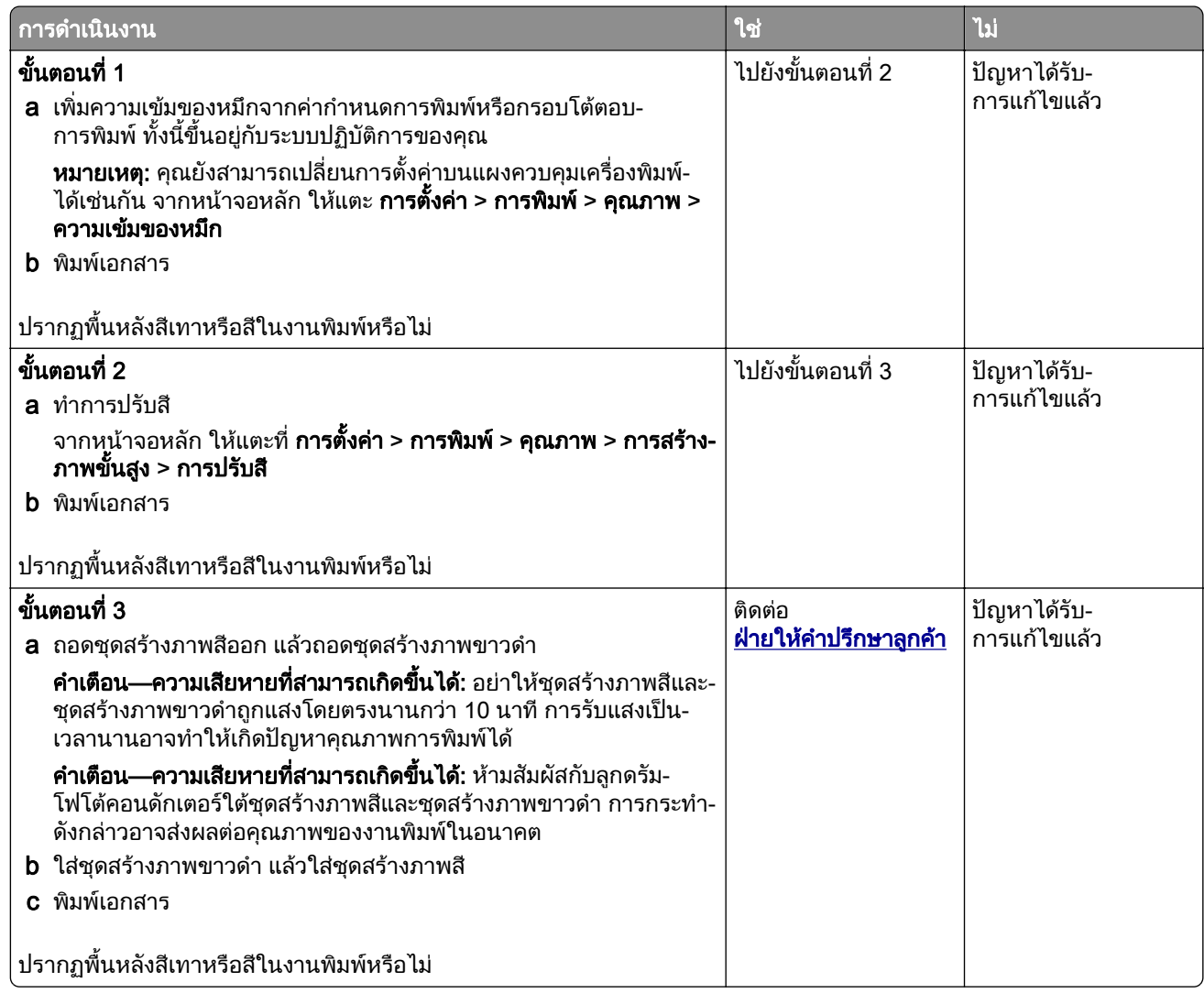

### ขอบห่างไม่ถูกต้อง

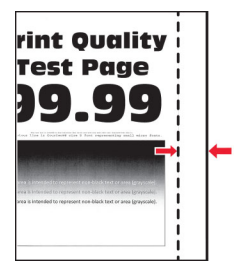

ี หมายเหตุ: ก่อนจะแก้ไขปัญหา ให้พิมพ์หน้าทดสอบคุณภาพการพิมพ์ จากหน้าจอหลัก ให้แตะที่ **การตั้งค่า > การแก้ไข** ปัญหา > หน้าทดสอบคุณภาพการพิมพ์

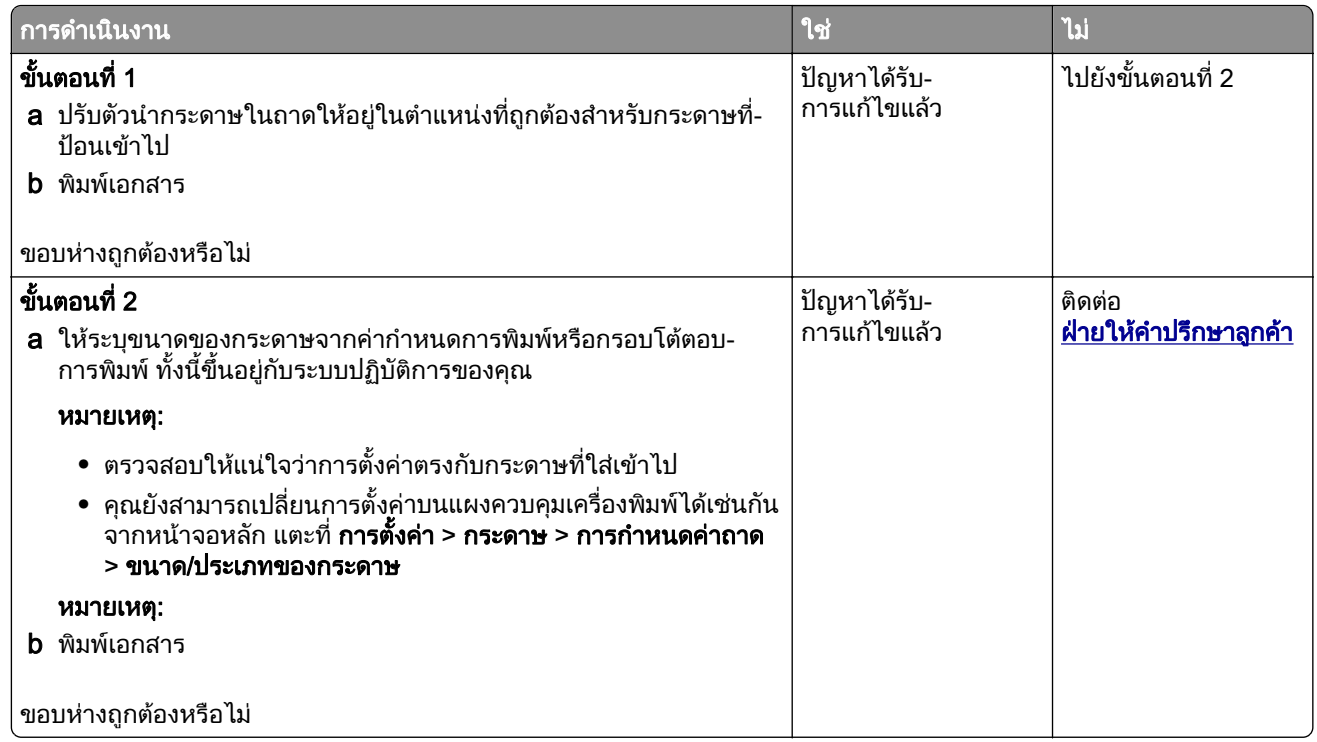

### งานพิมพสจาง ี

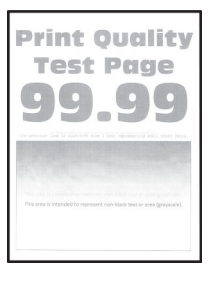

<mark>หมายเหตุ:</mark> ก่อนจะแก้ไขปัญหา ให้พิมพ์หน้าทดสอบคุณภาพการพิมพ์ จากหน้าจอหลัก ให้แตะที่ **การตั้งค่า > การแก้ไข** ้ปัญหา > หน้าทดสอบคุณภาพการพิมพ์

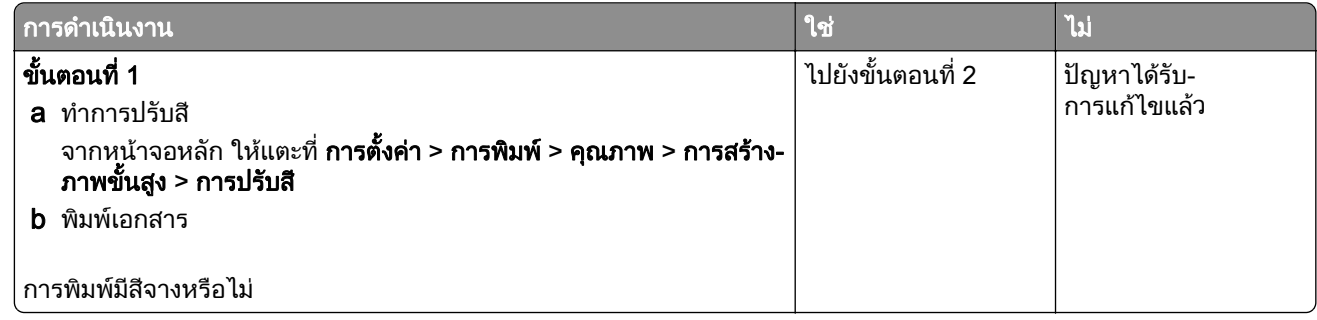

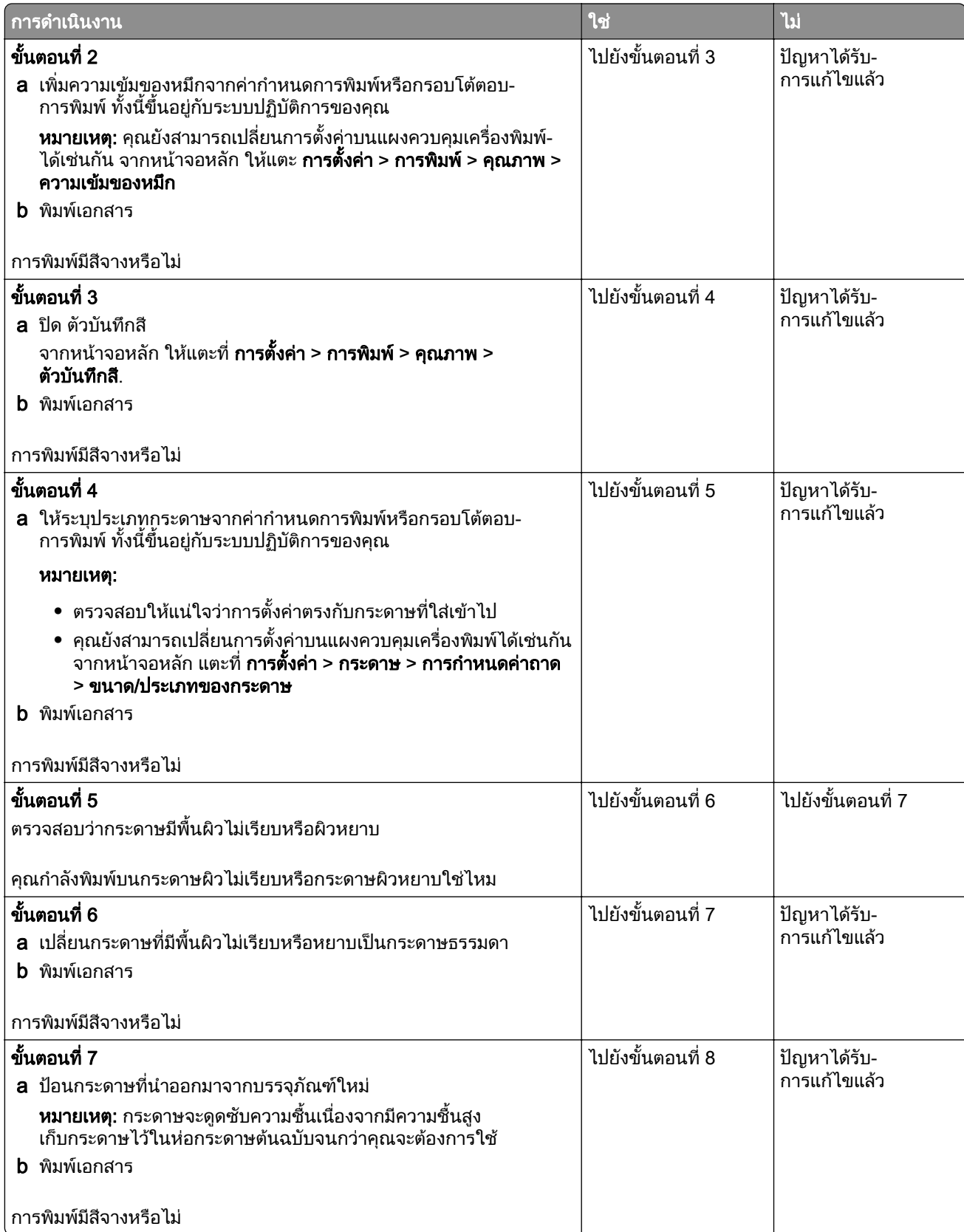

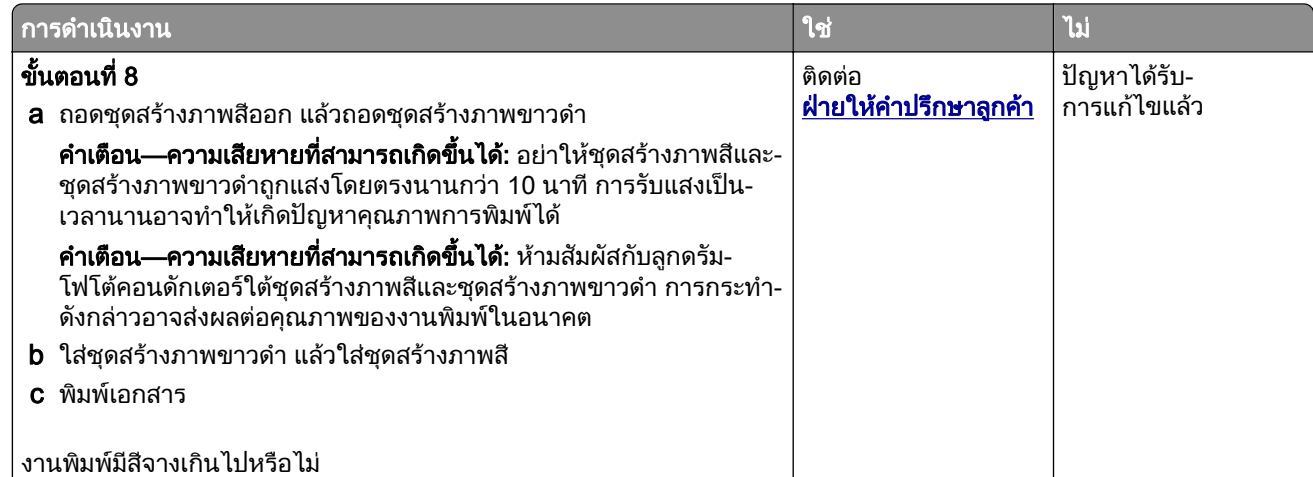

### สีขาดหายไป

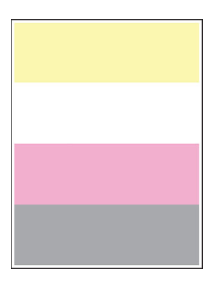

#### **หมายเหตุ:** ก่อนจะแก้ไขปัญหา ให้พิมพ์หน้าทดสอบคุณภาพการพิมพ์ จากหน้าจอหลัก ให้แตะที่ **การตั้งค่า > การแก้ไข** ปัญหา > หน้าทดสอบคุณภาพการพิมพ์

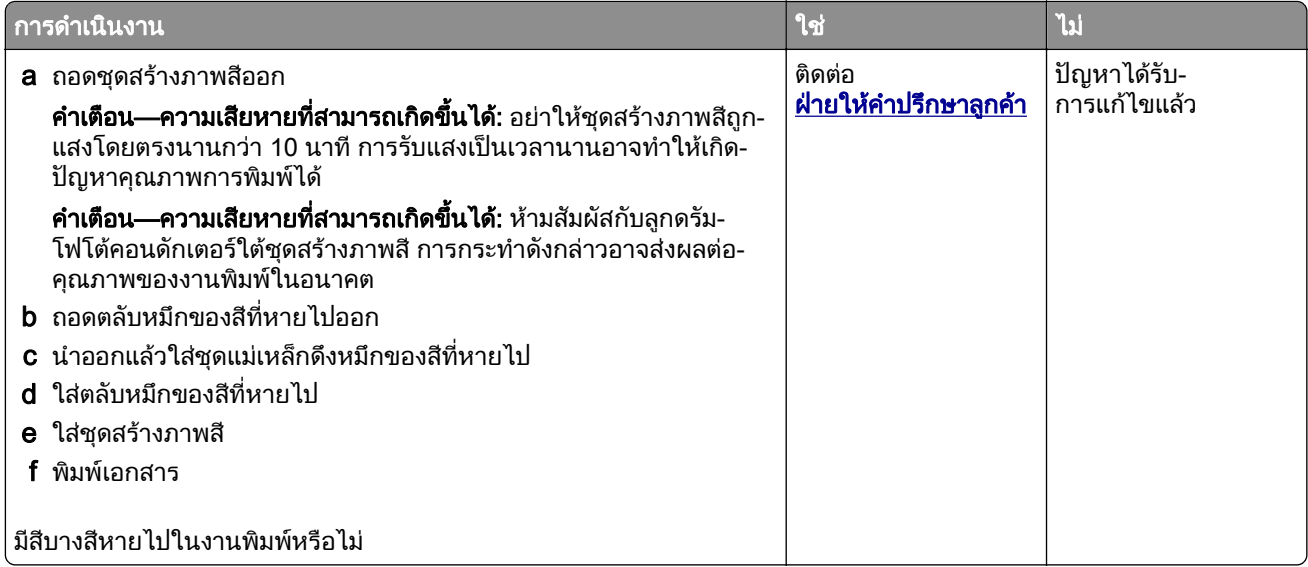

## ึ่งานพิมพ์ไม่สม่ำเสมอและเป็นรอยจุด

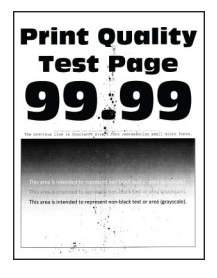

**หมายเหตุ**: ก่อนจะแก้ไขปัญหา ให้พิมพ์หน้าทดสอบคุณภาพการพิมพ์ จากหน้าจอหลัก ให้แตะที่ **การตังค่า > การแก้ไข** ปัญหา > หน้าทดสอบคุณภาพการพิมพ์

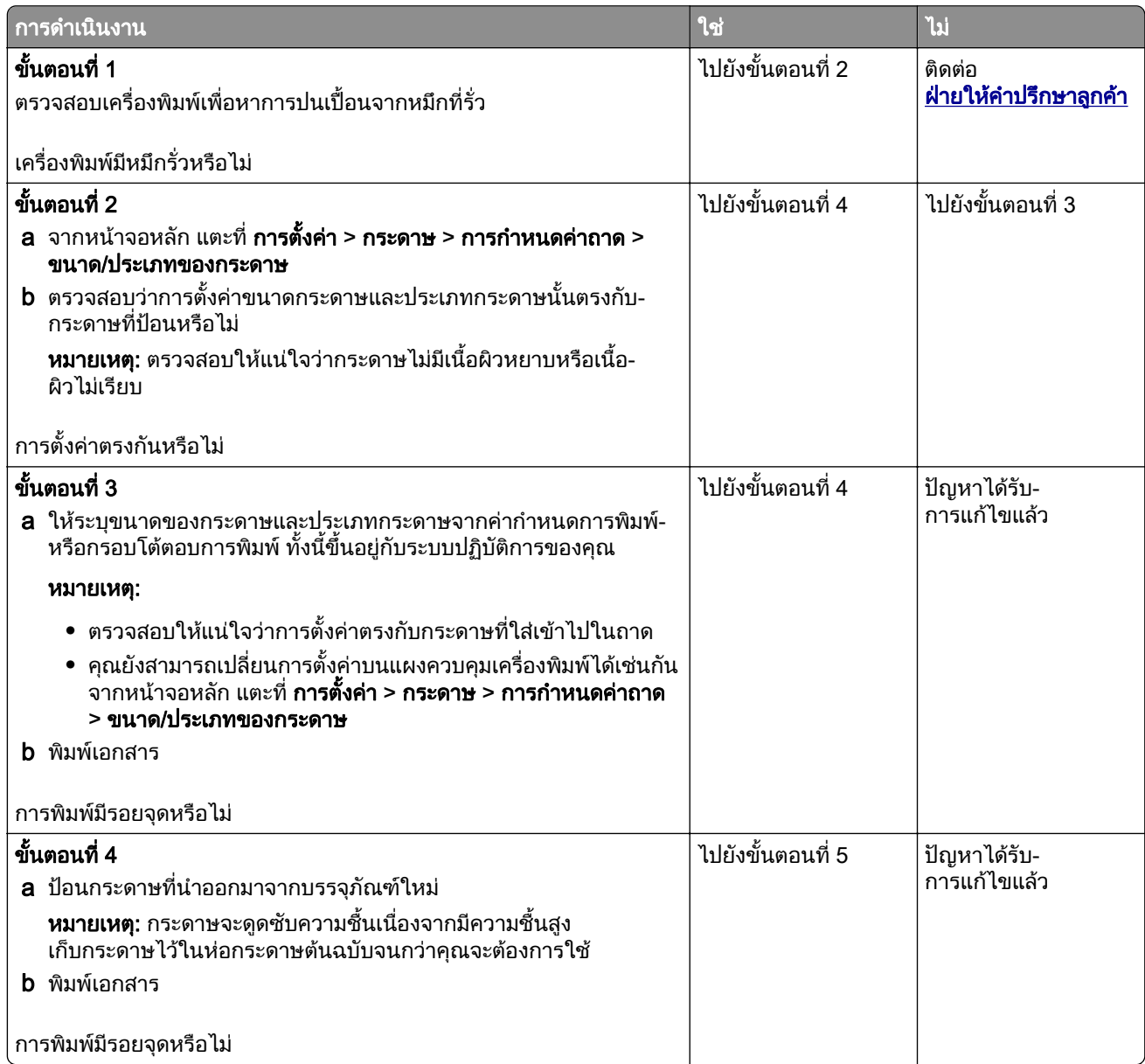

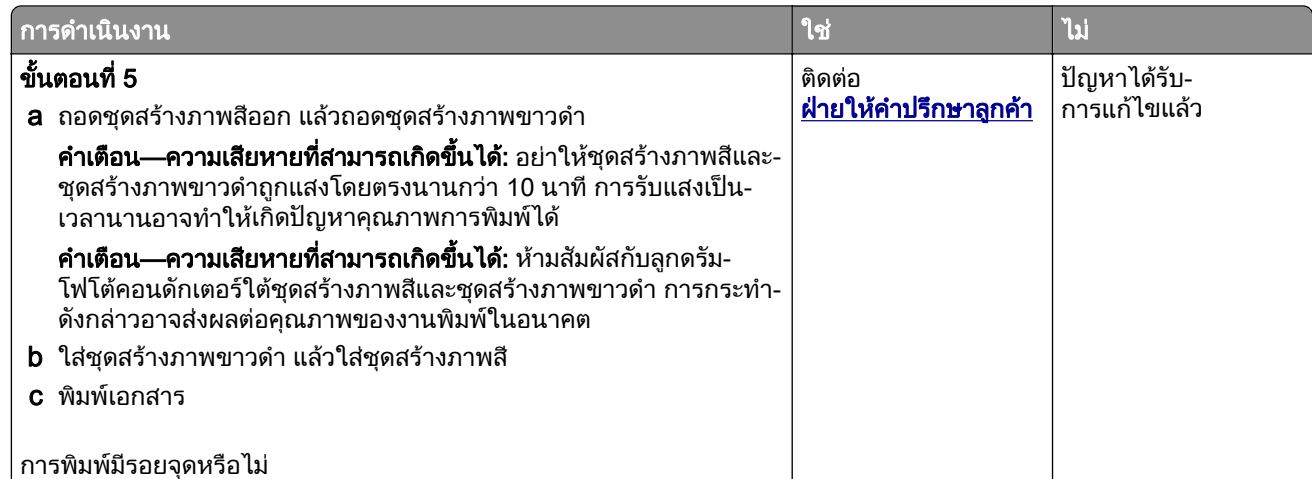

### กระดาษมวนงอ

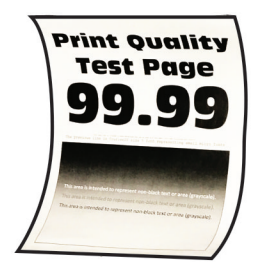

#### <mark>หมายเหตุ:</mark> ก่อนจะแก้ไขปัญหา ให้พิมพ์หน้าทดสอบคุณภาพการพิมพ์ จากหน้าจอหลัก ให้แตะที่ **การตั้งค่า > การแก้ไข** ีปัญหา > หน้าทดสอบคุณภาพการพิมพ์

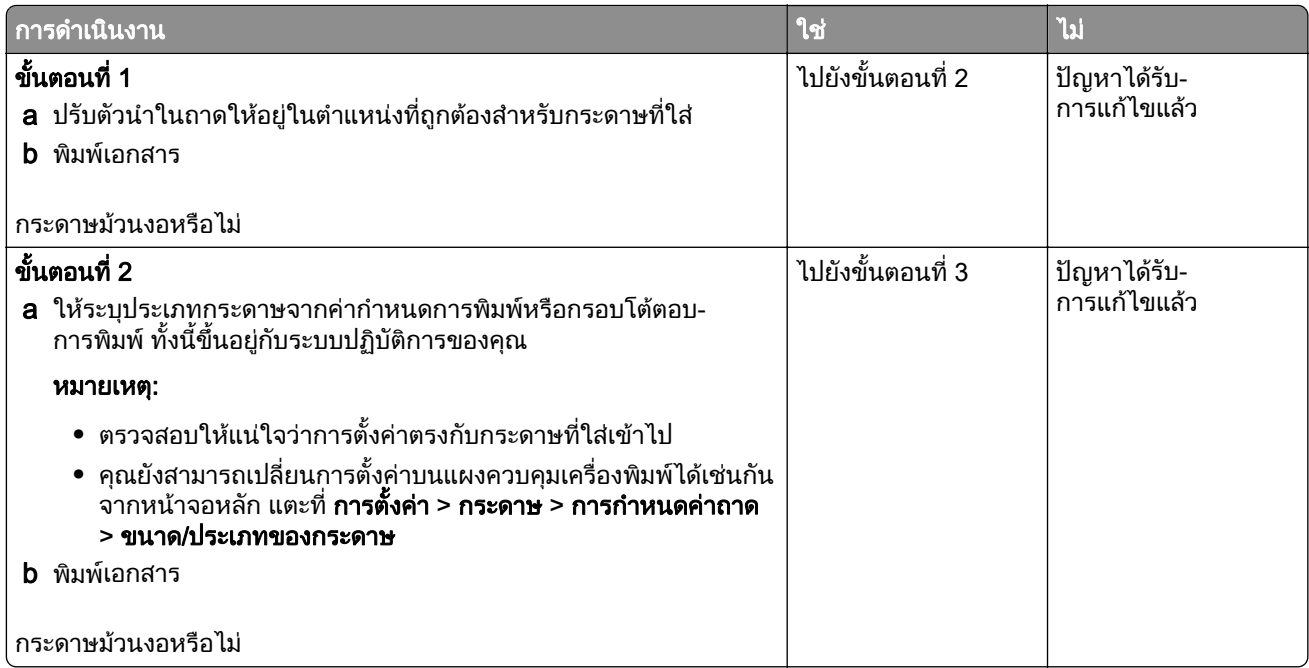

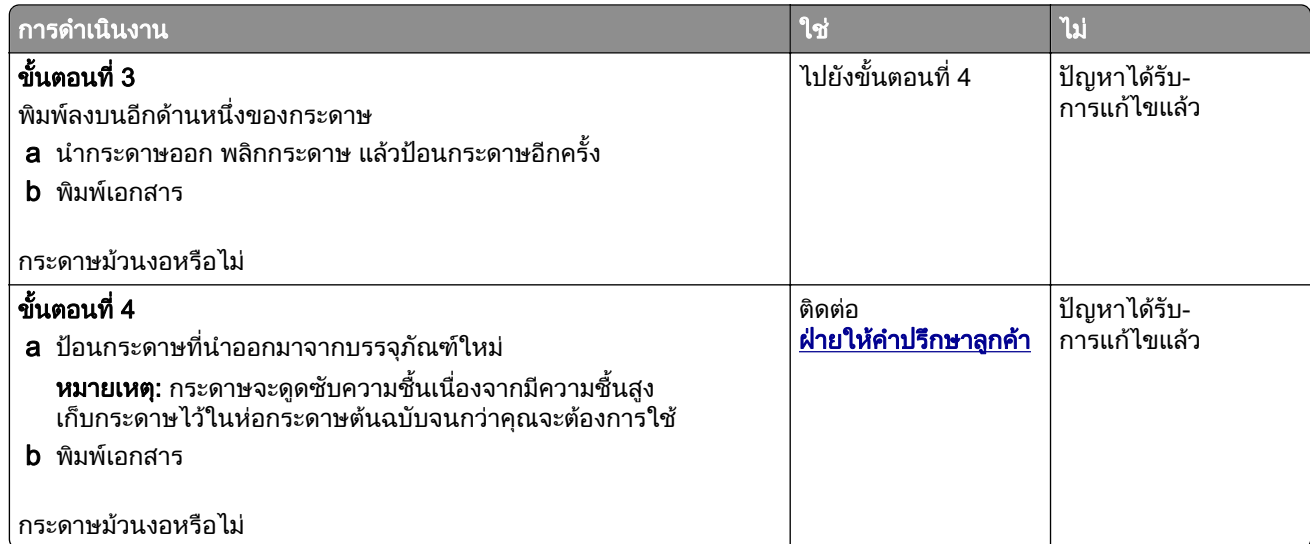

## ึการพิมพ์เบี้ยวหรือเอียง

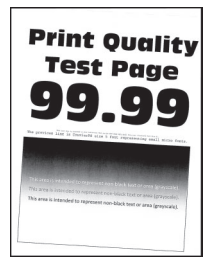

<mark>หมายเหตุ:</mark> ก่อนจะแก้ไขปัญหา ให้พิมพ์หน้าทดสอบคุณภาพการพิมพ์ จากหน้าจอหลัก ให้แตะที่ **การตั้งค่า > การแก้ไข** ปัญหา > หน้าทดสอบคุณภาพการพิมพ์

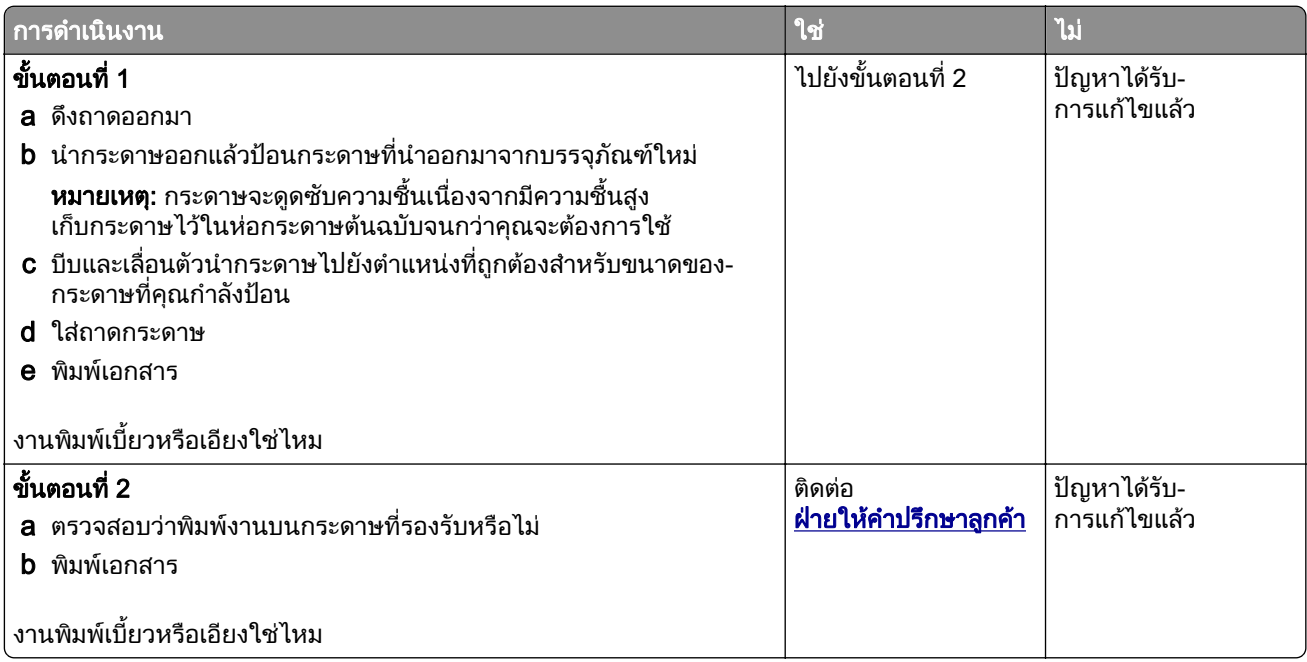

### ึ ภาพสีทึบหรือภาพสีดำ

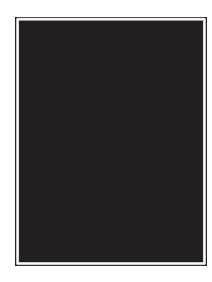

ี หมายเหตุ: ก่อนจะแก้ไขปัญหา ให้พิมพ์หน้าทดสอบคุณภาพการพิมพ์ จากหน้าจอหลัก ให้แตะที่ **การตั้งค่า > การแก้ไข** ้ปัญหา > หน้าทดสอบคุณภาพการพิมพ์

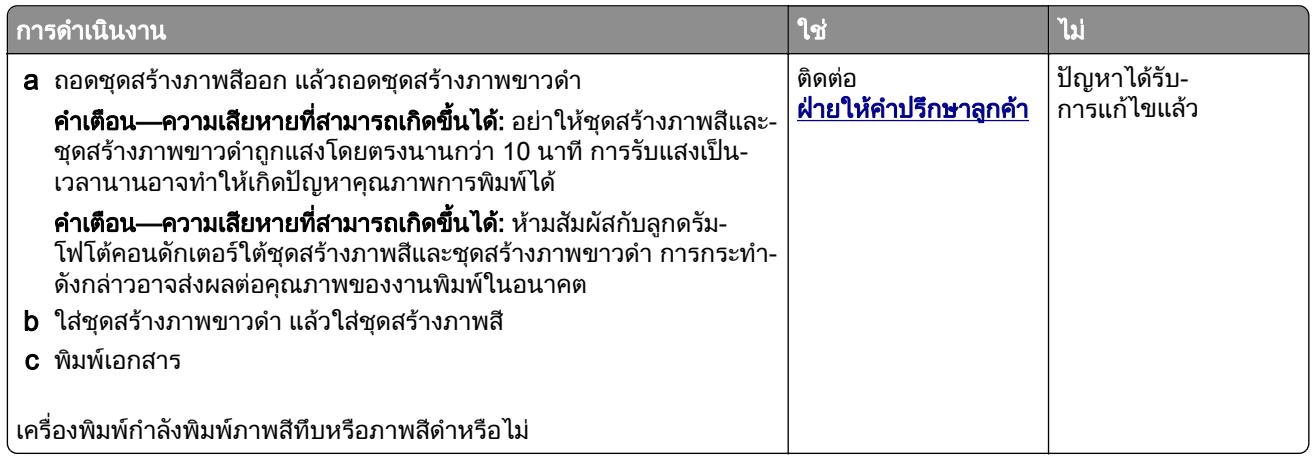

### ข้อความหรือรูปภาพถูกตัดออก

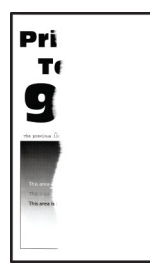

ี หมายเหตุ: ก่อนจะแก้ไขปัญหา ให้พิมพ์หน้าทดสอบคุณภาพการพิมพ์ จากหน้าจอหลัก ให้แตะที่ **การตั้งค่า > การแก้ไข** ปัญหา > หน้าทดสอบคุณภาพการพิมพ์

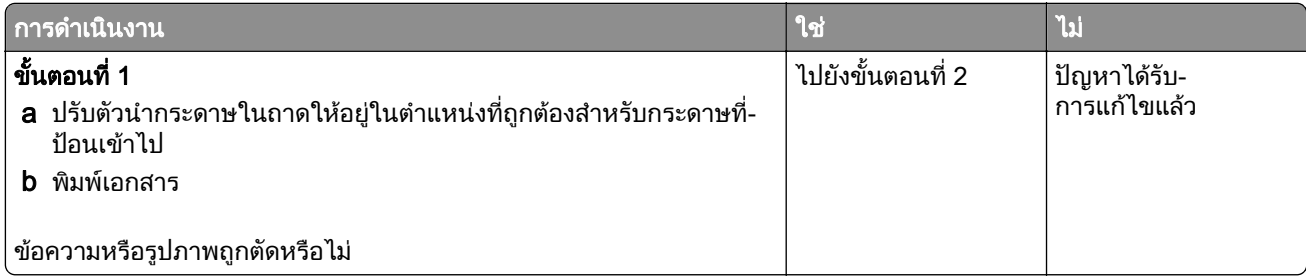

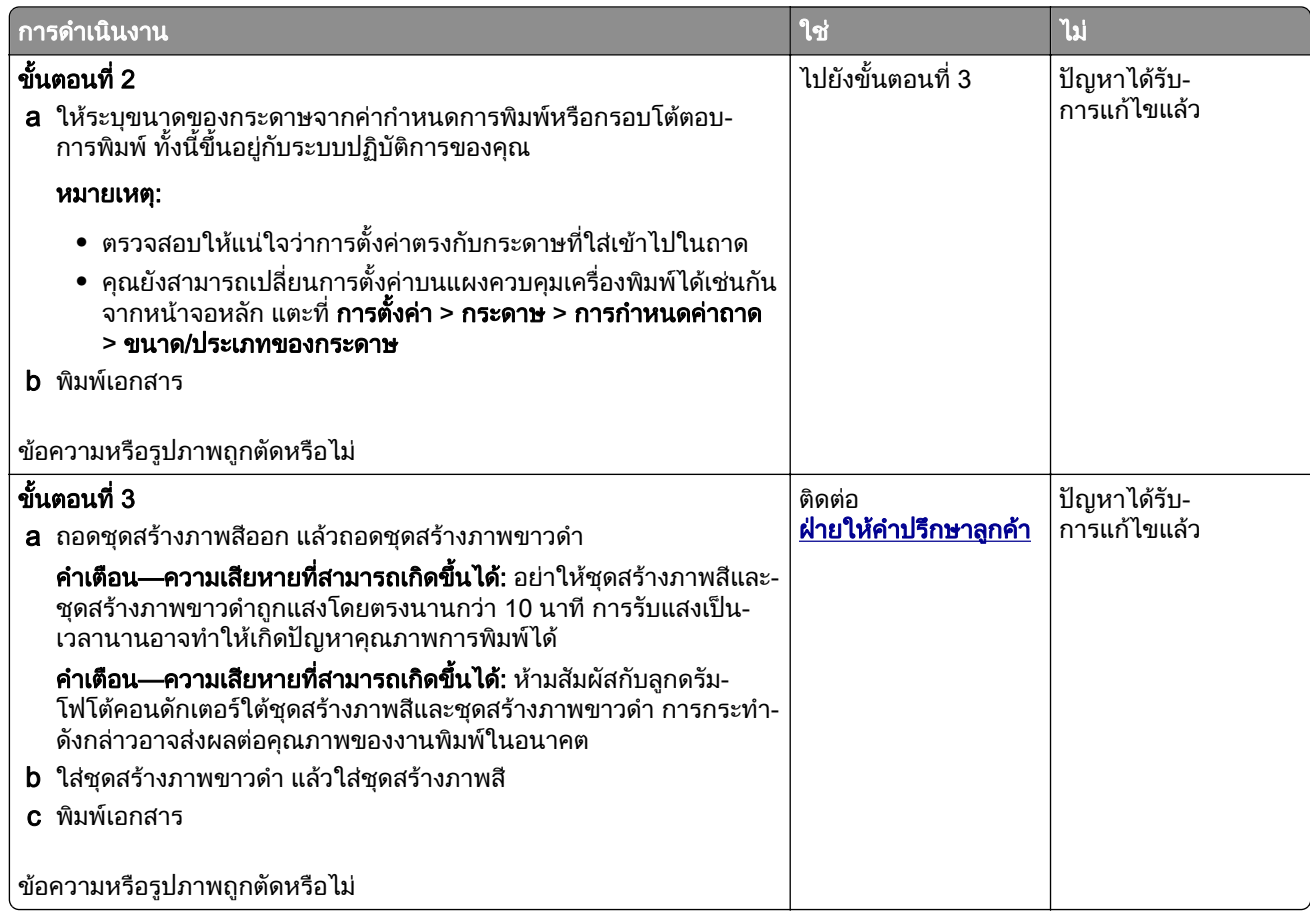

### หมึกเช็ดออกง่**า**ย

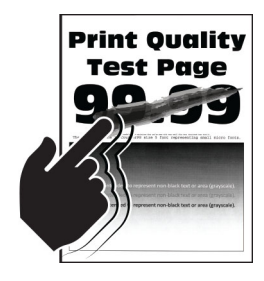

**หมายเหตุ:** ก่อนจะแก้ไขปัญหา ให้พิมพ์หน้าทดสอบคุณภาพการพิมพ์ จากหน้าจอหลัก ให้แตะที่ **การตังค่า > การแก้ไข** ปัญหา > หน้าทดสอบคุณภาพการพิมพ์

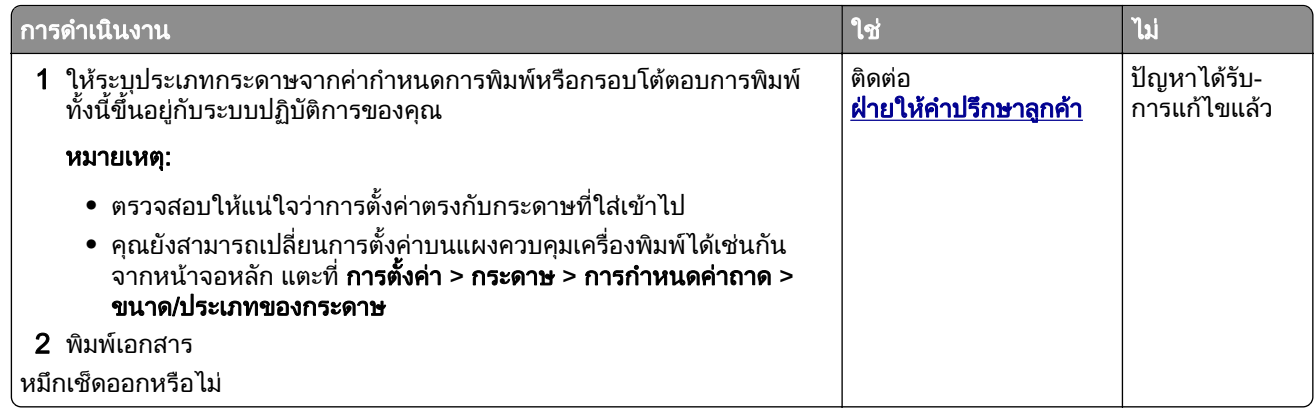

## ้ความเข้มในการพิมพ์ไม่สม่ำเสมอ

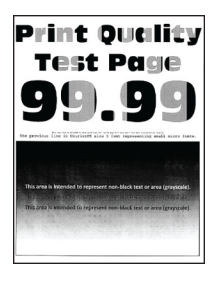

<mark>หมายเหตุ:</mark> ก่อนจะแก้ไขปัญหา ให้พิมพ์หน้าทดสอบคุณภาพการพิมพ์ จากหน้าจอหลัก ให้แตะที่ **การตั้งค่า > การแก้ไข** ้ปัญหา > หน้าทดสอบคุณภาพการพิมพ์

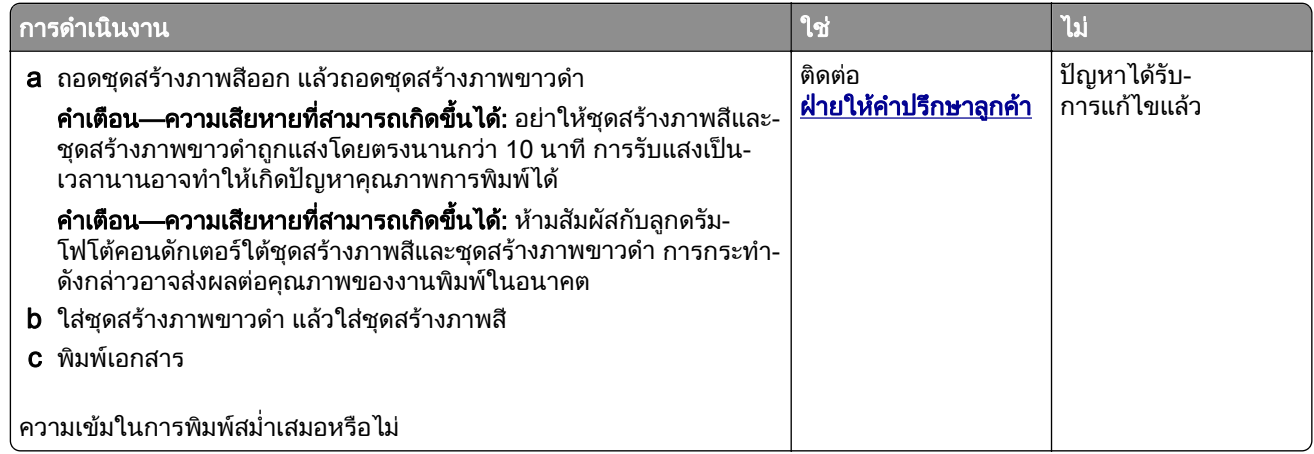

### เสนสเขี มแนวนอน

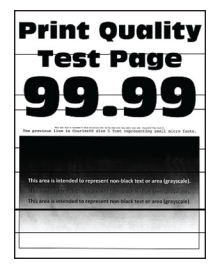

#### หมายเหตุ:

- ก่อนจะแก้ไขปัญหา ให้พิมพ์หน้าทดสอบคุณภาพการพิมพ์ จากหน้าจอหลัก ให้แตะที่ **การตั้งค่า > การแก้ไขปัญหา** > หน้าทดสอบคุณภาพการพิมพ์
- หากเส้นสีเข้มแนวนอนยังคงปรากฏบนงานพิมพ์ ให้ดูที่หัวข้อ "ข้อบกพร่องที่เกิดซ้ำๆ"

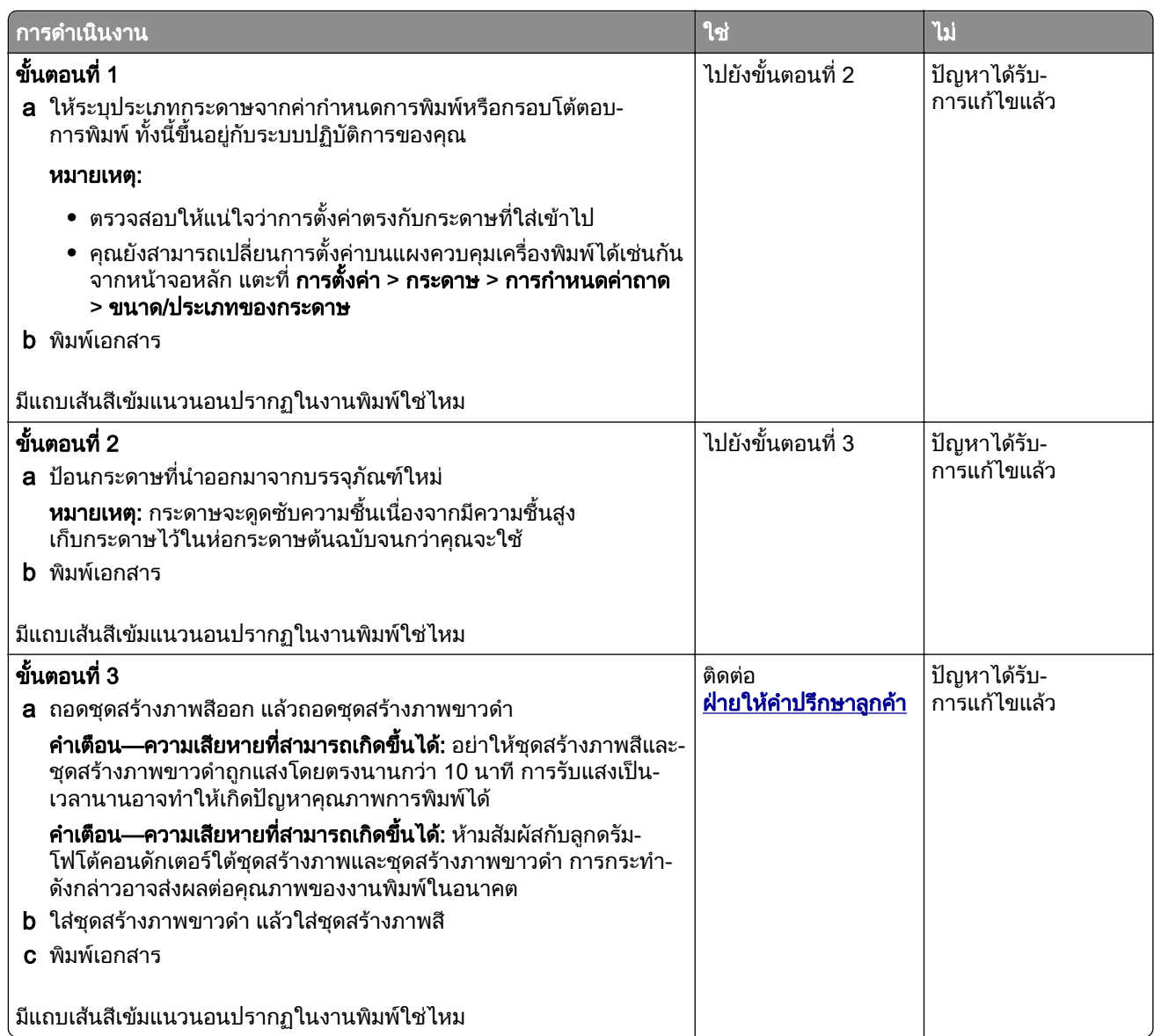

## เส้นสีเข้มแนวตั้ง

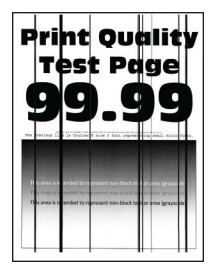

<mark>หมายเหตุ:</mark> ก่อนจะแก้ไขปัญหา ให้พิมพ์หน้าทดสอบคุณภาพการพิมพ์ จากหน้าจอหลัก ให้แตะที่ **การตั้งค่า > การแก้ไข** ้บัญหา > หน้าทดสอบคุณภาพการพิมพ์

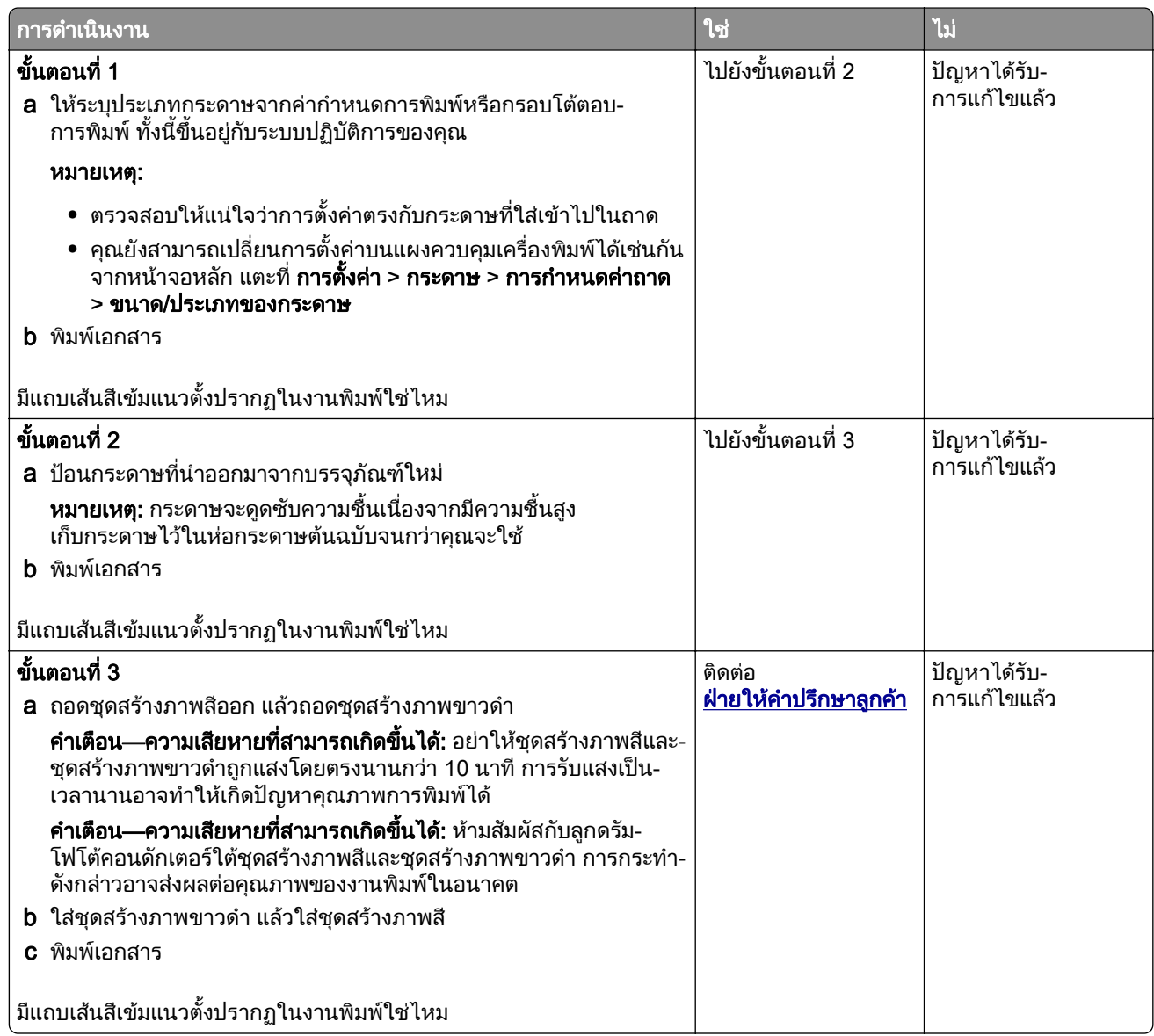

### เสนสขาวแนวนอน ี

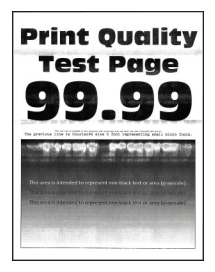

#### หมายเหตุ:

- ก่อนจะแก้ไขปัญหา ให้พิมพ์หน้าทดสอบคุณภาพการพิมพ์ จากหน้าจอหลัก ให้แตะที่ **การตั้งค่า > การแก้ไขปัญหา** > หน้าทดสอบคุณภาพการพิมพ์
- หากเส้นสีขาวแนวนอนยังคงปรากฏบนงานพิมพ์ ให้ดูที่หัวข้อ "ข้อบกพร่องที่เกิดซ้ำๆ"

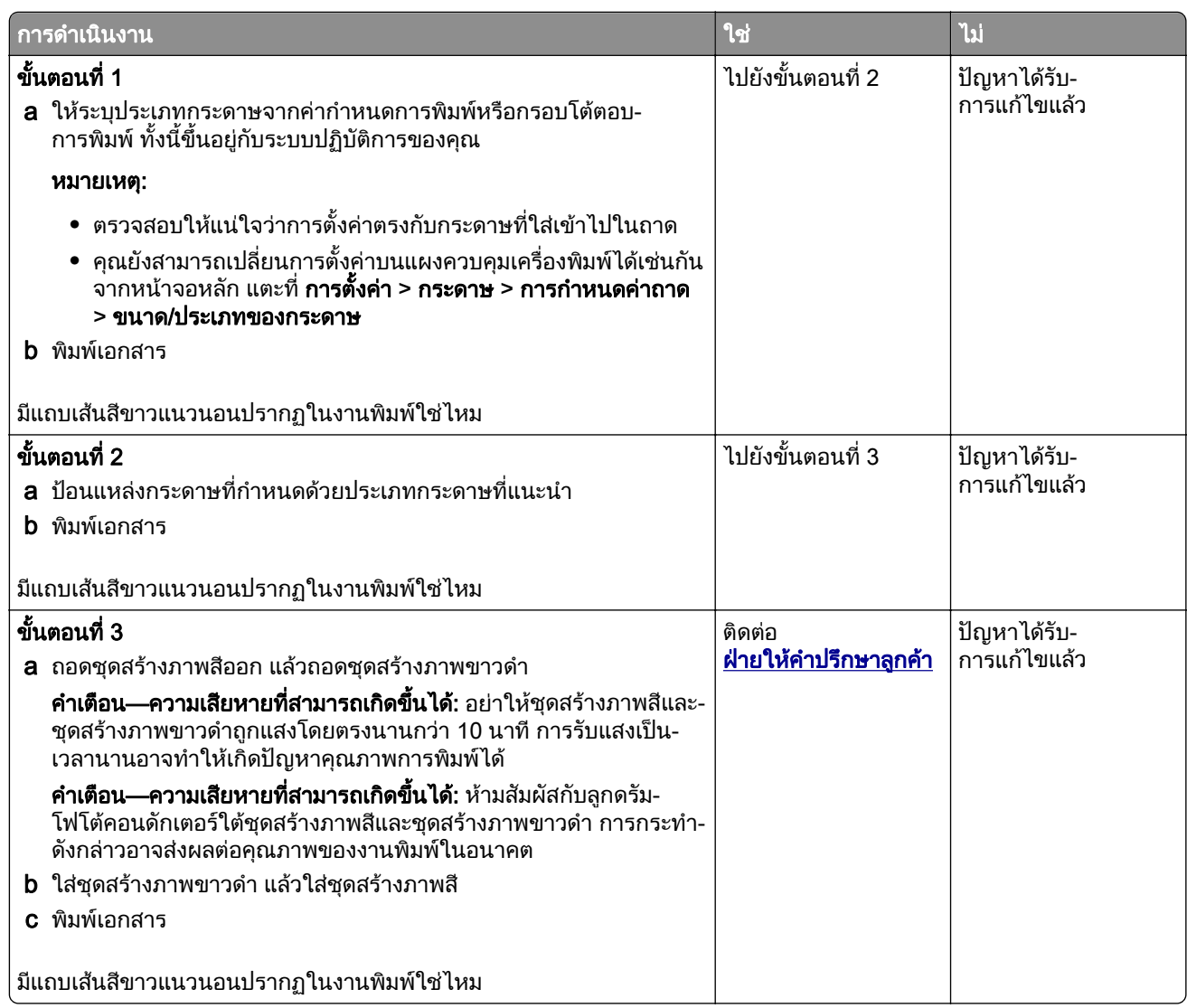

## เส้นสีขาวแนวตั้ง

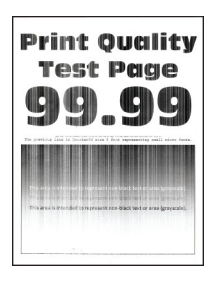

<mark>หมายเหตุ:</mark> ก่อนจะแก้ไขปัญหา ให้พิมพ์หน้าทดสอบคุณภาพการพิมพ์ จากหน้าจอหลัก ให้แตะที่ **การตั้งค่า > การแก้ไข** ปัญหา > หน้าทดสอบคุณภาพการพิมพ์

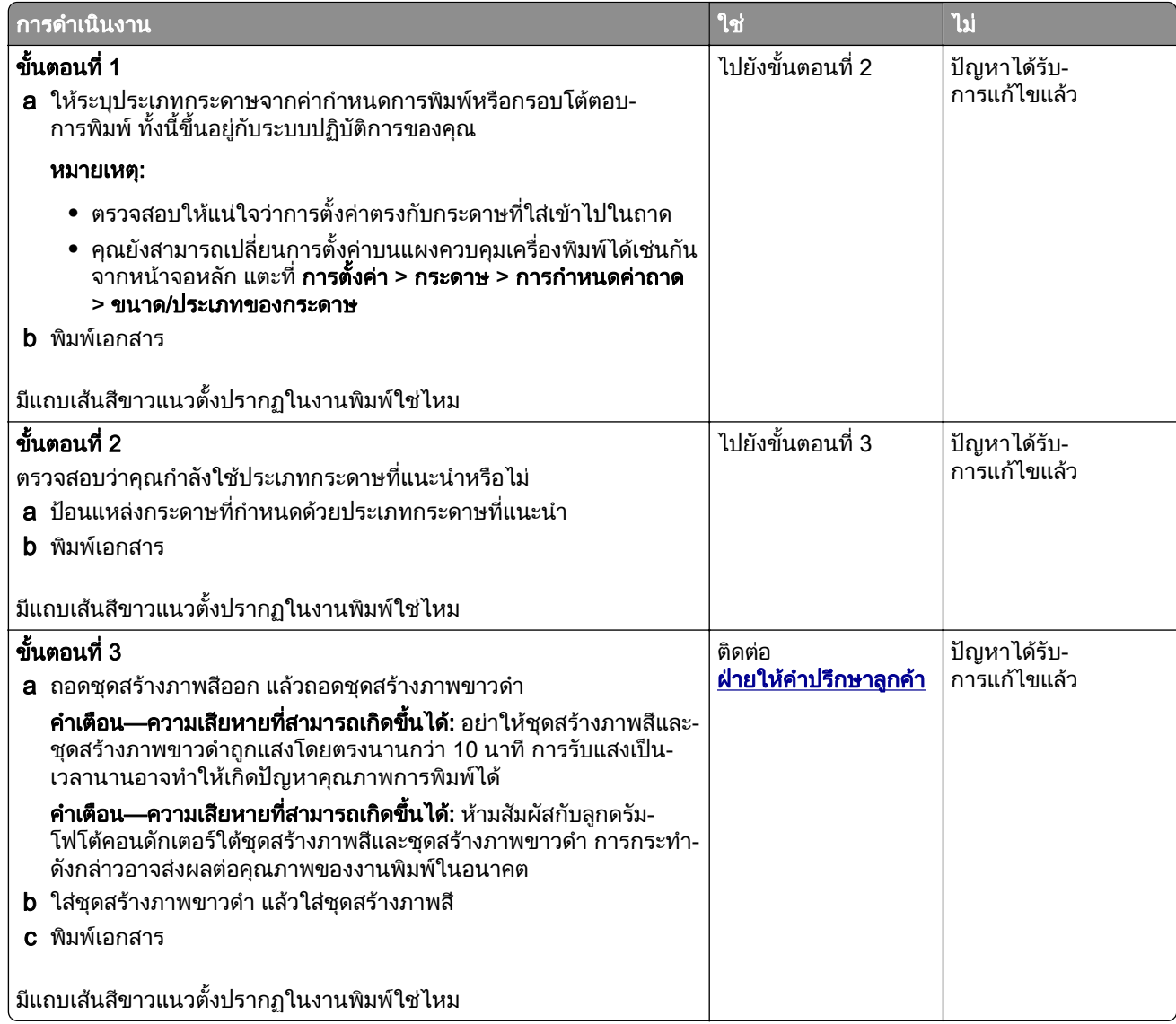

## ข้อบกพร่องที่เกิดซ้ำๆ

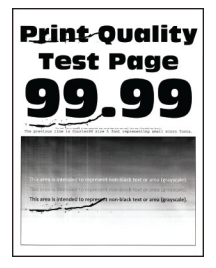

**หมายเหตุ**: ก่อนแก้ไขปัญหา พิมพ์หน้าตัวอย่างคุณภาพเพื่อพิจารณาสาเหตุของข้อบกพร่องที่เกิดซ้ำๆ จากหน้าจอหลัก ให้แตะที่ การตั้งค่า > การแก้ไขปัญหา > หน้าทดสอบคุณภาพการพิมพ์

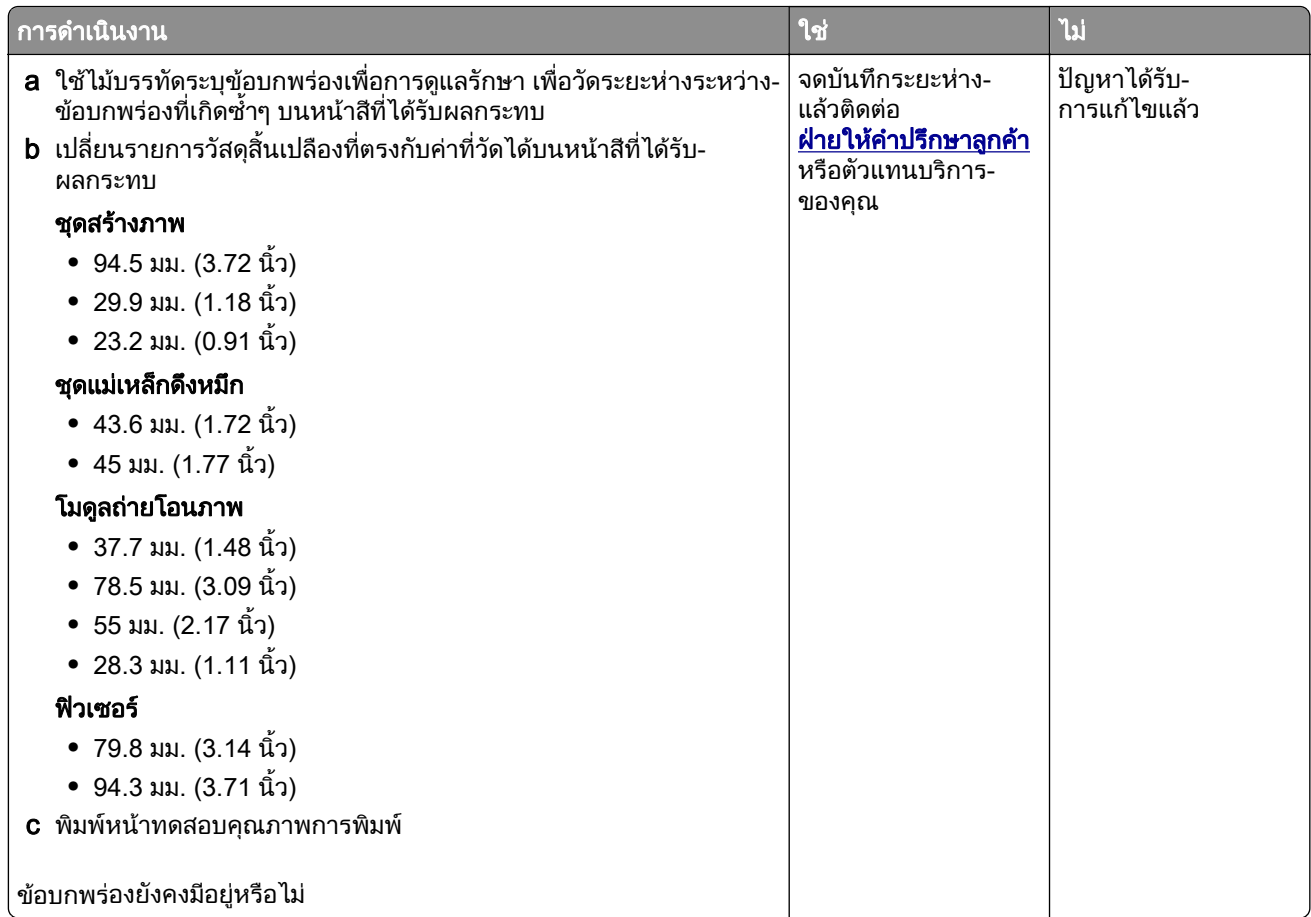

## งานพมพิ ไมพมพิ ออกมา

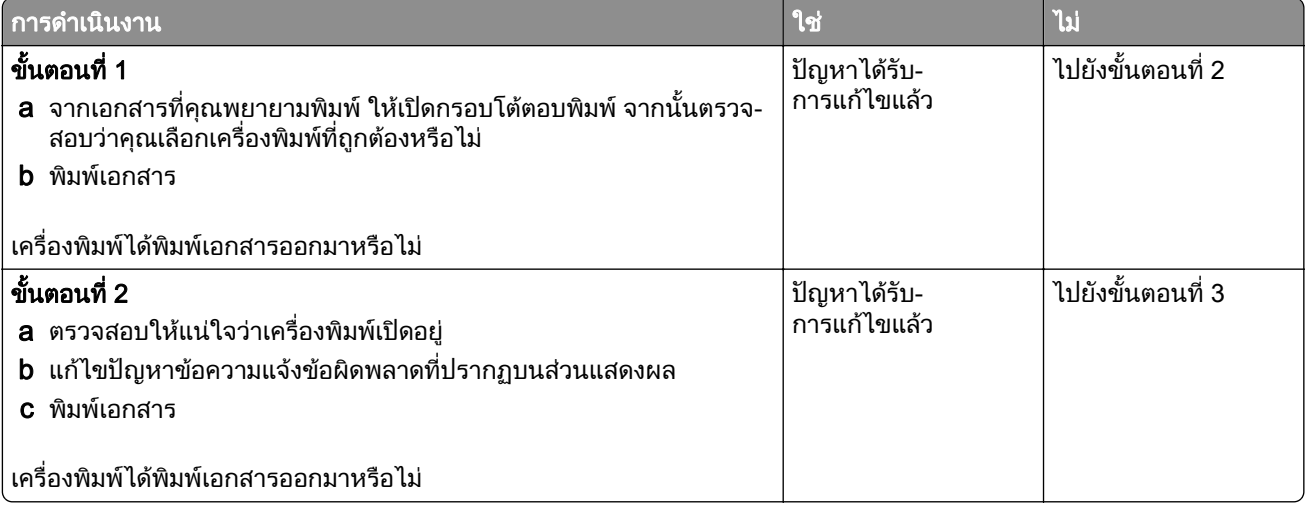

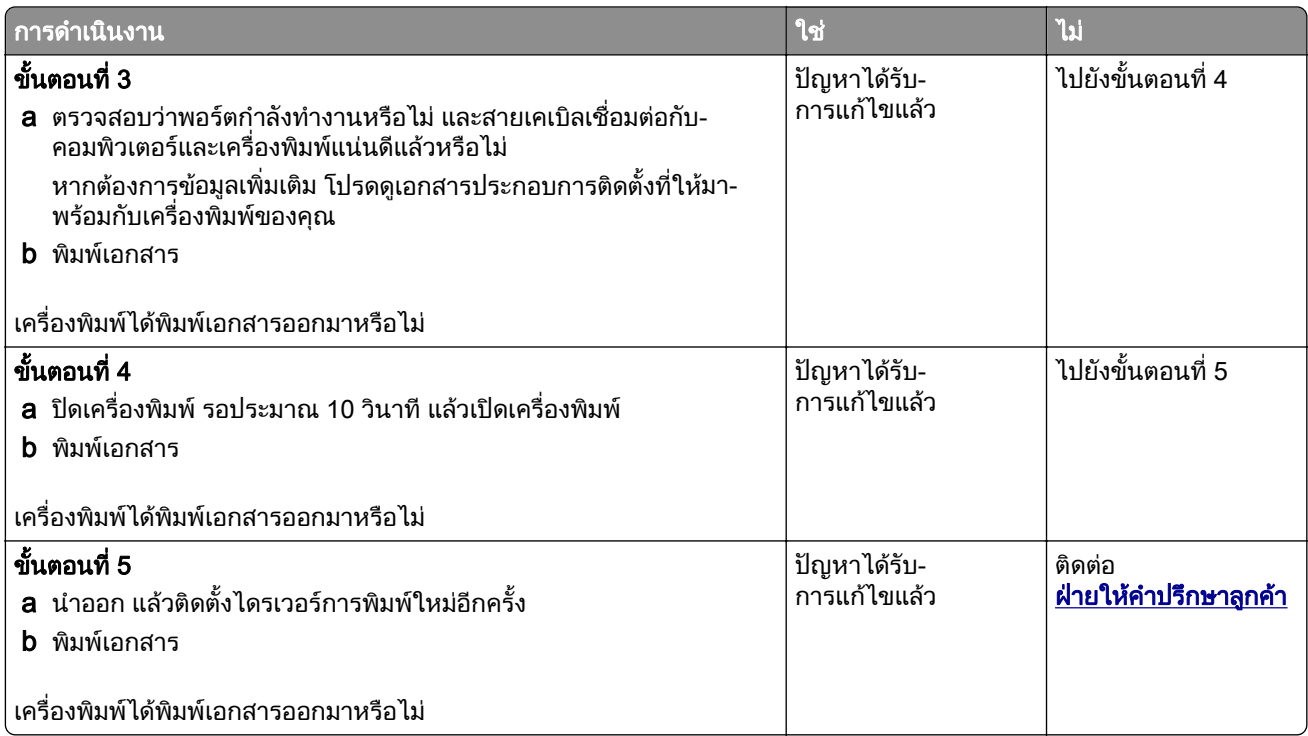

# ไม่พิมพ์เอกสารที่เป็นความลับและเอกสารอื่นๆ ที่ระงับไว้

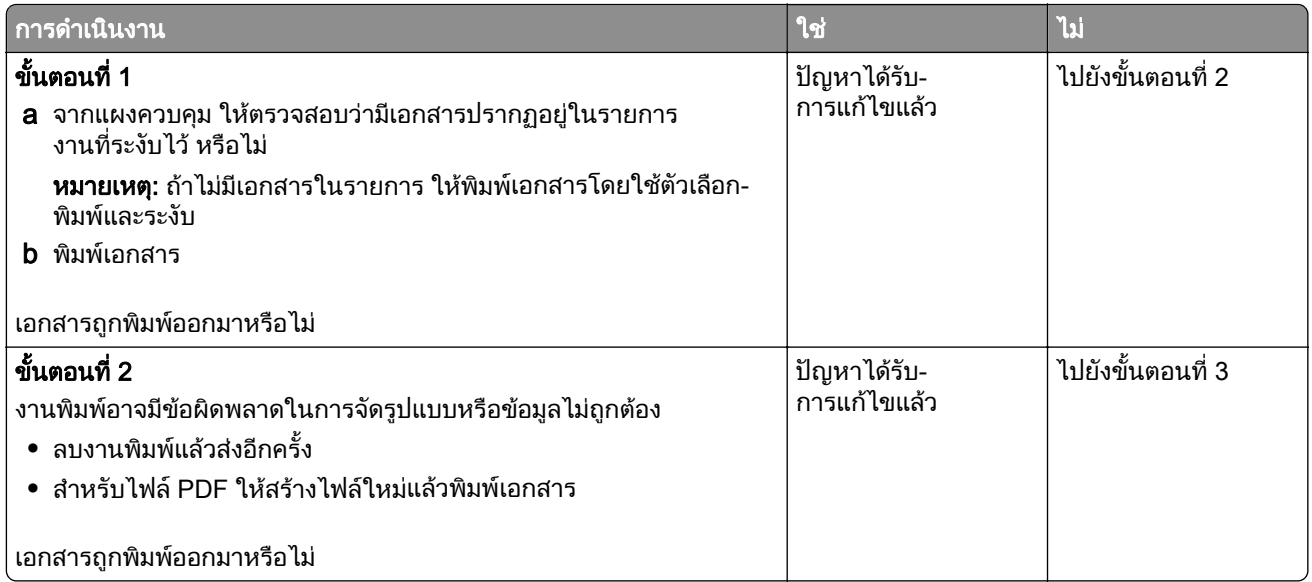

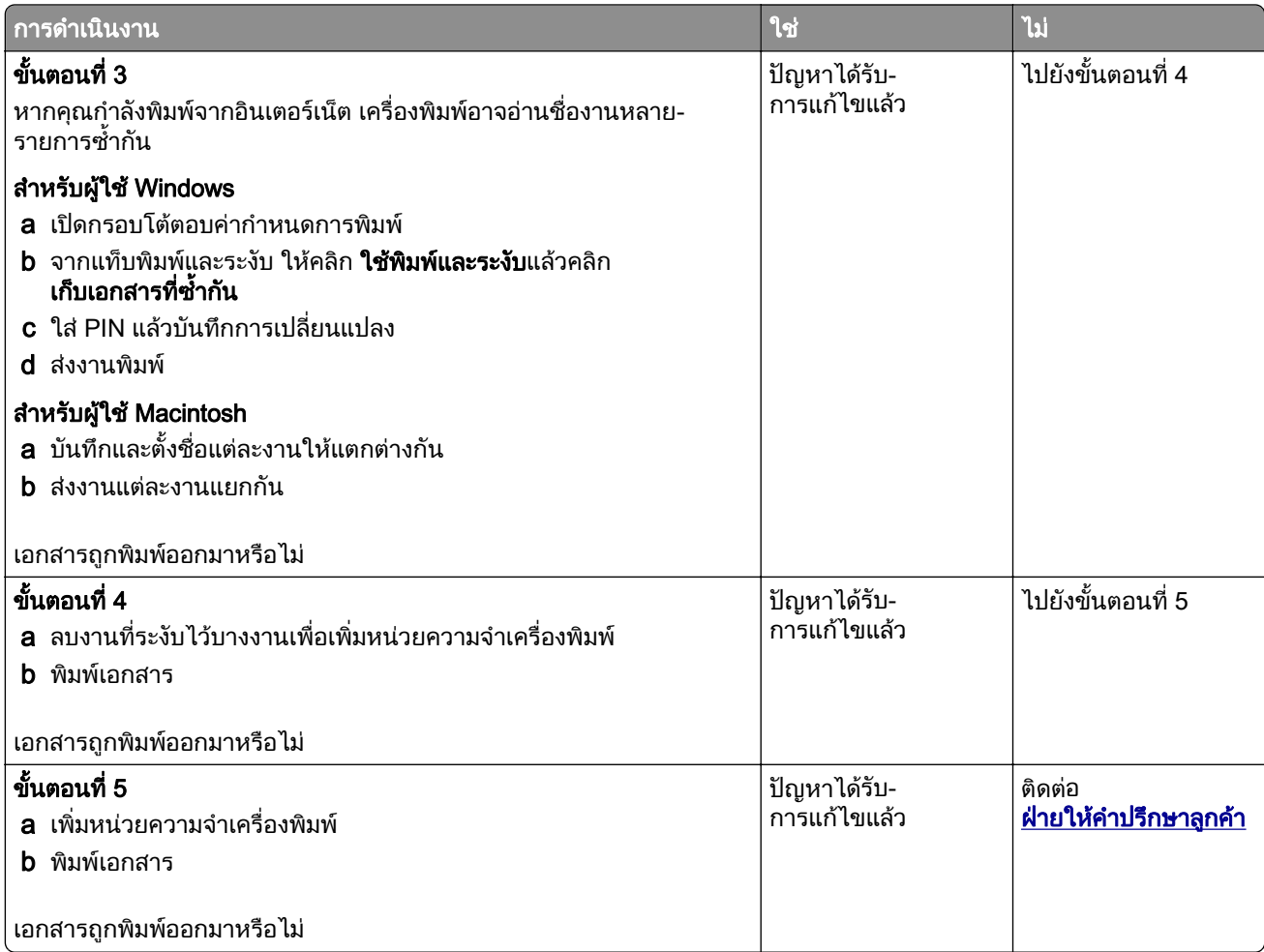

# ึ่งานพิมพ์จากถาดที่ไม่ถูกต้องหรือบนกระดาษที่ไม่ถูกต้อง

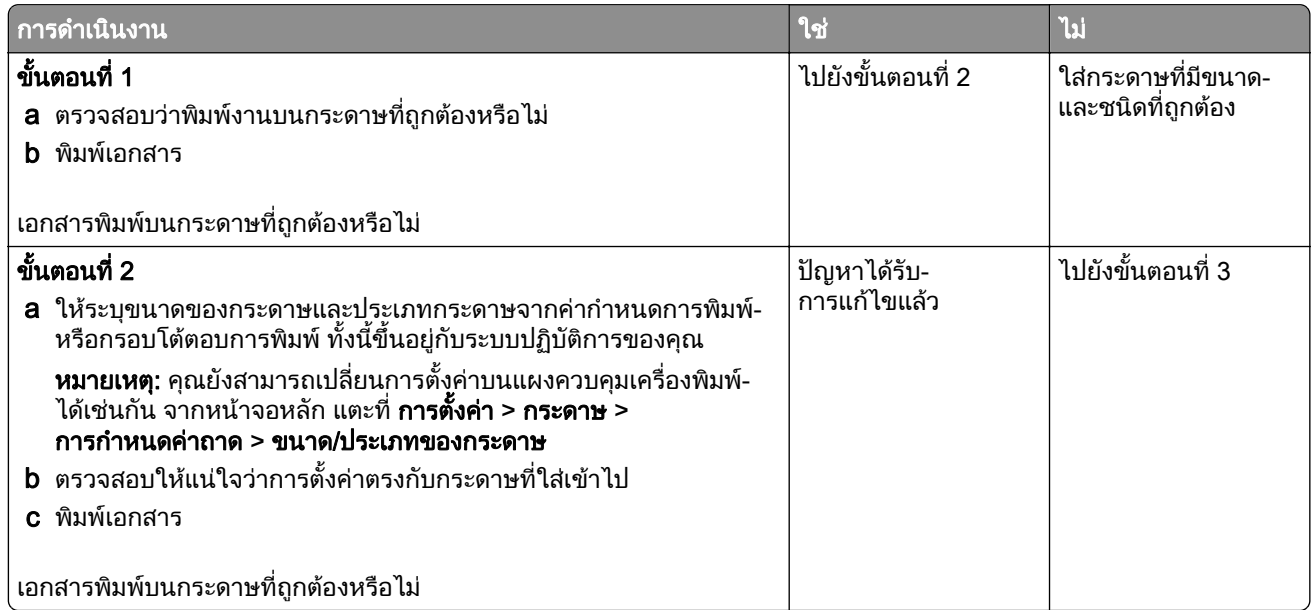

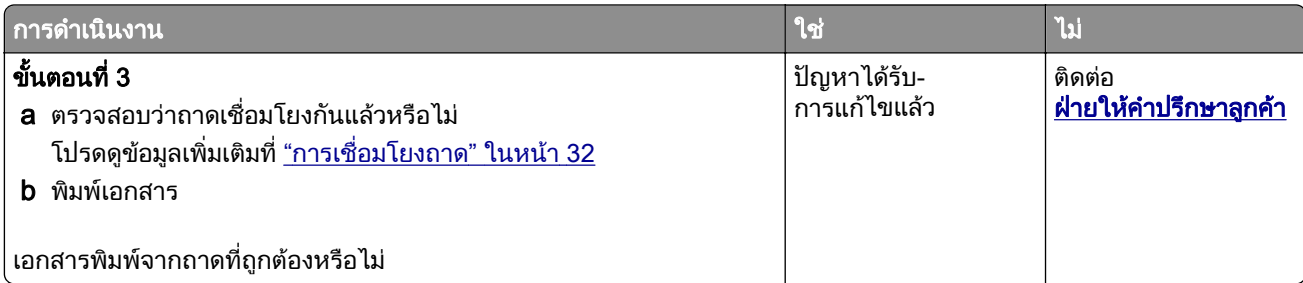

## การพิมพ์ช้า

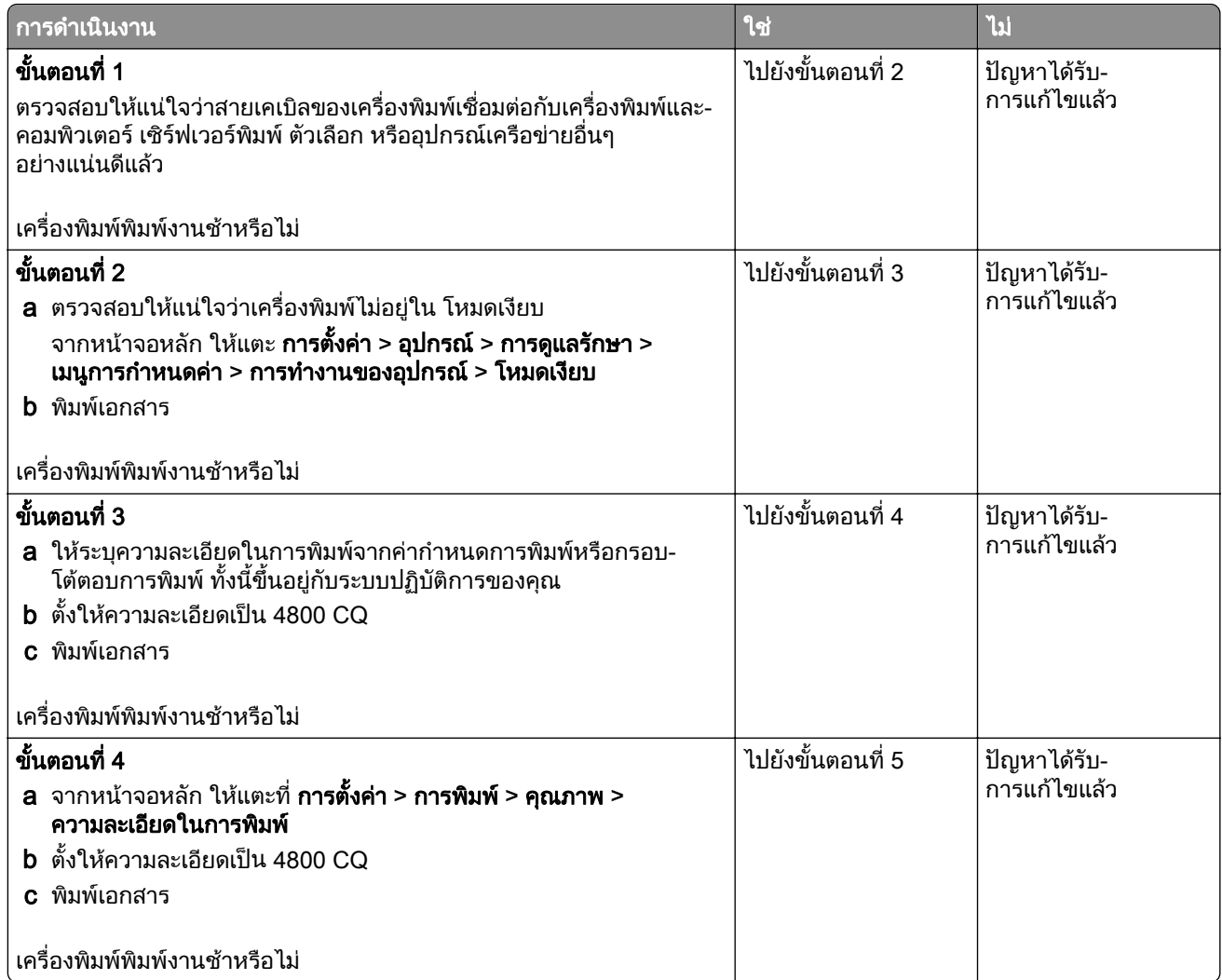

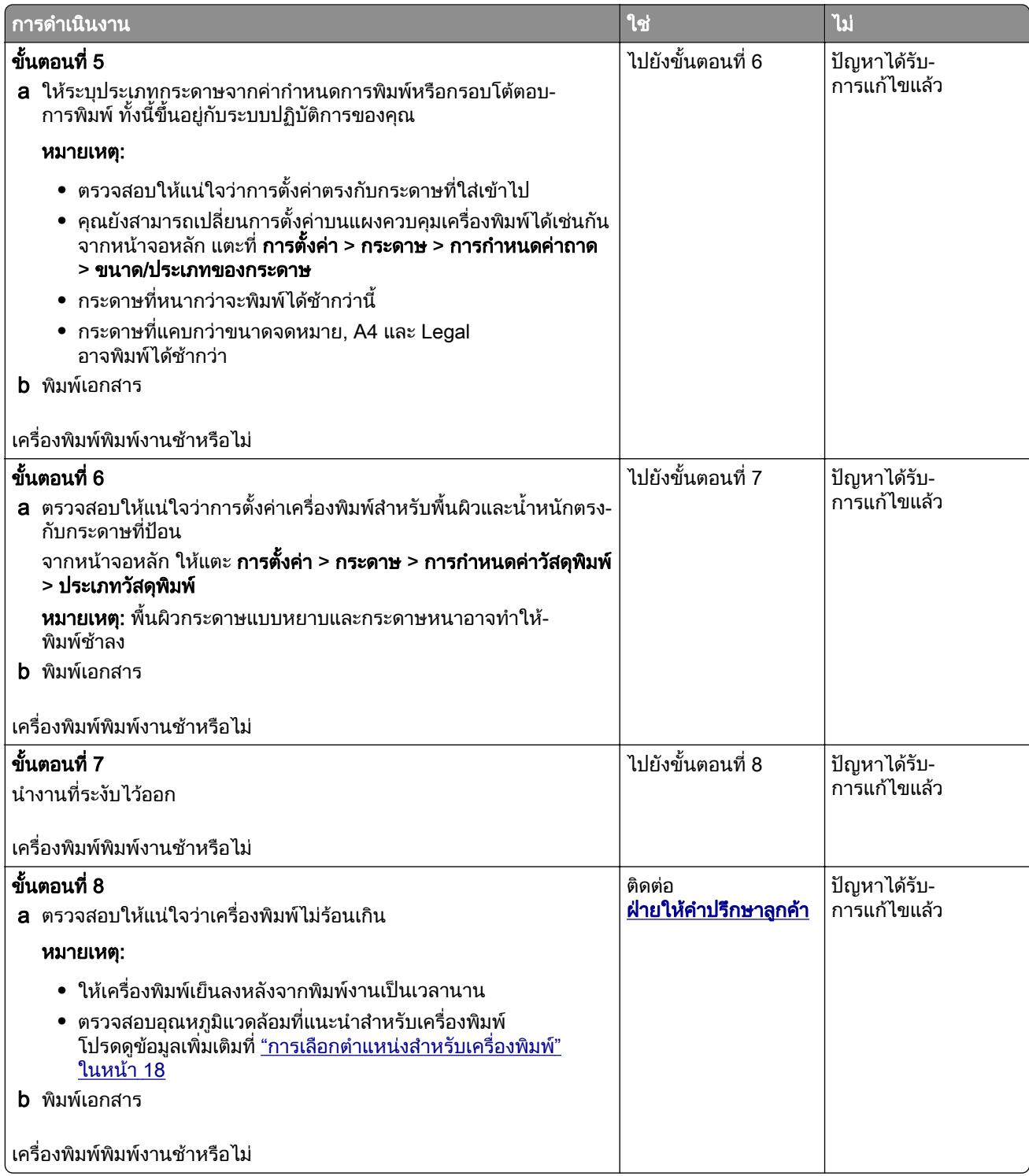

# ี่ เครื่องพิมพ์ไม่ตอบสนอง

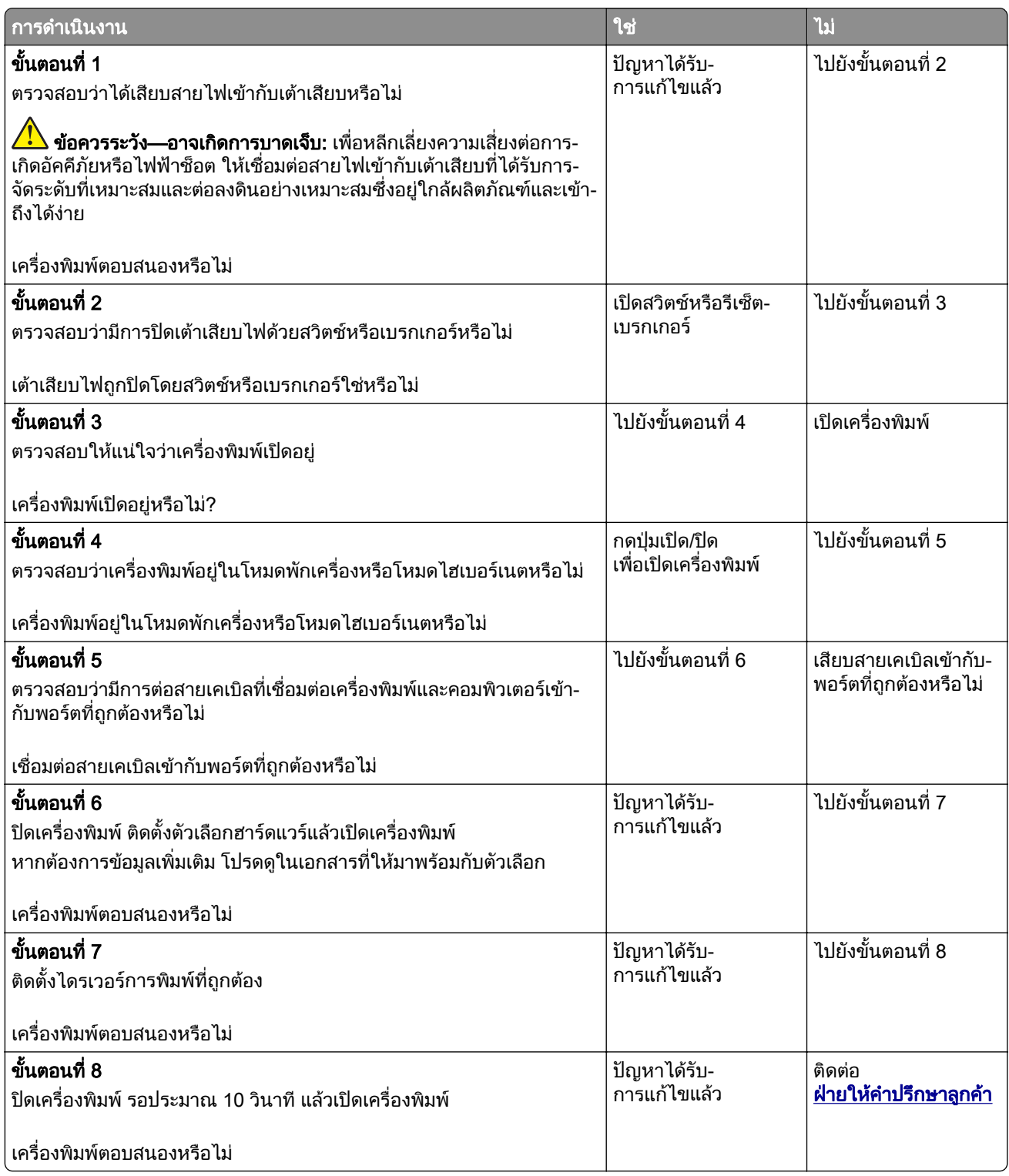

# ไมสามารถอานแฟลชไดรฟได

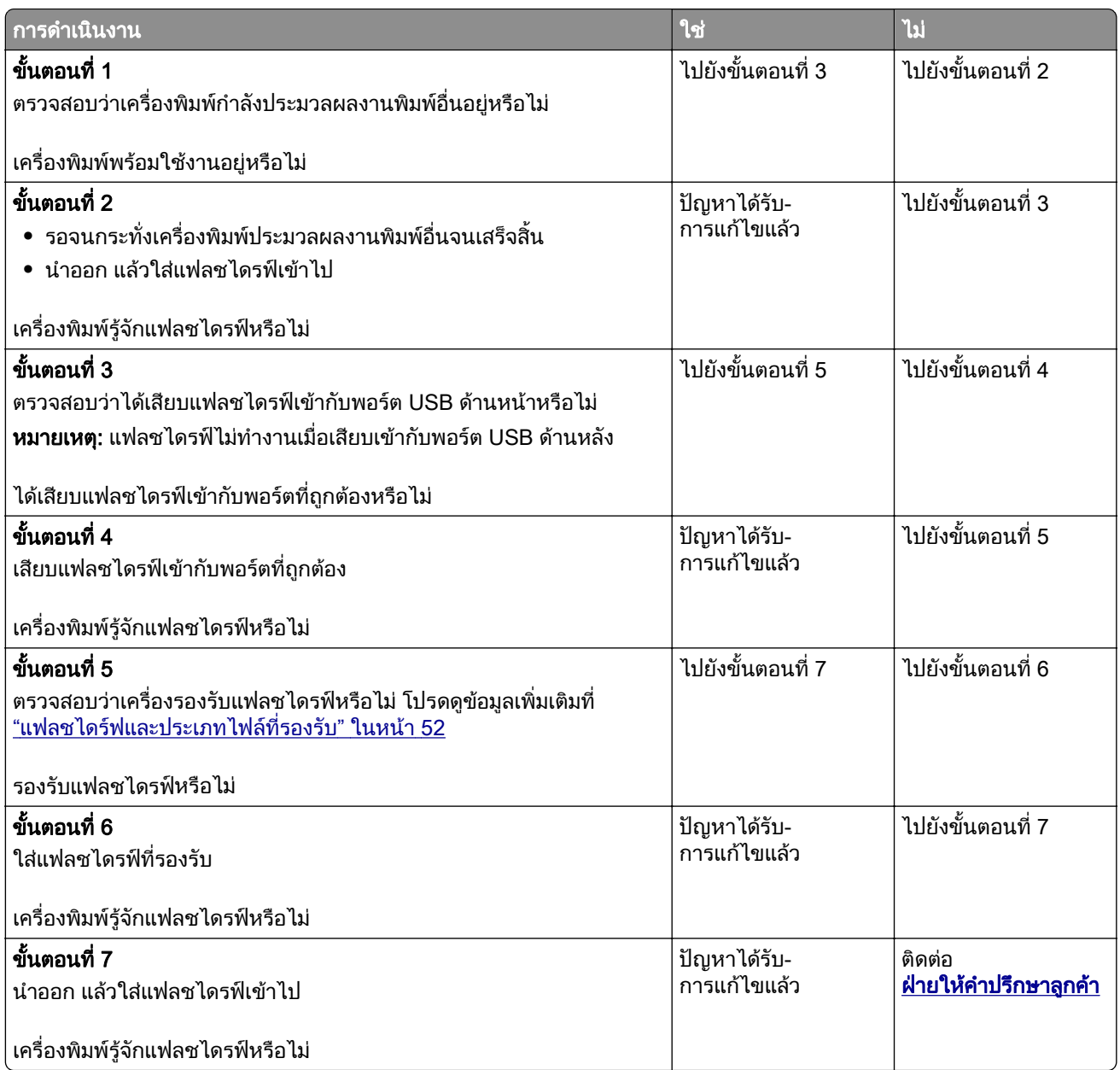

#### การเปดใช งานพอร ต USB  $\overline{a}$

จากหน้าจอหลัก ให้แตะ <mark>การตั้งค่า > เครือข่าย/พอร์ต > USB > เปิดใช้งานพอร์ต USB</mark>

## การแก ไขกระดาษตดิ

## ึการหลีกเลี่ยงปัญหากระดาษติด

### ี่ป้อนกระดาษอย่างถูกต้อง

• ตรวจสอบให้แน่ใจว่ากระดาษวางราบอยู่ในถาด

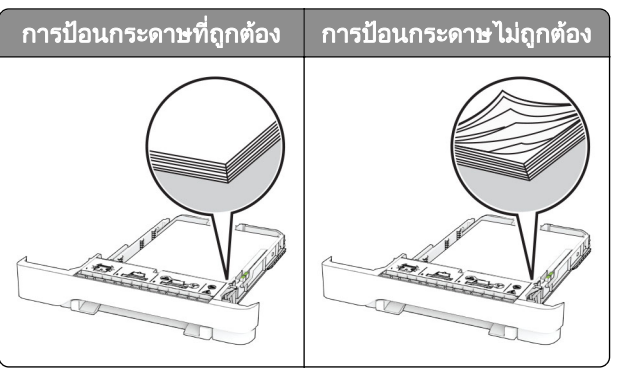

- อย่าใส่หรือถอดถาดขณะที่เครื่องพิมพ์กำลังพิมพ์
- **•** อยาปอนกระดาษมากเกินไป ตรวจสอบวาความสูงของปกกระดาษอยตู ่ํากวาตัวแสดงระดับกระดาษสูงสุด
- อย่าเลื่อนกระดาษเข้าไปในถาด ป้อนกระดาษตามที่แสดงในภาพ

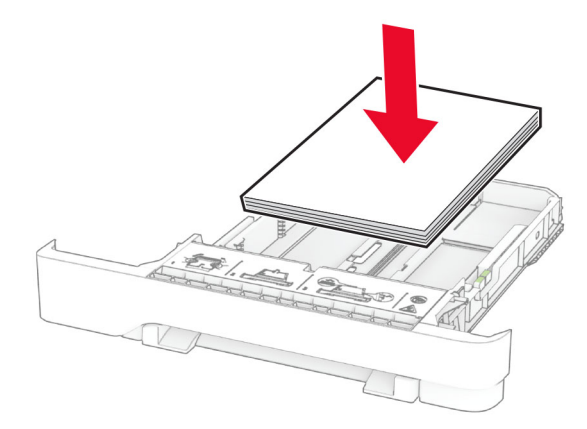

- **•** ตรวจสอบใหแนใจวาตัวนํากระดาษอยูในตําแหนงที่ถูกตอง และไมไดกดใหแนบจนแนนเกินไปกับกระดาษหรือซอง จดหมาย
- ดันถาดเข้าไปในเครื่องพิมพ์ให้แน่นหลังจากป้อนกระดาษ

### ใช้กระดาษที่แนะนำ

- **•** ใชกระดาษหรอวื ัสดุพิมพชนิดพิเศษที่แนะนําเทานั้น
- **•** อยาปอนกระดาษที่ยับ มีรอยพับ ชื้น งอหรือมวนงอ

**•** งอ คลี่และจัดแนวขอบกระดาษกอนปอนกระดาษ

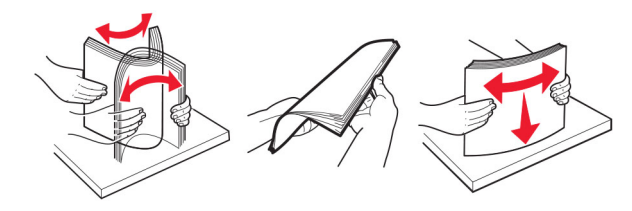

- **•** หามใชกระดาษที่ถูกตัดหรือเล็มดวยมอื
- อย่าป้อนกระดาษที่มีขนาด น้ำหนัก หรือประเภทมากกว่าหนึ่งชนิดเข้าไปในถาดเดียวกัน
- ตรวจสอบให้แน่ใจว่าตั้งค่าขนาดและประเภทกระดาษอย่างถูกต้องบนคอมพิวเตอร์หรือแผงควบคุมของเครื่องพิมพ์
- **•** จัดเก็บกระดาษตามคําแนะนําของผูผลิต

## ึ การระบุตำแหน่งที่กระดาษติด

#### หมายเหตุ:

- เมื่อตั้งให้ ตัวช่วยเมื่อมีกระดาษติด เป็น เปิด เครื่องพิมพ์จะล้างหน้าว่าง หรือหน้าที่พิมพ์บางส่วนออกหลังจากที่นำ กระดาษที่ติดออก ตรวจสอบงานพิมพของคุณวามีหนาวางหรือไม
- เมื่อตั้งค่าการกู้คืนกระดาษติดเป็นเปิดหรืออัตโนมัติ เครื่องพิมพ์จะพิมพ์หน้าที่ติดอีกครั้ง

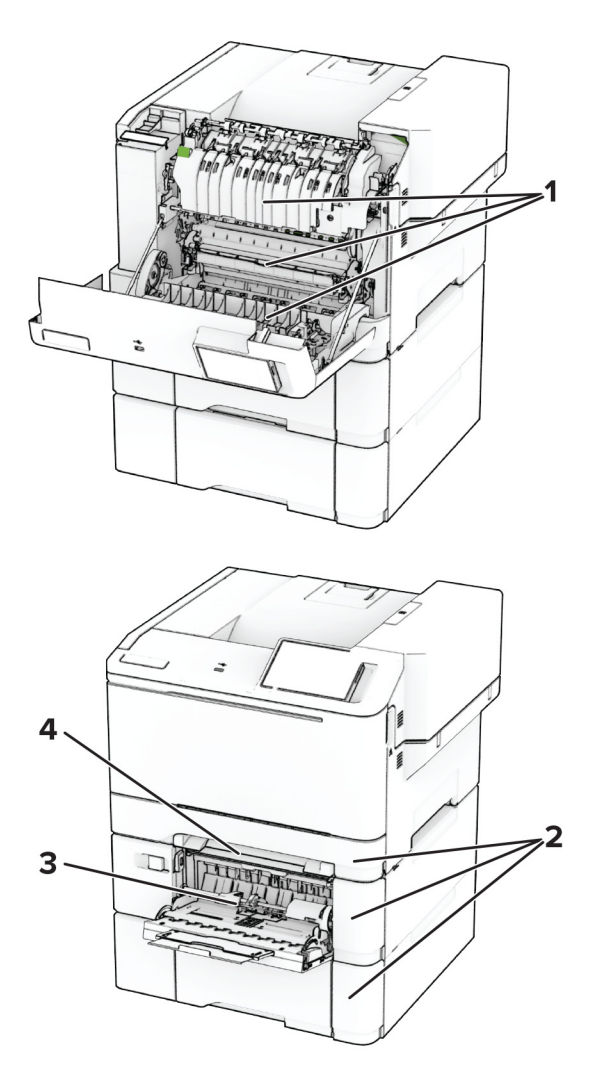

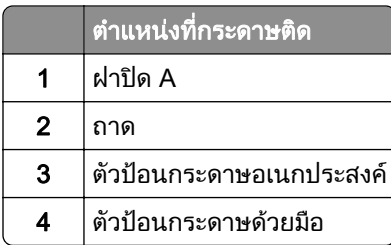

## กระดาษตดในฝา A ิ

### กระดาษติดใต้ฟิวเซอร์

1 เปดฝาปด A

**ข้อควรระวัง—อันตรายจากการเอียง:** ด้านในของเครื่องพิมพ์อาจร้อน เพื่อลดความเสียงต่อการบาดเจ็บจากชิ้น ส่วนที่ร้อน ควรปล่อยให้พื้นผิวเย็นลงก่อนสัมผัส

ี **คำเตือน—ความเสียหายที่สามารถเกิดขึ้นได้:** เพื่อป้องกันความเสียหายจากการคายประจุไฟฟ้าสถิต ให้สัมผัสกรอบ ี โลหะของเครื่องพิมพ์ก่อนเข้าถึงหรือสัมผัสกับบริเวณภายในของเครื่องพิมพ์

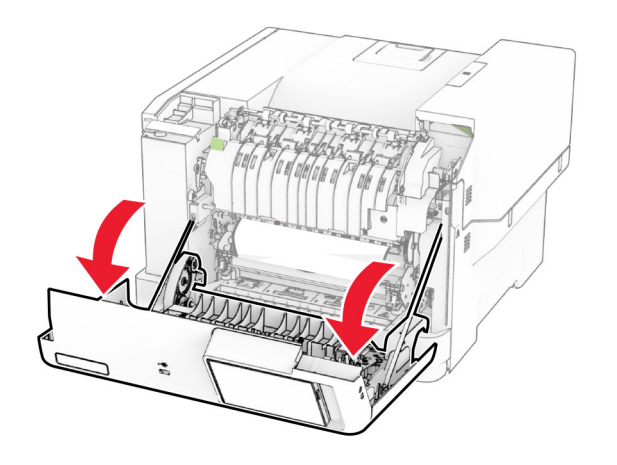

2 นํากระดาษที่ติดออก

หมายเหต: ุ ตรวจสอบใหแนใจวาไดนําเศษกระดาษออกจนหมดแลว

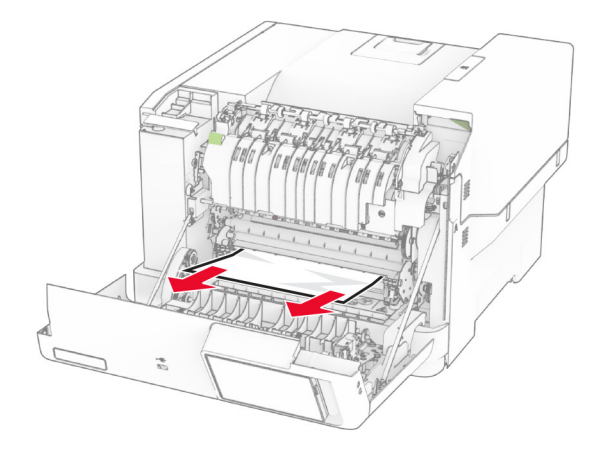

 $3$  ปิดฝาปิด A

#### กระดาษติดในฟิวเซอร์

1 เปดฝาปด A

่ **∕∆ ข้อควรระวัง—อันตรายจากการเอียง:** ด้านในของเครื่องพิมพ์อาจร้อน เพื่อลดความเสี่ยงต่อการบาดเจ็บจากชิ้น ี่ส่วนที่ร้อน ควรปล่อยให้พื้นผิวเย็นลงก่อนสัมผัส

ี **คำเตือน—ความเสียหายที่สามารถเกิดขึ้นได้**: เพื่อป้องกันความเสียหายจากการคายประจุไฟฟ้าสถิต ให้สัมผัสกรอบ โลหะของเครื่องพิมพ์ก่อนเข้าถึงหรือสัมผัสกับบริเวณภายในของเครื่องพิมพ์

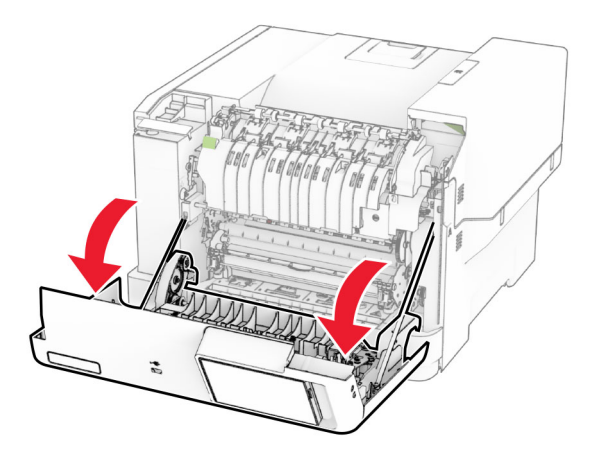

2 เปิดฝาช่องฟิวเซอร์ แล้วนำกระดาษที่ติดออก

หมายเหต: ุ ตรวจสอบใหแนใจวาไดนําเศษกระดาษออกจนหมดแลว

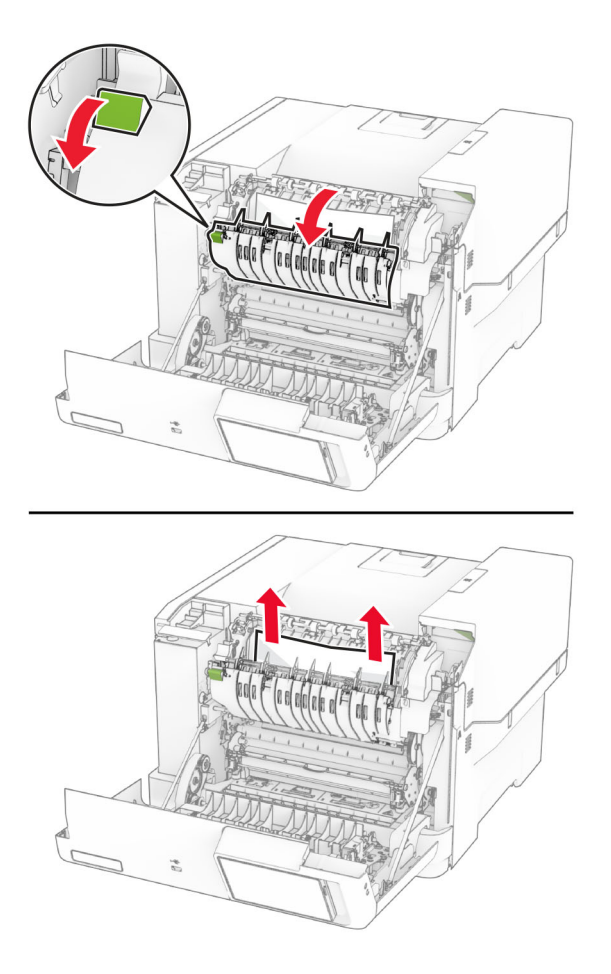

3 ปดฝาปด A

### ึ กระดาษติดขัดในอุปกรณ์สำหรับการพิมพ์สองด้าน

1 เปดฝาปด A

**ข้อควรระวัง—อันตรายจากการเอียง:** ด้านในของเครื่องพิมพ์อาจร้อน เพื่อลดความเสียงต่อการบาดเจ็บจากชิ้น ส่วนที่ร้อน ควรปล่อยให้พื้นผิวเย็นลงก่อนสัมผัส

**คำเตือน—ความเสียหายที่สามารถเกิดขึ้นได้:** เพื่อป้องกันความเสียหายจากการคายประจุไฟฟ้าสถิต ให้สัมผัสกรอบ โลหะของเครื่องพิมพ์ก่อนเข้าถึงหรือสัมผัสกับบริเวณภายในของเครื่องพิมพ์

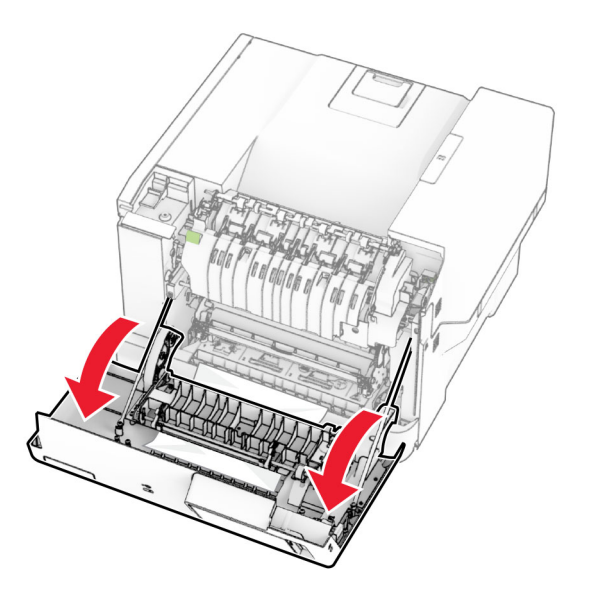

2 นํากระดาษที่ติดออก

หมายเหต: ุ ตรวจสอบใหแนใจวาไดนําเศษกระดาษออกจนหมดแลว

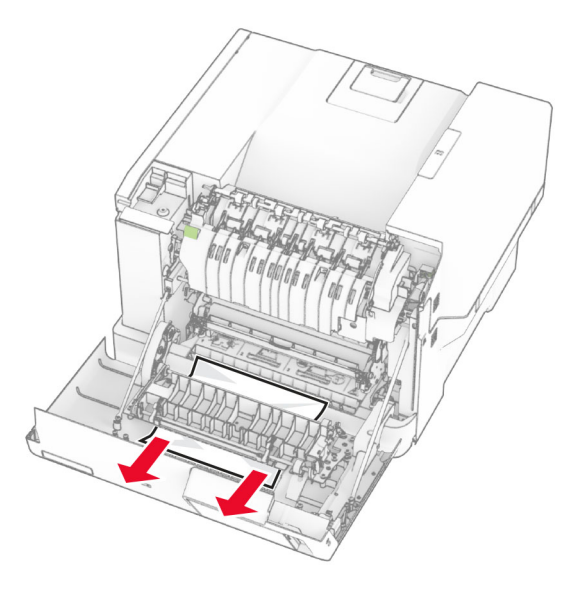

3 ปดฝาปด A

### กระดาษตดในถาด ิ

1 ถอดถาดออก

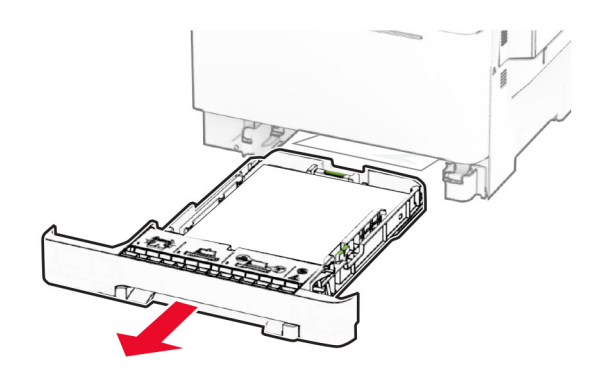

ี **คำเตือน—ความเสียหายที่สามารถเกิดขึ้นได้**: เซ็นเซอร์ภายในถาดกระดาษเสริมจะเสียหายจากไฟฟ้าสถิตได้ง่าย ้สัมผัสผิวโลหะก่อนนำกระดาษที่ติดในถาดออก

2 นํากระดาษที่ติดออก

หมายเหต: ุ ตรวจสอบใหแนใจวาไดนําเศษกระดาษออกจนหมดแลว

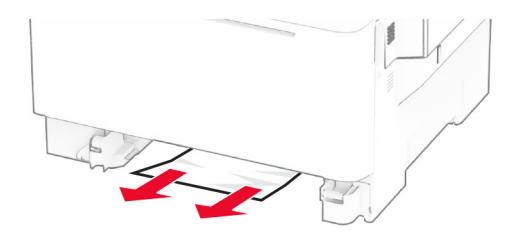

3 ใสถาดกระดาษ

## กระดาษติดในตัวป้อนกระดาษด้วยมือ

นํากระดาษที่ติดออก

หมายเหต: ุ ตรวจสอบใหแนใจวาไดนําเศษกระดาษออกจนหมดแลว

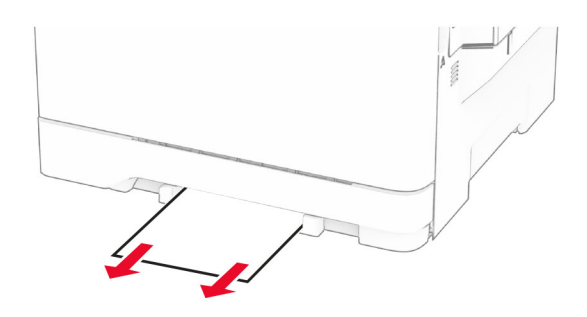

### ึ กระดาษติดขัดในตัวป้อนกระดาษอเนกประสงค์

หมายเหต: ุ ตัวปอนกระดาษอเนกประสงคจะใชไดก็ตอเมื่อติดตั้งถาดเสริมแบบคู 650 แผน

- 1 นํากระดาษออกจากตัวปอนกระดาษอเนกประสงค แลวปดฝา
- 2 ถอดถาดออก

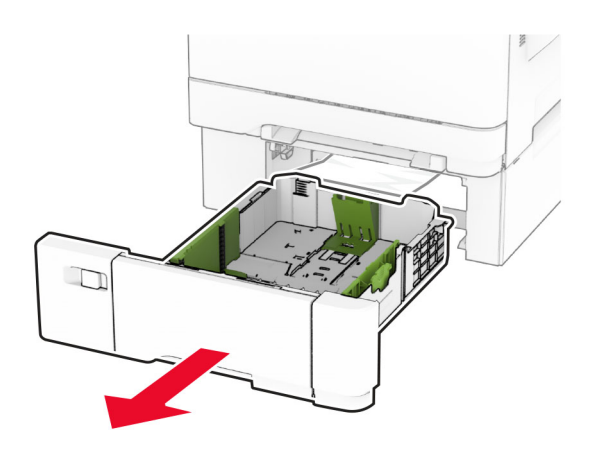

3 นํากระดาษที่ติดออก

หมายเหต: ุ ตรวจสอบใหแนใจวาไดนําเศษกระดาษออกจนหมดแลว

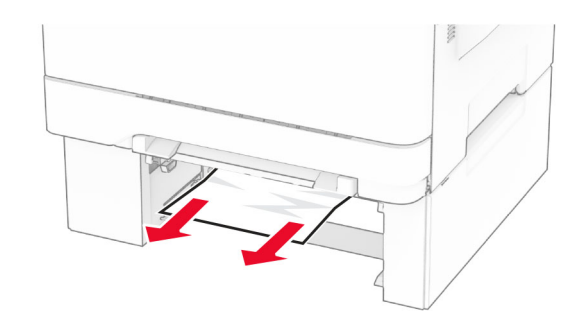

- 4 ใสถาดกระดาษ
- $\,$ 5 เปิดตัวป้อนกระดาษอเนกประสงค์ แล้วป้อนกระดาษอีกครั้ง

# ีปัญหาการเชื่อมต่อเครือข่าย

## ไมสามารถเปด Embedded Web Server

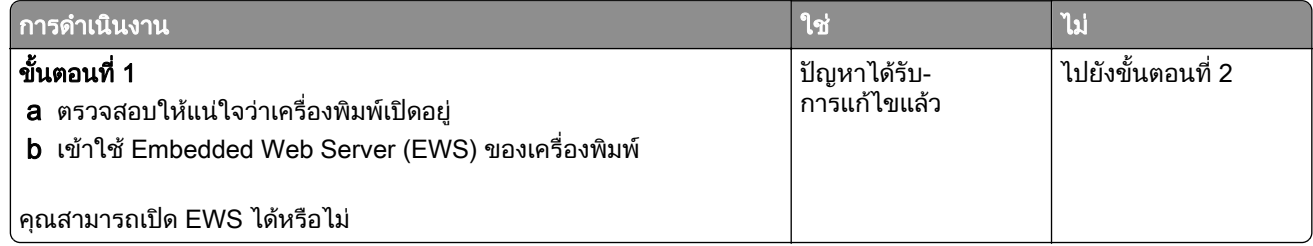

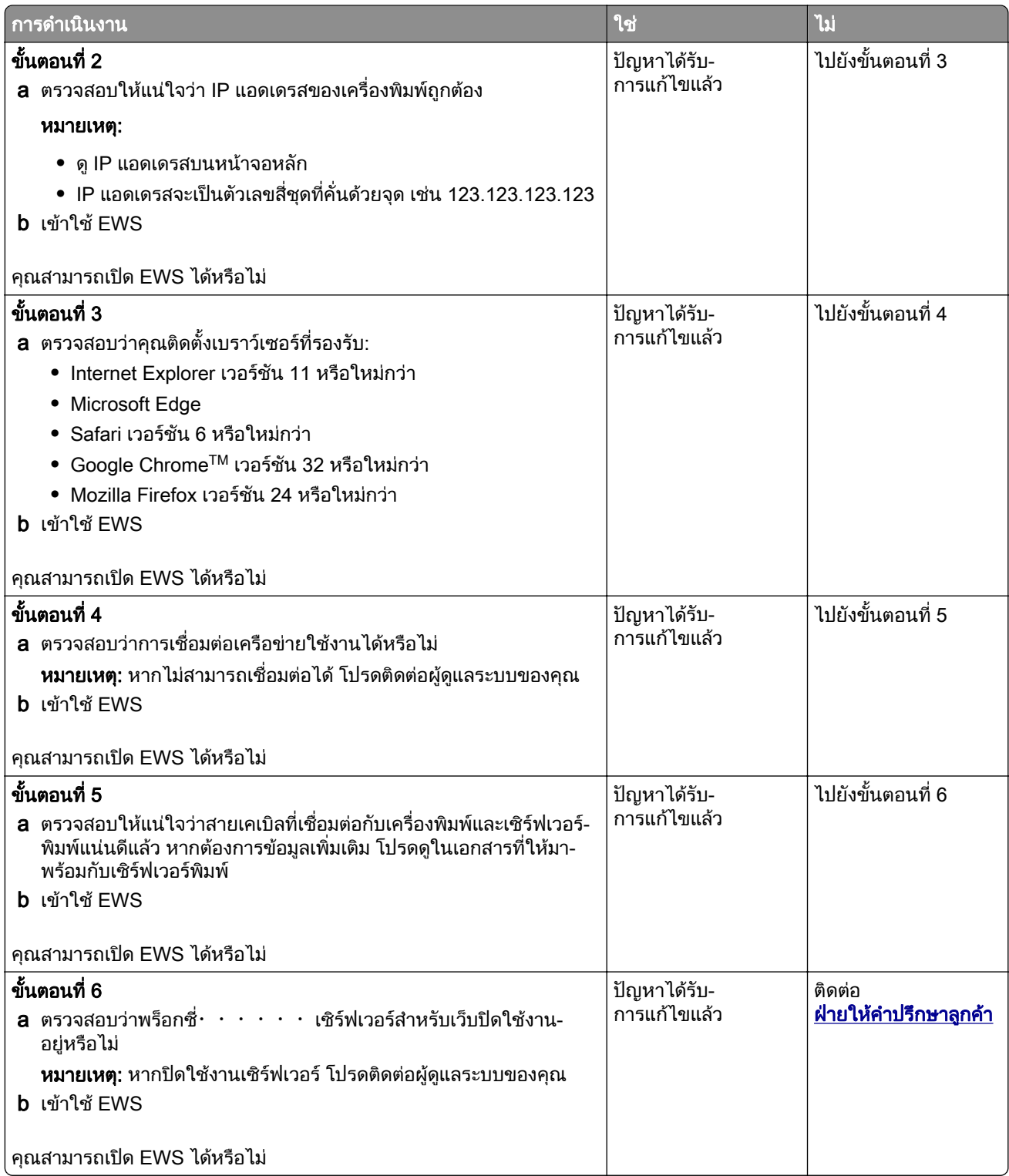

## ไม่สามารถเชื่อมต่อเครื่องพิมพ์เข้ากับเครือข่าย Wi-Fi

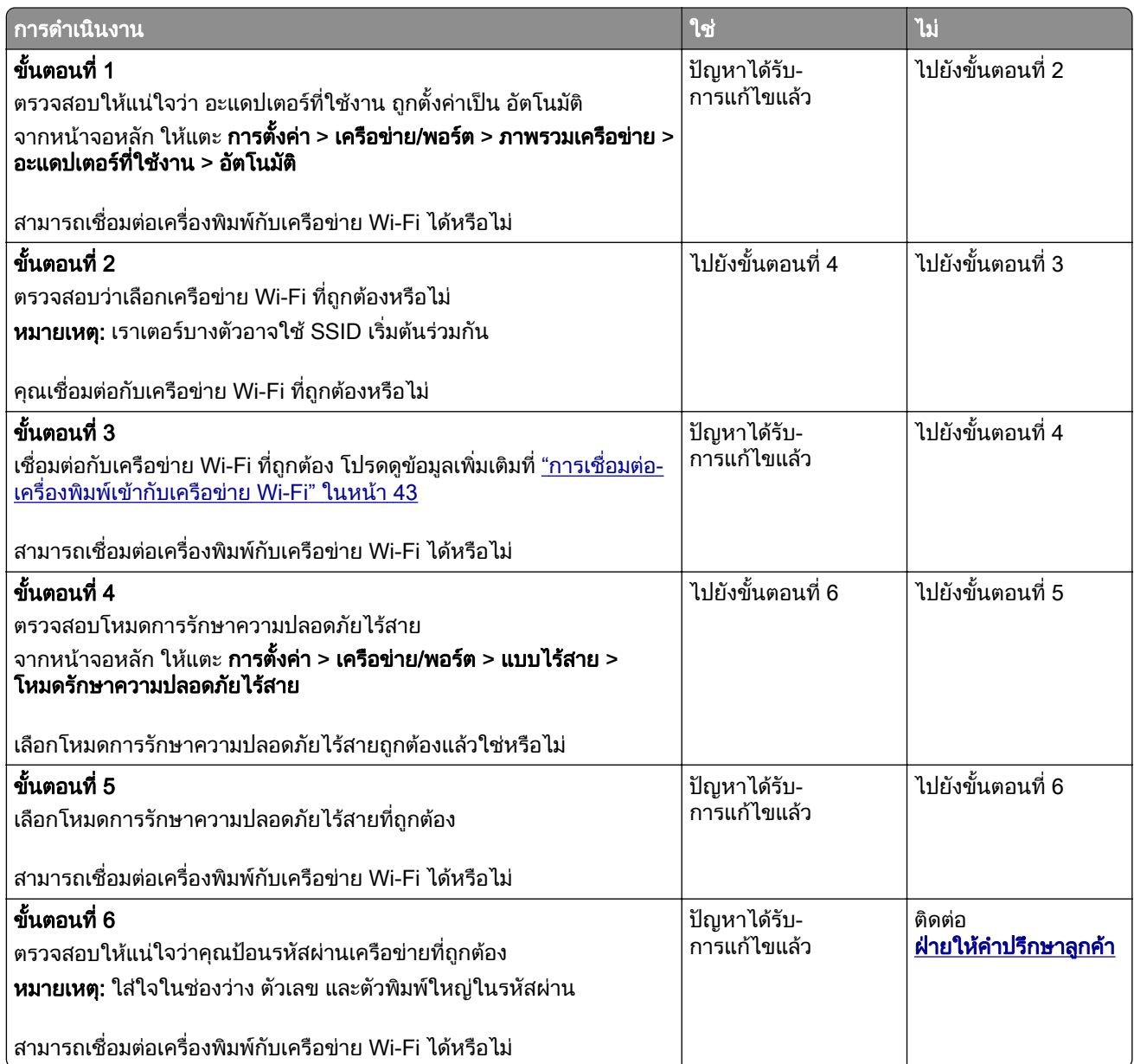

# ปัญหาเกี่ยวกับตัวเลือกฮาร์ดแวร์

## ไมพบตวเล ั อกภายใน ื

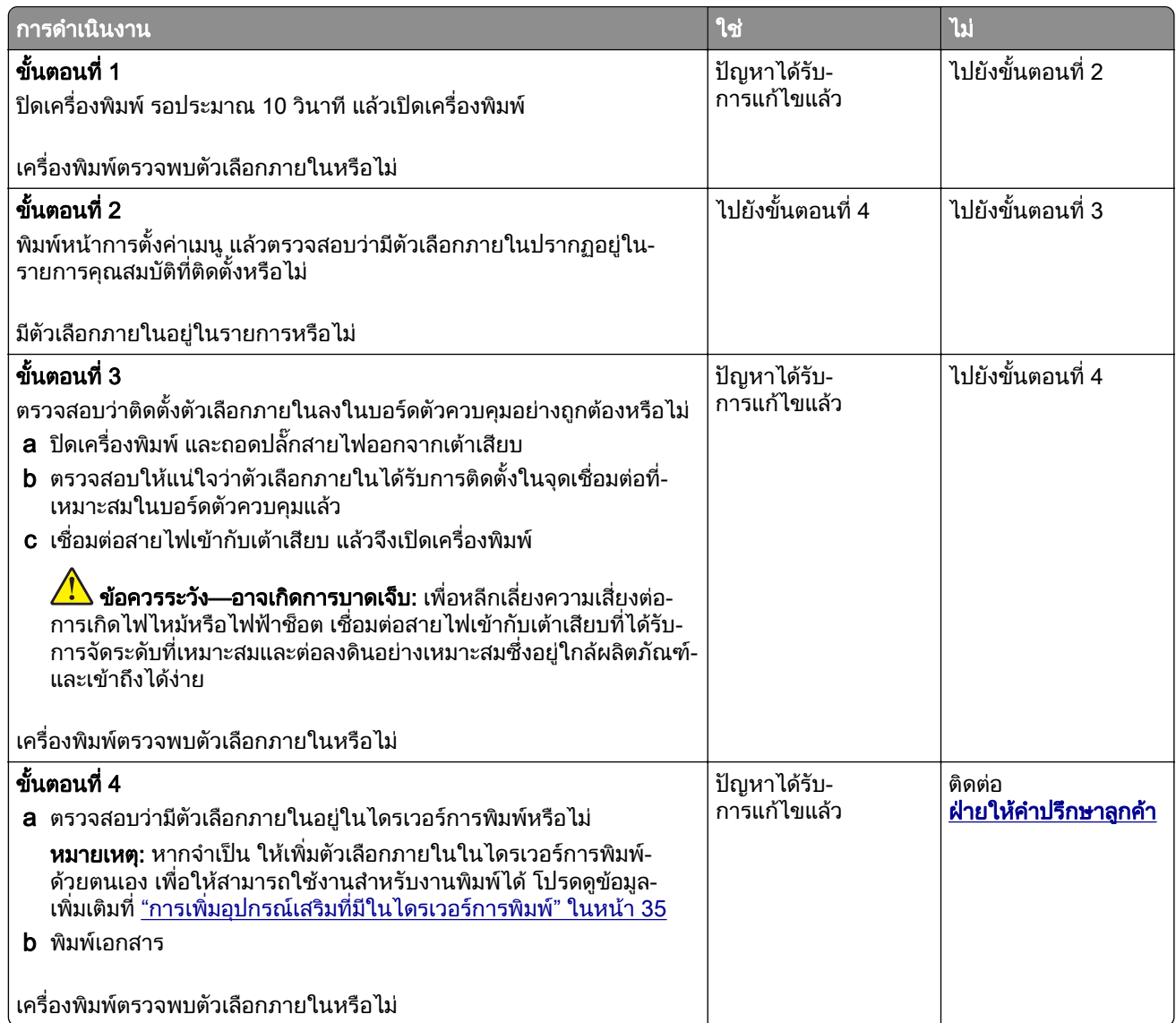

## ตรวจพบแฟลชที่มีข้อบกพร่อง

ใหปฏิบัติตามขอใดขอหนึ่งตอไปนี้:

- เปลี่ยนไดรฟ์จัดเก็บข้อมลอัจฉริยะที่มีข้อบกพร่องใหม่
- **•** จากหน้าจอหลัก แตะที่ **ดำเนินการต่อ** เพื่อละเว้นข้อความและดำเนินการพิมพ์ต่อ
- ยกเลิกงานพิมพ์ปัจจุบัน

## ์ พื้นที่ว่างในหน่วยความจำแฟลชไม่เพียงพอสำหรับทรัพยากร

ใหปฏิบัติตามขอใดขอหนึ่งตอไปนี้:

- **•** แตะ **ดำเนินการต่อ** เพื่อล้างข้อความและทำการพิมพ์ต่อ
- **•** ลบฟอนต มาโคร และขอมูลอื่นๆ ที่เก็บอยูในหนวยความจําแฟลช
- **•** ติดตั้งฮารดดิสก

**หมายเหต:** ฟอนต์และมาโครที่ดาวน์โหลดที่ไม่ได้จัดเก็บไว้ในหน่วยความจำแฟลชก่อนหน้านี้จะถกลบ

# ปัญหาเกี่ยวกับวัสดุสินเปลือง

## ี่ เปลี่ยนตลับหมึก พื้นที่เครื่องพิมพ์ไม่ตรงกัน

่ ในการแก้ไขปัญหานี้ ให้ซื้อตลับหมึกพิมพ์ตามภูมิภาคที่ถูกต้อง ซึ่งตรงกับภูมิภาคของเครื่องพิมพ์ หรือซื้อตลับหมึก พิมพ์รุ่นสากล

- หมายเลขแรกในข้อความหลัง 42 จะระบุภูมิภาคของเครื่องพิมพ์
- หมายเลขที่สองในข้อความหลังจาก 42 จะแสดงภูมิภาคของตลับหมึก

### ภูมิภาคเครื่องพิมพ์และตลับหมึก

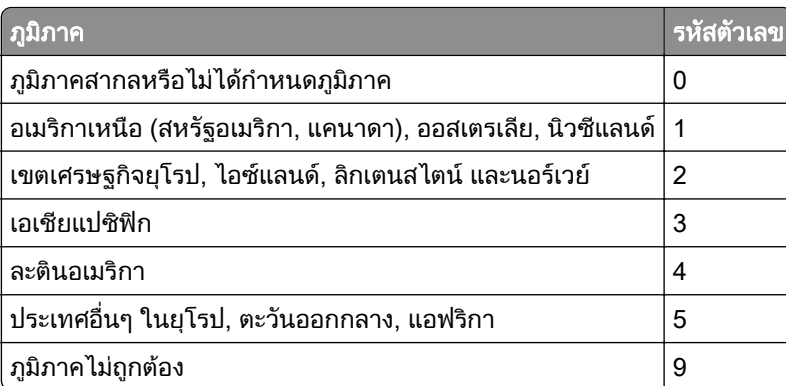

<mark>หมายเหตฺ:</mark> ในการค้นหาการตั้งค่าภูมิภาคของเครื่องพิมพ์และตลับหมึก ให้พิมพ์หน้าทดสอบคุณภาพการพิมพ์ จาก ้ หน้าจอหลัก ให้แตะที่ **การตั้งค่า > การแก้ไขปัญหา > หน้าทดสอบคุณภาพการพิมพ์** 

## ้วัสดุสิ้นเปลืองที่ไม่ใช่ของ Lexmark

ี เครื่องพิมพ์ตรวจพบว่ามีวัสดุสิ้นเปลืองหรือชิ้นส่วนที่ไม่ใช่ของ Lexmark ติดตั้งอยู่ในเครื่องพิมพ์

ี เครื่องพิมพ์ Lexmark ของคุณถูกออกแบบมาให้ทำงานได้ดีที่สุดกับวัสดุสิ้นเปลืองและชิ้นส่วน Lexmark ของแท้ การ ่ ใช้อุปกรณ์สิ้นเปลืองหรือชิ้นส่วนของผู้ผลิตรายอื่นอาจมีผลต่อประสิทธิภาพ ความน่าเชื่อถือ หรืออายุการใช้งานของ เครื่องพิมพและสวนประกอบ Imaging

ไฟแสดงอายุการใช้งานทั้งหมดถูกออกแบบมาเพื่อให้ทำงานร่วมกับวัสดุสิ้นเปลืองและชิ้นส่วนต่างๆ ของ Lexmark ้ และอาจให้ผลที่ไม่สามารถคาดเดาได้หากใช้วัสดุสิ้นเปลืองหรือชิ้นส่วนของผู้ผลิตรายอื่น การใช้ส่วนประกอบการ ี สร้างภาพที่เกินอายการใช้งานที่กำหนดอาจทำให้เครื่องพิมพ์ Lexmark หรือส่วนประกอบที่เกี่ยวข้องเสียหายได้

ี **คำเตือน—ความเสียหายที่สามารถเกิดขึ้นได้:** การใช้วัสดุสิ้นเปลืองหรือชิ้นส่วนของผู้ผลิตรายอื่นจะมีผลกับการรับ ิ ประกัน ความเสียหายที่เกิดจากการใช้วัสดุสิ้นเปลืองหรือชิ้นส่วนของผู้ผลิตรายอื่นอาจไม่อยู่ภายใต้ความคุ้มครอง จากการรับประกัน
<span id="page-180-0"></span>้ในการยอมรับความเสี่ยงเหล่านี้ทั้งหมดและใช้งานวัสดุสิ้นเปลืองหรือชิ้นส่วนที่ไม่ใช่ของแท้ในเครื่องพิมพ์ของคุณต่อ ไป ใหใชนิ้วมืองสองนิ้วแตะขอความแสดงขอผิดพลาดบนสวนแสดงผลคางไวเปนเวลา 15 นาที เมื่อกลองโตตอบ ้ยืนยันปรากฏขึ้น ให้แตะที่ **ดำเนินการต่อ** 

ิ หากคุณไม่ต้องการรับความเสี่ยงเหล่านี้ ให้ถอดวัสดุสิ้นเปลืองหรือชิ้นส่วนของผู้ผลิตรายอื่นออกจากเครื่องพิมพ์ของ ี คุณ แล้วติดตั้งวัสดุสิ้นเปลืองหรือชิ้นส่วน Lexmark ของแท้ โปรดดูข้อมูลเพิ่มเติมที่ <u>"ใช้ชิ้นส่วนและวัสดุสิ้นเปลืองของ</u> [แทจาก Lexmark" ในหนา](#page-99-0) 100

ิหากเครื่องพิมพ์ไม่พิมพ์งานหลังจากล้างข้อความแสดงข้อผิดพลาด ให้รีเซ็ตตัวนับการใช้วัสดุสิ้นเปลือง

- 1 จากหน้าจอหลัก ให้แตะ **การตั้งค่า > อุปกรณ์ > การดูแลรักษา > เมนูการกำหนดค่า > การใช้วัสดุสิ้นเปลืองและ** ตัวนับ
- ี่ 2 เลือกชิ้นส่วนหรือวัสดุสิ้นเปลืองที่คุณต้องการรีเซ็ตแล้วแตะที่ **เริ่มต้น**
- ี่ 3 อ่านข้อความเตือนแล้วแตะที่ **ดำเนินการต่อ**
- 4 ใช้นิ้วมือสองนิ้วแตะที่ส่วนแสดงผลเป็นเวลา 15 วินาทีเพื่อล้างข้อความ

**หมายเหตุ:** หากคุณไม่สามารถรีเซ็ตตัวนับการใช้วัสดุสิ้นเปลือง ให้นำวัสดนั้นไปคืนที่ร้านค้าที่ซื้อ

# ปญหาเกี่ยวกับการป อนกระดาษ

#### ซองจดหมายปิดผนึกขณะพิมพ์

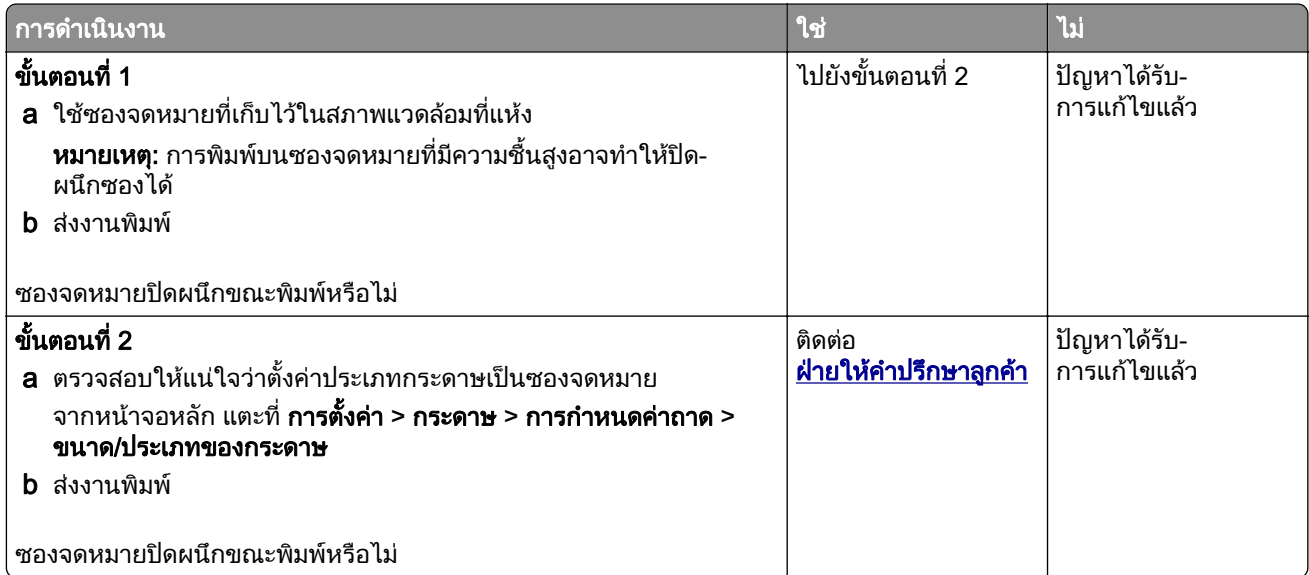

### <span id="page-181-0"></span>การพิมพ์แบบเรียงหน้าไม่ทำงาน

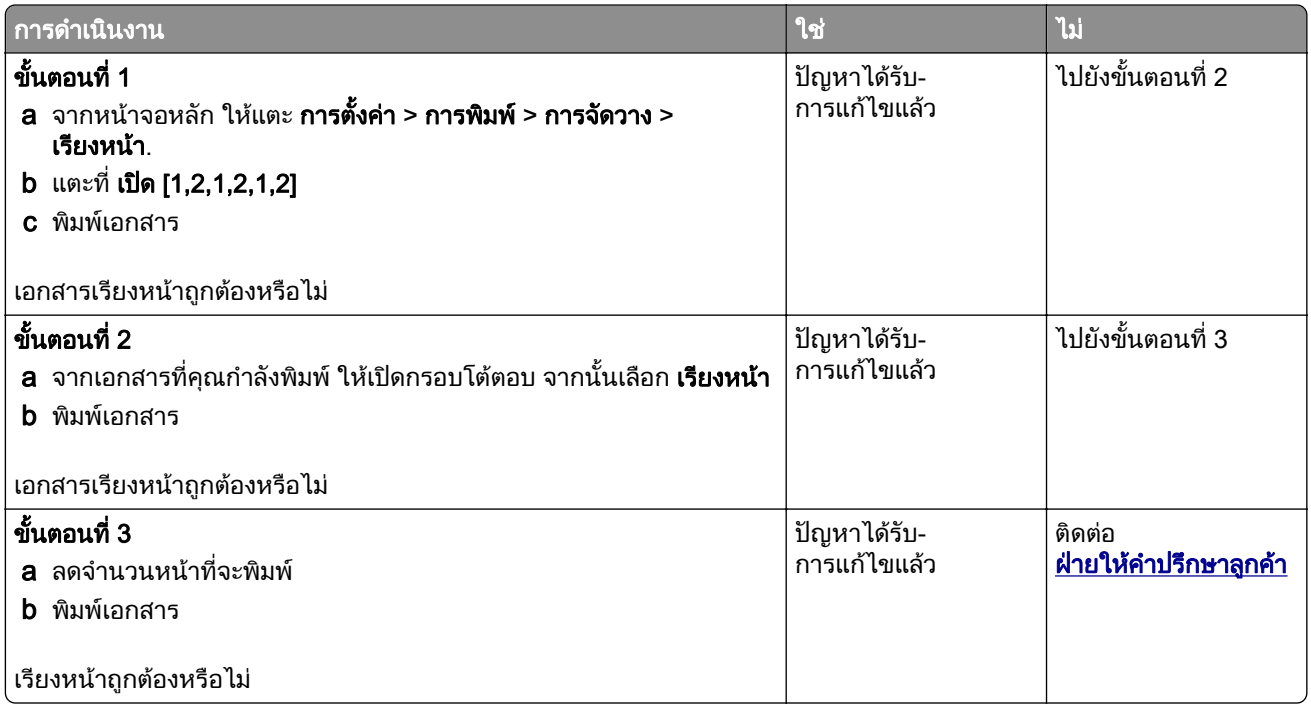

### ึการเชื่อมโยงถาดไม่ทำงาน

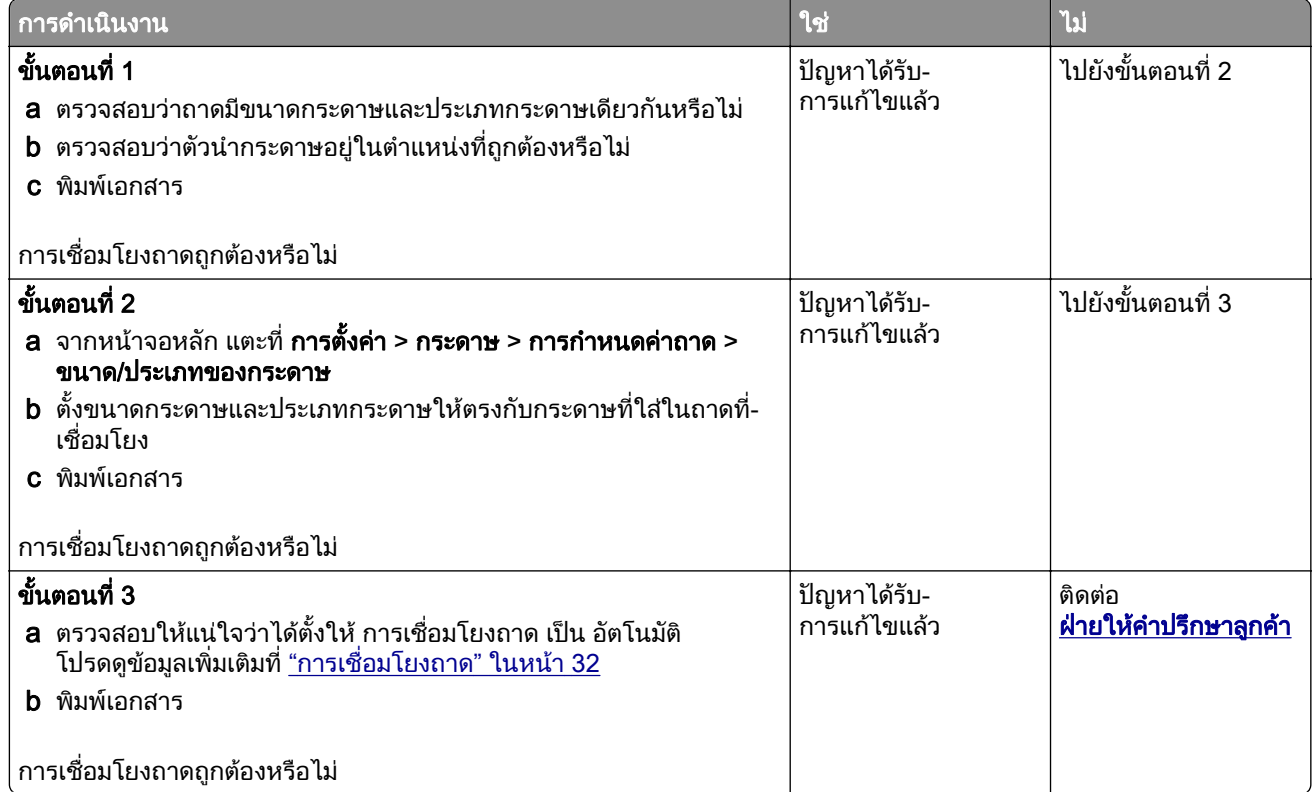

### <span id="page-182-0"></span>กระดาษติดบ่อย

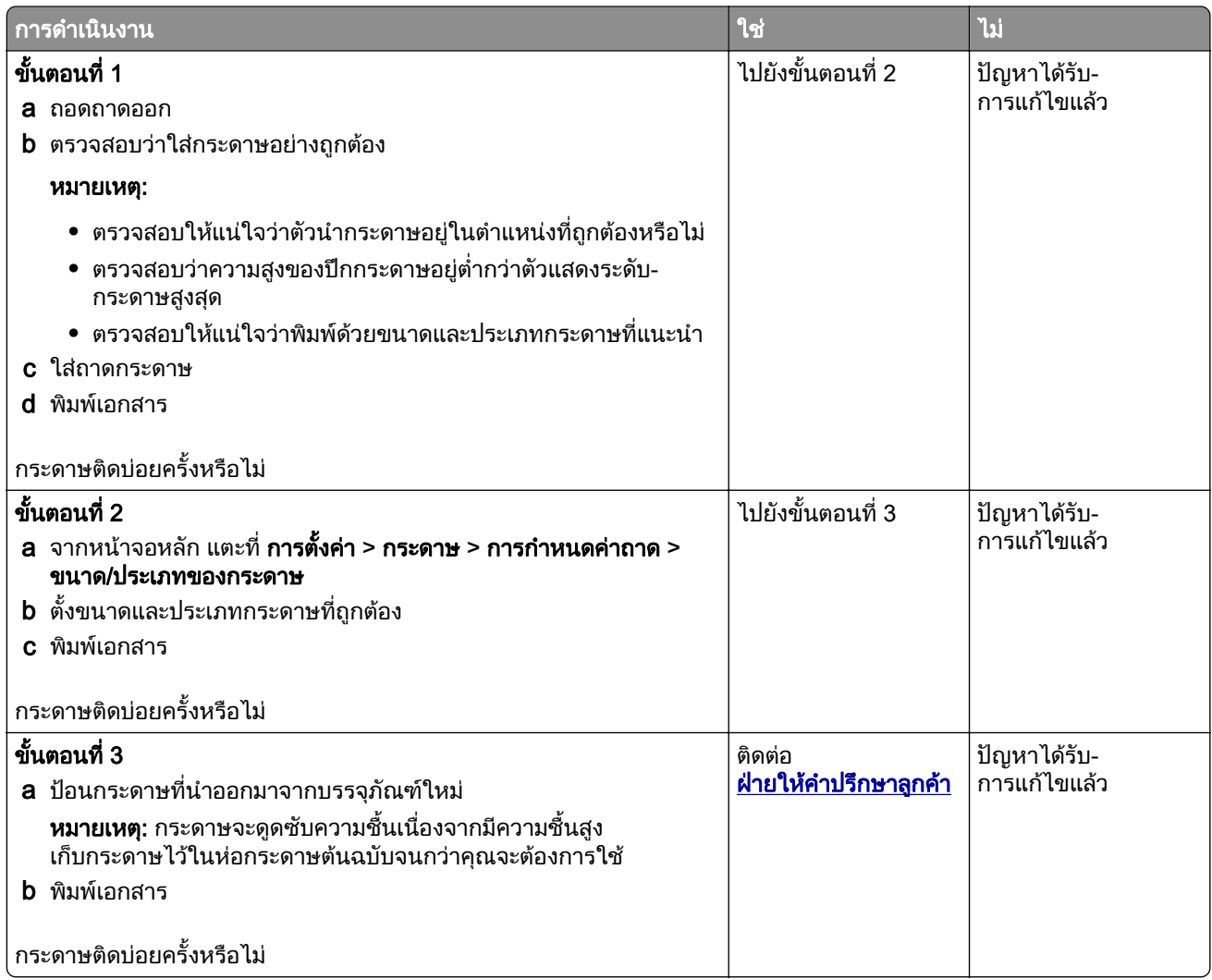

### จะไม่พิมพ์หน้ากระดาษที่ติดซ้ำ

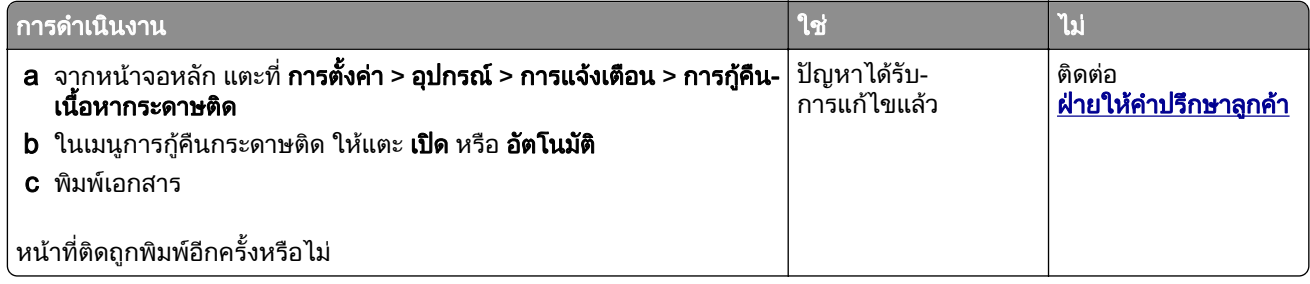

# <span id="page-183-0"></span>ปัญหาคุณภาพสี

### การแก้ไขสีในงานพิมพ์

- 1 จากหน้าจอหลัก ให้แตะที่ **การตั้งค่า > การพิมพ์ > คณภาพ > การสร้างภาพขั้นสง > การปรับแก้สี**
- ่ 2 ในเมน การปรับแก้สี ให้แตะที่ **ด้วยตนเอง > เนื้อหาการปรับแก้สี**
- 3 เลือกการตั้งคาการแปลงสีที่เหมาะสม

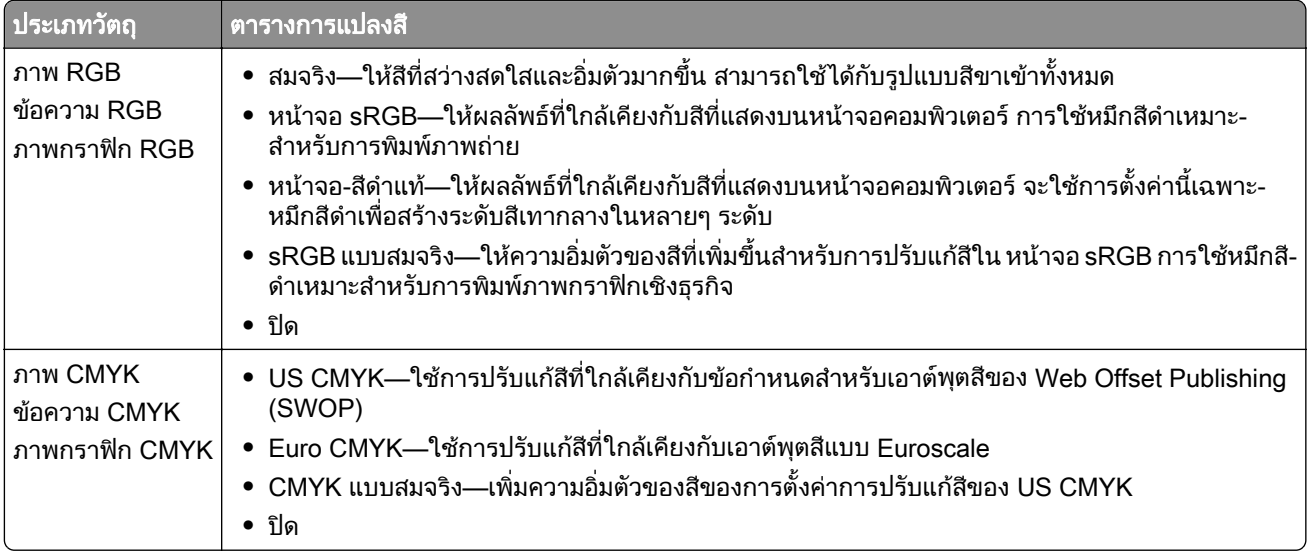

### ี่ คำถามที่พบบ่อยเกี่ยวกับการพิมพ์สี

#### สี RGB คืออะไร

ี่สี RGB คือวิธีการอธิบายสีโดยระบุปริมาณสีแดง สีเขียว หรือสีน้ำเงิน ที่ใช้ในการสร้างสีใดสีหนึ่ง สามารถเพิ่มสีแดง สี ้เขียว และสีน้ำเงินได้หลายรปแบบเพื่อสร้างสีที่หลากหลายตามธรรมชาติ หน้าจอคอมพิวเตอร์ สแกนเนอร์ และกล้อง ดิจิตอลใชวิธนี ี้ในการแสดงสี

#### สี CMYK คืออะไร

สี CMYK คือวิธีการอธิบายสีโดยระบุปริมาณสีน้ำเงินเขียว สีม่วงแดง สีเหลืองและสีดำที่ใช้เพื่อสร้างสีใดสีหนึ่งขึ้นมา ใหม่โดยเฉพาะ สามารถพิมพ์หมึกหรือผงหมึกสีน้ำเงินเขียว สีเหลือง และสีดำในหลายระดับเพื่อให้ได้สีแบบที่มองเห็น ตามธรรมชาติ สื่อสิ่งพิมพ์ เครื่องพิมพ์แบบอิงค์เจ็ท และเครื่องพิมพ์เลเซอร์สีใช้วิธีนี้ในการสร้างสี

#### ่ มีการระบุสีในเอกสารที่จะพิมพ์อย่างไร

มีการใช้โปรแกรมซอฟต์แวร์เพื่อระบและแก้ไขสีของเอกสาร โดยใช้การผสมสี RGB หรือ CMYK สำหรับข้อมลเพิ่ม เติม โปรดอานวธิีใชของโปรแกรมนั้นๆ

#### ี่ เครื่องพิมพ์จะทราบสีที่จะพิมพ์ได้อย่างไร

้เมื่อพิมพ์เอกสาร ข้อมูลที่อธิบายประเภทและสีของวัตถุแต่ละชิ้นจะถูกส่งไปยังเครื่องพิมพ์และส่งผ่านตารางแปลงสี สีจะ ี่ถูกแปลเป็นปริมาณผงหมึกสีน้ำเงินเขียว สีม่วงแดง สีเหลืองและสีดำที่เหมาะสมสำหรับการสร้างสีที่คุณต้องการ ข้อมูล ้ออบเจกต์จะกำหนดการใช้ตารางการแปลงสี ตัวอย่างเช่น คุณสามารถนำตารางการแปลงสีชนิดหนึ่งไปใช้กับข้อความ ในขณะที่นำตารางการแปลงสีที่อื่นไปใช้กับรูปภาพที่เป็นภาพถ่าย

#### <span id="page-184-0"></span>ึการปรับแก้สีด้วยตนเองคืออะไร

้เมื่อเปิดใช้งานการปรับแก้สีด้วยตนเอง เครื่องพิมพ์จะใช้ตารางการแปลงสีที่ผ้ใช้เลือกเพื่อประมวลผลวัตถุ การตั้งค่า ึการปรับแก้สีด้วยตนเองเป็นค่าเฉพาะสำหรับชนิดของวัตถุที่กำลังพิมพ์ (ข้อความ กราฟิก หรือภาพ) และยังขึ้นอยู่กับวิธี การระบุสีของวตถั ุในโปรแกรมซอฟตแวร (การผสมกันของ RGB หรอ CMYK) หากต ื องการใชตารางแปลงคาสีอื่นดวย ิตนเอง โปรดดูที่ <u>"การแก้ไขสีในงานพิมพ์" ในหน้า 184</u>

หากโปรแกรมซอฟต์แวร์ไม่ได้ระบุสีโดยใช้การผสมกันของ RGB หรือ CMYK การปรับแก้สีด้วยตนเองจะไม่มี ี่ ประโยชน์ และยังไม่มีประสิทธิภาพหากโปรแกรมซอฟต์แวร์หรือระบบปฏิบัติการของคอมพิวเตอร์ควบคุมการปรับสี ใน ี่สถานการณ์ส่วนใหญ่ การตั้งค่าการปรับแก้สีเป็นอัตโนมัติจะสร้างสีที่ต้องการสำหรับเอกสาร

#### ้ฉันจะจับคู่สีใดสีหนึ่ง (เช่น โลโก้ของบริษัท) ได้อย่างไร

ผู้ใช้งานสามารถเลือกชุดตัวอย่างสี (Color Sample) ได้ 9 ประเภทจากเมนู คุณภาพ ของเครื่องพิมพ์ และยังสามารถ เลือกได้จากหน้าของ Embedded Web Server อีกด้วย โดยชุดตัวอย่างสีที่เลือกจะกำหนดลักษณะของสีในช่องพิกเซล นับร้อยช่องบนงานที่พิมพ์ ซึ่งแต่ละช่องจะประกอบด้วยการผสมสีแบบ CMYK หรือ RGB ทั้งนี้ขึ้นอยู่กับตารางสีที่เลือก สีที่ปรากฏในแต่ละช่องจะเกิดจากการประมวลผลสีแบบ CMYK หรือ RGB ที่กำหนดไว้สำหรับแต่ละช่องผ่านตารางการ แปลงสีที่เลือกไว้

การตรวจสอบชุดตัวอย่างสี (Color Sample) จะทำให้คุณสามารถระบุช่องที่มีสีใกล้เคียงกับสีที่ตรงกันมากที่สุดได้ การ ุผสมสีตามที่กำกับไว้ในช่องนั้นๆ สามารถนำไปใช้ในการปรับเปลี่ยนสีของวัตถุในโปรแกรมได้ สำหรับข้อมูลเพิ่มเติม โปรดอ่านวิธีใช้ของโปรแกรมนั้นๆ ทั้งนี้ การแก้ไขสีด้วยตนเองอาจจำเป็นต้องใช้ตารางการแปลงสีที่เลือกสำหรับวัตถุ เฉพาะ

การเลือกชุดตัวอย่างสี (Color Sample) เพื่อให้ได้การจับคู่สีที่ต้องการจะขึ้นอยู่กับ:

- **•** การตั้งคาการปรับแกสีที่ใช (อัตโนมัติ ปด หรือกําหนดเอง)
- **•** ประเภทของวัตถุที่พิมพ (ขอความ กราฟก หรอภาพ) ื
- วิธีการระบุสีของวัตถุในโปรแกรมซอฟต์แวร์ (การผสม RGB หรือ CMYK)

หากโปรแกรมซอฟต์แวร์ไม่ได้ระบุสีโดยใช้การผสม RGB หรือ CMYK หน้าตัวอย่างสีจะไม่มีประโยชน์ นอกจากนี้ โปรแกรมซอฟต์แวร์บางโปรแกรมจะปรับค่าผสม RGB หรือ CMYK ที่ระบุไว้ในโปรแกรมโดยใช้การจัดการสี ใน สถานการณเหลานี้ สีที่พิมพออกมาอาจไมตรงกับหนาตัวอยางสี

### ึ่งานที่พิมพ์ออกมามีสีปน

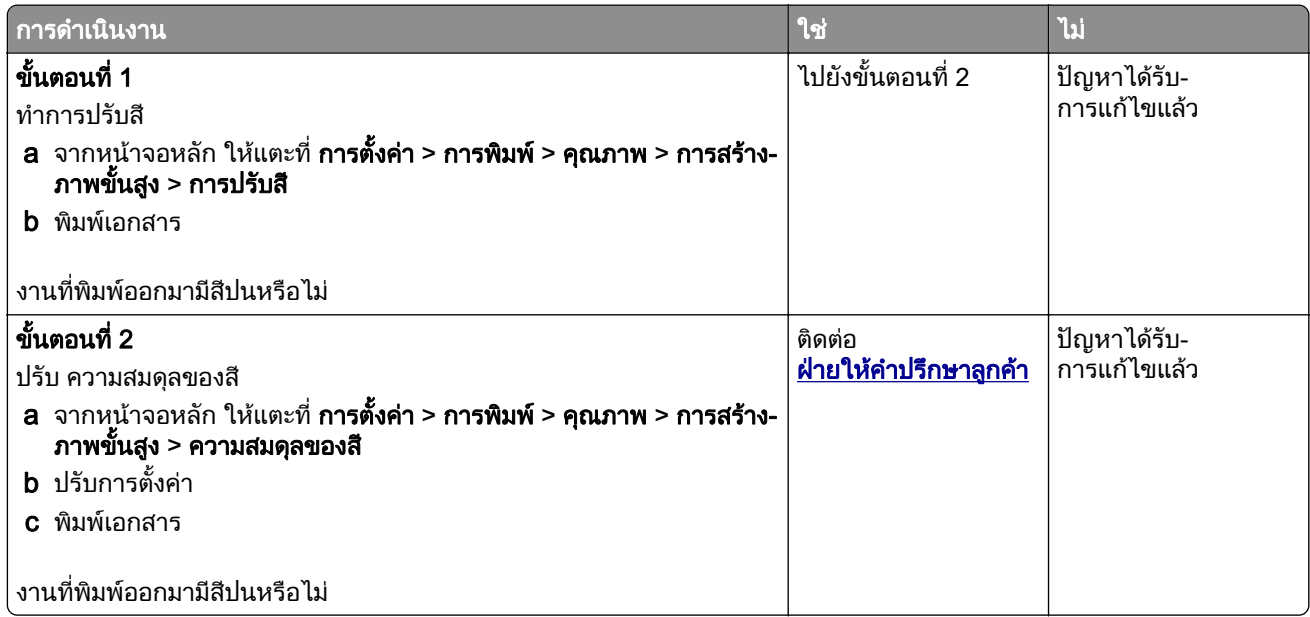

## <span id="page-185-0"></span>การติดต่อฝ่ายให้คำปรึกษาลูกค้า

ึ ก่อนติดต่อฝ่ายให้คำปรึกษาลูกค้า โปรดตรวจสอบให้แน่ใจว่ามีข้อมูลต่อไปนี้:

- ปัญหาเครื่องพิมพ์
- **•** ขอความแจงขอผิดพลาด
- ประเภทรุ่นของเครื่องพิมพ์และหมายเลขประจำเครื่อง

้ไปที่ <http://support.lexmark.com>เพื่อรับความช่วยเหลือทางอีเมลหรือแชท หรือเรียกดูไลบรารีคู่มือ เอกสารความช่วย เหลอ ไดรเวอร ื และการดาวนโหลดอื่นๆ

ินอกจากนี้ยังมีบริการฝ่ายให้คำปรึกษาทางเทคนิคผ่านทางโทรศัพท์อีกด้วย ในสหรัฐอเมริกา หรือแคนาดา โทร 1-800-539-6275 สำหรับประเทศหรือภูมิภาคอื่น ให้ไปที่ <http://support.lexmark.com>

#### <span id="page-186-0"></span>รีไซเคิลและกำจั ֧֚֚֝

### ดการรไซเค ี ิลผลตภิ ณฑั Lexmark

ในกรณีที่ตองการสงคืนผลิตภณฑั Lexmark เพื่อรีไซเคิล:

- 1 ไปที่ [www.lexmark.com/recycle](http://www.lexmark.com/recycle)
- ี่ 2 เลือกผลิตภัณฑ์ที่คุณต้องการรีไซเคิล

**หมายเหตุ:** อุปกรณ์สิ้นเปลืองและฮาร์ดแวร์ของเครื่องพิมพ์ที่ไม่ได้ระบุไว้ในโปรแกรมการเก็บรวบรวมและรีไซเคิลของ Lexmark อาจถูกรีไซเคิลผ่านศูนย์รีไซเคิลในท้องถิ่นของคุณ

### การรีไซเคิลบรรจุภัณฑ์ Lexmark

Lexmark มุ่งมั่นอย่างต่อเนื่องเพื่อลดปริมาณบรรจุภัณฑ์ บรรจุภัณฑ์ที่ลดปริมาณลงช่วยให้มั่นใจว่าเครื่องพิมพ์ Lexmark ้ จะได้รับการขนส่งอย่างมีประสิทธิภาพและคำนึงถึงสิ่งแวดล้อมมากที่สุด และมีบรรจุภัณฑ์ที่จำเป็นต้องทิ้งน้อยลง ูประสิทธิภาพเหล่านี้ก่อให้เกิดการปล่อยก๊าซเรือนกระจกน้อยลง ประหยัดพลังงาน และประหยัดทรัพยากรธรรมชาติ ็นอกจากนี้ Lexmark ยังนำเสนอโปรแกรมการรีไซเคิลส่วนประกอบของบรรจุภัณฑ์ในบางประเทศหรือภูมิภาคอีกด้วย ี สำหรับข้อมูลเพิ่มเติม โปรดไปที่ [www.lexmark.com/recycle](http://www.lexmark.com/recycle) แล้วเลือกประเทศหรือภูมิภาคของคุณ ข้อมูลเกี่ยวกับ ี โปรแกรมการรีไซเคิลบรรจุภัณฑ์ที่มีอยู่นั้นรวมอยู่ในข้อมูลเกี่ยวกับการรีไซเคิลผลิตภัณฑ์

ึ กล่องบรรจุของ Lexmark สามารถนำกลับมารีไซเคิลได้ 100% หากมีศูนย์รีไซเคิลวัสดุที่ทำจากลูกฟูกอยู่ อาจไม่มีศูนย์ รไซเค ี ิลในทองถิ่นของคุณ

์ โฟมที่ใช้ในบรรจภัณฑ์ของ Lexmark สามารถรีไซเคิลได้ในกรณีที่มีศนย์รีไซเคิลโฟมอย่ อาจไม่มีศนย์รีไซเคิลในท้องถิ่น ของคุณ

้ เมื่อท่านส่งคืนตลับหมึกกลับมายัง Lexmark ท่านสามารถนำกล่องบรรจุของตลับหมึกดังกล่าวกลับมาใช้ใหม่ได้ Lexmark จะรีไซเคิลกล่อง

# คำประกาศ

### ข้อมูลผลิตภัณฑ์

ู้ชื่อผลิตภัณฑ์:

เครื่องพิมพ Lexmark C2335, Lexmark CS531dw, Lexmark CS632dwe, Lexmark CS639 ชนิดของเครื่อง:

5031

ร่น:

270, 280, 290, 635, 675, 685

### ็หมายเหตุการปรับปร*ุ*ง

เมษายน 2023

ข้อความต่อไปนี้อาจไม่มีผลในประเทศซึ่งข้อกำหนดไม่สอดคล้องกับกฎหมายท้องถิ่น LEXMARK INTERNATIONAL, INC. จัดเอกสารนี้ให "ตามสภาพ" โดยไมมีการรับประกันใดๆ ทั้งสิ้น ไมวาจะโดยตรงหรอโดยน ื ัย รวมถึง แตไมจํากัดอยูที่ ึการรับประกันโดยนัยต่อความเหมาะสมในทางการค้าหรือความเหมาะสมต่อจุดประสงค์อย่างใดอย่างหนึ่ง รัฐบางรัฐไม่ ื่อนุญาตการยกเว้นการรับประกันโดยตรงหรือโดยนัยสำหรับบางกรณี ดังนั้น ข้อความนี้อาจไม่มีผลกับท่าน

้ เอกสารนี้อาจมีความคลาดเคลื่อนทางเทคนิคหรือมีข้อความที่พิมพ์ไม่ถูกต้อง ข้อมูลในเอกสารนี้มีการเปลี่ยนแปลงอยู่เสมอ ี่ ซึ่งการเปลี่ยนแปลงเหล่านี้จะรวมอยู่ในฉบับปรับปรุงต่อไป อาจมีการปรับปรุงหรือเปลี่ยนแปลงผลิตภัณฑ์หรือโปรแกรมที่ ่อธิบายไว้ได้ทุกเมื่อ

ี ข้อมูลอ้างอิงในเอกสารนี้เกี่ยวกับผลิตภัณฑ์, โปรแกรม หรือบริการต่างๆ มิได้หมายความว่าผ้ผลิตตั้งใจจะนำเสนอ ้ ผลิตภัณฑ์, โปรแกรม หรือบริการเหล่านั้นในทกประเทศที่ผ้ผลิตดำเนินกิจการ ข้อมลอ้างอิงในเอกสารนี้เกี่ยวกับ ้ ผลิตภัณฑ์, โปรแกรม หรือบริการต่างๆ มิได้เจตนาให้หมายความหรือตีความว่าจะต้องใช้แต่ผลิตภัณฑ์, โปรแกรม หรือ บริการเหล่านั้นเท่านั้น ท่านสามารถนำผลิตภัณฑ์, โปรแกรม หรือบริการใดๆ ที่มีลักษณะเทียบเคียงกันได้ ซึ่งไม่ละเมิด ็ทรัพย์สินทางปัญญาที่มีอยู่มาใช้แทนได้ การประเมินและการตรวจสอบการทำงานร่วมกับผลิตภัณฑ์, โปรแกรม หรือ ิ บริการอื่นๆ ยกเว้นผลิตภัณฑ์, โปรแกรม หรือบริการซึ่งได้ระบุอย่างชัดเจนโดยผู้ผลิตเป็นความรับผิดชอบของผู้ใช้

หากต้องการขอรับบริการจากฝ่ายให้คำปรึกษาทางเทคนิคของ Lexmark โปรดไปที่ <http://support.lexmark.com>

ี่ หากต้องการข้อมลเกี่ยวกับนโยบายความเป็นส่วนตัวของ Lexmark เกี่ยวกับการใช้งานผลิตภัณฑ์นี้ โปรดไปที่ [www.lexmark.com/privacy](http://www.lexmark.com/privacy)

ี่ หากต้องการข้อมูลเพิ่มเติมเกี่ยวกับวัสดสิ้นเปลืองและการดาวน์โหลด โปรดไปที่ **[www.lexmark.com](http://www.lexmark.com)** 

© 2023 Lexmark International, Inc.

ี่สงวนลิขสิทธิ์

### เครื่องหมายการค้า

Lexmark โลโก้ Lexmark และ MarkNet เป็นเครื่องหมายการค้าหรือเครื่องหมายการค้าจดทะเบียนของ Lexmark International, Inc. ในสหรัฐอเมริกาและ/หรือประเทศอื่นๆ

Android, Google Play และ Google Chrome เปนเครื่องหมายการคาของ Google LLC

Macintosh, macOS, Safari และ AirPrint เป็นเครื่องหมายการค้าของ Apple Inc. ที่จดทะเบียนในสหรัฐอเมริกาและประ ี เทศอื่นๆ App Store เป็นเครื่องหมายบริการของ Apple Inc. ที่จดทะเบียนในสหรัฐอเมริกาและประเทศอื่นๆ การใช้ป้าย

<span id="page-188-0"></span>Works with Apple หมายความว่าอุปกรณ์เสริมได้รับการออกแบบมาให้ทำงานเฉพาะกับเทคโนโลยีที่ระบุไว้ในป้าย และ ผ่านการรับรองโดยนักพัฒนาว่าเป็นไปตามมาตรฐานประสิทธิภาพการทำงานของ Apple

Microsoft, Internet Explorer, Microsoft Edge และ Windows เป็นเครื่องหมายการค้าของกลุ่มบริษัท Microsoft

ี่ เครื่องหมายการค้าคำ Mopria® เป็นเครื่องหมายการค้าจดทะเบียนและ/หรือเครื่องหมายการค้าที่ไม่ได้จดทะเบียนของ Mopria Alliance, Inc. ในสหรัฐอเมริกาและประเทศอื่นๆ ห้ามใช้โดยไม่ได้รับอนุญาตโดยเด็ดขาด

PCL® เป็นเครื่องหมายการค้าจดทะเบียนของ Hewlett-Packard Company PCL คือการกำหนดชุดคำสั่งเครื่องพิมพ์ (ภาษา) ของ Hewlett-Packard Company และฟังก์ชันต่างๆ ที่รวมอยู่ในเครื่องพิมพ์ เครื่องพิมพ์นี้ใช้ได้กับภาษา PCL ี่ซึ่งหมายความว่าเครื่องพิมพ์จะร้จักคำสั่ง PCL ที่ใช้ในโปรแกรมแอปพลิเคชันต่างๆ และเครื่องพิมพ์จะเลียนแบบฟังก์ชันที เกี่ยวข้องกับคำสั่ง

PostScript เป็นเครื่องหมายการค้าจดทะเบียนของ Adobe Systems Incorporated ในสหรัฐอเมริกาและ/หรือประเท ศอื่นๆ

Wi-Fi® และ Wi-Fi Direct® เปนเครื่องหมายการคาจดทะเบียนของ Wi-Fi Alliance®

เครื่องหมายการคาอื่นๆ ทั้งหมดเปนของเจาของผลตภิ ัณฑนั้นๆ

### ี คำประกาศเรื่องการอนุญาต

คุณสามารถดูคำประกาศเกี่ยวกับการอนุญาตให้ใช้งานทั้งหมดที่เกี่ยวข้องกับผลิตภัณฑ์นี้ได้ในไดเรกทอรี CD: \NOTICES ของซีดีซอฟตแวรการติดตั้ง

### ระดับการปลอยเสยงรบกวน ี

การวดคั าตอไปนี้จัดทําขึ้นตามมาตรฐาน ISO 7779 และรายงานตามมาตรฐาน ISO 9296

หมายเหต: ุ ผลิตภณฑั ของทานอาจไมสามารถใชงานโหมดบางโหมดได

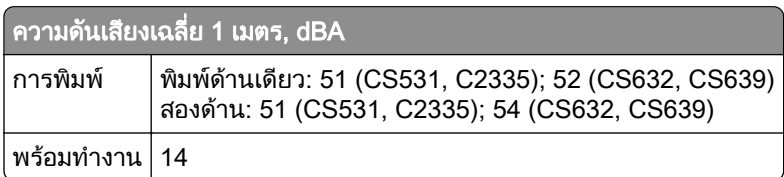

้ค่าอาจเปลี่ยนแปลงได้ โปรดดูที่ **[www.lexmark.com](http://www.lexmark.com)** เพื่อดูค่าปัจจุบัน

### การทิ้งผลิตภัณฑ์

ื่อย่าทิ้งเครื่องพิมพ์หรือวัสดสิ้นเปลืองในลักษณะเช่นเดียวกับขยะในครัวเรือนทั่วไป โปรดปรึกษาหน่วยงานที่ได้รับ ื่อนุญาตในการทิ้งและการนำวัสดเหลือใช้กลับมาใช้ใหม่ในท้องถิ่นของท่าน

### <span id="page-189-0"></span>ีการแจ้งเตือนความไวต่อไฟฟ้าสถิต

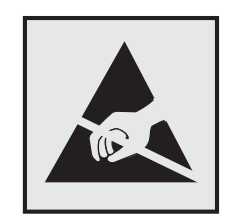

ี่สัญลักษณ์นี้หมายถึงส่วนที่ไวต่อไฟฟ้าสถิต ห้ามสัมผัสพื้นที่ใกล้สัญลักษณ์เหล่านี้โดยไม่สัมผัสพื้นผิวโลหะในพื้นที่ที่อยู่ ้ ห่างจากสัญลักษณ์นี้ก่อน

้ เพื่อป้องกันความเสียหายจากการคายประจุไฟฟ้าสถิตขณะทำการดูแลรักษาต่างๆ เช่น การแก้ปัญหากระดาษติดหรือ ้ เปลี่ยนวัสดสิ้นเปลือง ให้สัมผัสบริเวณที่เป็นโลหะของเครื่องพิมพ์ก่อนเข้าถึงหรือสัมผัสกับพื้นที่ภายในของเครื่องพิมพ์แม้ จะไมมสีัญลักษณ

### ENERGY STAR

ี ผลิตภัณฑ์ใดๆ ของ Lexmark ที่มีสัญลักษณ์ ENERGY STAR® บนผลิตภัณฑ์หรือบนหน้าจอเริ่มต้นจะได้รับการรับรอง วาเปนไปตามขอกําหนดของ Environmental Protection Agency (EPA) ENERGY STAR ในวันที่ผลิต

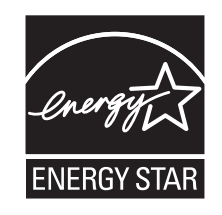

### ี่ ข้อมูลเกี่ยวกับอุณหภูมิ

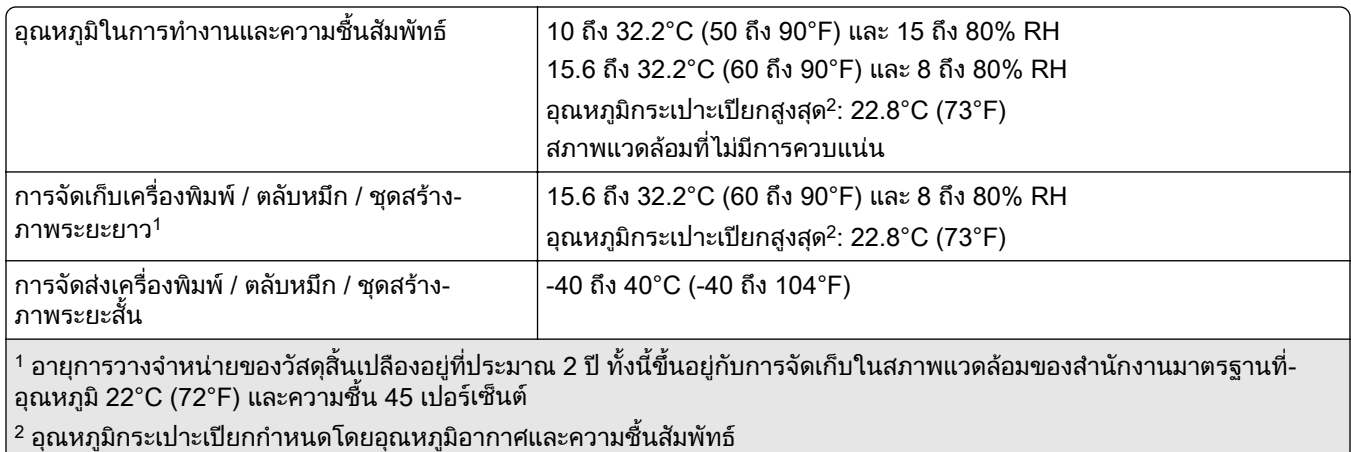

### ประกาศเรื่องเลเซอร์

ี เครื่องพิมพ์นี้ได้รับการรับรองในประเทศสหรัฐอเมริกาเพื่อให้เป็นไปตามข้อกำหนดของ DHHS 21 CFR บทที่ 1 บทย่อย ี่ J สำหรับผลิตภัณฑ์เลเซอร์คลาส I (1) และอื่นๆ ได้รับการรับรองว่าเป็นผลิตภัณฑ์เลเซอร์สำหรับผู้บริโภคคลาส I ที่เป็นไป ตามขอกําหนดของ IEC 60825-1:2014, EN 60825-1:2014+A11:2021, และ EN 50689:2021

<span id="page-190-0"></span>ี ผลิตภัณฑ์เลเซอร์คลาส I ไม่ถือว่าเป็นอันตราย ระบบเลเซอร์และเครื่องพิมพ์ได้รับการออกแบบมาให้ไม่มีมีผู้ใดสามารถ <u>ี</u> เข้าถึงการแผ่รังสีของเลเซอร์ได้เกินกว่าระดับคลาส I ในระหว่างการทำงานปกติ การดูแลรักษาโดยผู้ใช้ หรือสภาพการให้ ึบริการที่กำหนดไว้ เครื่องพิมพ์มีชุดหัวพิมพ์ที่ไม่สามารถซ่อมบำรุงได้ซึ่งมีเลเซอร์ที่มีข้อมูลจำเพาะต่อไปนี้:

คลาส: IIIb (3b) AlGaAs

คากําลังเอาตพุต (มลลิ วิตตั ): 12

ความยาวคลื่น (นาโนเมตร): 770-800

### การใช้พลังงาน

#### ึการใช้พลังงานของผลิตภัณฑ์

ิตารางต่อไปนี้จะระบลักษณะการใช้พลังงานของผลิตภัณฑ์

#### หมายเหต: ุ ผลิตภณฑั ของทานอาจไมสามารถใชงานโหมดบางโหมดได

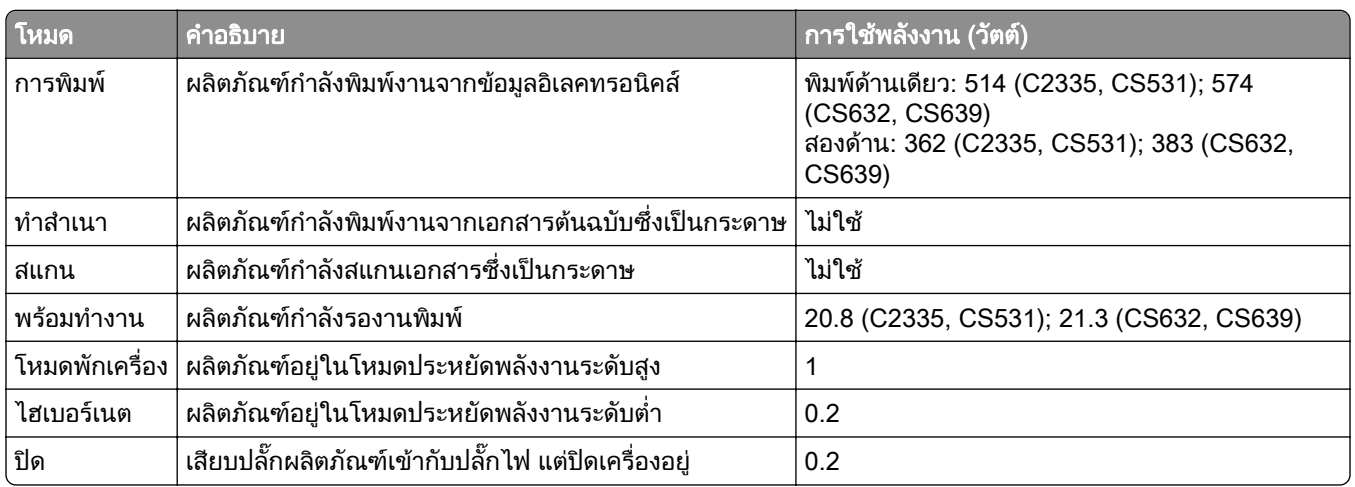

ระดับการใช้พลังงานที่แสดงในตารางเป็นการแสดงค่าวัดเฉลี่ยตามเวลา การใช้พลังงานในขณะใดขณะหนึ่งอาจมีค่าสูง กว่าค่าเฉลี่ย

คาอาจเปลี่ยนแปลงได โปรดดูที่ [www.lexmark.com](http://www.lexmark.com) เพื่อดูคาปจจุบัน

#### โหมดพักเครื่อ**ง**

ี ผลิตภัณฑ์นี้ได้รับการออกแบบให้มีโหมดประหยัดพลังงานที่เรียกว่า *โหมดพักเครื่อง* โหมดพักเครื่องจะประหยัดพลังงาน โดยการลดการใช้พลังงานขณะไม่มีการทำงานเป็นระยะเวลานาน เครื่องจะเข้าส่โหมดพักเครื่องโดยอัตโนมัติเมื่อไม่มีการ ้ ใช้งานผลิตภัณฑ์เป็นระยะเวลาหนึ่ง ซึ่งเรียกว่า *หมดเวลาโหมดพักเครื่อง* 

 $\,$ การหมดเวลาสำหรับโหมดพักเครื่องที่ตั้งมาจากโรงงานสำหรับผลิตภัณฑ์นี้ (หน่วยเป็นนาที): $\, \vert \, 15 \,$ CS639: ไมใช

ิหากใช้เมนการกำหนดค่า สามารถแก้ไขการหมดเวลาโหมดพักเครื่องได้ระหว่าง 1 นาทีถึง 120 นาที หรือระหว่าง 1 นาที ้ถึง 114 นาที ขึ้นอยู่กับร่นเครื่องพิมพ์ หากความเร็วของเครื่องพิมพ์น้อยกว่าหรือเท่ากับ 30 หน้าต่อนาที คุณสามารถตั้งค่า ึการหมดเวลาได้สูงสุด 60 นาทีหรือ 54 นาทีเท่านั้น ขึ้นอยู่กับรุ่นเครื่องพิมพ์ การกำหนดค่าการหมดเวลาโหมดพักเครื่อง ้เป็นค่าต่ำที่จะลดการใช้พลังงาน แต่อาจเพิ่มระยะเวลาการตอบสนองต่อคำสั่งของผลิตภัณฑ์ การกำหนดค่าการหมดเวลา ้ โหมดพักเครื่องเป็นค่าสูงจะทำให้การตอบสนองต่อคำสั่งรวดเร็ว แต่ใช้พลังงานมากขึ้น

<span id="page-191-0"></span>บางรุ่นรองรับ*โหมดหลับลึก* ซึ่งจะลดการใช้พลังงานมากขึ้นอีกหลังจากไม่มีการใช้งานเป็นระยะเวลานานขึ้น

#### โหมดไฮเบอรเนต

ี ผลิตภัณฑ์นี้ถูกออกแบบให้มีโหมดการทำงานที่ใช้พลังงานต่ำพิเศษ เรียกว่า *โหมดไฮเบอร์เนต* เมื่อทำงานในโหมดไฮ ี เบอร์เนต ระบบและอุปกรณ์อื่นๆ ทั้งหมดจะปิดการทำงานอย่างปลอดภัย

สามารถเข้าสู่โหมดไฮเบอร์เนตได้ด้วยวิธีใดวิธีหนึ่งต่อไปนี้ $\colon$ 

- **•** การใชหมดเวลาไฮเบอรเนต
- การใช้กำหนดเวลาเปิด-ปิดเครื่อง

```
ค่าเริ่มต้นหมดเวลาไฮเบอร์เนตจากโรงงานสำหรับผลิตภัณฑ์นี้ในทุกประเทศหรือภูมิภาค | 3 วัน
                                                                   CS639: ไมใช
```
สามารถกำหนดระยะเวลาที่เครื่องพิมพ์รอหลังจากพิมพ์งานก่อนเข้าส่โหมดไฮเบอร์เนตได้ระหว่างหนึ่งชั่วโมงและหนึ่ง เดือน

#### ่ หมายเหตุเกี่ยวกับผลิตภัณฑ์อุปกรณ์สร้างภาพที่จดทะเบียน EPEAT

- ระดับพลังงานสแตนด์บายจะเกิดขึ้นในโหมดไฮเบอร์เนตหรือปิด
- ผลิตภัณฑ์จะลดพลังงานโดยอัตโนมัติเป็นระดับพลังงานสแตนด์บาย ≤ 1 W ฟังก์ชันสแตนด์บายอัตโนมัติ (ไฮเบอร์เนต ิ หรือปิด) จะเปิดใช้งานเมื่อทำการจัดส่งผลิตภัณฑ์

#### โหมดปด

ิ หากผลิตภัณฑ์นี้มีโหมดปิด เครื่องจะยังคงใช้พลังงานเล็กน้อย หากต้องการหยุดการใช้พลังงานของผลิตภัณฑ์โดยสิ้น ้เชิง ให้ปลดการเชื่อมต่อสายไฟของแหล่งจ่ายไฟออกจากปลั๊กไฟ

#### การใช้พลังงานทั้งหมด

ื บางครั้ง การประมาณการใช้พลังงานทั้งหมดของผลิตภัณฑ์ก็เป็นประโยชน์ เนื่องจากค่าการสิ้นเปลืองพลังงานที่ให้จะ ้ แสดงในหน่วยวัตต์ จึงควรนำค่าการสิ้นเปลืองพลังงานไปคูณด้วยเวลาที่ผลิตภัณฑ์อยู่ในโหมดแต่ละโหมด เพื่อคำนวณ ึ การใช้พลังงาน การใช้พลังงานทั้งหมดของผลิตภัณฑ์จะเท่ากับผลรวมของการใช้พลังงานในแต่ละโหมด

### Thailand NBTC technical standards conformity statement ี คำประกาศเรื่องการเป็นไปตามมาตรฐานทางเทคนิคของ กสทช. ประเทศไทย

This telecommunication equipment conforms to the technical standards or requirements of NBTC. ้เครื่องโทรคมนาคมและอุปกรณ์นี้มีความสอดคล้องตามมาตรฐานหรือข้อกำหนดทางเทคนิคของ กสทช.

### ์ คำประกาศควบคุมสำหรับผลิตภัณฑ์ไร้สาย

ส่วนนี้ประกอบด้วยข้อมูลเกี่ยวกับกฎระเบียบที่ใช้กับรุ่นไร้สายเท่านั้น ิหากมีข้อสงสัยว่าร่นของคุณเป็นร่นไร้สายหรือไม่ โปรดดที่ "การรองรับการทำงานแบบไร้สาย" ในหน้า 43

### <span id="page-192-0"></span>ประกาศเกี่ยวกับชนสิ้ วนแบบแยก

รนไร ุ สายมสีวนประกอบแบบแยกสวนตอไปนี้:

AzureWave AW-CM467-SUR; FCC ID:TLZ-CM467; IC:6100A-CM467

่ ในการตรวจสอบว่ามีองค์ประกอบแบบแยกส่วนใดติดตั้งอยู่ในผลิตภัณฑ์นั้นๆ โปรดอ้างถึงฉลากผลิตภัณฑ์ของคุณ

### ึการแผ่รังสีความถี่คลื่นวิทยุ

้ พลังงานที่แผ่ออกจากอุปกรณ์นี้มีอัตราต่ำกว่าขีดจำกัดว่าด้วยการแผ่ความถี่คลื่นวิทยุที่ FCC และหน่วยงานควบคุมอื่นๆ กําหนดไวมาก โดยเสาอากาศของอุปกรณจะตองอยูหางจากและผูที่อยูในบรเวณใกล ิ เคียงอยางนอย 20 ซม. (8 นิ้ว) เพื่อ ตรงตามขอวาดวยการแผความถี่คลื่นวิทยุของ FCC และหนวยงานควบคุมอื่นๆ

### Notice to users in Thailand ประกาศถงผึ ใชู ในประเทศไทย

ี เครื่องวิทยุคมนาคมนี้มีความแรงของสนามแม่เหล็กไฟฟ้าสอดคล้องตามมาตรฐานความปลอดภัยต่อสุขภาพของมนุษย์ ้จากการใช้เครื่องวิทยุคมนาคมที่คณะกรรมการกิจการโทรคมนาคมแห่งชาติประกาศกำหนด

ี เครื่องวิทยุคมนาคมนี้มีระดับการแผ่คลื่นแม่เหล็กไฟฟ้าสอดคล้องตามมาตรฐาน ความปลอดภัยต่อสุขภาพของมนุษย์จาก ึการใช้เครื่องวิทยุคมนาคมที่คณะกรรมการกิจการโทรคมนาคมแห่งชาติประกาศกำหนด

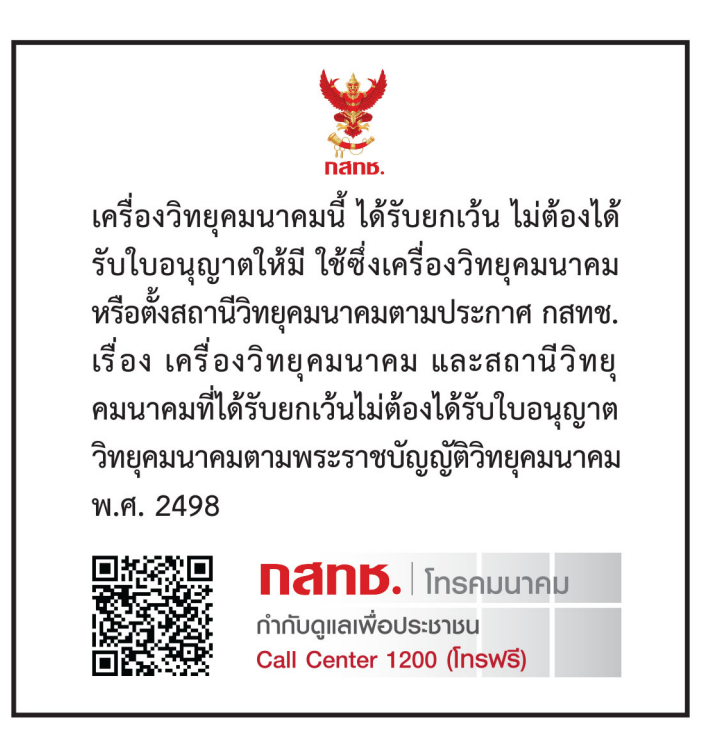

### ข้อมูลเฉพาะรุ่น

ข้อมูลต่อไปนี้ใช้กับรุ่นเครื่องพิมพ์ CS632 (5031-675, 5031-685) และ CS639 (5031-635) เท่านั้น

### <span id="page-193-0"></span>ี คำประกาศคลื่นวิทยุรบกวน

#### คำเตือน

ี ผลิตภัณฑ์นี้เป็นไปตามข้อกำหนดด้านการปล่อยรังสีของ EN 55032 Class A และข้อกำหนดด้านการป้องกันกระแส ้ไฟฟ้าเกินของ EN 55035 ผลิตภัณฑ์นี้ไม่ได้ออกแบบไว้ใช้ในสภาพแวดล้อมที่พักอาศัย/ภายในบ้าน

ี่ นี่เป็นผลิตภัณฑ์ Class A ในสภาพแวดล้อมภายในบ้าน ผลิตภัณฑ์นี้อาจก่อให้เกิดคลื่นวิทยุรบกวนได้ ในกรณีนี้ ผู้ใช้อาจ ตองมีมาตรการที่เพียงพอ

### ข้อมูลสำหรับหลายรุ่น

ี ข้อมูลต่อไปนี้ใช้กับรุ่นเครื่องพิมพ์ CS531 (5031-270, 5031-280) และ C2335 (5031-290)

# ดัชนี

#### A

การเปดใชงานการแนะนําดวย เสียง [24](#page-23-0) ึการเพิ่มแอปพลิเคชันไปยังหน้าจอ หลัก [20](#page-19-0) ึการเพิ่มกล่มผ้ติดต่อ [23](#page-22-0) การเพิ่มผูติดตอ [23](#page-22-0) การเพิ่มตัวเลือกฮารดแวร ไดรเวอร์การพิมพ์ [35](#page-34-0) การเพิ่มตัวเลือกภายใน ไดรเวอรการพิมพ [35](#page-34-0) ึการเพิ่มเครื่องพิมพ์เข้ากับ คอมพิวเตอร [33](#page-32-0) สมุดที่อยู่ การใช [23](#page-22-0) การปรับความสว่าง ของจอแสดงผล [136](#page-135-0) ึการปรับความเข้มของหมึก [54](#page-53-0) **AirPrint** การใช [50](#page-49-0) แอปพลิเคชัน ที่รองรับ [21](#page-20-0) การตอสายเคเบิล [19](#page-18-0) ี่ หลีกเลี่ยงไม่ให้กระดาษติด [169](#page-168-0)

### B

ภาพสีดํา [155](#page-154-0) หนาวาง [145](#page-144-0) บุคมารค การสราง [22](#page-21-0) การสรางโฟลเดอรสําหรับ [23](#page-22-0)

### C

การยกเลิกงานพิมพ [54](#page-53-0) ไมสามารถเชื่อมตอเครื่องพิมพกับ **Wi-Fi ได้ [178](#page-177-0)** ไมพบตัวเลอกภายใน [179](#page-178-0) ื ไมสามารถเปด Embedded Web Server [176](#page-175-0) การเปลี่ยนภาพพื้นหลง [21](#page-20-0) ั การตรวจสอบสถานะของชิ้นสวนและ วัสดุสิ้นเปลอง [99](#page-98-0) ื การทําความสะอาด ภายนอกของเครื่องพิมพ [135](#page-134-0) ึภายในของเครื่องพิมพ์ [135](#page-134-0) การทําความสะอาดเครื่องพิมพ [135](#page-134-0) การทําความสะอาดหนาจอ สัมผัส [135](#page-134-0)

การแกไขกระดาษติด ในตัวปอนกระดาษดวยมือ [175](#page-174-0) ใบตัวป้อบกระดาษ อเนกประสงค [176](#page-175-0) ในถาด [175](#page-174-0) การพิมพแบบเรียงหนาไม ทํางาน [182](#page-181-0) การปรับแก้สี [184](#page-183-0) คุณภาพสี, การแก้ไขปัญหา งานที่พิมพออกมามสีี [185](#page-184-0) ีพื้นหลังที่มีสีในงานพิมพ์ [147](#page-146-0) คอมพิวเตอร การเชื่อมตอกับเครื่องพิมพ [45](#page-44-0) ไมพิมพเอกสารที่เปนความลับ [163](#page-162-0) งานพิมพเอกสารที่เปนความลับ การกําหนดคา [52](#page-51-0) การพิมพ [53](#page-52-0) การกําหนดคาการแจงเตือนวัสดุสิ้น เปลอง [99](#page-98-0) ื การกําหนดคา Wi-Fi Direct [44](#page-43-0) การเชื่อมตอคอมพิวเตอรเขากับ เครื่องพิมพ [45](#page-44-0) ึการเชื่อมต่ออปกรณ์มือถือ ไปยังเครื่องพิมพ์ [45](#page-44-0) การเชื่อมตอเครื่องพิมพ เขากับเครือขายแบบไรสาย [43](#page-42-0) การเชื่อมต่อกับเครือข่ายแบบไร้สาย การใช้วิธีรหัส PIN [44](#page-43-0) การใชวธิีการกดปุม [44](#page-43-0) ึการประหยัดวัสดสิ้นเปลือง [136](#page-135-0) การติดตอฝายใหคําปรึกษา ลูกคา [186](#page-185-0) การสรางบุคมารค [22](#page-21-0) การสรางโฟลเดอร สําหรับบุคมารค [23](#page-22-0) งานพิมพเอียง [154](#page-153-0) ฝ่ายให้คำปรึกษาลูกค้า การใช [21](#page-20-0) ี่ฝ่ายให้คำปรึกษาลูกค้า ติดตอ [186](#page-185-0) ึการปรับแต่งส่วนแสดงผล [21](#page-20-0)

#### D

งานพิมพมีสีเขม [145](#page-144-0) การปิดใช้งานเครือข่าย Wi-Fi [46](#page-45-0) การปิดใช้งานการแนะนำด้วย เสียง [24](#page-23-0)

ไดรฟ์จัดเก็บข้อมลอัจฉริยะที่มีข้อ บกพรอง [179](#page-178-0) การลบกล่มผ้ติดต่อ [23](#page-22-0) การลบผูติดตอ [23](#page-22-0) ชดแม่เหล็กดึงหมึก การสั่งซื้อ [103](#page-102-0) การเปลี่ยน [118](#page-117-0) Device Quotas การตั้งคา [22](#page-21-0) รายการไดเรกทอรี่ การพิมพ [54](#page-53-0) ความสวางของสวนแสดงผล การปรับ [136](#page-135-0) การปรับแต่งจอแสดงผล การใช้ [21](#page-20-0) การแสดงแอปบนหนาจอหลัก [20](#page-19-0) เอกสาร, การพิมพ จากคอมพิวเตอร [49](#page-48-0) ิจากอปกรณ์มือถือ [49](#page-48-0) รอยจุดบนหนาที่พิมพ [152](#page-151-0)

#### E

การแกไขผูติดตอ [23](#page-22-0) คําประกาศเกี่ยวกับการแผ คลื่น [189,](#page-188-0) [193](#page-192-0) การเปดใชงานโหมดการขยาย [25](#page-24-0) การเปดใชงานพอรต USB [168](#page-167-0) การเปดใชงาน Wi-Fi Direct [45](#page-44-0) ซองจดหมายปดผนึกขณะพิมพ [181](#page-180-0) ซองจดหมาย การปอน [28](#page-27-0) การตั้งคาสภาพแวดลอม [136](#page-135-0) การลบ หนวยความจําของเครื่องพิมพ [47](#page-46-0) ึการลบหน่วยความจำเครื่องพิมพ์ [48](#page-47-0) การลบไดรฟ์จัดเก็บข้อมลของ เครื่องพิมพ [48](#page-47-0) รหัสข้อผิดพลาด [139](#page-138-0) ขอความแสดงขอผิดพลาด [139](#page-138-0) พอรตอีเทอรเน็ต [19](#page-18-0) การสงออกไฟลการกําหนดคา การใช้ Embedded Web Server [34](#page-33-0) การแจงเตือนทางอีเมล การตั้งคา [99](#page-98-0)

#### F

คามาตรฐานที่กําหนดมาจากโรงงาน การคืนคา [48](#page-47-0) คําถามที่พบบอยเกี่ยวกับการพิมพ สี [184](#page-183-0) คําประกาศของ FCC [193](#page-192-0) การคนหาขอมูลเกี่ยวกับ เครื่องพิมพ [8](#page-7-0) การดเฟรมแวร [35](#page-34-0) เฟรมแวร, การอัปเดต [34](#page-33-0) แฟลชไดรฟ การพิมพจาก [51](#page-50-0) รายการตัวอยางฟอนต การพิมพ [53](#page-52-0) ชดบำรงรักษาฟิวเซอร์ การสั่งซื้อ [103](#page-102-0)

### G

ชิ้นส่วนและวัสดุสิ้นเปลืองของแท้ของ Lexmark [100](#page-99-0) ชิ้นส่วนและวัสดุสิ้นเปลืองของ แท [100](#page-99-0) มีภาพจางๆ ในงานพิมพ [147](#page-146-0) ี พื้นหลังสีเทาในงานพิมพ์ [147](#page-146-0)

### H

ฮารดดิสก [35](#page-34-0) การลบ [48](#page-47-0) ไดรฟ์จัดเก็บข้อมูลของฮาร์ดดิสก์ [48](#page-47-0) ตัวเลือกฮาร์ดแวร์ ถาด [36](#page-35-0) ์ ตัวเลือกฮาร์ดแวร์, การเพิ่ม ไดรเวอรการพิมพ [35](#page-34-0) ไม่ต้องพิมพ์เอกสารที่ระงับไว้ [163](#page-162-0) งานที่ระงับไว การพิมพ [53](#page-52-0) การตั้งคาเวลาหมดอายุ [52](#page-51-0) โหมดไฮเบอรเนต การกําหนดคา [136](#page-135-0) หนาจอหลัก การปรับแตง [20](#page-19-0) การใช [19](#page-18-0) ไอคอนหนาจอหลัก สวนแสดงผล [20](#page-19-0) เสนสีเขมแนวนอน [157](#page-156-0) เสนสีขาวแนวนอน [159](#page-158-0) ื่ ความชื้นรอบเครื่องพิมพ์ [190](#page-189-0)

I ไอคอนบนหนาจอหลัก แสดง [20](#page-19-0) ภาพถูกตัดเมื่อพิมพ [155](#page-154-0) ชุดสรางภาพ การสั่งซื้อ [102](#page-101-0) การเปลี่ยน [105](#page-104-0) การนําเขาไฟลการกําหนดคา การใช Embedded Web Server [34](#page-33-0) ขอบห่างไม่ถกต้อง [148](#page-147-0) ไฟแสดงสถานะ การทําความเขาใจสถานะ [11](#page-10-0) การติดตั้งตัวเลือกภายใน ไดรฟ์จัดเก็บข้อมูลอัจฉริยะ [36](#page-35-0) ตัวเลือกการติดตั้ง ฮารดดิสกของเครื่องพิมพ [39](#page-38-0) การติดตั้งไดรเวอรการพิมพ [32](#page-31-0) การติดตั้งซอฟตแวรเครื่องพิมพ [32](#page-31-0) การติดตั้งถาด [36](#page-35-0) ไดรฟจัดเก็บขอมูลอัจฉริยะ [35,](#page-34-0) [48](#page-47-0) การลบ [48](#page-47-0) การติดตั้ง [36](#page-35-0) ตัวเลอกภายใน [35](#page-34-0) ื ์ตัวเลือกภายใน. การเพิ่ม ไดรเวอร์การพิมพ์ [35](#page-34-0)

### J

ตําแหนงที่กระดาษติด การค้นหา [170](#page-169-0) กระดาษติด, กําลังแกไข ในตัวปอนกระดาษดวยมือ [175](#page-174-0) ในตัวป้อนกระดาษ อเนกประสงค [176](#page-175-0) ้จะไม่พิมพ์หน้ากระดาษที่ติดซ้ำ [183](#page-182-0) กระดาษติด, กําลังแกไข ในอุปกรณ์สำหรับการพิมพ์สอง ดาน [171](#page-170-0) ในฟวเซอร [171](#page-170-0) ติด, กระดาษ ึการหลีกเลี่ยง [169](#page-168-0) ึงานพิมพ์จากถาดที่ไม่ถกต้อง [164](#page-163-0) งานพิมพบนกระดาษที่ไมถูก ตอง [164](#page-163-0)

#### L

กระดาษหัวจดหมาย ึการป้อน [28](#page-27-0) การเลอก [14](#page-13-0) ื Lexmark Mobile Print ึการใช้ [49](#page-48-0)

Lexmark Print การใช้ [49](#page-48-0) งานพิมพสีจาง [149](#page-148-0) การเชื่อมโยงถาด [32](#page-31-0) การใสกระดาษแข็ง [30](#page-29-0) การปอนซองจดหมาย [30](#page-29-0) การใสตัวปอนกระดาษ อเนกประสงค [30](#page-29-0) การใสกระดาษในตัวปอนกระดาษ ดวยมือ [28](#page-27-0) การปอนกระดาษในถาด [26](#page-25-0) การคนหาตําแหนงที่กระดาษ ติด [170](#page-169-0) การคนหาชองสําหรับความ ปลอดภัย [47](#page-46-0)

#### M

โหมดการขยาย การเปดใชงาน [25](#page-24-0) การจัดการภาพพักหนาจอ [21](#page-20-0) ึการปรับแก้สีด้วยตนเอง [184](#page-183-0) ตัวปอนกระดาษดวยมือ การป้อน [28](#page-27-0) เซิรฟเวอรพิมพแบบไรสาย MarkNet N8450 [131](#page-130-0) เมนู 802.1x [85](#page-84-0) เกี่ยวกับเครื่องพิมพนี้ [65](#page-64-0) การเขาถึง [60](#page-59-0) AirPrint [79](#page-78-0) การรวบรวมข้อมูลแบบไม่ระบุ ชื่อ [60](#page-59-0) การจัดการใบรับรอง [93](#page-92-0) จุดเชื่อมตอระบบคลาวด [88](#page-87-0) การปลอย Cloud Print [89](#page-88-0) การลงทะเบียนบรการระบบคลา ิ วด [89](#page-88-0) การตั้งคางานพิมพเอกสารที่เปน ความลับ [94](#page-93-0) เมนูการกําหนดคา [61](#page-60-0) อุปกรณ [96](#page-95-0) การเขารหัสดิสก [95](#page-94-0) โหมดประหยัด [57](#page-56-0) ลบไฟลขอมลชู ั่วคราว [95](#page-94-0) อีเทอรเน็ต [80](#page-79-0) การพิมพแฟลชไดรฟ [75](#page-74-0) Forms Merge [97](#page-96-0) ึการปรับแต่งหน้าจอหลัก [64](#page-63-0) การตั้งคา HTTP/FTP [86](#page-85-0) ภาพ [72](#page-71-0) IPSec [84](#page-83-0) การทําบัญชีงาน [69](#page-68-0)

การจัดวาง [65](#page-64-0) บัญชีในเครื่อง [91](#page-90-0) ขอจํากัดการลงชื่อเขาใช [94](#page-93-0) การกําหนดคา LPD [86](#page-85-0) จัดการสิทธ [90](#page-89-0) ิ ประเภทวัสดุพิมพ [74](#page-73-0) หนาการตั้งคาเมนู [96](#page-95-0) อื่นๆ [96](#page-95-0) ีการจัดการบริการบนโทรศัพท์มือ ถือ [80](#page-79-0) เครือขาย [97](#page-96-0) ภาพรวมเครือขาย [76](#page-75-0) การแจงเตือน [57](#page-56-0) ึการลบข้อมูลไม่สามารถใช้งาน ได้ [64](#page-63-0) PCL [71](#page-70-0) PDF [70](#page-69-0) PostScript [70](#page-69-0) ึการจัดการพลังงาน [59](#page-58-0) คากําหนด [56](#page-55-0) พิมพ [97](#page-96-0) คุณภาพ [68](#page-67-0) แผงควบคุมระยะไกล [57](#page-56-0) คืนคาเรมติ่ นจากโรงงาน [60](#page-59-0) ึจำกัดการเข้าถึงจากเครือข่าย ภายนอก [88](#page-87-0) กําหนดเวลาอุปกรณ USB [91](#page-90-0) บันทึกการตรวจประเมนความ ิ ำโลกดภัย [91](#page-90-0) ตั้งคา [66](#page-65-0) SNMP [83](#page-82-0) การตั้งคาโซลูชั่น LDAP [95](#page-94-0) TCP/IP [81](#page-80-0) ThinPrint [87](#page-86-0) การกําหนดคาถาด [73](#page-72-0) การแกไขปญหา [97](#page-96-0) การตั้งคาแบบยูนิเวอรแซล [74](#page-73-0) อัปเดตเฟรมแวร [65](#page-64-0) USB [87](#page-86-0) แบบไรสาย [77](#page-76-0) Wi-Fi Direct [79](#page-78-0) หนาการตั้งคาเมนู การพิมพ [98](#page-97-0) สีขาดหายไป [151](#page-150-0) ื่อปกรณ์มือถือ การเชื่อมตอกับเครื่องพิมพ [45](#page-44-0) การพิมพจาก [49,](#page-48-0) [50](#page-49-0) การแกไขสีเอาตพุต [184](#page-183-0) บริการงานพิมพ Mopria [50](#page-49-0) งานพิมพไมสม่ําเสมอและเปนรอย จุด [152](#page-151-0) การเคลื่อนยายเครื่องพิมพ [18,](#page-17-0) [136](#page-135-0) ตัวป้อนกระดาษอเนกประสงค์ การป้อน [30](#page-29-0)

#### N

ึการเลื่อนดูบนหน้าจอ การใชทาทาง [24](#page-23-0) ี่ การเลื่อนดบนหน้าจอโดยใช้ ทาทาง [24](#page-23-0) หน้าการตั้งค่าเครือข่าย การพิมพ [46](#page-45-0) ระดับการปลอยเสียงรบกวน [189](#page-188-0) หนวยความจําถาวร การลบ [47](#page-46-0) ้วัสดสิ้นเปลืองที่ไม่ใช่ของ Lexmark [180](#page-179-0) หนวยความจําถาวร [48](#page-47-0) พื้นที่วางในหนวยความจําแฟลชไม ้เพียงพอสำหรับทรัพยากร [180](#page-179-0) คํา ประกาศ [189,](#page-188-0) [191](#page-190-0)[, 192](#page-191-0)[, 193,](#page-192-0) [194](#page-193-0)

### O

แปนพิมพบนหนาจอ การใช [25](#page-24-0) การสั่งซื้อวัสดุสิ้นเปลือง ชุดแมเหล็กดึงหมึก [103](#page-102-0) ชดบำรงรักษาฟิวเซอร์ [103](#page-102-0) ชุดสรางภาพ [102](#page-101-0) ัตลับหมึก [100](#page-99-0) ิขวดผงหมึกสำหรับทิ้ง [102](#page-101-0)

#### P

กระดาษ กระดาษหวจดหมาย [14](#page-13-0) ั แบบฟอรมที่พิมพลวงหนา [14](#page-13-0) ึการเลือก [12](#page-11-0) ียอมรับไม่ได้ [13](#page-12-0) การตั้งคาขนาดยูนิเวอรแซล [26](#page-25-0) คุณลักษณะของกระดาษ [12](#page-11-0) กระดาษติดบอย [183](#page-182-0) คําแนะนําเกี่ยวกับกระดาษ [12](#page-11-0) กระดาษติด ในตัวปอนกระดาษดวยมือ [175](#page-174-0) ในตัวปอนกระดาษ อเนกประสงค [176](#page-175-0) ในถาด [175](#page-174-0) กระดาษติดในฝา A [171](#page-170-0) กระดาษติด ึการหลีกเลี่ยง [169](#page-168-0)

กระดาษติด, กําลังแกไข ในอุปกรณ์สำหรับการพิมพ์สอง ดาน [171](#page-170-0) ในฟวเซอร [171](#page-170-0) ชนิดกระดาษ ที่รองรับ [17](#page-16-0) น้ําหนักกระดาษ ที่รองรับ [17](#page-16-0) สถานะชิ้นสวน การตรวจสอบ [99](#page-98-0) วิธีรหัส Personal Identification Number (PIN) [44](#page-43-0) ลูกยางกลิ้งกระดาษ การเปลี่ยน [126](#page-125-0) การใสแผนคั่น [54](#page-53-0) ี เบ้าปลั๊กสำหรับสายไฟ 19 โหมดประหยัดพลังงาน การกําหนดคา [136](#page-135-0) แบบฟอรมที่พิมพลวงหนา การเลือก [14](#page-13-0) งานที่พิมพออกมามสีี [185](#page-184-0) ไดรเวอรการพิมพ ์ตัวเลือกฮาร์ดแวร์. การเพิ่ม [35](#page-34-0) การติดตั้ง [32](#page-31-0) งานพิมพ การยกเลิก [54](#page-53-0) ไมพิมพงานพิมพ [162](#page-161-0) ปญหาคุณภาพการพิมพ งานพิมพเอียง [154](#page-153-0) ขอบกพรองในการพิมพที่เกิด ซ้ําๆ [161](#page-160-0) งานพิมพบิดเบี้ยว [154](#page-153-0) หน้าทดสอบคุณภาพการพิมพ์ [97](#page-96-0) การแกไขปญหาคุณภาพการพิมพ หนาวาง [145](#page-144-0) งานพิมพมสีีเขม [145](#page-144-0) ี่มีภาพจางๆ ในงานพิมพ์  [147](#page-146-0) ีพื้นหลังเป็นสีเทาหรือสี [147](#page-146-0) เสนสีเขมแนวนอน [157](#page-156-0) เสนสีขาวแนวนอน [159](#page-158-0) งานพิมพสีจาง [149](#page-148-0) สีขาดหายไป [151](#page-150-0) งานพิมพไมสม่ําเสมอและเปนรอย จุด [152](#page-151-0) กระดาษมวนงอ [153](#page-152-0) ิภาพสีทึบหรือภาพสีดำ [155](#page-154-0) ข้อความหรือรูปภาพถูกตัด ออก [155](#page-154-0) หมึกเช็ดออกงาย [156](#page-155-0) ความเขมในการพิมพไม สม่ําเสมอ [157](#page-156-0)

่ มีแถบเส้นสีเข้มแนวตั้งปรากฏใน งานพิมพ [158](#page-157-0) เสนสีขาวแนวตั้ง [160](#page-159-0) หนาสีขาว [145](#page-144-0) การแกไขปญหาการพิมพ การพิมพแบบเรียงหนาไม ทํางาน [182](#page-181-0) ไม่พิมพ์เอกสารที่เป็นความลับและ เอกสารอื่นๆ ที่ระงับไว [163](#page-162-0) ซองจดหมายปดผนึกขณะ พิมพ [181](#page-180-0) ขอบหางไมถูกตอง [148](#page-147-0) ึงานพิมพ์จากถาดที่ไม่ถูกต้อง [164](#page-163-0) งานพิมพบนกระดาษที่ไมถูก ตอง [164](#page-163-0) กระดาษติดบอย [183](#page-182-0) การพิมพชา [165](#page-164-0) การเชื่อมโยงถาดไมทํางาน [182](#page-181-0) ไมสามารถอานแฟลชไดรฟ ได้ [168](#page-167-0) เครื่องพิมพ ระยะหางต่ําสุด [18](#page-17-0) ึการเลือกตำแหน่งสำหรับ [18](#page-17-0) การสงสินคา [137](#page-136-0) การกําหนดคาเครื่องพิมพ [9](#page-8-0) ี่ แผงควบคุมของเครืองพิมพ์ [10](#page-9-0) รหัสข้อผิดพลาดของ เครื่องพิมพ [139](#page-138-0) ข้อความแสดงข้อผิดพลาดของ เครื่องพิมพ [139](#page-138-0) ฮารดดิสกของเครื่องพิมพ การติดตั้ง [39](#page-38-0) เครื่องพิมพไมตอบสนอง [167](#page-166-0) ็หน่วยความจำของเครื่องพิมพ<u>์</u> การลบ [47](#page-46-0) ึเมนูเครื่องพิมพ์ [55,](#page-54-0) [98](#page-97-0) ขอความเกี่ยวกับเครื่องพิมพ ิตรวจพบแฟลชที่มีข้อบกพร่อง [179](#page-178-0) ้วัสดุสิ้นเปลืองที่ไม่ใช่ของ Lexmark [180](#page-179-0) พื้นที่วางในหนวยความจําแฟลชไม เพียงพอสําหรบทร ั ัพยากร [180](#page-179-0) เปลี่ยนตลับหมึก พื้นที่เครื่องพิมพไม ตรงกัน [180](#page-179-0) ึการแก้ไขปัญหาตัวเลือกเครื่องพิมพ์ ไมพบตัวเลือกภายใน [179](#page-178-0) ้ พอร์ตเครื่องพิมพ์ [19](#page-18-0) หมายเลขประจําเครื่องของ เครื่องพิมพ [9](#page-8-0) การตั้งคาเครื่องพิมพ การคืนคาเริ่มตนจากโรงงาน [48](#page-47-0)

ซอฟตแวรเครื่องพิมพ การติดตั้ง [32](#page-31-0) สถานะเครื่องพิมพ [11](#page-10-0) เครื่องพิมพ์ที่รองรับการเชื่อมต่อแบบ ไรสาย [43](#page-42-0) การพิมพ งานพิมพเอกสารที่เปนความลับ [53](#page-52-0) รายการไดเรกทอรี่ [54](#page-53-0) รายการตัวอยางฟอนต [53](#page-52-0) จากคอมพิวเตอร [49](#page-48-0) จากแฟลชไดรฟ [51](#page-50-0) ีจากอุปกรณ์มือถือ [50](#page-49-0) งานที่ระงับไว [53](#page-52-0) หนาการตั้งคาเมนู [98](#page-97-0) หนาการตั้งคาเครือขาย [46](#page-45-0) ึการใช้บริการงานพิมพ์ Mopria [50](#page-49-0) การใช Wi-Fi Direct [50](#page-49-0) ึการพิมพ์รายการไดเรกทอรี่ [54](#page-53-0) การพิมพรายการตัวอยางฟอนต [53](#page-52-0) การพิมพหนาการตั้งคาเครือขาย [46](#page-45-0) การพิมพจากคอมพิวเตอร [49](#page-48-0) ปัญหาการพิมพ์ งานพิมพไมพิมพออกมา [162](#page-161-0) วิธีแบบใช้ปุ่มกด [44](#page-43-0)

#### R

การรีไซเคิล บรรจุภัณฑ์ Lexmark [187](#page-186-0) ผลิตภัณฑ์ Lexmark [187](#page-186-0) การนํากระดาษที่ติดออก ในถาด [175](#page-174-0) ทําซ้ํางานพิมพ [52](#page-51-0) ขอบกพรองในการพิมพที่เกิด ซ้ําๆ [161](#page-160-0) ี่ เปลี่ยนตลับหมึก พื้นที่เครื่องพิมพ์ไม่ ตรงกัน [180](#page-179-0) การเปลี่ยนชิ้นสวน ิลกยางกลิ้งกระดาษ [126](#page-125-0) ฝาครอบดานขวา [129](#page-128-0) การเปลี่ยนวัสดุสินเปลือง ชุดสร้างภาพขาวดำและสี [105](#page-104-0) ิชดสร้างภาพขาวดำ [105](#page-104-0) ชุดแมเหล็กดึงหมึก [118](#page-117-0) ิตลับหมึก [103](#page-102-0) ขวดผงหมึกสำหรับทิ้ง [114](#page-113-0) การเปลี่ยนเซิรฟเวอรพิมพแบบไร สาย [131](#page-130-0) รายงาน สถานะเครื่องพิมพ [100](#page-99-0) การใชเครื่องพิมพ [100](#page-99-0) การรีเซต ี่ ตัวนับการใช้วัสดุสิ้นเปลือง [180](#page-179-0)

การรีเซ็ตตัวนับการใชวัสดุสิ้น เปลอง [134](#page-133-0) ื การรีเซ็ตตัวนับการใชวัสดุสิ้น เปลอง [180](#page-179-0) ื การคืนค่าการตั้งค่าเริ่มต้นจาก โรงงาน [48](#page-47-0) ฝาครอบด้านขวา การเปลี่ยน [129](#page-128-0) การใชการแสดงสไลด [21](#page-20-0)

#### S

ขอมูลเพื่อความปลอดภัย [5](#page-4-0)[, 6](#page-5-0)[, 7](#page-6-0) การรักษาความปลอดภัยข้อมล เครื่องพิมพ [48](#page-47-0) ชองสําหรับความปลอดภัย การค้นหา [47](#page-46-0) การเลือกตำแหน่ง สําหรับเครื่องพิมพ [18](#page-17-0) แผนคั่น การวาง [54](#page-53-0) หมายเลขประจำเครื่อง. เครื่องพิมพ์ การคนหา [9](#page-8-0) การตั้งคาขนาดกระดาษ [26](#page-25-0) การตั้งคาประเภทกระดาษ [26](#page-25-0) การตั้งคาขนาดกระดาษยูนิเวอร แซล [26](#page-25-0) การตั้งคา Device Quotas [22](#page-21-0) การตั้งคาการแจงเตือนทางอีเมล [99](#page-98-0) การจัดสงเครื่องพิมพ [137](#page-136-0) งานพิมพบิดเบี้ยว [154](#page-153-0) โหมดพักเครื่อง การกําหนดคา [136](#page-135-0) การพิมพ์ช้า [165](#page-164-0) สีทึบ [155](#page-154-0) คําประกาศเกี่ยวกับความถาวรของ ข้อมล [48](#page-47-0) ไดรฟ์จัดเก็บข้อมล การลบ [48](#page-47-0) การจัดเก็บกระดาษ [13](#page-12-0) การจัดเก็บงานพิมพ [52](#page-51-0) วัสดุสินเปลือง การประหยัด [136](#page-135-0) สถานะวัสดุสินเปลือง การตรวจสอบ [99](#page-98-0) การแจ้งเตือนวัสดสิ้นเปลือง การกําหนดคา [99](#page-98-0) ตัวนับการใช้วัสดุสิ้นเปลือง การรีเซต [134,](#page-133-0) [180](#page-179-0) แอปพลิเคชันที่รองรับ [21](#page-20-0) ประเภทไฟลที่รองรับ [52](#page-51-0) แฟลชไดรฟที่รองรับ [52](#page-51-0) ประเภทกระดาษที่รองรับ [17](#page-16-0)

้น้ำหนักกระดาษที่รองรับ [17](#page-16-0)

#### $\mathsf T$

ื่อณหภมิรอบเครื่องพิมพ์ [190](#page-189-0) ขอความถูกตัดเมื่อพิมพ [155](#page-154-0) ิตลับหมึก การสั่งซื้อ [100](#page-99-0) การเปลี่ยน [103](#page-102-0) ความเขมของหมึก การปรับ [54](#page-53-0) หมึกเช็ดออกงาย [156](#page-155-0) หนาจอสัมผัส การทําความสะอาด [135](#page-134-0) ถาด การติดตั้ง [36](#page-35-0) การเชื่อมโยง [32](#page-31-0) ึการป้อน [26](#page-25-0) ึ การยกเลิกการเชื่อมโยง [32](#page-31-0) การแกไขปญหา ไมสามารถเชื่อมตอเครื่องพิมพกับ **Wi-Fi ได้ [178](#page-177-0)** ไมสามารถเปด Embedded Web Server [176](#page-175-0) คําถามที่พบบอยเกี่ยวกับการพิมพ สี [184](#page-183-0) เครื่องพิมพไมตอบสนอง [167](#page-166-0) การแกไขปญหา, คุณภาพสี งานที่พิมพออกมามสีี [185](#page-184-0) การแกไขปญหา, การพิมพ การพิมพแบบเรียงหนาไม ทํางาน [182](#page-181-0) ไม่พิมพ์เอกสารที่เป็นความลับและ เอกสารอื่นๆ ที่ระงับไว [163](#page-162-0) ซองจดหมายปดผนึกขณะ พิมพ [181](#page-180-0) ีขอบห่างไม่ถูกต้อง [148](#page-147-0) จะไมพิมพหนากระดาษที่ติด ซ้ํา [183](#page-182-0) งานพิมพจากถาดที่ไมถูกตอง [164](#page-163-0) งานพิมพบนกระดาษที่ไมถูก ตอง [164](#page-163-0) กระดาษติดบอย [183](#page-182-0) การพิมพชา [165](#page-164-0) การเชื่อมโยงถาดไมทํางาน [182](#page-181-0) การแกไขปญหา, คุณภาพการพิมพ หนาวาง [145](#page-144-0) งานพิมพมสีีเขม [145](#page-144-0) ี่ มีภาพจางๆ ในงานพิมพ์ [147](#page-146-0) ี พื้นหลังเป็นสีเทาหรือสี [147](#page-146-0) เสนสีเขมแนวนอน [157](#page-156-0) เสนสีขาวแนวนอน [159](#page-158-0) งานพิมพสีจาง [149](#page-148-0)

สีขาดหายไป [151](#page-150-0) งานพิมพไมสม่ําเสมอและเปนรอย จุด [152](#page-151-0) กระดาษมวนงอ [153](#page-152-0) ภาพสีทึบหรือภาพสีดำ [155](#page-154-0) ข้อความหรือรูปภาพถูกตัด ออก [155](#page-154-0) หมึกเช็ดออกงาย [156](#page-155-0) ความเขมในการพิมพไม สม่ําเสมอ [157](#page-156-0) ่ มีแถบเส้นสีเข้มแนวตั้งปรากฏใน งานพิมพ [158](#page-157-0) เสนสีขาวแนวตั้ง [160](#page-159-0) หนาสีขาว [145](#page-144-0) การแกไขปญหา, ตัวเลือก เครื่องพิมพ ไมพบตัวเลือกภายใน [179](#page-178-0)

#### U

ไมสามารถอานแฟลชไดรฟได การแกไขปญหา, การพิมพ [168](#page-167-0) ความเขมในการพิมพไม ีสม่ำเสมอ [157](#page-156-0) ขนาดกระดาษยูนิเวอรแซล การตั้งคา [26](#page-25-0) การยกเลิกการเชื่อมโยงถาด [32](#page-31-0) การอัปเดตเฟรมแวร [34](#page-33-0) พอรต USB [19](#page-18-0) การเปดใชงาน [168](#page-167-0) ึการใช้ฝ่ายให้คำปรึกษาลูกค้า [21](#page-20-0) การใช Display Customization [21](#page-20-0) การใช้ชิ้นส่วนและวัสดสิ้นเปลืองของ แทของ Lexmark [100](#page-99-0) การใชแผงควบคุม [10](#page-9-0) ึการใช้หน้าจอหลัก [19](#page-18-0)

#### V

ตรวจสอบงานพิมพ [52](#page-51-0) เสนสีเขมแนวตั้งบนงานพิมพ [158](#page-157-0) เสนสีขาวแนวตั้ง [160](#page-159-0) การดูรายงาน [100](#page-99-0) การแนะนําดวยเสียง การเปดใชงาน [24](#page-23-0) การปดใชงาน [24](#page-23-0) หน่วยความจำแบบลบเลือนได้ [48](#page-47-0) การลบ [47](#page-46-0)

#### W

ขวดผงหมึกสำหรับทิ้ง การสั่งซื้อ [102](#page-101-0) การเปลี่ยน [114](#page-113-0)

หนาสีขาว [145](#page-144-0) เครือขายแบบไรสาย [43](#page-42-0) ึการเชื่อมต่อเครื่องพิมพ์เข้ากับ [43](#page-42-0) ติดตั้ง Wi‑Fi ที่ปองกัน [44](#page-43-0) การเชื่อมตอเครือขายแบบไรสาย [43](#page-42-0) เซิรฟเวอรพิมพแบบไรสาย การเปลี่ยน [131](#page-130-0) Wi-Fi Direct การกําหนดคา [44](#page-43-0) การเปดใชงาน [45](#page-44-0) ึการพิมพ์จากอุปกรณ์มือถือ [50](#page-49-0) เครือขาย Wi‑Fi การปดใชงาน [46](#page-45-0) ติดตั้ง Wi‑Fi ที่ปองกัน เครือขายแบบไรสาย [44](#page-43-0)